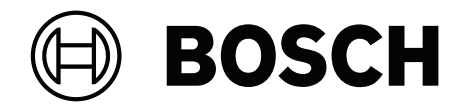

## **BVMS**

**ko** 운영 설명서

## **목차**

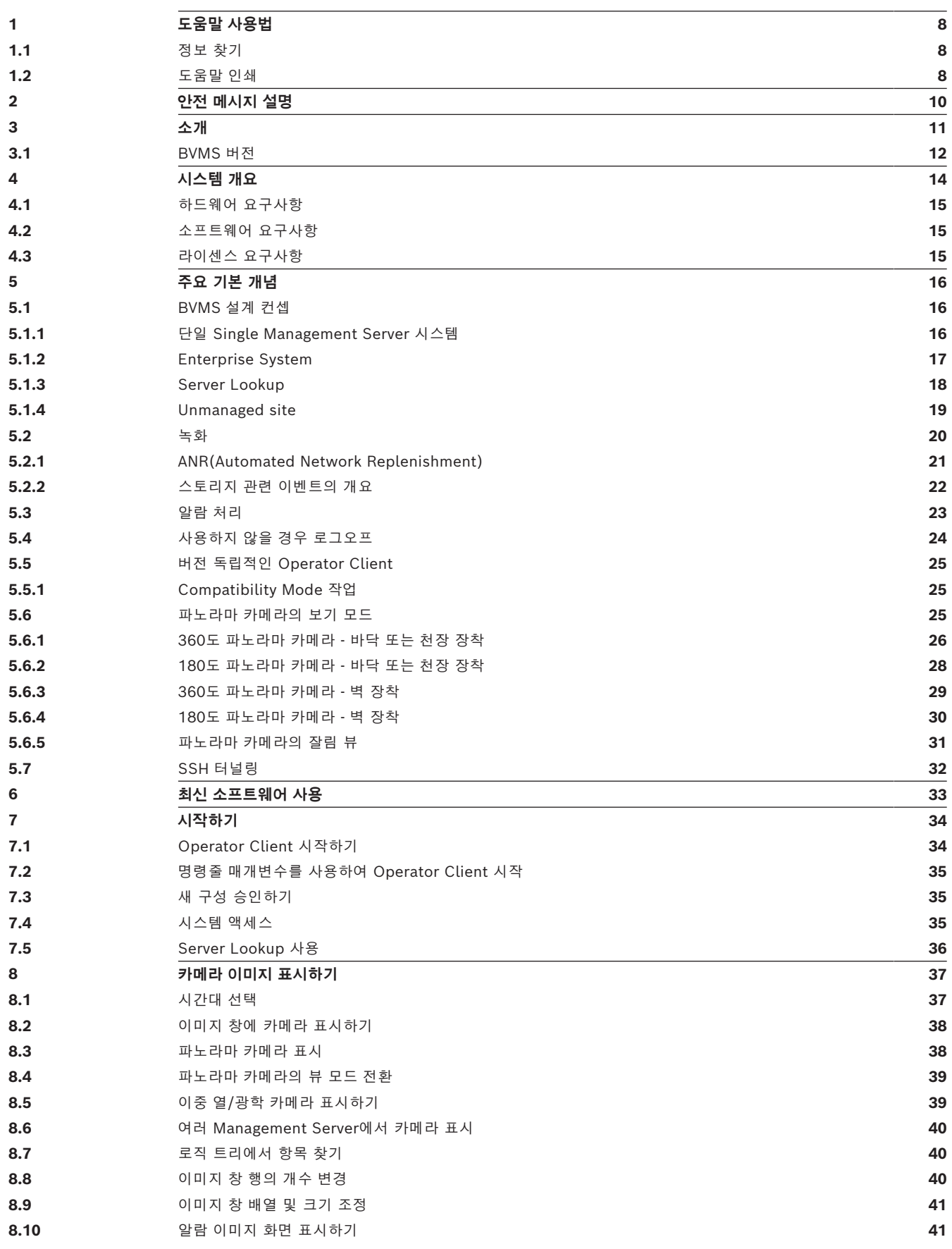

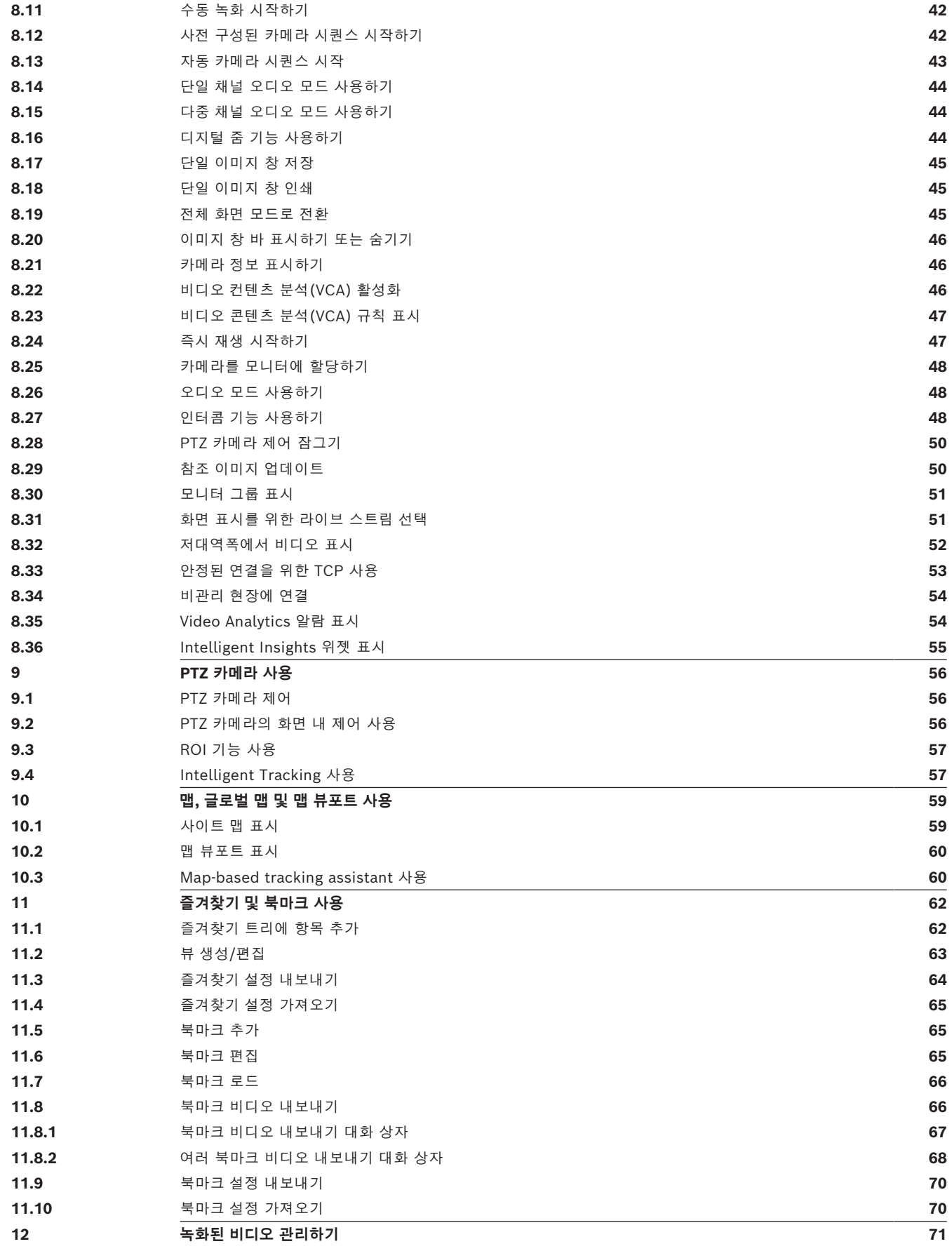

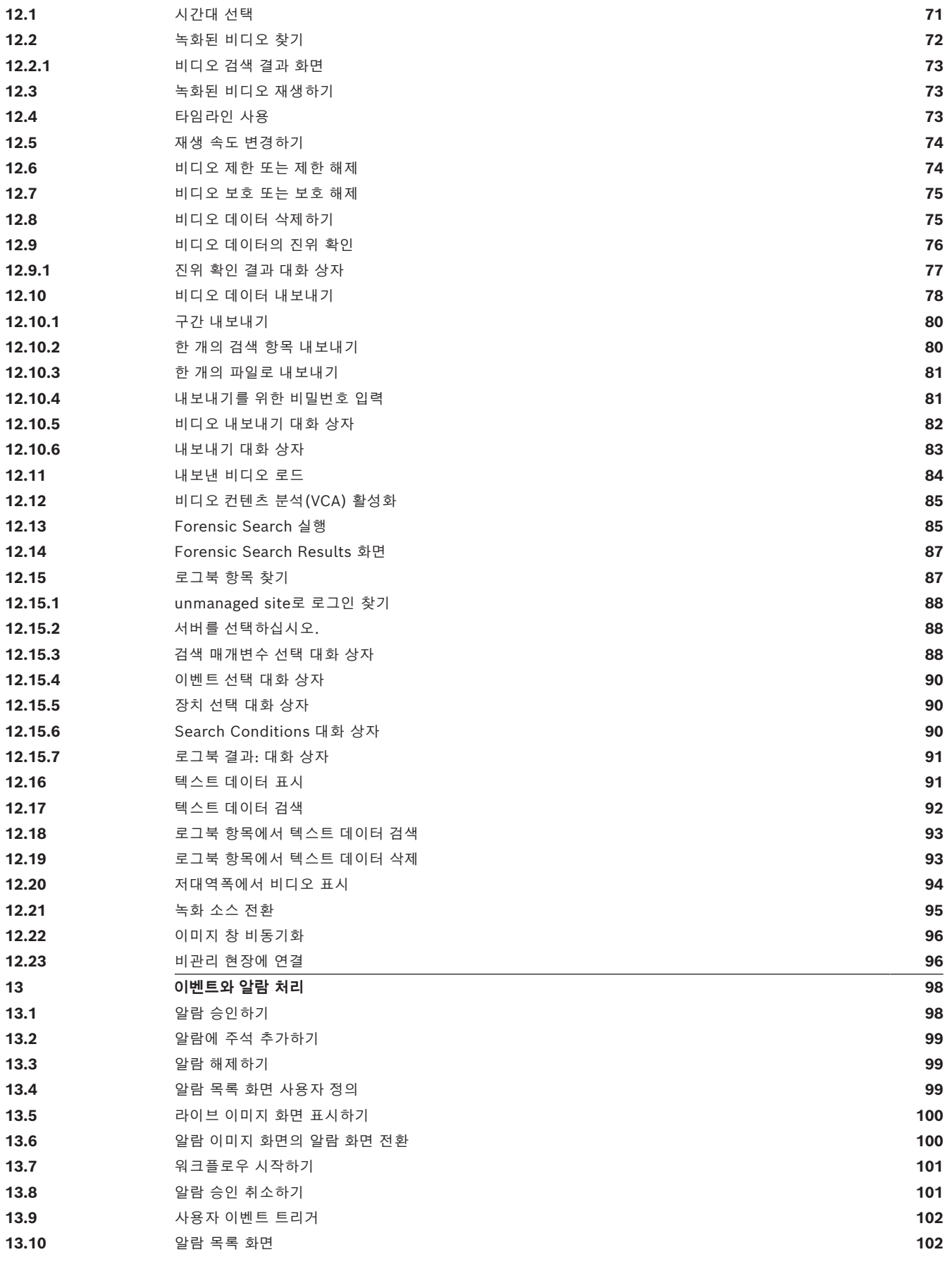

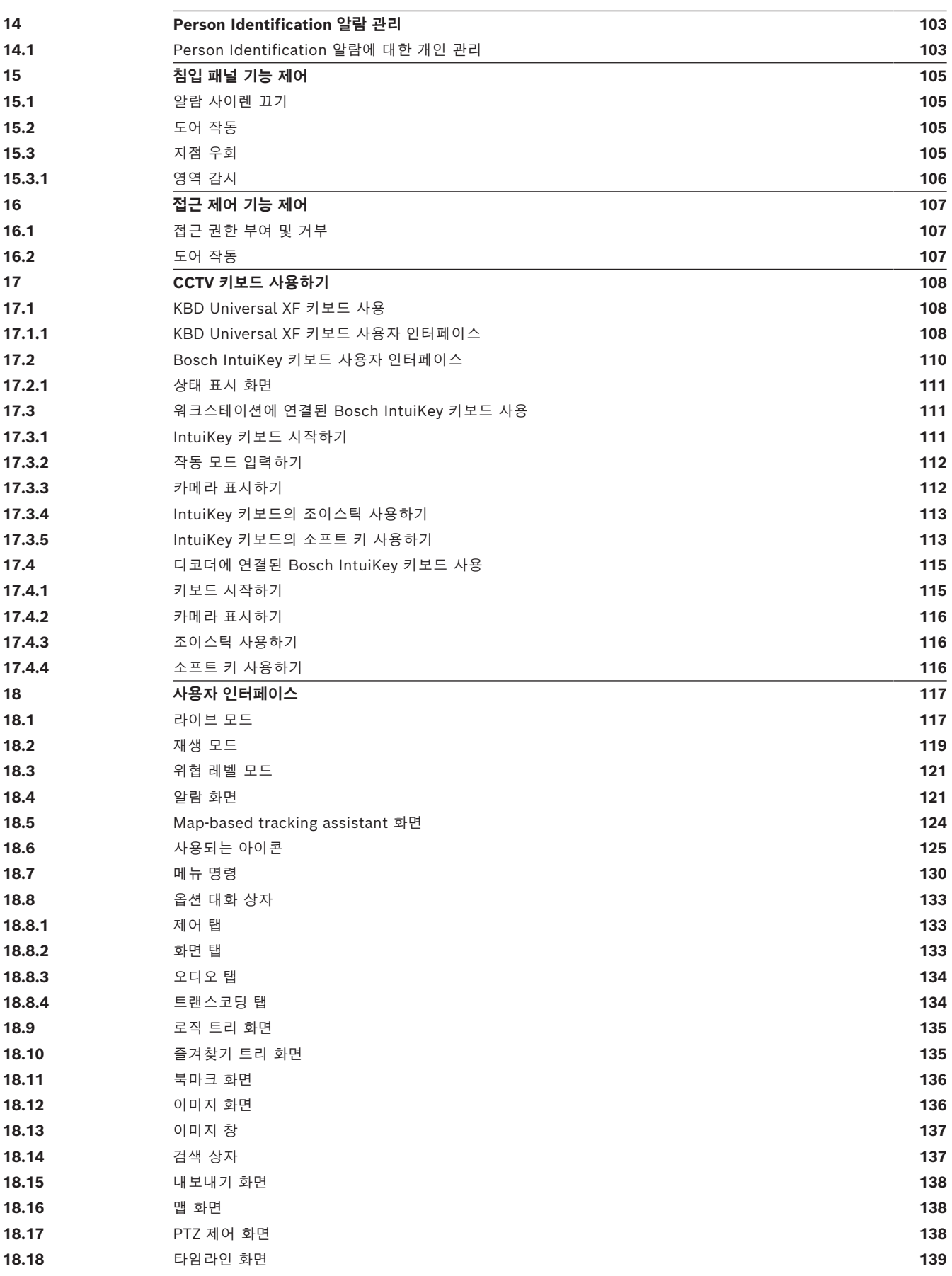

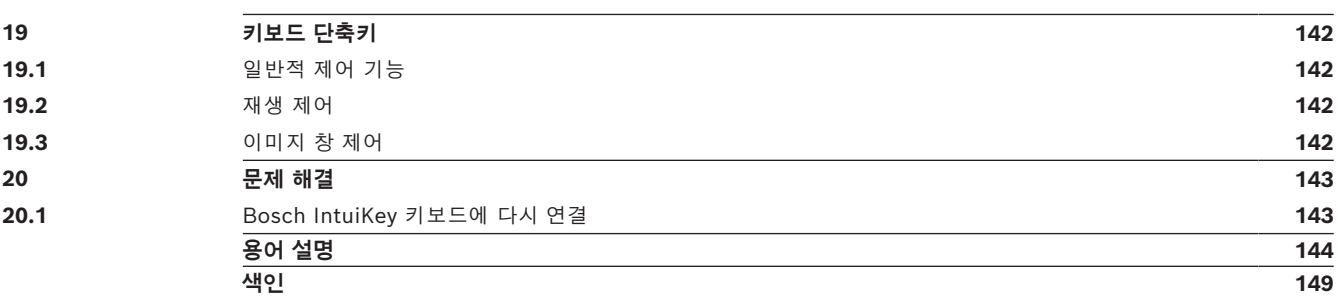

<span id="page-7-1"></span><span id="page-7-0"></span>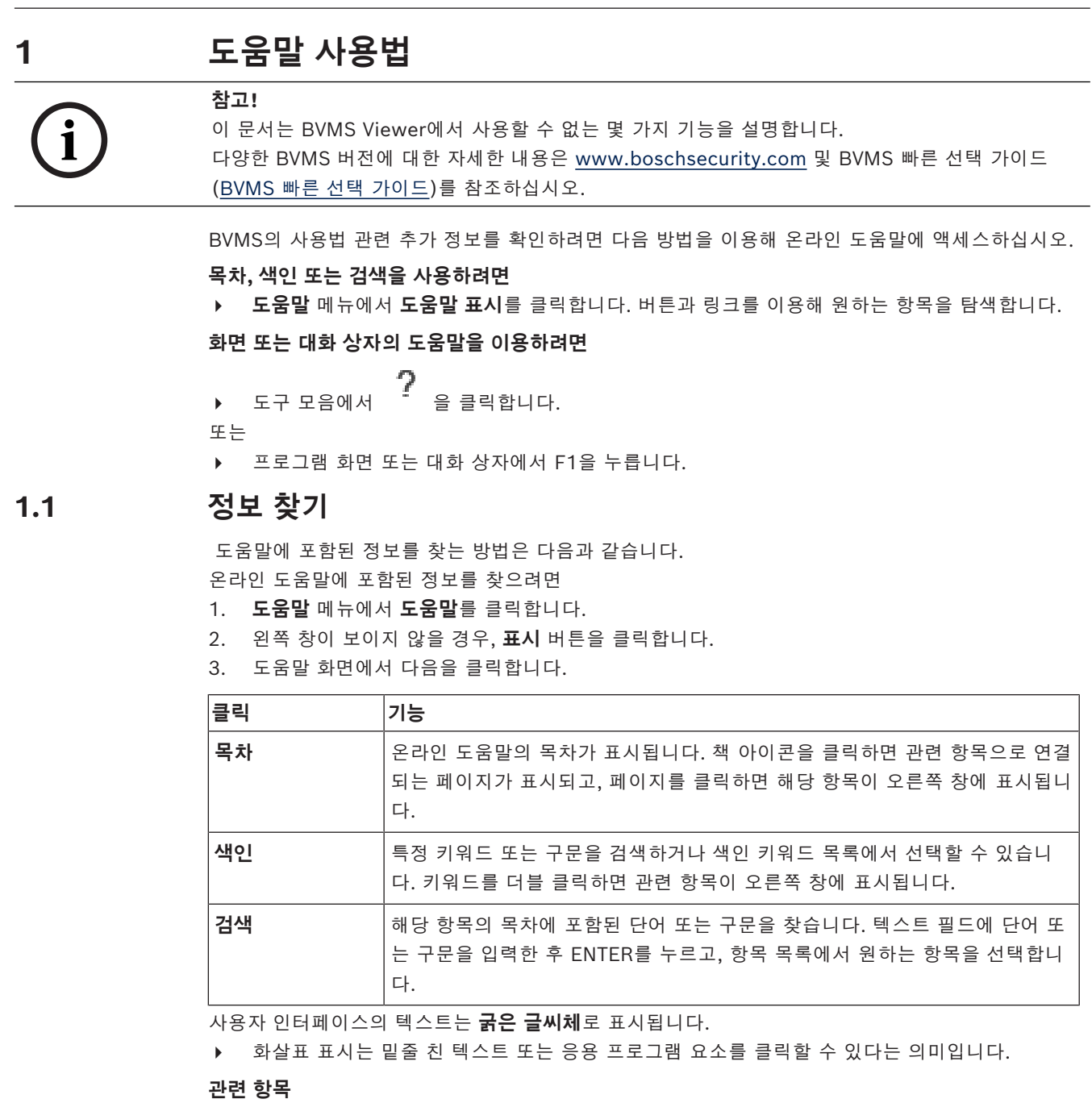

▶ 현재 실행 중인 응용 프로그램 화면에 항목과 관련 정보가 표시됩니다. 이 항목에는 응용 프로그 램 화면의 제어에 관한 정보가 포함되어 있습니다.

*[주요 기본 개념, 페이지 16](#page-15-0)* 에는 일부 주요 문제와 관련된 정보가 포함되어 있습니다.

**i**

### **참고!**

이 기호는 재산 피해 또는 데이터 손실 위험을 나타냅니다.

## **1.2 도움말 인쇄**

<span id="page-7-2"></span>온라인 도움말을 사용하는 도중 브라우저 화면에서 직접 항목과 정보를 인쇄할 수 있습니다.

#### **도움말 항목을 인쇄하려면**

1. 오른쪽 창을 마우스 오른쪽 버튼으로 클릭한 후 **인쇄**를 선택합니다.

**인쇄** 대화 상자가 열립니다.

- 2. **인쇄**를 클릭합니다.
- ð 해당 항목이 지정된 프린터에서 인쇄됩니다.

## **2 안전 메시지 설명**

<span id="page-9-0"></span>본 매뉴얼에서는 특별한 상황에 대한 주의를 끌기 위해 다음 기호 및 표기법이 사용됩니다.

고위험: 이 기호는 제품 내 "위험 전압"과 같이 긴박한 위험 상황을 나타냅니다. 피하지 않을 경우, 감 전, 심각한 상해 또는 사망에 이를 수 있습니다.

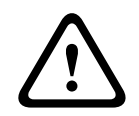

## **주의!**

**위험!**

중위험: 잠재적 위험 상황을 나타냅니다. 피하지 않을 경우, 경미하거나 심하지 않은 상해를 입을 수 있습니다. 사용자에게 장치와 함께 제공되는 중요한 지침을 알립니다.

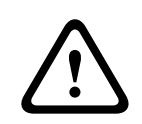

#### **주의!**

저위험: 잠재적 위험 상황을 나타냅니다. 피하지 않을 경우, 재산상의 피해나 장치 손상의 위험이 발생 할 수 있습니다.

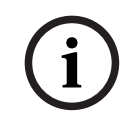

#### **참고!**

이 기호는 사람의 안전 또는 재산의 보호와 직간접적으로 관련된 정보나 회사 정책을 나타냅니다.

## **3 소개**

<span id="page-10-0"></span>BVMS와 모바일 앱용 오픈 소스 라이센스에 액세스하려면 다음 링크를 클릭하십시오. <http://www.boschsecurity.com/oss/>

#### **HE HEVC**Advance"

patentlist.hevcadvance.com에 나열된 특허 청구가 한 건 이상 적용됩니다. 이 설명서에서는 BVMS의 운영에 대한 기본 단계를 설명합니다. 자세한 도움말 및 단계별 지침은 사용자 설명서를 읽거나 온라인 도움말을 사용하십시오.

#### **BVMS**

#### **BVMS Export Player**

BVMS Export Player를 이용하여 내보낸 녹화 내용을 표시할 수 있습니다.

#### **BVMS Viewer**

BVMS Viewer는 Bosch 네트워크 연결 카메라 및 레코더의 라이브 보기와 비디오 재생을 실행하는 IP 비디오 보안 분야입니다. 소프트웨어 패키지는 비디오 라이브 보기 및 재생을 실행하는 Operator Client와 Configuration Client으로 구성됩니다. BVMS Viewer는 최신 Bosch IP 비디오 제품 포트폴리오는 물론 기존 Bosch 비디오 장치를 지원합니다.

BVMS Viewer용 오픈 소스 라이선스에 액세스하려면 다음 링크를 클릭하십시오. http://www.boschsecurity.com/oss

#### **BVMS Configuration Client**

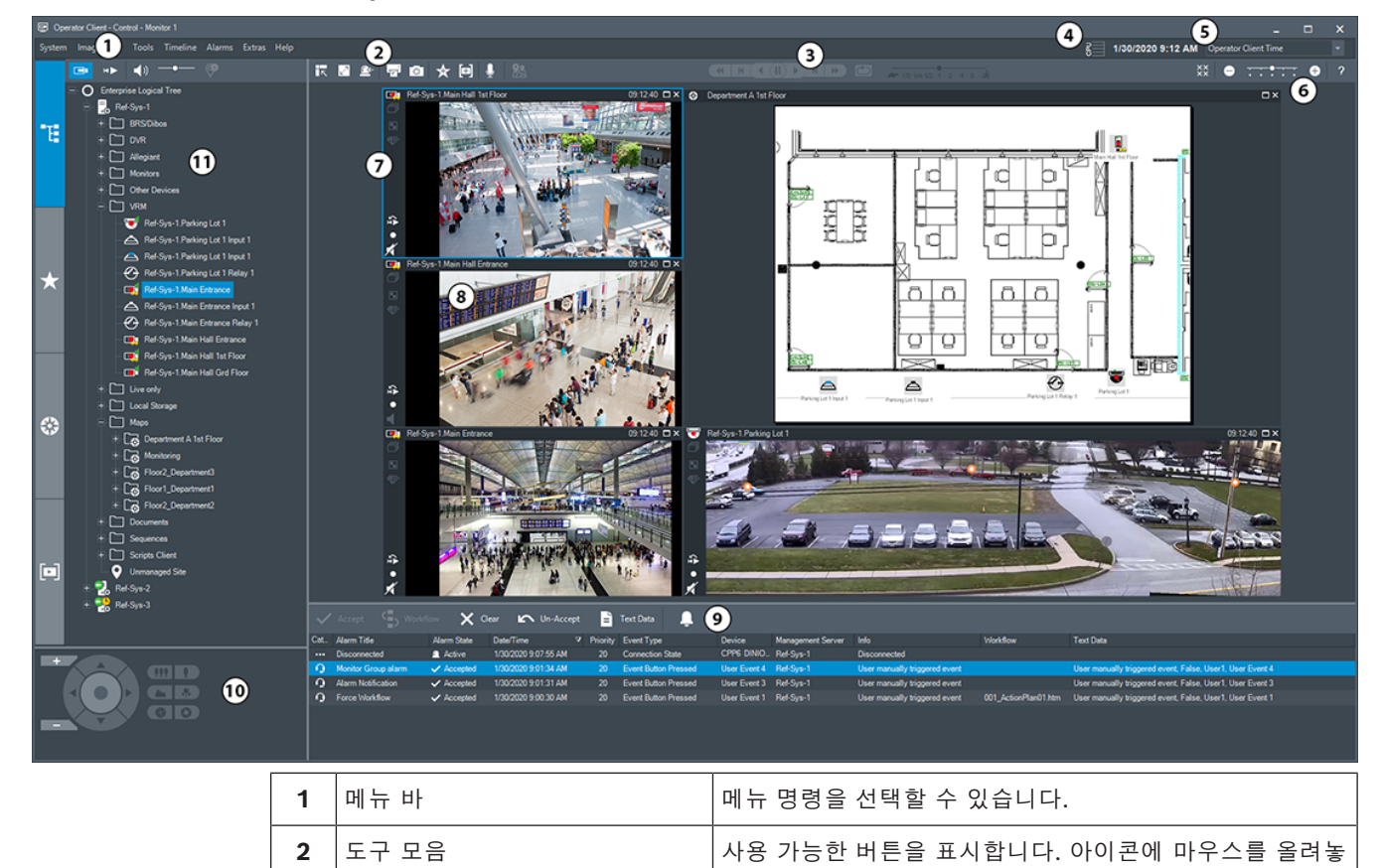

#### **BVMS Operator Client**

으면 툴팁이 표시됩니다.

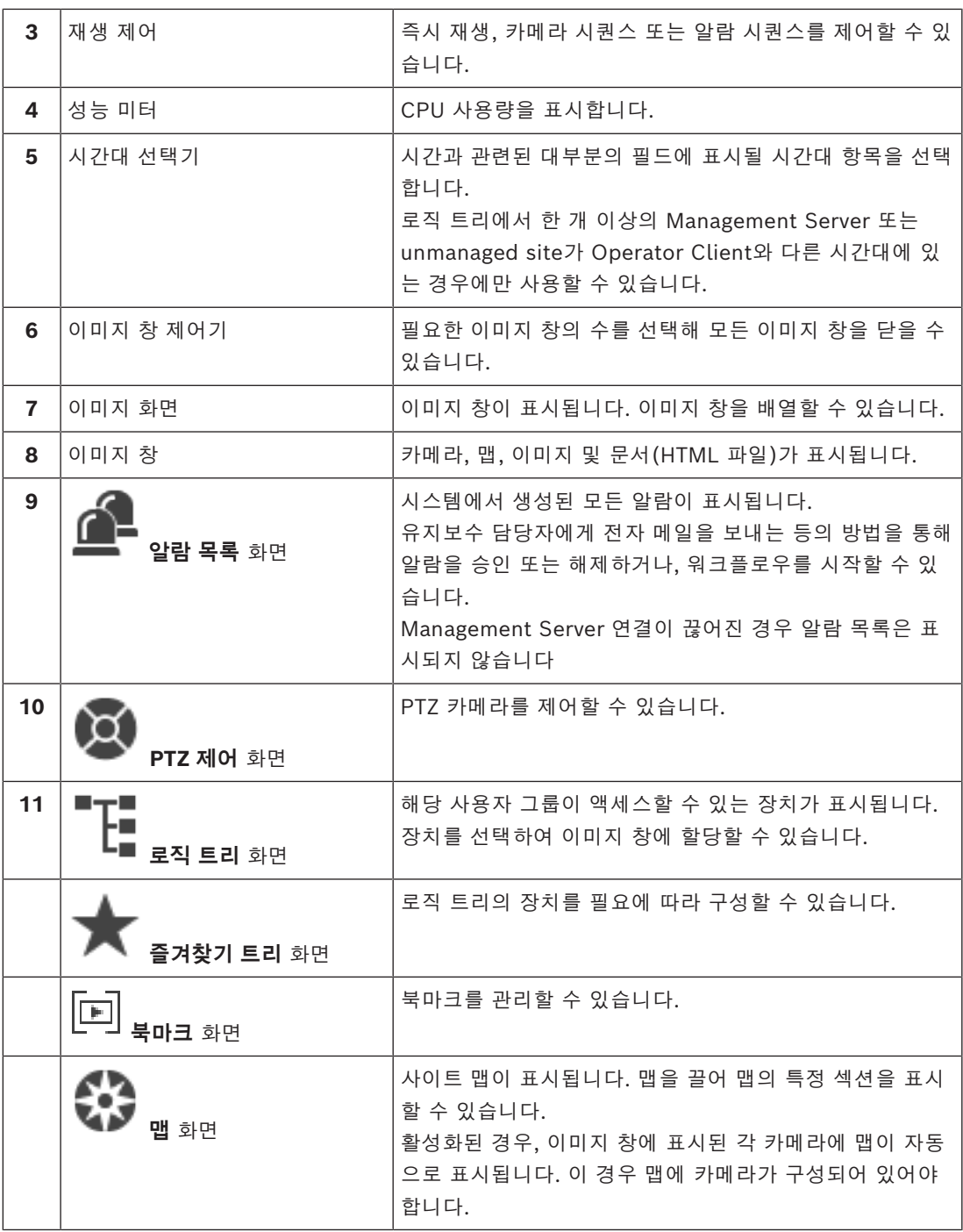

## **3.1 BVMS 버전**

<span id="page-11-0"></span>다양한 BVMS 버전에서 전체 확장성을 제공하므로 필요하면 비디오 감시 시스템을 확장할 수 있습니 다.

- 다음 BVMS 버전이 제공됩니다.
- BVMS Professional
- BVMS Enterprise
- BVMS Plus
- BVMS Lite
- BVMS Viewer

BVMS Viewer 및 BVMS Professional은 소프트웨어 전용 제품입니다. 이러한 제품은 Bosch DIVAR IP 장치에서 사용할 수 없습니다.

BVMS Lite 및 BVMS Plus를 Bosch DIVAR IP 장치에서 사용하거나 다른 하드웨어에서 소프트웨어 전용 제품으로 사용할 수 있습니다.

다양한 BVMS 버전에 대한 자세한 내용은 [www.boschsecurity.com](https://www.boschsecurity.com/xc/en/solutions/management-software/bvms/) 및 BVMS 빠른 선택 가이드를 참조하십시오.

[BVMS 빠른 선택 가이드](https://media.boschsecurity.com/fs/media/en/pb/images/products/management_software/bvms/bvms_quick-selection-guide.pdf)

**4 시스템 개요**

# **i**

<span id="page-13-0"></span>**참고!** 이 문서는 BVMS Viewer에서 사용할 수 없는 몇 가지 기능을 설명합니다. 다양한 BVMS 버전에 대한 자세한 내용은 [www.boschsecurity.com](https://www.boschsecurity.com/xc/en/solutions/management-software/bvms/) 및 BVMS 빠른 선택 가이드 [\(BVMS 빠른 선택 가이드\)](https://media.boschsecurity.com/fs/media/en/pb/images/products/management_software/bvms/bvms_quick-selection-guide.pdf)를 참조하십시오.

BVMS를 설치하고 구성하려면 BVMS에 관한 시스템 교육에 참여하십시오.

펌웨어와 하드웨어의 지원 버전 및 기타 중요 정보는 최신BVMS 버전의 릴리스 노트를 참조하십시오. BVMS를 설치할 수 있는 컴퓨터에 대한 정보는 Bosch 워크스테이션 및 서버의 데이터 시트를 참조하 십시오.

BVMS 소프트웨어 모듈을 한 대의 PC에 옵션으로 설치할 수도 있습니다.

#### **중요한 구성 요소**

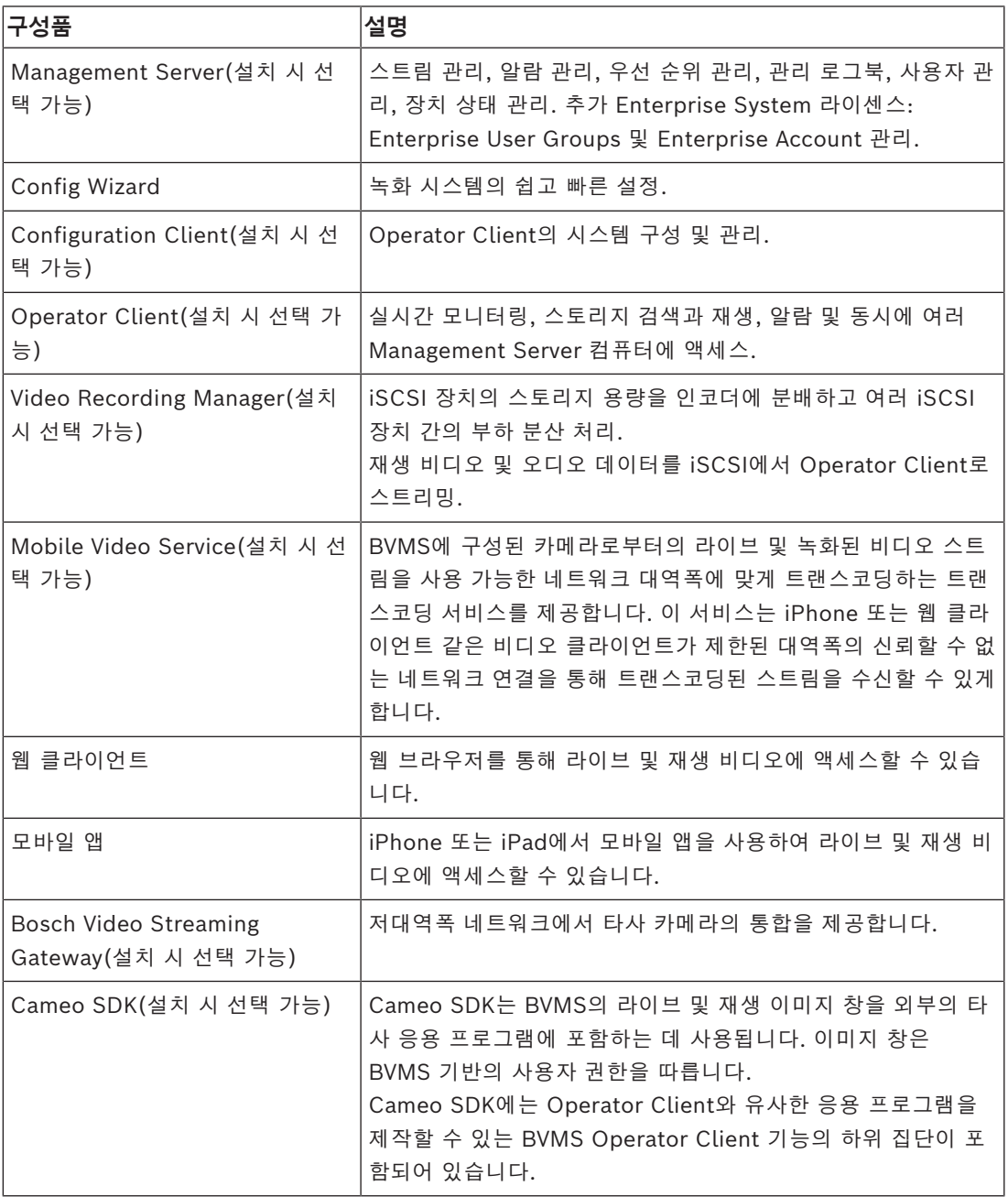

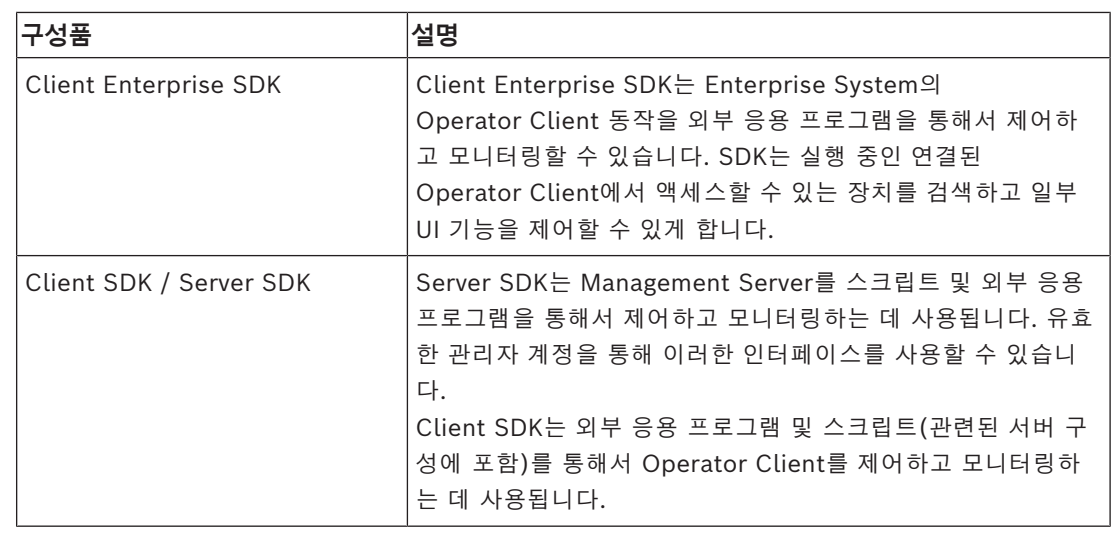

## **4.1 하드웨어 요구사항**

<span id="page-14-1"></span><span id="page-14-0"></span>BVMS 데이터 시트를 참조하십시오. 플랫폼 PC 데이터 시트를 참조할 수도 있습니다.

### **4.2 소프트웨어 요구사항**

다른 BVMS 구성 요소가 설치된 곳에는 BVMS Viewer를 설치할 수 없습니다. BVMS 데이터 시트를 참조하십시오.

## **4.3 라이센스 요구사항**

<span id="page-14-2"></span>사용 가능한 라이센스에 관한 정보는 BVMS 데이터 시트를 참조하십시오.

**i**

## **5 주요 기본 개념**

#### <span id="page-15-0"></span>**참고!**

BVMS Viewer에서는 기본 기능만 제공합니다. 고급 기능은 BVMS Professional에 포함되어 있습니 다. 다양한 BVMS 버전에 대한 자세한 내용은 [www.boschsecurity.com](https://www.boschsecurity.com/xc/en/solutions/management-software/bvms/) 및 BVMS 빠른 선택 가이드 [\(BVMS 빠른 선택 가이드\)](https://media.boschsecurity.com/fs/media/en/pb/images/products/management_software/bvms/bvms_quick-selection-guide.pdf)를 참조하십시오.

<span id="page-15-1"></span>이 장에는 일부 주요 문제와 관련된 정보가 포함되어 있습니다.

## **5.1 BVMS 설계 컨셉**

#### *[단일 Single Management Server 시스템, 페이지 16](#page-15-2)*

단일 BVMS Management Server 시스템은 최대 2,000개의 카메라/인코더에 대한 관리, 모니터링 및 제어 기능을 제공합니다.

#### *[Enterprise System, 페이지 17](#page-16-0)*

Enterprise Management Server는 여러 개의 Management Servers에 동시에 액세스할 수 있습니 다. Enterprise System은 여러 서브시스템에서 이벤트와 알람에 대한 전체 액세스를 가능하게 합니 다.

#### *[Server Lookup, 페이지 18](#page-17-0)*

Server Lookup 기능은 사용 가능한 BVMS Management Servers의 목록을 BVMS Operator Client 에 제공합니다. 운영자는 사용 가능한 서버 목록에서 서버를 선택할 수 있습니다. Management Server에 연결하면 클라이언트가 Management Server에 대한 전체 액세스 권한을 갖습니다.

#### *[Unmanaged site, 페이지 19](#page-18-0)*

장치를 unmanaged sites로 분류할 수 있습니다. unmanaged sites로 분류된 장치는 Management Server로 모니터링되지 않습니다. Management Server에서는 unmanaged sites의 목록을 Operator Client에 제공합니다. 운영자는 필요 시 이 사이트에 연결하여 라이브 비디오 데이터와 녹화 된 비디오 데이터를 가져올 수 있습니다. unmanaged site 개념에서는 이벤트 및 알람 처리를 사용할 수 없습니다.

#### **5.1.1 단일 Single Management Server 시스템**

- <span id="page-15-2"></span>– 단일 BVMS Management Server에서는 최대 2,000개의 채널을 관리할 수 있습니다.
- BVMS Management Server는 전체 시스템에 대한 관리, 모니터링 및 제어를 수행합니다.
- BVMS Operator Client는 Management Server에 연결되어 BVMS Management Server로부 터 이벤트와 알람을 수신하고 라이브 및 재생 비디오를 표시합니다.

– 대부분의 경우 모든 장치가 대역폭이 높고 지연 시간이 짧은 하나의 LAN 안에 있습니다. 확인 사항:

- 데이터 구성
- 이벤트 로그(로그북)
- 사용자 프로필
- 사용자 우선 순위
- 라이센싱
- 이벤트 및 알람 관리

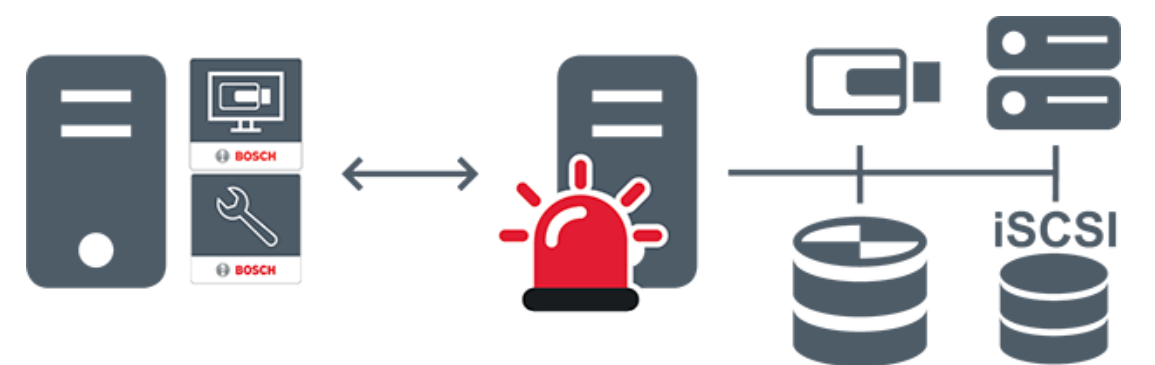

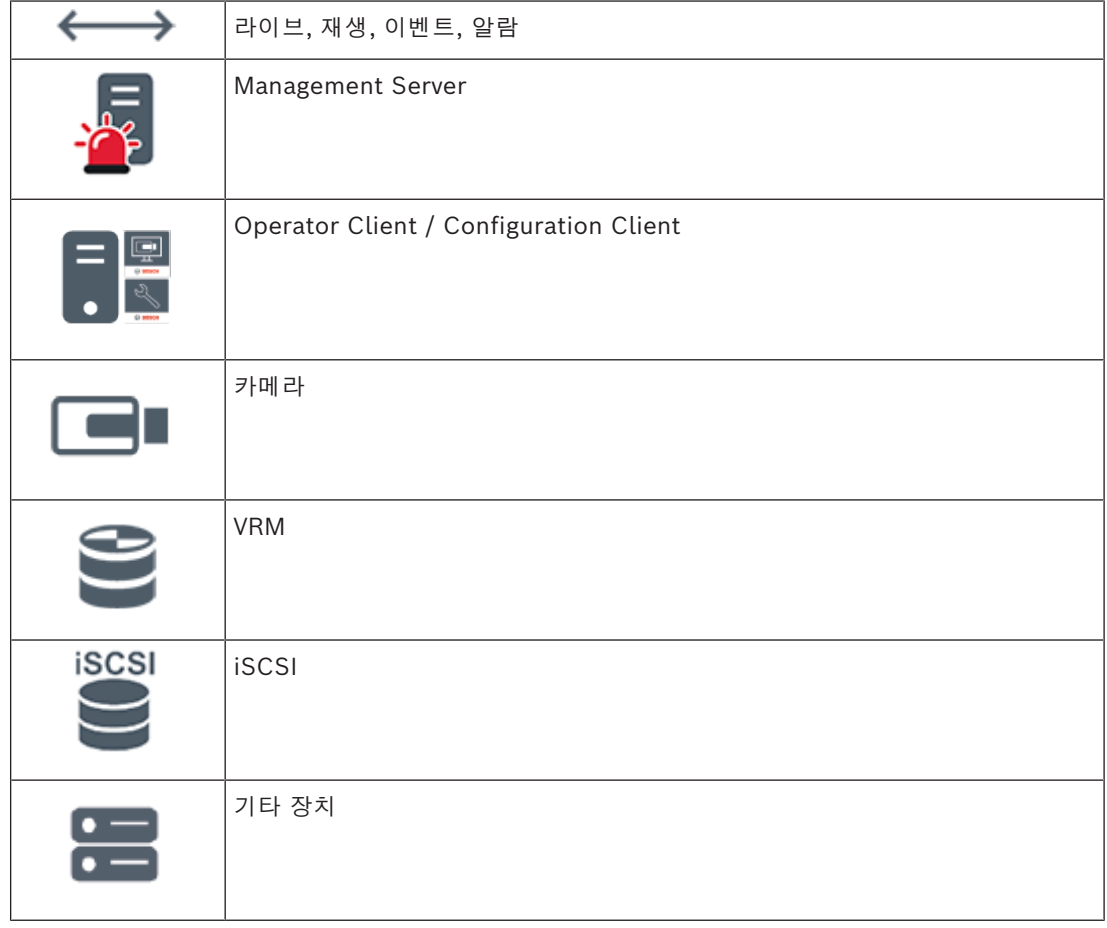

#### **5.1.2 Enterprise System**

- <span id="page-16-0"></span>– BVMS [Enterprise System](#page-143-3)의 목표는 [Operator Client](#page-144-1) 사용자가 여러 Management Servers(서 브시스템)에 동시에 액세스할 수 있게 하는 데 있습니다.
- Enterprise Server에 연결된 클라이언트는 모든 카메라와 서브시스템의 녹화에 대한 전체 액세 스 권한을 갖습니다.
- Enterprise Server에 연결된 클라이언트는 모든 서브시스템의 이벤트와 알람을 실시간으로 모두 파악합니다.
- 일반 적용 분야:
	- 지하철
	- 공항

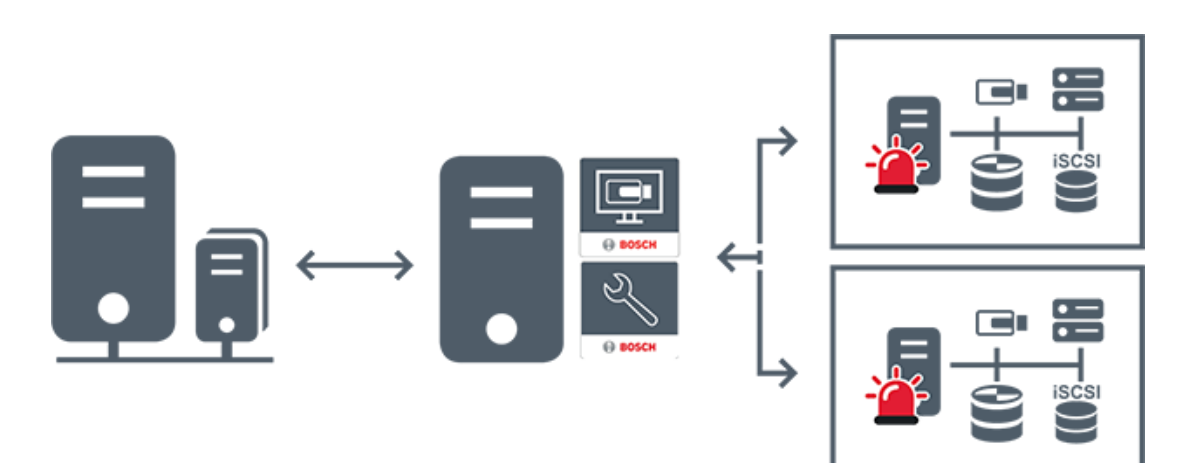

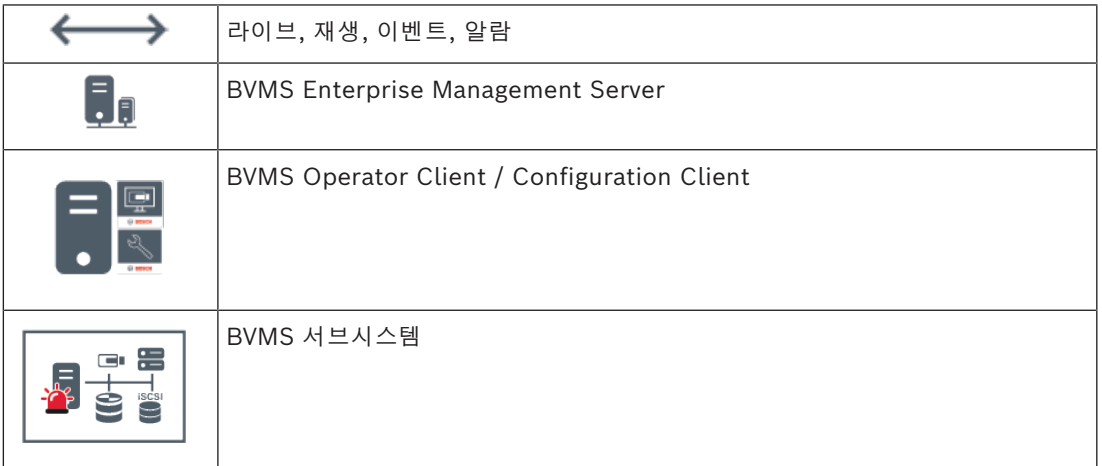

#### **참조:**

*– [시스템 액세스, 페이지 35](#page-34-2)*

#### **5.1.3 Server Lookup**

- <span id="page-17-0"></span>– BVMS Server Lookup 기능은 운영자가 제공되는 서버 목록 중 한 BVMS Management Server 에 연결할 수 있게 해줍니다.
- Configuration Client 또는 Operator Client의 사용자 한 명이 여러 시스템의 액세스 포인트에 순차적으로 연결할 수 있습니다.
- 시스템 액세스 포인트는 Management Server 또는 Enterprise Management Server가 될 수 있습니다.
- Server Lookup은 전용 Management Server를 사용하여 서버 목록을 호스팅합니다.
- Server Lookup과 Management Server 또는 Enterprise Management Server는 기능상 한 시 스템에서 실행될 수 있습니다.
- Server Lookup에서는 시스템 액세스 포인트를 이름 또는 설명을 사용해 찾을 수 있습니다.
- Management Server에 연결된 Operator Client는 BVMS Management Server로부터 이벤트 와 알람을 수신하고 라이브 및 재생 비디오를 표시합니다.

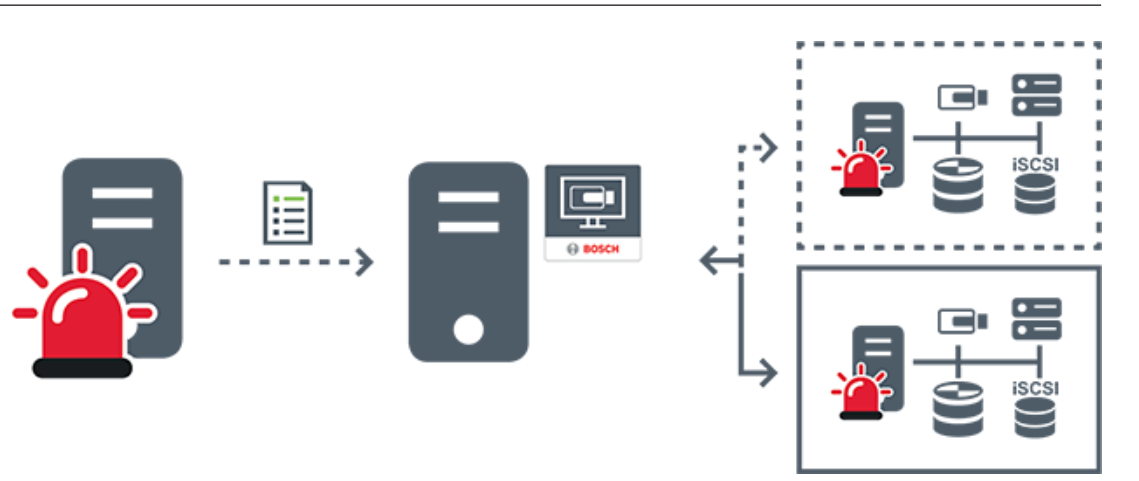

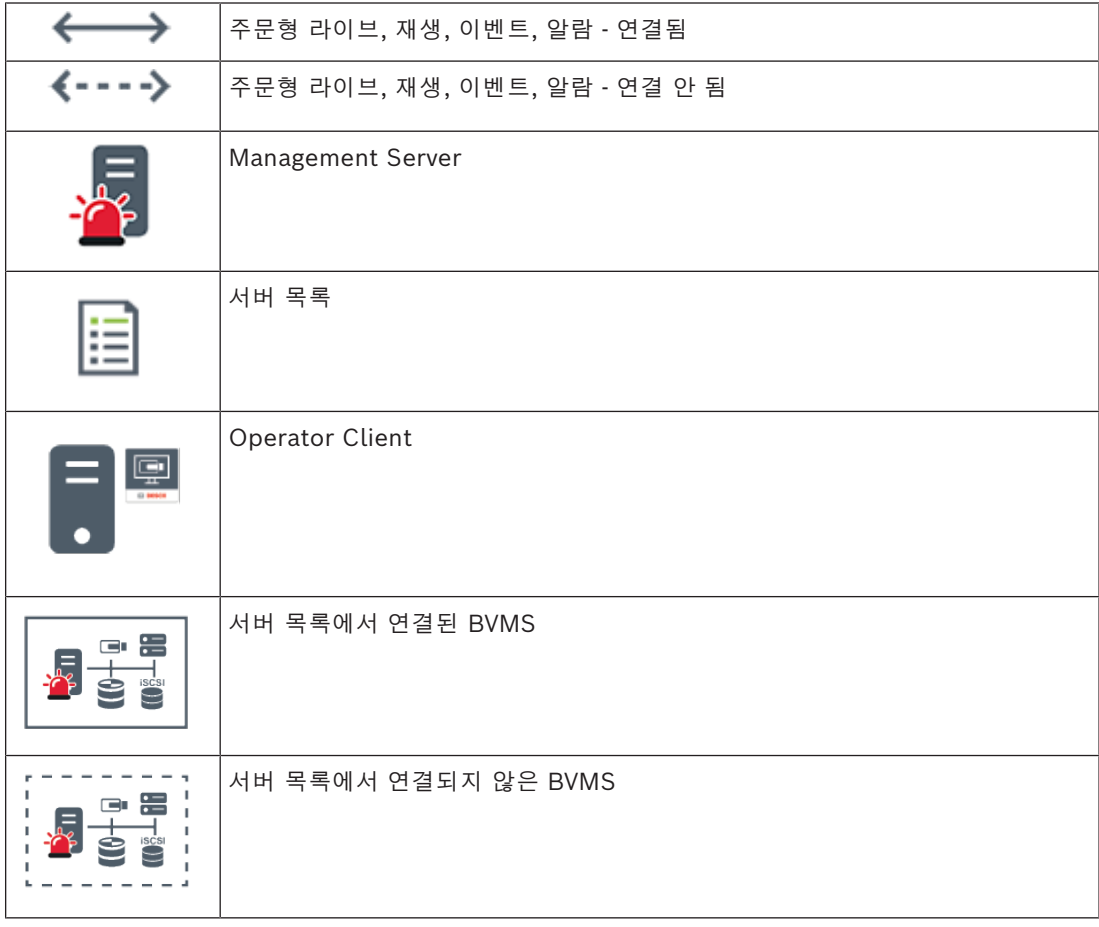

#### **참조:**

*– [Server Lookup 사용, 페이지 36](#page-35-0)*

#### **5.1.4 Unmanaged site**

- <span id="page-18-0"></span>– 작은 서브시스템이 많이 있는 BVMS의 시스템 설계 옵션 중 하나입니다.
- 하나의 BVMS Management Server에 장소를 최대 9,999개까지 구성할 수 있습니다.
- 운영자가 최대 20개 sites에서 동시에 라이브 및 녹화 비디오 데이터에 액세스할 수 있습니다.
- 탐색이 편리하도록 여러 sites를 폴더에 그룹화하거나 맵에 배치할 수 있습니다. 사전 정의된 사 용자 이름과 비밀번호를 통해 운영자가 site에 빠르게 연결할 수 있습니다.

unmanaged site 개념은 IP 기반 BVMS 시스템과 아날로그 DVR 솔루션을 모두 지원합니다.

– Bosch DIVAR AN 3000/5000 아날로그 레코더

- DIVAR hybrid 레코더
- DIVAR network 레코더
- DIP 3000/7000 장치 IP 기반 녹화
- 단일 BVMS Management Server 시스템

중앙 모니터링에 site 추가는 site에 대한 라이선스만 있으면 되며 해당 site의 채널 수와는 관계가 없 습니다.

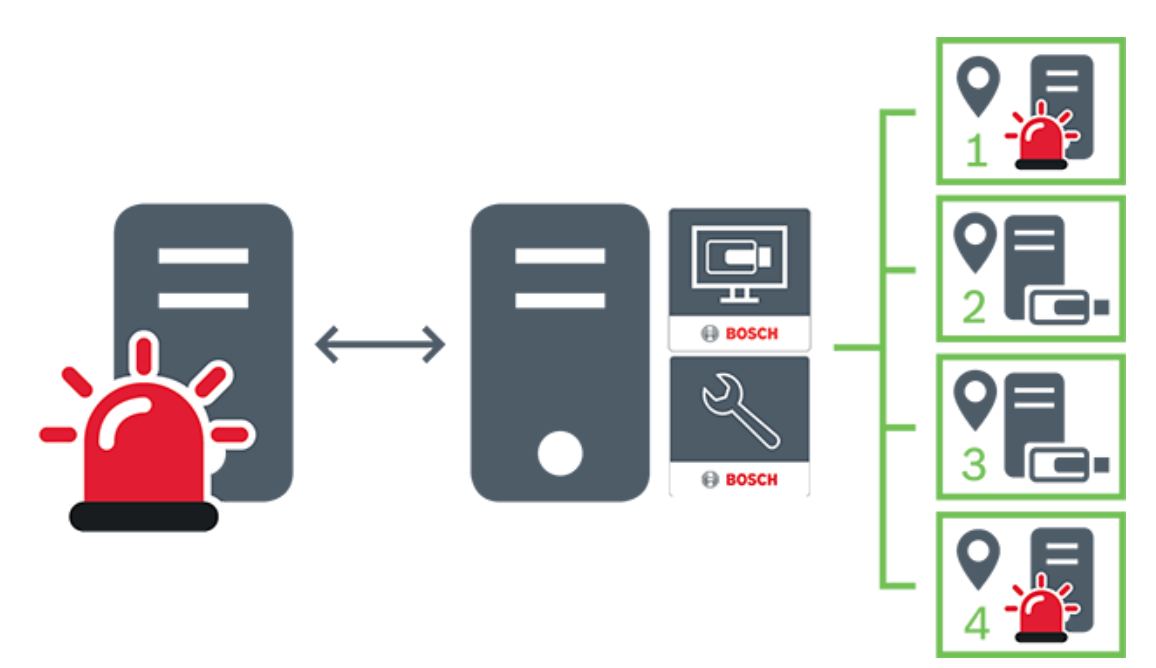

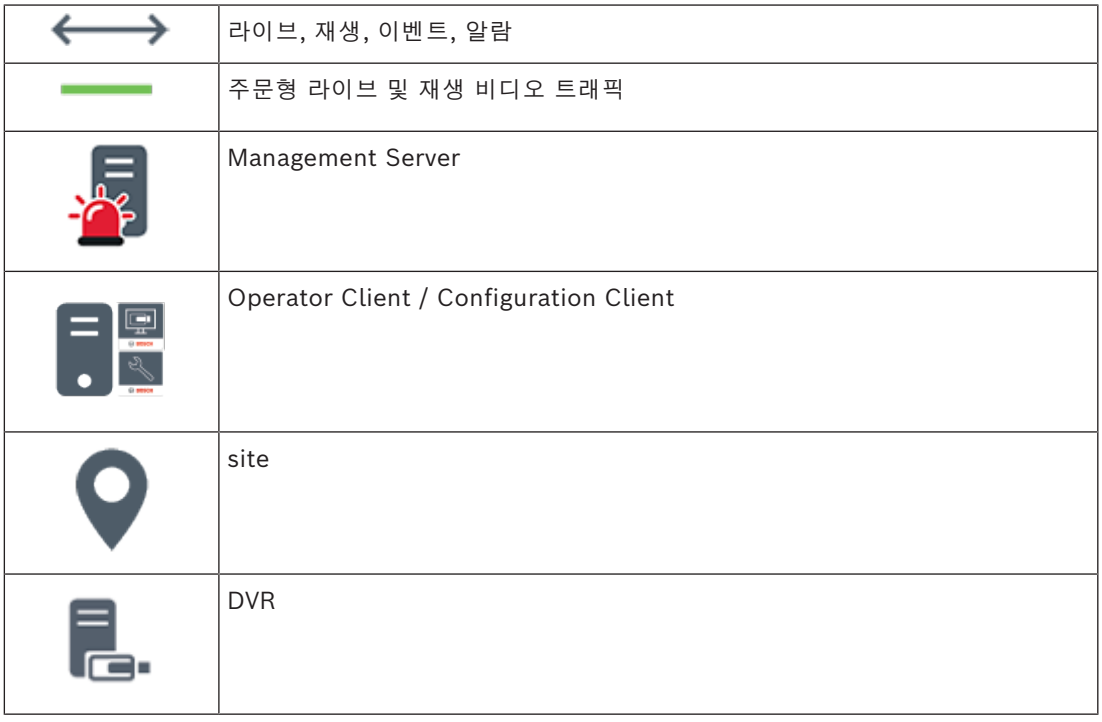

**5.2 녹화**

<span id="page-19-0"></span>이 장에서는 이 시스템의 여러 가지 녹화 및 재생 관련 기능에 대해 설명합니다.

#### **5.2.1 ANR(Automated Network Replenishment)**

# **i**

<span id="page-20-0"></span>**참고!**

BVMS Viewer에서는 기본 기능만 제공합니다. 고급 기능은 BVMS Professional에 포함되어 있습니 다. 다양한 BVMS 버전에 대한 자세한 내용은 [www.boschsecurity.com](https://www.boschsecurity.com/xc/en/solutions/management-software/bvms/) 및 BVMS 빠른 선택 가이드 ([BVMS 빠른 선택 가이드](https://media.boschsecurity.com/fs/media/en/pb/images/products/management_software/bvms/bvms_quick-selection-guide.pdf))를 참조하십시오.

#### **용도**

네트워크 또는 중앙 스토리지 장애 발생 시, [ANR](#page-143-4) 기능은 장애가 해결된 후 [인코더가](#page-146-1) 누락 기간에 대해 로컬에 버퍼링된 녹화 분량을 중앙 스토리지로 전송하도록 해줍니다.

다음 그래픽은 네트워크 또는 스토리지 장애가 해결된 후의 비디오 데이터 전송을 보여줍니다.

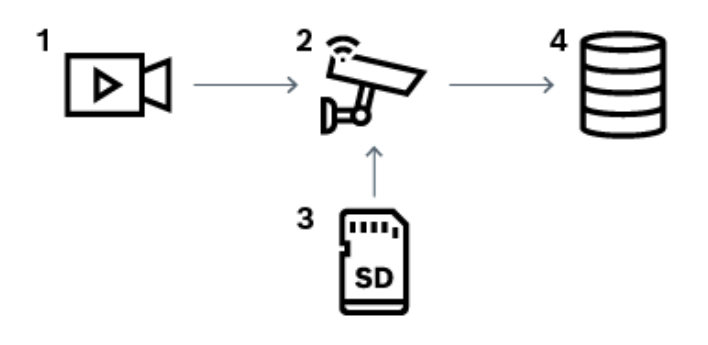

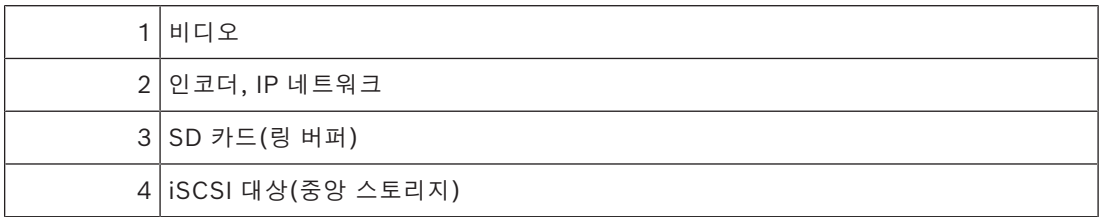

#### **예: 네트워크 장애 시의 예비 수단**

네트워크에 예상치 못한 장애가 발생하는 경우, 네트워크가 복구되면 ANR 기능을 통해 로컬에 버퍼링 된 녹화 분량으로 중앙 스토리지를 완성합니다.

#### **예: 네트워크를 사용할 수 없을 때 비디오 데이터 저장**

지하철로 이동할 경우, 차량이 역과 역 사이의 구간에 있을 때는 중앙 스토리지에 네트워크 연결을 할 수 없습니다. 역에 정상적으로 정차한 시간 동안만 버퍼링된 녹화 분량을 중앙 스토리지로 전송할 수 있습니다.

버퍼링된 녹화를 전송하는 데 필요한 시간이 정차 시간을 초과하지 않는지 확인하십시오.

#### **예: 알람 녹화용 ANR**

사전 알람 녹화는 로컬 위치에 저장됩니다. 이 사전 알람 녹화는 알람이 발생한 경우에만 중앙 스토리 지로 전송됩니다. 알람이 발생하지 않으면, 불필요한 사전 알람 녹화가 중앙 스토리지로 전송되지 않으 므로 네트워크에 부담을 주지 않습니다.

#### **제한 사항**

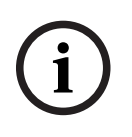

#### **참고!**

인코더에서 '사용자'와 '라이브'에 대한 비밀번호가 설정되어 있을 때는 로컬 스토리지 미디어에서 재 생 기능을 사용할 수 없습니다. 필요한 경우 비밀번호를 제거합니다.

ANR 기능은 VRM 녹화에서만 작동합니다.

- ANR 기능은 실시간 화면 표시의 보안 연결이 설정되어 있는 인코더에는 작동하지 않습니다.
- ANR 기능을 사용하도록 인코더의 스토리지 미디어를 구성했음에 틀림없습니다.
- ANR 기능을 구성하는 대상 인코더에는 펌웨어 버전 5.90 이상이 있어야 합니다. 모든 인코더 유형에 서 ANR 기능을 지원하는 것은 아닙니다.
- 이중 녹화와 함께 ANR 기능을 사용할 수는 없습니다.
- [iSCSI 스토리지 시스템이](#page-143-5) 올바르게 구성되어 있어야 합니다.
- 다음 목록에는 ANR 기능을 구성할 수 없는 경우의 가능한 원인이 나열되어 있습니다.
- 인코더에 연결할 수 없습니다(잘못된 IP 주소, 네트워크 장애 등).
- 인코더의 스토리지 미디어를 사용할 수 없거나 미디어가 읽기 전용입니다.
- 펌웨어 버전이 잘못되었습니다.
- 인코더 유형에서 ANR 기능을 지원하지 않습니다.
- 이중 녹화가 활성 상태입니다.

#### **5.2.2 스토리지 관련 이벤트의 개요**

<span id="page-21-0"></span>이 장에서는 다양한 스토리지 관련 이벤트를 설명합니다.

#### **버퍼 스토리지 상태**

네트워크 또는 중앙 스토리지 장애 발생 시, [ANR](#page-143-4) 기능은 장애가 해결된 후 [인코더가](#page-146-1) 누락 기간에 대해 로컬에 버퍼링된 녹화 분량을 중앙 스토리지로 전송하도록 해줍니다.

버퍼 스토리지 상태는 다음과 같습니다.

- **스토리지 상태 알 수 없음**
- **스토리지 상태 양호**
- **스토리지 상태 버퍼 채우기 레벨 임계**
- **스토리지 상태 장애**

#### **버퍼 스토리지 오버플로**

이 이벤트는 스토리지 버퍼가 이미 가득 찼으며 녹화가 더 이상 중앙 스토리지로 전송되지 않음을 나타 냅니다.

#### **스토리지 상태 / 보조 스토리지 상태**

**스토리지 상태**는 카메라와 중앙 스토리지 사이의 연결 상태를 나타냅니다. **스토리지 상태 장애** 이벤트 는 카메라와 중앙 스토리지 간의 연결이 끊어졌을 때 트리거됩니다. 매우 짧은 시간 동안만 연결이 끊 어진 경우에는 이 이벤트가 비디오 데이터 손실이 있다고 나타내는 것은 아닙니다. 스토리지 상태는 다음과 같습니다.

- **스토리지 상태 알 수 없음**
- **스토리지 상태 양호**
- **스토리지 상태 장애**

#### **녹화 모니터 상태 / 보조 녹화 모니터 상태**

이 이벤트는 녹화 모니터링을 나타냅니다. 카메라가 RAM에서 녹화를 버퍼링할 수 있는 한 알람이 트 리거되지 않습니다. **녹화 모니터 상태 녹화 손실** 이벤트는 지난 2분 동안 비디오 데이터를 더 이상 RAM에서 버퍼링할 수 없고 데이터가 손실된 경우에만 트리거됩니다. 이 이벤트는 비디오 데이터가 손 실된 구간도 나타냅니다.

녹화 모니터링 상태는 다음과 같습니다.

- **녹화 모니터 상태 알 수 없음**
- **녹화 모니터 상태 양호**
- **녹화 모니터 상태 녹화 손실**

#### **참조:**

*– [ANR\(Automated Network Replenishment\), 페이지 21](#page-20-0)*

## **5.3 알람 처리**

<span id="page-22-0"></span>알람은 한 개 이상의 사용자 그룹이 취급할 수 있도록 독립적으로 구성될 수 있습니다. 알람이 작동하 면 해당 알람을 수신하도록 구성된 사용자 그룹에 포함된 모든 사용자의 알람 목록에 알람이 표시됩니 다. 이러한 사용자 중 누구든 해당 알람에 대한 작업을 시작하면 다른 모든 사용자의 알람 목록에서 이 알람이 사라집니다.

알람은 워크스테이션의 알람 모니터에 표시됩니다. 이러한 동작에 대해 다음 설명을 참조하십시오.

#### **알람의 흐름**

- 1. 시스템에서 알람이 발생합니다.
- 2. 이 알람을 수신하도록 구성된 모든 사용자의 알람 목록에 알람 알림이 나타납니다. 구성된 모니터 에 알람 비디오가 즉시 표시됩니다. 알람이 자동으로 표시되는 알람일 경우(자동 팝업) 이 알람 비디오는 Operator Client 워크스테이션의 알람 모니터에도 자동으로 표시됩니다. 알람이 자동 해제 알람으로 구성되어 있는 경우에는 자동 해제 시간이 경과하면 알람이 알람 목록 에서 삭제됩니다(Configuration Client에서 구성).

모니터의 경우 VIP XD의 쿼드 뷰가 전체 화면 모드로 일시적으로 교체됩니다.

- 3. 사용자 중 한 명이 알람을 수신합니다. 그러면 수신된 알람 비디오가 이 사용자의 워크스테이션에 표시됩니다(자동 팝업을 통해 이미 표시되어 있지 않을 경우). 알람이 다른 모든 알람 목록 및 알 람 비디오 화면에서 삭제됩니다.
- 4. 알람을 승인한 사용자가 워크플로우를 시작합니다. 이 작업에는 작동 계획 읽기 및 주석 입력 등 이 포함될 수 있습니다. 이 단계는 선택사항이며, 워크플로우 요구사항은 관리자가 구성할 수 있 습니다.
- 5. 마지막으로 사용자가 알람을 해제합니다. 그러면 알람 목록 및 알람 화면에서 알람이 삭제됩니다. [모니터 그룹의](#page-145-3) 경우 알람이 발생하기 전에 표시되었던 카메라가 모니터에 다시 표시됩니다.

#### **알람 이미지 화면**

- 1. 알람 비디오를 표시하기 위해 알람 화면을 위해 구성된 모니터의 라이브 또는 재생 [이미지 화면이](#page-146-2) [알람 이미지 화면으](#page-145-4)로 대체됩니다.
- 2. 각각의 알람은 [이미지 창에](#page-146-0)서 하나의 행을 차지합니다. 최대 5개의 이미지 창이 각 알람에 연결될 수 있습니다. 이미지 창에는 라이브 비디오, 재생 비디오 또는 맵을 표시할 수 있습니다. 모니터 그룹의 경우 각 알람이 모니터의 한 행에 포함된 카메라를 호출할 수 있습니다. 한 행에 포 함될 수 있는 카메라의 수는 모니터 그룹의 열 수를 초과할 수 없습니다. 알람 비디오용으로 사용 되지 않는 행의 모니터는 현재의 화면을 계속 표시하도록 구성하거나 빈 화면을 표시하도록 구성 할 수 있습니다.
- 3. 모니터 행 및 Operator Client 워크스테이션 화면 알람 행 모두에서 알람은 우선 순위가 높은 순 서대로 표시됩니다.
- 4. 알람 이미지 화면이 알람 이미지 행으로 완전히 채워진 상태에서 알람을 추가로 표시해야 할 경우 우선 순위가 가장 낮은 알람이 알람 이미지 화면의 맨 아래쪽 행에 "대기하게" 됩니다. 알람 행의 왼쪽에 있는 제어 기능을 사용하여 대기 알람을 순서대로 탐색할 수 있습니다. Operator Client 워크스테이션 화면의 **모니터** 화면에 있는 제어 버튼을 사용하여 모니터 그룹의 대기 알람을 순서대로 탐색할 수 있습니다. 모니터의 경우 깜박이는 "LED"의 적색 아이콘으로 알 람이 표시됩니다. 알람의 제목, 시간 및 날짜는 모든 모니터에 표시되도록 할 수도 있고 알람 행의 첫 번째 모니터에 만 표시되도록 할 수도 있습니다.
- 5. 알람의 우선 순위가 동일한 경우 관리자가 작동 순서를 구성할 수 있습니다.
	- 후입선출(LIFO) 모드: 이 구성에서는 우선 순위가 동일한 기존 알람의 *위에* 새 알람이 삽입 됩니다.
	- 선입선출(FIFO) 모드: 이 구성에서는 우선 순위가 동일한 기존 알람의 *아래에* 새 알람이 삽 입됩니다.
- 6. 알람 이미지 행은 다음과 같은 두 가지 방식으로 알람 이미지 화면에 나타날 수 있습니다.

**i**

- 생성되었을 때(자동 팝업). 이러한 경우는 알람의 우선 순위가 화면의 우선 순위보다 높을 때 발생합니다.
- 알람이 승인되었을 때. 이러한 경우는 알람의 우선 순위가 화면의 우선 순위보다 낮을 때 발 생합니다.

#### **자동 팝업 알람**

알람의 우선 순위에 따라 알람이 알람 이미지 창에 자동으로 표시되도록(팝업) 알람을 구성할 수 있습 니다. 각 사용자 그룹의 라이브 및 재생 화면 또한 할당된 우선 순위를 가지고 있습니다. 사용자의 화면 보다 우선 순위가 높은 알람이 수신된 경우 해당 알람이 포함된 알람 행이 알람 이미지 화면에 자동으 로 표시됩니다. 알람 이미지 화면이 현재 표시되어 있지 않을 경우 알람이 지원되는 모니터의 라이브 또는 재생 이미지 화면은 알람 이미지 화면으로 자동 대체됩니다.

알람 이미지 화면에 자동 팝업 알람이 표시되더라도 표시된 알람이 자동으로 승인되는 것은 아닙니다. 알람은 여러 명의 사용자 화면에 동시에 표시될 수 있습니다. 사용자가 자동 팝업 알람을 승인하면 다 른 모든 사용자의 알람 목록 및 알람 화면에서 이 알람이 삭제됩니다.

#### **종료 시 알람 처리**

서버가 종료될 경우 활성 상태인 모든 알람이 유지됩니다. 시스템이 다시 시작되면 알람이 복원되어 **알 람 목록** 창에 다시 표시됩니다.

**승인됨** 또는 **워크플로우** 상태인 알람은 시스템이 다시 시작되면 자동으로 **활성** 상태로 되돌아갑니다. **워크플로우** 상태의 알람에 입력된 주석은 유지됩니다.

#### **참고!**

알람 데이터는 1분마다 자동으로 저장되므로 데이터 손실이 아무리 크더라도 1분 동안 누적된 데이터 에 불과합니다.

#### **참조:**

- *– [알람 화면, 페이지 121](#page-120-1)*
- <span id="page-23-0"></span>*– [이벤트와 알람 처리, 페이지 98](#page-97-0)*

#### **5.4 사용하지 않을 경우 로그오프**

#### **용도**

사용하지 않을 경우 로그오프 기능의 용도는 운영자나 관리자 부재 시 Operator Client 또는 Configuration Client를 보호하는 것입니다.

사용하지 않는 채로 지정된 기간이 지난 후 Operator Client가 자동으로 로그오프되도록 사용자 그룹 마다 구성할 수 있습니다.

Configuration Client의 경우 사용자 그룹을 지원하지 않습니다. 미사용 로그오프 설정은 **admin** 사용 자에게만 적용됩니다.

키보드, 마우스 및 CCTV 키보드를 사용하는 모든 작업은 사용하지 않을 경우 로그오프 기능을 위해 지 정된 기간에 영향을 줍니다. Operator Client의 자동 활동은 이 기간에 영향을 주지 않습니다. 펌웨어 업로드나 [iSCSI](#page-143-5) 설정 등의 Configuration Client의 자동 활동은 미사용에 따른 로그오프를 방지합니 다.

BVMS 웹 클라이언트에 대해 사용하지 않을 경우 로그오프 기능을 구성할 수도 있습니다. 사용하지 않을 경우 로그오프 직전에 대화 상자가 나타나 사용자에게 자동으로 로그오프되지 않도록 하려면 능동적으로 개입하라고 알려줍니다.

[로그북은](#page-145-2) 사용하지 않을 경우 로그오프될 때 이 사실을 기록합니다.

#### **예**

워크스테이션이 공공 구역에 있는 경우, 사용하지 않을 경우 로그오프 기능을 사용하면 무단 사용자가 담당자가 자리를 비운 워크스테이션을 통해 Operator Client에 액세스할 위험을 최소화할 수 있습니 다.

관리자 그룹 구성원은 지정된 시간 동안 사용하지 않으면 자동으로 로그오프되지만, 데스크 담당자(운 영자 그룹)는 시스템을 운영하지 않고 비디오를 볼 수도 있으며 이들은 지정된 시간 동안 시스템을 사 용하지 않아 로그오프되기를 원하지 않습니다.

#### **제한 사항**

Client SDK 활동은 사용하지 않을 경우 로그오프 기능을 지원하지 않는데, 이는 Client SDK의 활동이 지정된 기간에 영향을 미치지 않는다는 의미입니다.

#### **5.5 버전 독립적인 Operator Client**

<span id="page-24-0"></span>호환성 모드의 경우 Operator Client 및 Management Server 모두 5.5 이후 버전이어야 합니다. Operator Client 사용자는 이전 소프트웨어 버전이 운영되는 Management Server에 성공적으로 로 그온할 수 있습니다.

서버가 Operator Client 워크스테이션에서 사용할 수 있는 것보다 새로운 구성을 제공한다면, 이 구성 은 Operator Client 워크스테이션으로 자동 복사됩니다. 사용자는 새 구성의 다운로드를 결정할 수 있 습니다.

Operator Client는 축소된 기능 세트를 제공하며 이 Management Server에 연결됩니다.

이전 버전의 Management Server에 로그온한 후 다음 Management Server 관련 기능을 이용할 수 있습니다.

- 사용자 기본 설정
- 수동 녹화 시작
- 장치 상태 표시
- 릴레이 상태 전환
- 로그북 검색 이벤트 검색은 불가능합니다.
- [Server Lookup](#page-144-2)
- 원격 내보내기

#### **5.5.1 Compatibility Mode 작업**

<span id="page-24-1"></span>

 $\blacksquare\hspace{-0.45em} \blacksquare\hspace{-0.45em} \blacksquare$ : 이 Operator Client 상태는 호환성 모드의 경우 표시됩니다.

5.5 이후 버전에서는 Management Server 버전이 Operator Client 버전보다 낮은 경우 Operator Client가 호환성 모드에서 작동합니다.

10.0 이후 버전에서는 다음과 같은 경우 Operator Client가 호환성 모드에서 작동합니다.

- 모든 통신 서비스를 Operator Client로 연결할 수 있는 것은 아닙니다.
- 예: Management Server가 작동되어 실행 중이지만 WebServiceHost가 작동 중지되었습니다.
- Operator Client와 Management Server 간의 통신 인터페이스에 변경 사항이 있습니다.

시맨틱 인터페이스만 변경되거나 서비스가 부분적으로 중단되는 경우 Operator Client에서 일부 기 능이 누락될 수 있습니다.

#### **5.6 파노라마 카메라의 보기 모드**

<span id="page-24-2"></span>이 장에서는 BVMS에서 사용할 수 있는 파노라마 카메라의 보기 모드를 보여 줍니다. 다음과 같은 보기 모드가 지원됩니다.

- 원형 뷰
- 파노라마 뷰
- 잘림 뷰

파노라마 및 잘림 뷰 모드는 BVMS의 [디워핑](#page-145-5) 프로세스에 의해 생성됩니다. [에지 디워핑은](#page-145-6) 사용되지 않 습니다.

관리자가 Configuration Client에서 파노라마 카메라의 장착 위치를 구성해야 합니다.

필요에 따라서 카메라의 [이미지 창](#page-146-0) 크기를 조정할 수 있습니다. 이미지 창 비율은 4:3 또는 16:9 가로 세로비로 제한되지 않습니다.

#### **참조:**

- *– [파노라마 카메라 표시, 페이지 38](#page-37-1)*
- *– [파노라마 카메라의 뷰 모드 전환, 페이지 39](#page-38-0)*
- *– [이미지 창 배열 및 크기 조정, 페이지 41](#page-40-0)*

#### **5.6.1 360도 파노라마 카메라 - 바닥 또는 천장 장착**

<span id="page-25-0"></span>다음 그림은 바닥 또는 천장 장착형 360도 카메라의 디워핑을 보여 줍니다.

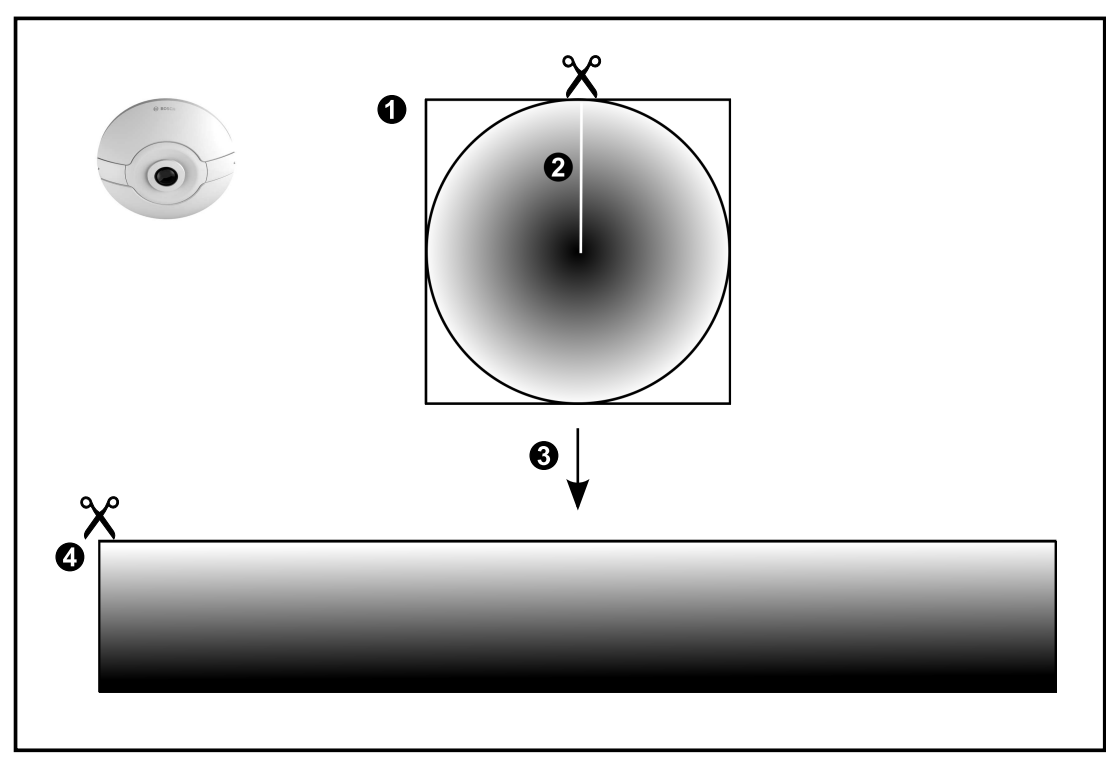

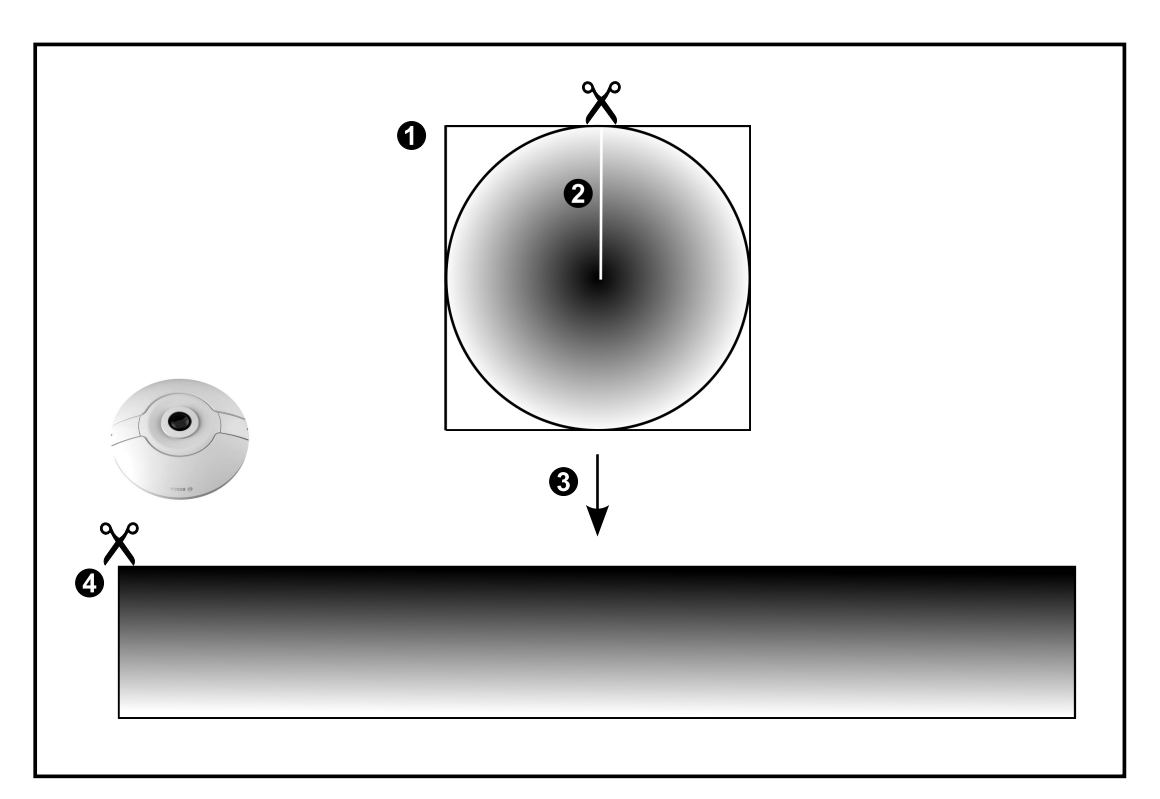

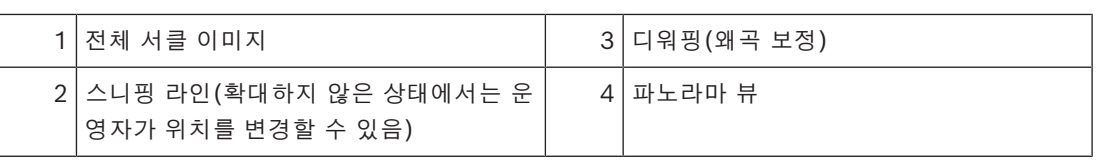

#### **5.6.2 180도 파노라마 카메라 - 바닥 또는 천장 장착**

<span id="page-27-0"></span>다음 그림은 바닥 또는 천장 장착형 180도 카메라의 디워핑을 보여 줍니다.

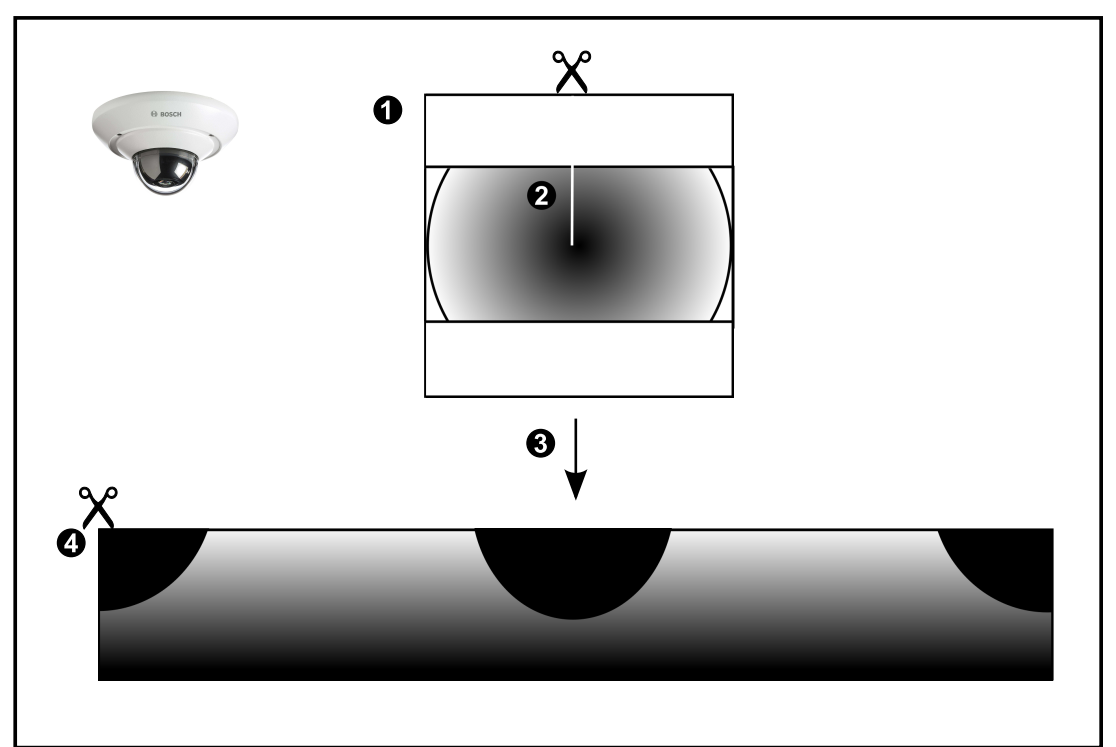

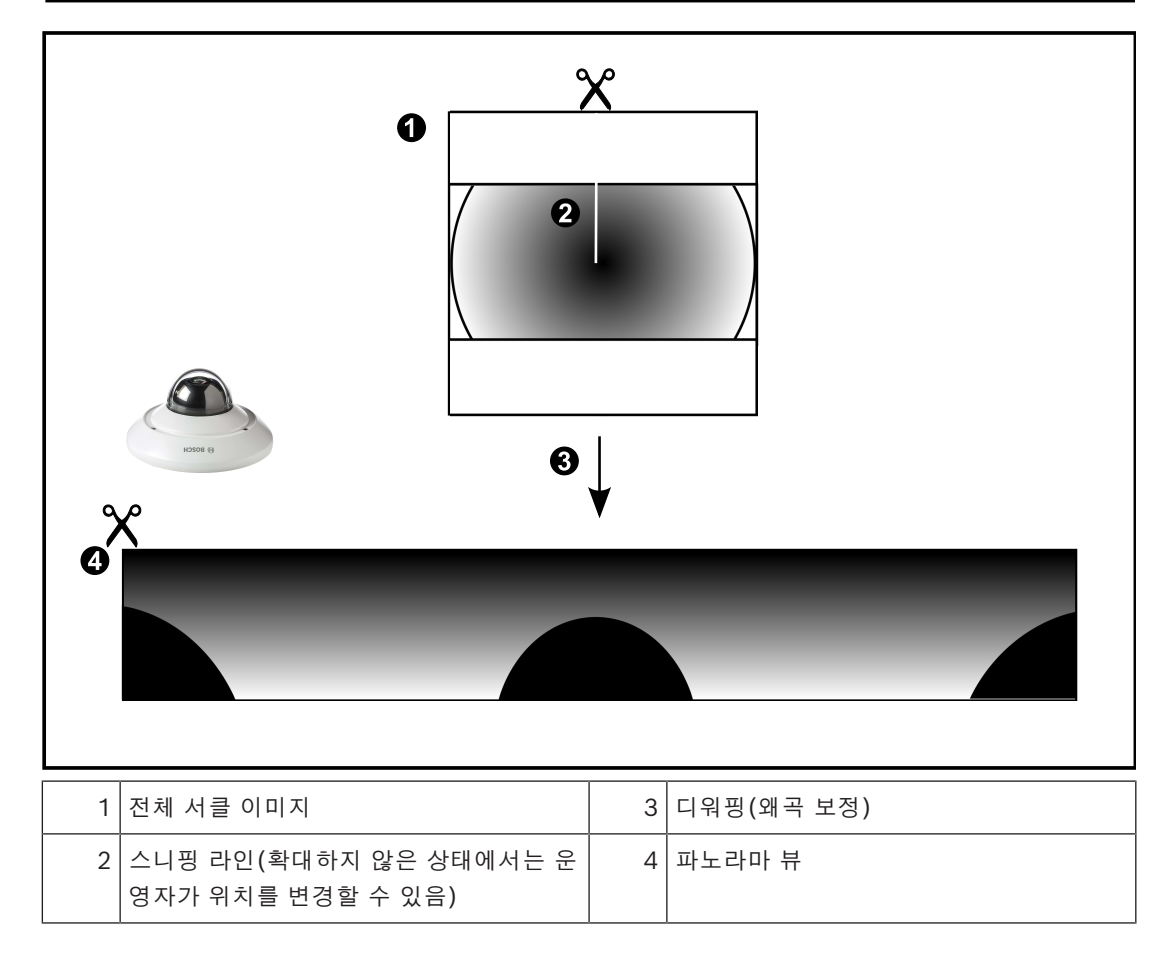

<span id="page-28-0"></span>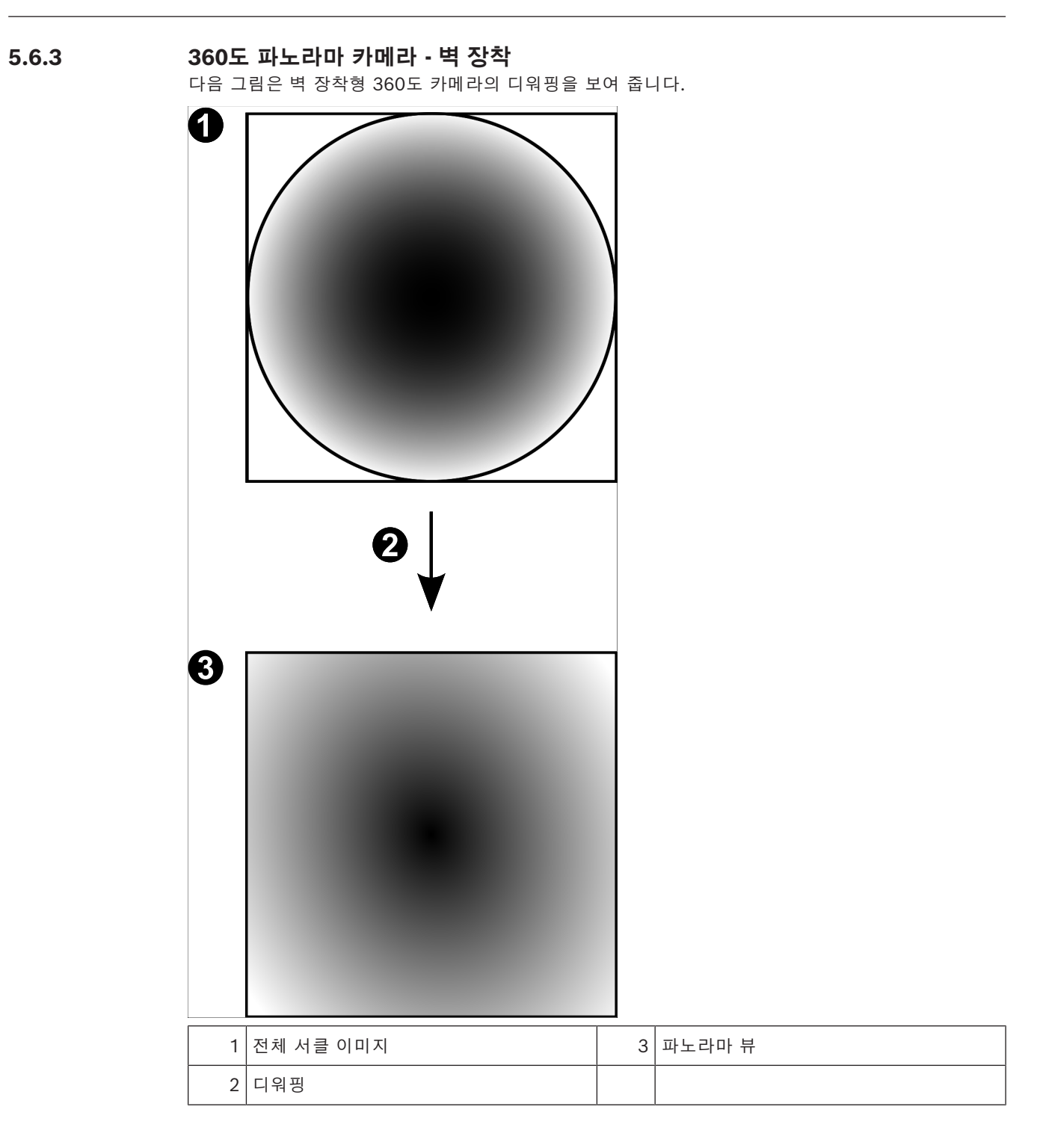

<span id="page-29-0"></span>다음 그림은 벽 장착형 180도 카메라의 디워핑을 보여 줍니다.

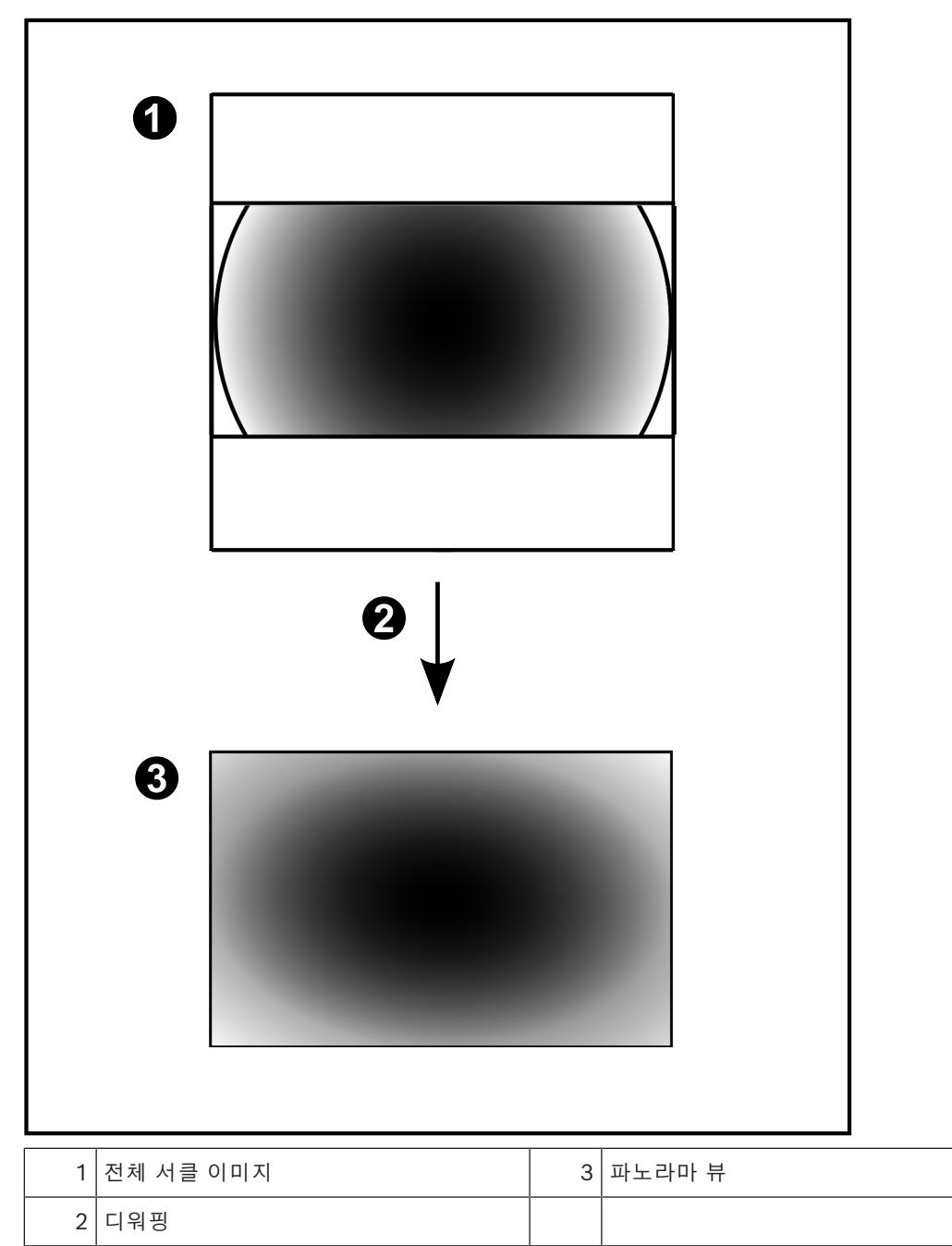

#### **5.6.5 파노라마 카메라의 잘림 뷰**

<span id="page-30-0"></span>다음 예제는 바닥 또는 천장 장착형 360도 카메라의 잘림을 보여 줍니다. 잘림에 사용되는 직선 섹션이 고정됩니다. 사용 가능한 PTZ 컨트롤을 사용해 자른 이미지 창에서 섹션 을 변경할 수 있습니다.

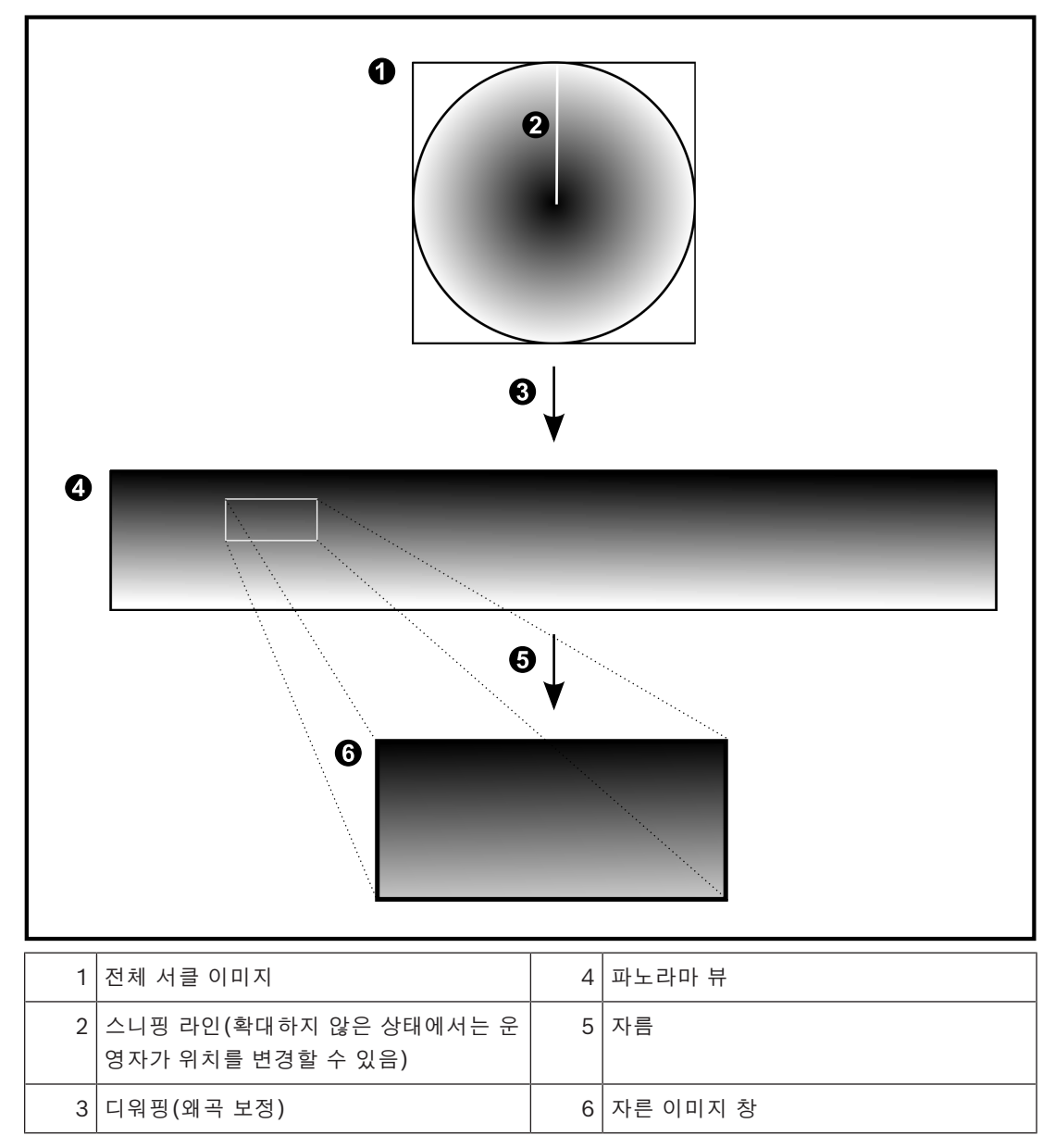

## **5.7 SSH 터널링**

<span id="page-31-0"></span>BVMS는 SSH(Secure Shell) 터널링을 사용하는 원격 연결을 제공합니다. SSH(Secure Shell) 터널링은 SSH 프로토콜/소켓 연결로 설정한 암호화된 터널을 구성합니다. 이 암 호화된 터널을 통해 암호화된 트래픽과 암호화되지 않은 트랙픽에 동시에 전송됩니다. 또한 Bosch SSH 구현에 Intel이 개발한 지연 시간이 짧은 고성능 통신 프로토콜인 Omni Path 프로토콜이 사용됩 니다.

#### **기술적 측면 및 제한 사항**

- SSH 터널링에 포트 5322가 사용됩니다. 이 포트는 수정할 수 없습니다.
- SSH 서비스는 BVMS Management Server와 동일한 서버에 설치해야 합니다.
- (Enterprise) 사용자 계정에는 구성된 비밀번호가 있어야 합니다. 비밀번호가 없는 (Enterprise) 사용자 계정은 SSH 연결을 사용하여 로그인할 수 없습니다.
- 로컬 스토리지 카메라는 SSH 연결을 지원하지 않습니다.
- Configuration Client는 SSH를 통해 원격으로 연결할 수 없습니다. Configuration Client는 포 트 매핑을 통해 연결해야 합니다.
- Operator Client는 SSH 서비스를 사용하여 15초 간격으로 연결을 확인합니다. 연결이 중단될 경우 Operator Client는 1분 간격으로 연결을 다시 테스트합니다.

#### **포트 매핑**

4 BVMS Management Server에 하나의 포트 전달을 구성하여 내부 및 외부 연결 모두에 포트 5322를 사용할 수 있습니다. 이것은 전체 시스템을 위해 만들 수 있는 유일한 포트 매핑 항목입니다. BVMS 포트 매핑은 필요하지 않습니다.

#### **암호화된 통신**

연결이 SSH 터널을 통해 설정되면 BVMS Management Server와 원격 클라이언트 간의 모든 통신은 암호화됩니다.

## **6 최신 소프트웨어 사용**

<span id="page-32-0"></span>장치를 처음 작동하기 전에 해당 소프트웨어 버전의 최신 릴리스를 설치했는지 확인하십시오. 일관된 기능, 호환성, 성능 및 보안을 위해 장치의 작동 수명 동안 소프트웨어를 정기적으로 업데이트하십시 오. 소프트웨어 업데이트에 대한 제품 설명서의 지침을 따르십시오.

신규 업데이트는 일반 또는 제한된 가용성 상태의 소프트웨어 버전에 대해서만 생성됩니다. 자세한 내 용은 다음을 참조하십시오.

[Bosch Building Technologies 소프트웨어 서비스 및 지원](https://community.boschsecurity.com/t5/Security-Video/Bosch-Building-Technologies-Software-Service-and-Support/ta-p/10669)

다음 링크에 더 자세한 정보가 나와 있습니다.

- 일반 정보: <https://www.boschsecurity.com/xc/en/support/product-security/>
- 식별된 취약점 및 제안된 솔루션 목록인 보안 권고 사항: [https://www.boschsecurity.com/xc/](https://www.boschsecurity.com/xc/en/support/product-security/security-advisories.html) [en/support/product-security/security-advisories.html](https://www.boschsecurity.com/xc/en/support/product-security/security-advisories.html)

Bosch는 오래된 소프트웨어 구성 요소로 제품을 작동하여 발생되는 손상에 대해 어떠한 책임도 지지 않습니다.

## **7 시작하기**

<span id="page-33-1"></span><span id="page-33-0"></span>이 장에는 BVMS를 시작하는 방법에 관한 정보가 포함되어 있습니다.

#### **참고:**

- 시스템을 사용하기 전에 주문한 라이센스를 활성화하십시오. 라이센스 활성화 방법은 구성 매뉴 얼 또는 Configuration Client 온라인 도움말을 참조하십시오.
- BVMS에서 원하는 언어를 사용하려면 Configuration Client에서 해당 언어를 구성해야 합니다. 자세한 내용은 온라인 도움말을 참조하십시오.

새로운 버전의 BVMS가 Management Server에서 실행 중인 경우, 로그온하면 이 버전은 NTD를 통해 자동으로 설치됩니다.

#### **Operator Client를 시작하려면**

- 1. **시작** 메뉴에서 **프로그램** > BVMS > Operator Client을 선택합니다. 로그인을 위한 대화 상자가 표시됩니다.
- 2. **사용자 이름:** 필드에 사용자 이름을 입력합니다.
- 3. **비밀번호:** 필드에 비밀번호를 입력합니다.
	- **참고:** 응용 프로그램을 처음 시작하는 경우 사용자 이름으로 Admin을 입력하고 비밀번호는 입력 하지 않습니다.

동시에 여러 Management Server 컴퓨터에 액세스하려면 [Enterprise User Group](#page-143-1) 구성원의 사 용자 이름을 입력합니다.

4. **연결:** 목록에서 IP 주소 또는 Management Server의 [DNS](#page-143-6) 이름 또는 Enterprise Management Server를 선택합니다.

**참고:** SSH 연결을 사용할 경우 **<새로 만들기...>**을 선택하고 주소를 다음 형식으로 입력합니다. **ssh://IP 또는 servername:5322.**

SSH 연결을 사용하려면 사용자 계정에 비밀번호가 구성되어 있어야 합니다(*[SSH 터널링, 페이지](#page-31-0) [32](#page-31-0)* 참조).

5. **확인**을 클릭합니다.

사용자 그룹에 이중 인증 구성이 지정되어 있을 경우 두 번째 로그인 대화 상자가 표시됩니다. 구성에 따라 해당 사용자 그룹의 다른 사용자가 필요한 정보를 입력합니다. 응용 프로그램이 시작됩니다.

이중 인증이 선택사항일 경우 두 번째 로그인 대화 상자에서 **확인**을 다시 클릭하기만 하면 됩니 다. 그러나 이 경우 사용자 그룹의 사용자 권한만 가지며, [이중 인증](#page-146-3) 그룹의 확장된 사용자 권한은 제공되지 않습니다.

#### **Single Sign-on을 사용하여 Operator Client를 시작하려면**

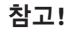

Single Sign-on을 사용하여 Operator Client를 시작하려면 사용자가 Configuration Client에 구성 된 LDAP 사용자 그룹에 연결되어야 합니다.

사용자가 Single Sign-on을 사용하여 Operator Client에 연결한 경우에는 SSH 연결 및 이중 인증이 지원되지 않습니다.

- 1. **시작** 메뉴에서 **프로그램** > BVMS > Operator Client을 선택합니다. 로그인을 위한 대화 상자가 표시됩니다.
- 2. **Windows 세션 자격 증명 사용** 체크 박스를 선택합니다.
- 3. **연결:** 목록에서 Management Server 또는 Enterprise Management Server의 IP 주소 또는 [DNS](#page-143-6) 이름을 선택합니다.
- 4. **확인**을 클릭합니다.

**i**

#### **Operator Client를 종료하려면**

- 1. **시스템** 메뉴에서, **종료**를 클릭합니다. 응용 프로그램이 종료됩니다. 응용 프로그램을 종료할 권한이 없는 사용자로 Operator Client에 로그온한 경우, **로그오프 비밀 번호 입력** 대화 상자가 표시됩니다.
- 2. 해당 사용자 권한을 가진 사용자에게 사용자 이름과 비밀번호를 입력하도록 요청하여 프로세스를 완료하십시오.

#### **참조:**

<span id="page-34-0"></span>*– [SSH 터널링, 페이지 32](#page-31-0)*

## **7.2 명령줄 매개변수를 사용하여 Operator Client 시작**

BVMS Operator Client는 매개변수화된 시작을 사용하여 자동 로그온을 제공합니다. 따라서 OperatorClient.exe 바로 가기를 새로 만들고 해당 바로 가기의 대상을 조정합니다. \*\* 간 텍스트를 특정 상황에 맞게 조정합니다.

\*BVMS installation directory\*\bin\OperatorClient.exe" /user="\*username\*" / password="\*password\*" /connection="\*ip address\*"

**예:**

C:\Program Files\BOSCH\VMS\bin\OperatorClient.exe" /user="Admin" / password="password123" /connection="192.168.20.120" 연결 매개변수는 BVMS 9.0 이상부터 작동됩니다. 사용자 이름 및 비밀번호 매개변수는 BVMS 5.0 이 상부터 작동됩니다.

#### **참고!**

**i**

사용자 이름 및 비밀번호는 바로 가기 대상에 일반 텍스트로 저장됩니다. 이는 보안 위험으로 간주될 수 있습니다.

## **7.3 새 구성 승인하기**

<span id="page-34-1"></span>시스템 관리자가 Configuration Client 내에서 새로운 구성을 활성화하는 경우, 각 Operator Client 가 즉시 자동으로 재시작되거나 각 워크스테이션의 사용자가 새 구성에 대한 정보를 받고 나중에 승인 할 수 있습니다. 시스템 관리자는 이 둘 중 어느 쪽을 실행할 지 구성합니다.

시스템 관리자가 강제로 각 Operator Client 워크스테이션에서 새 구성이 승인되도록 하지 않고 새 구 성을 활성화하는 경우, 대화 상자가 모든 Operator Client 워크스테이션에 표시됩니다. 사용자는 새 구성을 거절하거나 승인할 수 있습니다. 대화 상자는 사용자 조작 없이 몇 초 후에 닫힙니다. 이 경우 새 구성은 거부됩니다. 새 구성에서 카메라 등의 장치가 시스템으로부터 제거된 경우, 사용자가 새 구 성을 거부하면 해당 장치의 일부 기능을 사용할 수 없습니다.

사용자가 로그인되어 있는 동안 사용자의 비밀번호를 변경하거나 사용자를 삭제한 경우 비밀번호를 변 경 또는 삭제한 후에도 해당 사용자가 Operator Client를 계속 사용할 수 있습니다. 비밀번호를 변경 또는 삭제한 후에 Management Server 연결이 중단된 경우(예를 들어 구성을 활성화한 후) 사용자가 Operator Client에서 로그인/로그오프하지 않으면 Management Server에 자동으로 다시 연결되지 않습니다.

#### **새 구성을 승인하려면**

4 로그오프한 후 다시 로그인하십시오. 이제 새 구성을 사용할 수 있습니다.

## **7.4 시스템 액세스**

<span id="page-34-2"></span>시스템에 액세스하려면 다음 단계를 수행합니다.

1. 다음 방법 중 하나를 수행하여 원하는 시스템의 네트워크 주소를 선택합니다.

- 사전 선택된 목록 항목을 클릭합니다.
- 네트워크 주소를 수동으로 입력합니다.
- [Server Lookup을](#page-144-2) 사용해 네트워크 주소를 선택합니다.
- 2. 원하는 시스템에 로그인합니다.
	- 단일 서버 시스템
	- [Enterprise System](#page-143-3)

### **7.5 Server Lookup 사용**

- <span id="page-35-0"></span>– BVMS Server Lookup 기능은 운영자가 제공되는 서버 목록 중 한 BVMS Management Server 에 연결할 수 있게 해줍니다.
- Configuration Client 또는 Operator Client의 사용자 한 명이 여러 시스템의 액세스 포인트에 순차적으로 연결할 수 있습니다.
- 시스템 액세스 포인트는 Management Server 또는 Enterprise Management Server가 될 수 있습니다.
- Server Lookup은 전용 Management Server를 사용하여 서버 목록을 호스팅합니다.
- Server Lookup과 Management Server 또는 Enterprise Management Server는 기능상 한 시 스템에서 실행될 수 있습니다.
- Server Lookup에서는 시스템 액세스 포인트를 이름 또는 설명을 사용해 찾을 수 있습니다.
- Management Server에 연결된 Operator Client는 BVMS Management Server로부터 이벤트 와 알람을 수신하고 라이브 및 재생 비디오를 표시합니다.

#### **액세스하려면**

- 1. Operator Client 또는 Configuration Client를 시작합니다. 로그인 대화 상자가 표시됩니다.
- 2. **연결:** 목록에서, Configuration Client를 위해 **<주소록...>**을 선택하거나 Operator Client를 위 해 **<주소록...>**을 선택합니다. 서버를 위해 개인 및 공용 IP 주소를 구성했다면 표시됩니다. 처음으로 **<주소록...>** 또는 **<주소록...>**을 선택하면, **Server lookup** 대화 상자가 표시됩니다.
- 3. **(Enterprise) Management Server 주소** 필드에 원하는 서버의 유효한 네트워크 주소를 입력합 니다.
- 4. 올바른 사용자 이름과 비밀번호를 입력합니다.
- 5. 필요한 경우, **설정 저장**를 클릭합니다.
- 6. **확인**을 클릭합니다. **Server lookup** 대화 상자가 표시됩니다.
- 7. 원하는 서버를 선택합니다.
- 8. **확인**을 클릭합니다.
- 9. 선택한 서버가 사설 네트워크 주소와 공용 네트워크 주소 두 가지 모두를 가진 경우, 선택한 서버 의 사설 네트워크에 있는 컴퓨터를 사용 중인지 묻는 메시지 상자가 표시됩니다. 로그인 대화 상자의 **연결:** 목록에 서버 이름이 추가됩니다.
- 10. **연결:** 목록에서 이 서버를 선택하고 **확인**를 클릭합니다. **설정 저장** 체크 박스를 선택했다면, 이 서버에 다시 접속하기를 원할 때 직접 이 서버를 선택할 수 있습니다.
# **8 카메라 이미지 표시하기**

이 장에는 카메라에 저장된 이미지를 보는 방법에 관한 정보가 포함되어 있습니다. 이 장에 설명된 기능 중 일부는 사용자 그룹에 의해 비활성화될 수 있습니다.

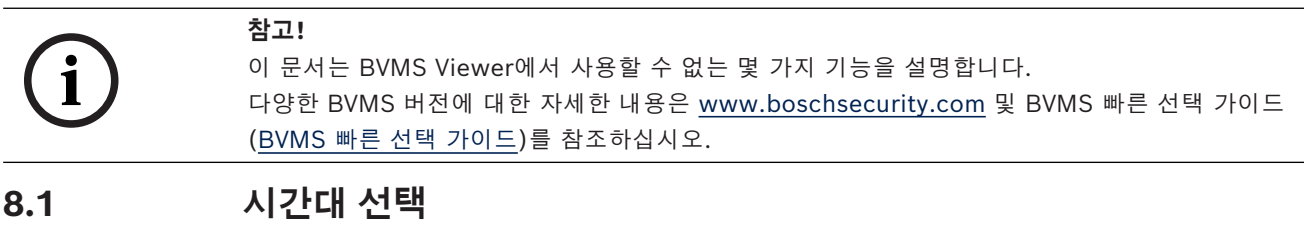

메인 화면

**참고!**

**i**

시스템의 모든 컴퓨터 시간이 컴퓨터가 설치된 곳의 각 시간대에 따라 정확하게 설정되었는지 확인하 십시오.

Management Server 또는 unmanaged site와 인코더, 디코더, VRM 서버 컴퓨터, DVR 장치 등 연결 된 장치는 모두 동일한 시간대에 있어야 합니다. Operator Client 컴퓨터(Client SDK 및 Cameo SDK 포함)와 Configuration Client 컴퓨터는 Management Server 또는 unmanaged site와 다른 시간대에 있을 수 있습니다.

Operator Client가 하나 이상의 연결된 Management Server 또는 unmanaged site와 다른 시간대 에 있는 경우, 다음 시간 표시 중 하나를 선택할 수 있습니다.

- 현지 시간
- [UTC](#page-144-0)
- 연결된 Management Server 또는 unmanaged site의 시간대

카메라(라이브 및 재생)를 표시하는 이미지 창에는 항상 해당 Management Server 또는 unmanaged site의 시간이 표시됩니다.

[로직 트리](#page-145-0)에서는 현재 Operator Client에서 선택된 시간대를 공유하지 않는 각 서버 또는

unmanaged site의 장치 아이콘에 이 표시됩니다.

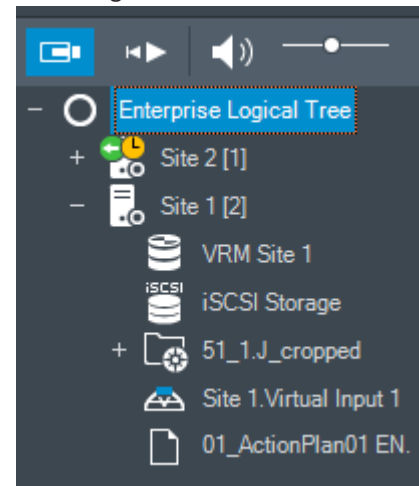

서버 또는 unmanaged site의 시간대를 선택하여 이 시간대를 Operator Client에 표시할 수 있습니 다.

#### **시간대를 선택하려면**

- 1. [로직 트리에](#page-145-0)서 서버 아이콘을 마우스 오른쪽 버튼으로 클릭하여 이 서버의 시간대를 선택합니다.
- 2. 시간대 선택 목록에서 원하는 항목을 선택합니다.
	- **Operator Client 시간**: Operator Client

– **UTC**

– **UTC-x**: 사용 가능한 각 Management Server 의 시간대. 메뉴 바에 선택한 시간대를 기준으로 시간이 표시됩니다.

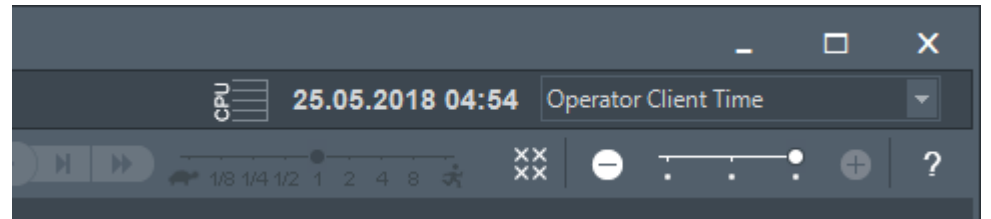

#### **참조:**

*– [로직 트리 화면, 페이지 135](#page-134-0)*

### **8.2 이미지 창에 카메라 표시하기**

#### 메인 화면

#### **카메라 이미지를 이미지 창에 할당하려면**

4 카메라를 **로직 트리** 화면에서 [이미지 창으](#page-146-0)로 끌어옵니다. 선택한 카메라 이미지가 이미지 창에 표시됩니다.

또는:

- 1. 이미지 창을 선택합니다.
- 2. **로직 트리** 화면에서 카메라를 더블 클릭합니다. 선택한 카메라 이미지가 이미지 창에 표시됩니다.
- 3. 이미지를 표시하려는 카메라마다 위의 단계를 반복합니다. 맵과 문서를 이미지 창에 끌어올 수도 있습니다.

또는:

▶ 로직 트리에서 카메라를 마우스 오른쪽 버튼으로 클릭하고 다음 빈 이미지 창에을 클릭합니다. 카메라가 표시됩니다.

#### **이미지 화면에서 카메라를 이동하려면**

4 카메라를 다른 이미지 창으로 끌어옵니다.

#### **디지털 줌 기능을 사용하려면**

휠 버튼을 앞뒤로 움직여 확대하거나 축소합니다.

#### **참조:**

- *– [로직 트리 화면, 페이지 135](#page-134-0)*
- *– [이미지 화면, 페이지 136](#page-135-0)*
- <span id="page-37-0"></span>*– [이미지 창, 페이지 137](#page-136-0)*

### **8.3 파노라마 카메라 표시**

메인 화면

[파노라마 카메라를](#page-147-0) 표시할 수 있습니다. [이미지 창](#page-146-0)에 표시할 경우 파노라마 카메라의 원본 전체 이미지 서클이 [디워핑됩](#page-145-1)니다.

라이브 및 재생 모드에서 파노라마 카메라를 표시하고 PTZ를 사용할 수 있습니다.

다른 이미지 창에서 표시할 파노라마 이미지의 관심 지점을 선택할 수 있습니다. 이 이미지 창에는 자 른 이미지가 표시됩니다. 라이브 및 재생 모드에서는 이미지를 자르고, 자른 이미지에서 PTZ를 사용할 수 있습니다.

[이미지 화면에](#page-146-1)서는 파노라마 카메라나 기타 카메라를 표시하는 이미지 창의 크기를 유연하게 조정할 수 있습니다.

#### **파노라마 카메라를 표시하려면**

- 1.  $\leftarrow$  아이콘을 사용하여 카메라를 이미지 창으로 끌어옵니다. 파노라마 보기에 카메라 이미지가 표시됩니다.
- 2. 이미지에서 탐색하려면 이미지 창에서 사용 가능한 컨트롤을 사용합니다.

#### **자른 이미지를 표시하려면**

- 1. 파노라마 뷰에서 파노라마 카메라를 표시합니다.
- 2. Ctrl-키를 길게 누릅니다. 마우스 포인터가 그에 따라 변경됩니다.
- 3. 관심 지점을 클릭하여 누르고 있습니다.
- 4. 선택한 지점을 다른 이미지 창으로 끌어옵니다. Ctrl-키를 놓습니다. 선택한 지점 주변에 파노라마 뷰의 한 섹션이 표시됩니다. 절차가 동일한 이 자른 이미지에서 다른 이미지를 생성할 수 있습니다. 자른 이미지 창은 동시에 최대 10까지 표시하는 것이 좋습니다.
- 5. 이미지에서 탐색하려면 이미지 창에서 사용 가능한 컨트롤을 사용합니다.

#### **참조:**

- *– [파노라마 카메라의 뷰 모드 전환, 페이지 39](#page-38-0)*
- *– [이미지 창 배열 및 크기 조정, 페이지 41](#page-40-0)*
- <span id="page-38-0"></span>*– [파노라마 카메라의 보기 모드, 페이지 25](#page-24-0)*

### **8.4 파노라마 카메라의 뷰 모드 전환**

이 사용자를 위해 [로직 트리](#page-145-0)에 파노라마 카메라를 구성해야 합니다.

[이미지 창](#page-146-0)에 표시된 파노라마 카메라의 뷰 모드를 전환할 수 있습니다. 다음 모드를 지원합니다.

- **원형 뷰**
- **□ 파노라마 뷰**(초기 뷰)

– **잘림 뷰**

#### **전환하려면**

4 파노라마 카메라를 표시하는 이미지 창의 제목 표시줄에서 **파노라마 모드 전환** 아이콘을 클릭해 원하는 항목을 선택합니다.

이 카메라의 이미지 창이 닫히고 다시 열리면 **파노라마 뷰** 모드가 표시됩니다.

#### **참조:**

- *– [파노라마 카메라 표시, 페이지 38](#page-37-0)*
- *– [파노라마 카메라의 보기 모드, 페이지 25](#page-24-0)*
- *– [이미지 창, 페이지 137](#page-136-0)*

### **8.5 이중 열/광학 카메라 표시하기**

Operator Client에 별도 또는 동시에 이중 열 및 광학 카메라 모드를 표시할 수 있습니다.

#### **원하는 카메라의 뷰 모드를 표시하려면**

4 카메라를 이미지 창으로 끌어오거나

이미지 창을 선택하여 **로직 트리** 화면에서 원하는 카메라를 더블 클릭합니다. 선택한 카메라 이미지가 이미지 창에 표시됩니다. 뷰 모드가 이미지 창의 제목 표시줄에 표시됩니다.

### – **광학**

# $\frac{\boldsymbol{\Omega}\boldsymbol{\Omega}}{\boldsymbol{\Omega}}$ 열화상

#### **카메라의 뷰 모드를 전환하려면**

▶ 카메라를 표시하는 이미지 창의 제목 표시줄에서 원하는 뷰 모드를 선택합니다.

#### **열 및 광학 카메라 모드를 동시에 표시하려면**

- 1. 카메라를 표시하는 이미지 창을 선택합니다.
- 2. CTRL 키를 누르고 카메라 이미지를 다른 이미지 창으로 끌어 놓습니다. 카메라의 두 번째 뷰 모드가 새 이미지 창에 표시됩니다.

### **8.6 여러 Management Server에서 카메라 표시**

메인 화면 > **엔터프라이즈 로직 트리**

[Enterprise User Group의](#page-143-0) 사용자로 로그인합니다. Enterprise [로직 트리](#page-145-0)에서 원하는 [Management Server](#page-143-1) 항목을 확장합니다. 이 Management Server 에 대해 구성된 장치를 사용할 수 있습니다.

### **8.7 로직 트리에서 항목 찾기**

메인 화면

#### **로직 트리에서 항목을 찾으려면**

1. 로직 트리의 루트 노드 또는 자식 노드를 마우스 오른쪽 버튼으로 클릭하고 **트리 검색**을 클릭하거 나

로직 트리 화면에서 Ctrl + F를 누릅니다.

 $Q \rightarrow \sim \sim$ 검색 상자가 으로 표시됩니다.

- 2. 항목의 표시 이름을 나타내는 검색 문자열을 입력합니다. 입력 중에 검색이 즉시 트리거되고 검색 문자열에 일치하는 첫 번째 항목이 표시됩니다. [이미지](#page-146-0) [창](#page-146-0)에 항목을 표시할 경우 더블 클릭합니다. 검색 문자열을 찾을 수 없을 경우 검색 상자의 배경 색상이 바뀝니다.
- 3. ^ 또는 ゞ을 클릭하여 이전 또는 다음 일치 항목을 표시합니다.
- 4. × 검색 상자가 닫힙니다.

#### **참조:**

*– [검색 상자, 페이지 137](#page-136-1)*

### **8.8 이미지 창 행의 개수 변경**

메인 화면

이미지 화면에 표시되는 이미지 창의 행 개수를 변경할 수 있습니다.

#### **표시되는 이미지 창 행 수를 줄이려면**

▶ 도구 메뉴에서 보다 적은 이미지 창 표시를 선택합니다. 또는

**이미지 창의 행 변경** 슬라이더 를 왼쪽으로 밉니다.

또는

을 클릭합니다.

또는 F7을 누릅니다.

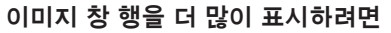

▶ 도구 메뉴에서, 보다 많은 이미지 창 표시를 클릭합니다. 또는 **이미지 창의 행 변경 슬라이더 ・・・● ←←←**<br>■ 오른쪽으로 밉니다. 또는 ⊕ 을 클릭합니다. 또는 F8을 누릅니다.

#### **참고!**

이미지 화면에 표시되는 이미지 창 행의 최대 개수는 BVMS Configuration Client에서 구성합니다.

**i**

**i**

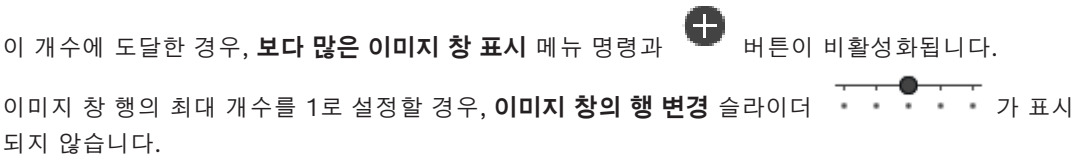

### **참고!**

이러한 제한은 BVMS Export Player에 영향을 미치지 않습니다.

## **8.9 이미지 창 배열 및 크기 조정**

<span id="page-40-0"></span>메인 화면

#### **이미지 창을 배열하려면**

1. **로직 트리** 화면에서 항목을 끌어 [이미지 창](#page-146-0)에 놓습니다. 원하는 카메라가 모두 표시될 때까지 이 작업을 반복합니다.

대상 이미지 창에 표시된 카메라가 이미 있을 경우, 새 개체로 교체됩니다.

2. 필요한 경우 하나의 이미지 창에서 다른 이미지 창으로 카메라를 끌어옵니다.

#### **이미지 창 크기를 조정하려면**

- 1. 이미지 창의 경계나 모서리를 가리킵니다. 포인터가 양쪽 화살표 모양으로 바뀝니다. 대각선, 세로 또는 가로 방향으로 크기를 조정할 수 있습니다. 그 결과 바뀐 이미지 창의 크기는 선택된 이미지 창 패턴의 그리드로 제한됩니다. 이미지 창 비율은 4:3 또는 16:9 가로세로비로 제한되지 않습니다.
- 2. 끌어서 이미지 창의 크기를 조정합니다.

#### **참조:**

*– [이미지 화면, 페이지 136](#page-135-0)*

### **8.10 알람 이미지 화면 표시하기**

#### 메인 화면

알람 목록에 한 개 이상의 알람이 있는 경우 이미지 화면에서 [알람 이미지 화면](#page-145-2)으로 전환할 수 있습니 다.

### **참고!**

알람 이미지 창에 표시되는 사이트 맵은 표시를 위해 최적화되었으며 원본 맵 파일의 초기 뷰만 포함 합니다.

**i**

#### **알람 이미지 화면을 표시하려면**

 $0 \Box \Box$  [이미지 화면](#page-146-1)에서 그 올 클릭합니다. 알람 이미지 화면이 표시됩니다.

**이미지 화면을 다시 표시하려면**

#### **KOV**

 $0 \Box$  지 화면에서  $\Box$  - 슬 클릭합니다. 이전에 표시되었던 모드에 따라 라이브 모드 또는 재생 모드가 표시됩니다.

#### **참조:**

- *– [알람 화면, 페이지 121](#page-120-0)*
- *– [이미지 화면, 페이지 136](#page-135-0)*

## **8.11 수동 녹화 시작하기**

#### 메인 화면

각 카메라의 녹화를 수동으로 시작할 수 있습니다. 알람 녹화 모드의 품질 수준이 사용됩니다. 알람 녹 화의 지속 시간은 Configuration Client에서 구성됩니다.

선택된 카메라에서 녹화가 이미 진행 중인 경우 품질 수준이 알람 녹화 모드로 변경됩니다. VRM 녹화 가 사용될 경우 알람 녹화는 보호되지 않습니다.

#### **녹화를 시작하려면**

1. 카메라가 표시된 [이미지 창](#page-146-0)을 선택합니다.

2. ■ 을(를) 클릭합니다.

녹화가 시작됩니다.

VRM 녹화에만 해당: 수동으로 녹화를 중지할 수 없습니다. 구성된 알람 녹화 시간이 경과하면 녹화가 중지됩니다. Configuration Client에 사전 알람 녹화가 구성되어 있을 경우 카메라의 타임라인에 사전 알람 녹화가 알람 녹화로 표시됩니다.

#### **참조:**

- *– [이미지 창, 페이지 137](#page-136-0)*
- *– [타임라인 화면, 페이지 139](#page-138-0)*

### **8.12 사전 구성된 카메라 시퀀스 시작하기**

#### 메인 화면

[카메라 시퀀스를](#page-147-1) 이용해 카메라 그룹을 차례로 표시합니다. 사전 구성 카메라 시퀀스는 Configuration Client에서 구성되어 [로직 트리에](#page-145-0) 표시됩니다.

시퀀스는 Operator Client 또는 모니터 그룹에서 둘 이상의 [이미지 창](#page-146-0)을 사용하도록 구성됩니다. [이미](#page-146-0) [지 창](#page-146-0) 또는 모니터 창의 크기가 전체 시퀀스를 표시하기에 충분하지 못할 경우 [이미지 화면에](#page-146-1) 맞는 창 만 표시됩니다. 나머지 창은 표시되지 않으며 그와 관련된 메시지가 표시됩니다.

다음과 같은 경우에는 시퀀스가 표시되지 않습니다.

- 비디오가 손실된 경우
- 카메라가 연결되어 있지 않은 경우
- 카메라를 표시할 권한이 없는 경우
- 카메라가 구성되지 않은 경우

Bosch Security Systems B.V. 운영 설명서 2023-11 | V01 | Operator Client **i 참고!** 구성을 변경하여 활성화하면 일반적으로 카메라 시퀀스(사전 구성 또는 자동)는 Operator Client를 다시 시작한 후에 계속됩니다. 그러나 다음과 같은 경우에는 시퀀스가 계속되지 않습니다. 시퀀스가 표시되도록 구성된 모니터가 분리된 경우 시퀀스가 표시되도록 구성된 모니터의 모드(싱글/쿼드 뷰)가 변경된 경우

시퀀스가 표시되도록 구성된 모니터의 논리적 번호가 변경된 경우

### **카메라 시퀀스를 시작 및 제어하려면**

1. 필수 시퀀스 를 **로직 트리** 화면에서 이미지 창 또는 모니터 그룹으로 끌어옵니다.

.<br>이미지 창에서 실행하면 시퀀스의 옆에 █████ 기호가 표시됩니다.

2. 이미지 창에서 실행 시: 시퀀스를 제어하려면 이미지 화면 도구 모음의 재생 제어 아이콘을 클릭 합니다.

#### **참조:**

*– [이미지 창, 페이지 137](#page-136-0)*

## **8.13 자동 카메라 시퀀스 시작**

메인 화면

[카메라 시퀀스](#page-147-1)를 사용하면 카메라 그룹이 차례로 표시됩니다. 이러한 시퀀스의 [지속 시간](#page-146-2)은 **옵션** 대화 상자(**기타** 메뉴, **옵션...** 명령)에서 구성할 수 있습니다. 다음과 같은 경우에는 시퀀스가 표시되지 않습니다.

- 비디오가 손실된 경우
- 카메라가 연결되어 있지 않은 경우
- 카메라를 표시할 권한이 없는 경우
- 카메라가 구성되지 않은 경우

#### **참고!**

**i**

구성을 변경하여 활성화하면 일반적으로 카메라 시퀀스(사전 구성 또는 자동)는 Operator Client를 다시 시작한 후에 계속됩니다. 그러나 다음과 같은 경우에는 시퀀스가 계속되지 않습니다.

- 
- 시퀀스가 표시되도록 구성된 모니터가 분리된 경우
- 시퀀스가 표시되도록 구성된 모니터의 모드(싱글/쿼드 뷰)가 변경된 경우

시퀀스가 표시되도록 구성된 모니터의 논리적 번호가 변경된 경우

#### **카메라 시퀀스를 시작하려면**

- 1. 시퀀스를 재생하려는 [이미지 창을](#page-146-0) 선택합니다.
- 2. **로직 트리**의 폴더를 마우스 오른쪽 버튼으로 클릭하고 **선택한 이미지 창에 시퀀스로 표시**을 클릭 합니다.

선택한 폴더의 카메라가 선택한 이미지 창에 하나씩 표시됩니다. 은 시퀀스가 실행 중임을 나타냅니다.

### **카메라 시퀀스를 일시 중지하려면**

 $0 \Box \Box$  화면 도구 모음에서  $\Box$  을 클릭합니다

<mark>[Ⅱ]</mark>]<br>이 표시되면서 시퀀스가 재생을 중지합니다.

 $\overline{\phantom{a}}$ 이미지 화면 도구 모음에서  $\overline{\phantom{a}}$ , 또는  $\overline{\phantom{a}}$ 을 클릭합니다. 시퀀스가 이전 또는 다음 단계로 이동합니다.

#### **참조:**

*– [옵션 대화 상자, 페이지 133](#page-132-0)*

### **8.14 단일 채널 오디오 모드 사용하기**

#### 메인 화면

카메라에 할당된 한 개의 오디오 소스로부터만 소리를 들으려면 단일 채널 오디오 모드를 사용합니다. 이 경우 다른 카메라의 오디오는 활성화할 수 없습니다.

#### **다중 채널 오디오 모드를 활성화/비활성화하려면**

- 1. **기타** 메뉴에서 **옵션...**를 클릭합니다.
- 2. **선택한 이미지 창의 오디오 재생** 체크 박스를 선택합니다.

#### **참조:**

*– [옵션 대화 상자, 페이지 133](#page-132-0)*

### **8.15 다중 채널 오디오 모드 사용하기**

#### 메인 화면

여러 오디오 소스의 소리를 동시에 들으려면 다중 채널 오디오 모드를 사용합니다. 이렇게 하면 각 카 메라의 [이미지 창에](#page-146-0) 표시된 카메라에 할당된 여러 오디오 소스를 활성화할 수 있습니다.

#### **다중 채널 오디오 모드를 활성화/비활성화하려면**

1. **기타** 메뉴에서 **옵션...**를 클릭합니다.

2. **다중 채널 오디오 재생** 체크 박스를 선택합니다.

### **참조:**

*– [옵션 대화 상자, 페이지 133](#page-132-0)*

### **8.16 디지털 줌 기능 사용하기**

메인 화면

모든 [이미지 창은](#page-146-0) 디지털 줌 기능을 지원합니다. 이 디지털 줌에는 1x, 1.35x, 1.8x, 2.5x, 3.3x, 4.5x, 6x, 8.2x, 11x, 14.9x, 20.1x의 11개 수준이 있습니다.

즐겨찾기 뷰를 저장하면 디지털 줌 및 이미지 섹션의 현재 설정이 저장됩니다.

을 클릭하면 디지털 줌 및 이미지 섹션의 현재 설정이 즉시 재생에 사용됩니다. Operator Client가 다시 시작할 때 디지털 줌 및 이미지 섹션의 현재 설정이 유지됩니다.

#### **디지털 줌 기능을 사용하려면**

1. 휠 버튼을 앞뒤로 움직여 확대하거나 축소합니다.

는 디지털 줌을 사용했음을 표시합니다.

- 2. 이미지를 끌어서 원하는 이미지 섹션을 탐색합니다.
- 3. 원래의 크기로 돌아가려면 이미지 창을 마우스 오른쪽 버튼으로 클릭하고 **줌 1:1**을 클릭합니다.  $\blacksquare$ 가 사라집니다.

#### **참고:**

**PTZ 제어** 화면의 디지털 줌 제어도 사용할 수 있습니다. PTZ 카메라의 휠 버튼을 회전할 때 광학 줌을 사용합니다.

#### **참조:**

- *– [PTZ 카메라의 화면 내 제어 사용, 페이지 56](#page-55-0)*
- *– [즐겨찾기 트리 화면, 페이지 135](#page-134-1)*
- *– [PTZ 제어 화면, 페이지 138](#page-137-0)*
- *– [이미지 창, 페이지 137](#page-136-0)*

## **8.17 단일 이미지 창 저장**

메인 화면

#### **단일 이미지 창을 저장하려면**

- 1. [이미지 창을](#page-146-0) 선택합니다.
- $2.$   $\overline{O}$  을 클릭합니다.

이미지 파일을 저장하기 위한 대화 상자가 표시됩니다.

- 3. 원하는 디렉터리를 선택하고 파일 이름을 입력한 후 원하는 파일 유형을 선택합니다. JPG와 BMP를 사용할 수 있습니다.
- 4. **확인**을 클릭합니다.

이미지 창이 저장됩니다. 이 파일에는 카메라, 맵 또는 맵 뷰포트에 대한 추가 정보가 포함되어 있 습니다.

Enterprise Management Server에 로그온한 경우 카메라 이름에 이 카메라의 Management Server 이름이 접두사로 추가되어 표시됩니다.

#### **참조:**

*– [이미지 창, 페이지 137](#page-136-0)*

## **8.18 단일 이미지 창 인쇄**

메인 화면

**단일 이미지 창을 인쇄하려면**

- 1. [이미지 창을](#page-146-0) 선택합니다.
- $2.$   $\overline{a}$   $\overline{a}$

프린터를 선택하기 위한 대화 상자가 표시됩니다.

3. **확인**을 클릭합니다. 이미지 창이 인쇄됩니다. 이 인쇄물에는 카메라, 맵 또는 맵 뷰포트에 대한 추가 정보가 포함되어 있습니다.

Enterprise Management Server에 로그온한 경우 카메라 이름에 이 카메라의 Management Server 이름이 접두사로 추가되어 표시됩니다.

#### **참조:**

*– [이미지 창, 페이지 137](#page-136-0)*

### **8.19 전체 화면 모드로 전환**

메인 화면

전체 화면 모드에서는 알람 모니터가 전체 화면 모드로 전환되지 않은 경우의 메뉴 명령 또는 알람 목 록과 같은 제어 항목이 상당 수 표시되지 않습니다. 이러한 제어 항목에 액세스하려면 전체 화면 모드 를 해제해야 합니다.

#### **전체 이미지 화면을 전체 화면 모드로 표시하려면**

▶ [이미지 화면](#page-146-1) 도구 모음에서 다음( <mark>凶 )</mark>을 클릭합니다. 이미지 화면이 전체 화면 모드로 표시됩니다.

#### **전체 화면 모드를 해제하려면**

 $\overline{X}$   $\cong$  클릭합니다.

#### **선택된 이미지 창을 최대화하려면**

4 마우스 오른쪽 버튼을 클릭하여 [이미지 창을](#page-146-0) 선택하고 다음(**최대화**)을 클릭합니다. 선택한 이미지 창이 전체 이미지 창을 사용해 표시됩니다.

#### **참조:**

*– [이미지 화면, 페이지 136](#page-135-0)*

## **8.20 이미지 창 바 표시하기 또는 숨기기**

메인 화면

#### **도구 모음을 표시하거나 숨기려면**

4 선택한 이미지 창의 도구 모음을 표시하려면 을 클릭합니다.

을 클릭하여 선택한 이미지 창의 도구 모음을 숨길 수 있습니다.

#### **참조:**

*– [이미지 화면, 페이지 136](#page-135-0)*

### **8.21 카메라 정보 표시하기**

메인 화면

#### **정보를 표시하려면**

4 할당된 카메라의 [이미지 창](#page-146-0)을 마우스 오른쪽 버튼으로 클릭하고 **속성**를 클릭합니다. 카메라 속성이 포함된 대화 상자가 표시됩니다.

#### **참조:**

*– [이미지 창, 페이지 137](#page-136-0)*

## **8.22 비디오 컨텐츠 분석(VCA) 활성화**

메인 화면 또는 [알람 이미지 화면](#page-145-2)

#### **활성화하려면**

4 할당된 카메라의 [이미지 창](#page-146-0) 또는 알람 이미지 창을 마우스 오른쪽 버튼으로 클릭하고 **컨텐츠 분석 활성화**를 클릭합니다. VCA 오버레이가 표시됩니다.

#### **비활성화하려면**

▶ 할당된 카메라의 [이미지 창](#page-146-0) 또는 알람 이미지 창을 마우스 오른쪽 버튼으로 클릭하고 **컨텐츠 분석 비활성화**를 클릭합니다. VCA 오버레이가 사라집니다.

이 설정은 Operator Client를 다음에 다시 시작하거나 다시 로그온한 후, 카메라를 닫고 [이미지 창](#page-146-0)에 다시 표시한 후 또는 할당된 카메라의 알람이 다시 트리거된 후에도 유지됩니다.

### **8.23 비디오 콘텐츠 분석(VCA) 규칙 표시**

메인 화면

#### **VCA 규칙을 표시하려면**

4 할당된 카메라의 [이미지 창을](#page-146-0) 마우스 오른쪽 버튼으로 클릭하고 **컨텐츠 분석 규칙 표시하기**를 클 릭합니다. VCA 규칙이 표시됩니다.

#### **VCA 규칙을 숨기려면**

4 할당된 카메라의 [이미지 창을](#page-146-0) 마우스 오른쪽 버튼으로 클릭하고 **컨텐츠 분석 규칙 숨기기**를 클릭 합니다.

VCA 규칙이 사라집니다.

이 설정은 Operator Client를 다음에 다시 시작하거나 다시 로그온한 후 또는 카메라를 닫고 [이미지](#page-146-0) [창에](#page-146-0) 다시 표시한 후에는 지속되지 않습니다.

### **8.24 즉시 재생 시작하기**

Fair 메인 화면 >

 카메라에 녹화된 내용을 이미지 창을 통해 라이브 모드로 볼 수 있습니다. 녹화 소스가 구성된 경우 소스를 변경할 수 있습니다. 디지털 줌 및 이미지 섹션의 현재 설정이 즉시 재생에 사용됩니다. [즉시 재생](#page-146-3) 시작 시간(빨리감기 또는 되감기의 초 단위 시간)은 **옵션** 대화 상자(**기타** 메뉴, **옵션...** 명령) 에서 구성할 수 있습니다.

#### **즉시 재생을 시작하려면**

- 1. 원하는 [이미지 창을](#page-146-0) 선택합니다.
- 2.  $H \trianglerighteq \exists$  클릭합니다.

녹화 내용이 재생됩니다.

- 3. 가능하다면 원하는 녹화 소스로 전환합니다. **참고:** 녹화 소스를 전환한 후, 되감기 시간이 구성된 값에서 벗어날 수 있습니다.
- ▶ 라이브 이미지로 돌아가려면 ■■ 을(를) 클릭합니다.

**참고:** 두 개 이상의 이미지 창에서 즉시 재생을 할 수 있을 뿐 아니라, 심지어 한 대의 카메라로 다중 즉 시 재생을 할 수도 있습니다.

즉시 재생 되감기 시간은 *[제어 탭, 페이지 133](#page-132-1)*에서 구성됩니다.

#### **루프 재생을 시작/중지하려면**

 $\Box$   $\Box$   $\Box$  클릭합니다.

라이브 이미지 창의 루프된 즉시 재생 시간은 └─ 을 클릭한 시점부터 앞으로 되감은 시간에 뒤로 재생 한 시간을 더한 값입니다.

#### **참조:**

- *– [제어 탭, 페이지 133](#page-132-1)*
- *– [이미지 창, 페이지 137](#page-136-0)*
- *– [녹화 소스 전환, 페이지 95](#page-94-0)*
- *– [옵션 대화 상자, 페이지 133](#page-132-0)*

## **8.25 카메라를 모니터에 할당하기**

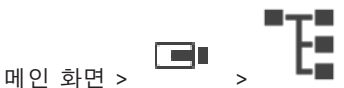

IP 장치를 디코더에 할당할 수 있습니다. 이렇게 하면 비디오 신호가 모니터에 표시되며 스피커가 디코 더에 연결되어 있는 경우 오디오 신호가 스피커를 통해 재생됩니다. Bosch Allegiant 카메라는 이러한 방식으로 할당될 수 없습니다.

#### **카메라 이미지를 모니터에 할당하려면**

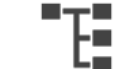

**┗■** 화면에서 카메라를 이미지 창의 원하는 모니터로 끌어옵니다.

### **8.26 오디오 모드 사용하기**

#### 메인 화면

선택한 카메라의 오디오를 활성화할 수 있습니다(해당하는 경우). 여러 카메라의 오디오 신호를 동시에 들으려면 다중 채널 오디오 모드를 활성화합니다. **옵션** 대화 상자(**기타** 메뉴, **옵션...** 명령)의 오디오 모드를 전환합니다. **오디오를 활성화/비활성화하려면**

- 1. [이미지 창](#page-146-0)을 선택합니다.
- 2. 오디오를 비활성화하려면 ♥️ )<br>2. 오디오를 비활성화하려면 ♥️ 을 클릭하고, 활성화하려면 ♥️ 을 클릭합니다.

#### **참조:**

- *– [이미지 창, 페이지 137](#page-136-0)*
- *– [옵션 대화 상자, 페이지 133](#page-132-0)*

# **8.27 인터콤 기능 사용하기**

#### œ 메인 화면 >

라이브 모드가 활성화되어 있는 경우에만 [인터콤 기능](#page-146-4)을 사용할 수 있습니다. 사운드 카드의 마이크가 활성화되어 있고 볼륨이 0으로 설정되어 있지 않은지 확인합니다. 이 작업은 워크스테이션 컴퓨터의 제어판에서 수행할 수 있습니다. 또한 사운드 카드의 녹음 제어에 스테레오 믹 스가 아닌 마이크만 선택되어 있는지 확인합니다. Windows 7 사용자: 인터콤 기능에 사용할 장치를 제외한 모든 입력 장치를 비활성화합니다.

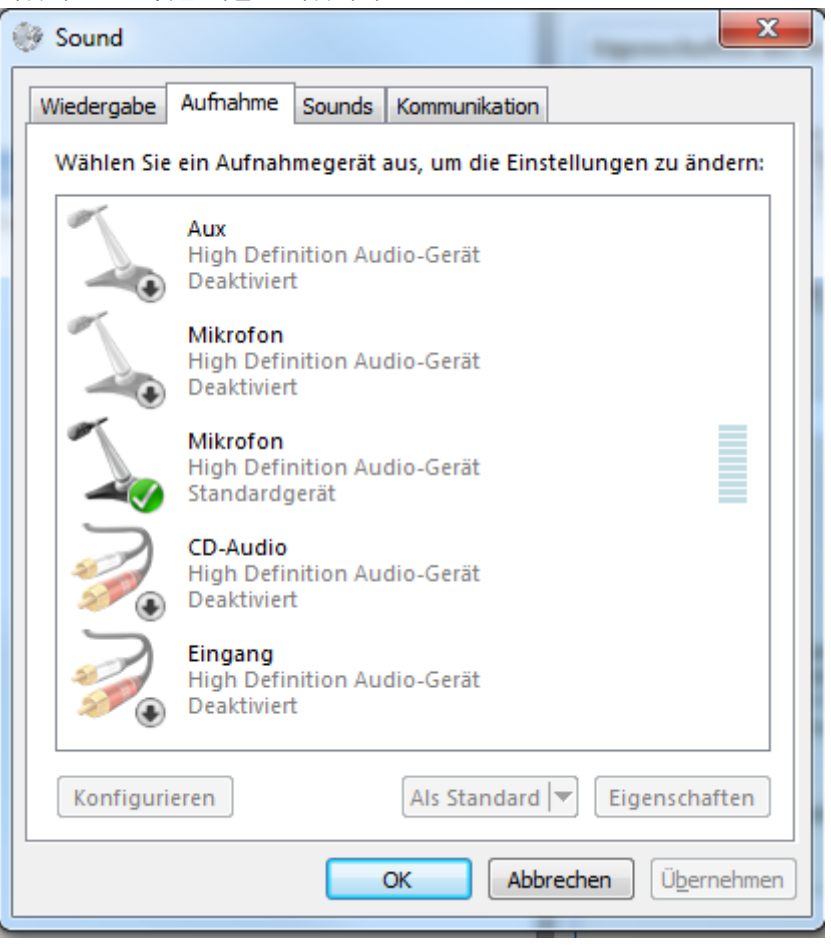

다음의 스크린샷은 예를 보여줍니다.

Operator Client를 처음으로 시작한 후 스테레오 믹스에서 마이크로 설정을 변경하는 경우 다음 번 Operator Client 시작 시 설정이 오버라이드됩니다.

음향 피드백을 방지하려면 마이크와 라우드스피커 대신 헤드셋을 사용하는 것이 좋습니다. 인터콤 기능은 오디오 입력 및 오디오 출력 기능을 모두 가진 [인코더가](#page-146-5) 있는 경우에만 작동합니다. 인 코더 마이크와 라우드스피커의 볼륨이 0으로 설정되어 있지 않은지 확인합니다. 이 작업은 Configuration Client에서 수행할 수 있습니다.

워크스테이션에서 인터콤 기능을 사용하려면 해당 사용자 그룹에 이 기능을 사용할 수 있는 권한이 필 요합니다. 이 작업은 Configuration Client에서 수행할 수 있습니다.

**옵션** 대화 상자에서 하프 [듀플렉스](#page-144-1) 또는 풀 듀플렉스 모드를 구성할 수 있습니다.

#### **인터콤 기능을 사용하려면**

- 1. 오디오 인코더를 이용해 이미지 창을 선택합니다.
- 2. ッ 올 클릭하고 마우스 버튼을 누른 채로 기다립니다. 이미지 창의 오디오가 꺼져 있을 경우 자 동으로 켜집니다.

아이콘이  $\sqrt{\frac{1}{2}}$ 으로 바뀝니다.

이제 대화를 할 수 있습니다. 구성에 따라 아이콘 클릭 여부와 상관 없이 상대방이 말을 할 수도 있습니다.

3. 마우스 버튼을 놓습니다. 전송이 중단됩니다. 이미지 창의 오디오가 켜진 상태로 유지됩니다.

### **참고!**

수신 자동 팝업 알람이 작동하는 경우 전송이 중지될 수 있습니다.

#### **참조:**

*– [이미지 화면, 페이지 136](#page-135-0)*

### **8.28 PTZ 카메라 제어 잠그기**

## 메인 화면 >

2023-11 | 2023-11 | Web 2023-11 | System & All Control of All Control of All Control of All Control of All Control of All Control of All Control of All Control of All Control of All Control of All Control of All Control o 다른 사용자가 사용하지 못하도록 PTZ 카메라의 제어를 잠글 수 있습니다. 또한 더 높은 우선 순위의 사용자가 제어를 넘겨 받아 카메라 제어를 잠글 수도 있습니다. PTZ 잠금의 타임아웃 시간은 임의로 구성할 수 있습니다. 수동으로 먼저 잠그지 않은 제어를 넘겨 받은 경우에만 낮은 우선 순위의 사용자 가 5초간 제어를 사용할 수 없습니다.

#### **PTZ 제어를 잠그려면**

- 1. 다음 항목 중 하나를 선택합니다.
	- PTZ 카메라가 있는 이미지 창
	- 로직 트리의 PTZ 카메라
	- 즐겨찾기 트리의 PTZ 카메라
	- 맵 화면의 PTZ 카메라
- 2. 이미지 창 또는 PTZ 카메라를 마우스 오른쪽 버튼으로 클릭하고 **잠금**을 클릭합니다.

낮은 우선 순위의 사용자는 PTZ 제어를 더 이상 사용할 수 없습니다. 화면에 관련 메시지 박스가 표시됩니다.

PTZ 제어의 잠금을 중지하려면 이미지 창 또는 PTZ 카메라를 마우스 오른쪽 버튼으로 클릭하고 **잠금 해제**을 클릭합니다.

지정된 시간이 지난 후 또는 로그오프 이후 잠금은 자동으로 해제됩니다.

#### **참조:**

- *– [이미지 화면, 페이지 136](#page-135-0)*
- *– [맵 화면, 페이지 138](#page-137-1)*
- *– [로직 트리 화면, 페이지 135](#page-134-0)*
- *– [즐겨찾기 트리 화면, 페이지 135](#page-134-1)*

# **8.29 참조 이미지 업데이트**

## 메인 화면 >

[참조 이미지를](#page-146-6) 업데이트할 수 있습니다.

#### **참조 이미지를 업데이트하려면**

- 1. 이미지 창을 마우스 오른쪽 버튼으로 클릭하고 **참조 이미지...**를 클릭합니다. **참조 이미지** 대화 상자가 표시됩니다.
- 2. **업데이트**를 클릭합니다**. 업데이트**를 클릭한 시점의 이미지가 표시됩니다.

#### **Reference Image 대화 상자**

#### **카메라 뷰:**

선택한 카메라의 라이브 뷰가 표시됩니다.

#### **참조 이미지**

**업데이트**를 클릭하면 참조 이미지가 표시됩니다.

#### **업데이트**

참조 이미지를 설정하려면 클릭합니다. **업데이트**를 클릭한 시점의 이미지가 사용됩니다.

### **8.30 모니터 그룹 표시**

 $\begin{array}{c}\n\mathbf{H}^{(1)} & \mathbf{H}^{(2)} \\
\mathbf{H}^{(3)} & \mathbf{H}^{(4)}\n\end{array}$ 

### **이미지 창에 모니터 그룹을 할당하려면**

- 1. 모니터 그룹을 **로직 트리** 화면에서 이미지 창으로 끌어옵니다. 선택한 모니터 그룹이 이미지 창에 표시됩니다. 또는
	- 이미지 창을 선택합니다.
- 2. **로직 트리** 화면에서 모니터 그룹을 더블 클릭합니다. 선택한 모니터 그룹이 이미지 창에 표시됩니다.

#### **카메라를 모니터에 할당하려면**

1. 카메라를 **로직 트리** 화면에서 모니터로 끌어옵니다.

선택한 카메라 이미지가 모니터에 표시됩니다.

모니터 그룹에 할당된 모든 카메라는 스냅샷을 표시합니다. 이 스냅샷은 예를 들어 올바른 카메라가 사 용되는지 또는 카메라에 도달할 수 있는지 여부를 식별하는 데 도움이 됩니다. 스냅샷 이미지는 1분마 다 업데이트됩니다.

### **모니터 그룹의 레이아웃을 전환하려면**

 $\Box$  $\Box$  $\Xi$ 을 클릭합니다.

**모니터 그룹의 기본 레이아웃 설정을 재설정하려면**

- 1. **로직 트리**에서 해당 모니터 그룹을 마우스 오른쪽 버튼으로 클릭합니다.
- 2. **기본 레이아웃 설정으로 재설정**를 선택합니다.

<span id="page-50-0"></span>**참고:** MG의 기본 레이아웃 설정은 Configuration Client에서 이 MG에 대해 구성된 설정입니다.

### **8.31 화면 표시를 위한 라이브 스트림 선택**

e 메인 화면 >

[이미지 창](#page-146-0)에서 표시할 카메라 스트림을 선택할 수 있습니다. 이것은 기본 스트림을 사용할 수 없는 경 우 등에 유용합니다. 이 경우 다른 스트림으로 전환할 수 있습니다.

[로직 트리](#page-145-0)에서 나중에 카메라가 표시될 때 사용하고자 하는 스트림을 선택합니다.

이미 표시된 카메라의 [이미지 창](#page-146-0)에서는 스트림을 즉시 변경할 수 있습니다.

이미지 창을 일부러 닫지 않아도, 이미지 창의 스트림 선택 내역은 Operator Client 재시작 후에도 유 지됩니다. 이미지 창에서 기본 스트림이 선택되어 있는 상태에서 Configuration Client를 통해 기본 스트림을 변경하면, 실시간 화면 표시에 사용되는 스트림이 재시작 후에 자동으로 변경됩니다. 이미지 창의 스트림 선택을 [즐겨찾기 트리](#page-146-7)의 뷰로 저장할 수 있습니다.

BVMS 5.5.5 이전 버전의 Operator Client를 사용하여 Operator Client 5.5.5로 저장한 뷰를 열 경 우, 기본 스트림이 사용됩니다.

Operator Client 버전 5.5.5를 사용하여 5.5.5 이전 버전의 Operator Client로 저장한 뷰를 열 경우, 기본 스트림이 사용됩니다.

#### **선호하는 스트림을 미리 선택하려면**

4 [로직 트리에](#page-145-0)서 카메라를 마우스 오른쪽 버튼으로 클릭하고 **선호하는 스트림**을 가리킨 후 나타나 는 메뉴 명령 중 하나를 클릭합니다.

이 카메라를 다음에 이미지 창으로 끌어다 놓으면, 선호하는 스트림이 디스플레이에 사용됩니다.

#### **스트림을 선택하려면**

4 이미지 창에서 카메라 이미지를 마우스 오른쪽 버튼으로 클릭하고 **스트림 선택**을 가리킨 후 나타 나는 메뉴 명령 중 하나를 클릭합니다.

선택한 스트림이 디스플레이에 사용됩니다.

**이미지 창 크기가 최적화됨**를 선택하면, 표시된 카메라의 해상도가 사용 중인 모니터의 해상도에 따라 [이미지 창의](#page-146-0) 크기에 맞게 자동으로 조절됩니다.

다음 카메라의 경우 **이미지 창 크기가 최적화됨** 명령을 사용할 수 없습니다.

- SD 해상도의 카메라
- 스트림 1과 스트림 2의 해상도가 동일한 카메라

#### **참조:**

*– [즐겨찾기 및 북마크 사용, 페이지 62](#page-61-0)*

### **8.32 저대역폭에서 비디오 표시**

#### 메인 화면

BVMS와 Operator Client 컴퓨터 간에 저대역폭 네트워크 연결이 사용되는 경우에도

Operator Client를 통해 카메라에 녹화된 내용을 재생하거나 카메라의 라이브 이미지를 볼 수 있습니 다.

트랜스코더는 intelligent tracking, [ROI,](#page-144-2) [Intelligent Video Analytics](#page-143-2) 오버레이와 텍스트 데이터를 지원하지 않습니다.

낮은 대역폭의 네트워크를 사용할 경우 다음 두 가지 옵션을 사용할 수 있습니다.

- 하드웨어 트랜스코딩
- 소프트웨어 트랜스코딩(라이브 모드로만 이용 가능)

#### **하드웨어 트랜스코딩**

하드웨어 트랜스코딩의 경우, VRM에 트랜스코더를 하나 이상 장착해야 합니다. 이 트랜스코더는 BVMS에서 구성되지 않습니다. 트랜스코더 구성 방법은 VRM 설명서를 참조하십시오. 트랜스코더는 여러 개의 트랜스코딩 인스턴스를 처리할 수 있습니다.

DIVAR IP 3000과 DIVAR IP 7000은 각각 하나의 사전 구성된 트랜스코딩 인스턴스가 제공됩니다. 라이브 스트림이나 녹화 각각은 고유의 트랜스코딩 인스턴스가 필요합니다.

하드웨어 트랜스코딩은 VRM에 연결된 Bosch의 Video IP 장치만 지원합니다.

카메라와 트랜스코더를 동일한 VRM으로 관리해야 합니다.

#### **소프트웨어 트랜스코딩**

소프트웨어 트랜스코딩의 경우, Management Server 또는 Enterprise Management Server에서 구 성된 Mobile Video Service가 필요합니다.

Enterprise System에서는 Enterprise Management Server 구성에서 구성한 MVS 서비스만 이용합 니다.

선호하는 트랜스코딩 장치를 선택하려면 **옵션** 대화 상자를 이용하십시오.

#### **트랜스코딩을 사용하려면**

- 1. [로직 트리](#page-145-0)에서 원하는 카메라를 마우스 오른쪽 버튼으로 클릭하고 **선호하는 스트림**을 가리킨 다 음 클릭하여 **트랜스코딩**을 활성화합니다.
- 2. [이미지 창](#page-146-0)에 카메라를 표시합니다.
- ð 이 카메라는 트랜스코딩된 비디오를 보여줍니다.
	- 이 이미지 창의 도구 모음에 하드웨어 트랜스코딩에 해당하는 아이콘과 소프트웨어 트랜

스코딩에 해당하는 **에베** 아이콘이 표시됩니다.

해당 카메라가 이미지 창에 이미 표시되어 있는 경우에는 이 이미지 창을 닫을 때까지 트랜스코딩되지 않은 비디오가 계속 표시됩니다.

트랜스코딩 요청을 수행할 수 없는 경우, 관련 이미지 창이 검은색으로 변합니다.

#### **라이브 모드에서 트랜스코딩을 비활성화하려면**

- 1. [로직 트리에](#page-145-0)서 원하는 카메라를 마우스 오른쪽 버튼으로 클릭하고 **선호하는 스트림**을 가리킨 다 음 다른 스트림을 선택합니다.
- 2. [이미지 창에](#page-146-0) 카메라를 표시합니다.
- ð 이 카메라는 트랜스코딩되지 않은 비디오를 보여줍니다. 트랜스코딩 아이콘이 표시되지 않습니다. 해당 카메라가 이미지 창에 이미 표시되어 있는 경우에는 이 이미지 창을 닫을 때까지 트랜스코딩 된 비디오가 계속 표시됩니다.

#### **재생 모드에서 트랜스코딩을 비활성화하려면**

- 1. 로직 트리에서 원하는 카메라를 마우스 오른쪽 버튼으로 클릭하고 **선호하는 스트림**을 가리킨 다 음 클릭하여 **트랜스코딩**을 비활성화합니다.
- 2. 이미지 창에 카메라를 표시합니다.
- ð 이 카메라는 트랜스코딩되지 않은 비디오를 보여줍니다. 트랜스코딩 아이콘이 표시되지 않습니다. 해당 카메라가 이미지 창에 이미 표시되어 있는 경우에는 이 이미지 창을 닫을 때까지 트랜스코딩 된 비디오가 계속 표시됩니다.

#### **참고!**

또한, 이미지 창에서 직접 트랜스코딩을 활성화하거나 비활성화할 수 있습니다. 항목을 마우스 오른쪽 버튼으로 클릭하고 **스트림 선택**를 가리킨 다음 원하는 메뉴 명령을 클릭합니다. 이 설정은 선택한 이미지 창에만 적용됩니다. 이 명령은 [로직 트리의](#page-145-0) 선호하는 스트림의 설정에는 적용되지 않습니다.

#### **참조:**

- *– [옵션 대화 상자, 페이지 133](#page-132-0)*
- *– [이미지 창, 페이지 137](#page-136-0)*

## **8.33 안정된 연결을 위한 TCP 사용**

e 메인 화면 >

필요에 따라 시스템에 있는 Bosch의 각 Video IP 장치에 대해 보다 안정적인 연결을 설정할 수 있습니 다. 이 같은 방법은 네트워크의 고부하로 인해 연결이 끊기는 현상이 자주 발생할 경우에 사용하면 유 용합니다. 좀 더 안정적인 연결을 위해 일부 카메라에 대해 [TCP](#page-144-3)를 활성화할 수 있습니다.

전체 워크스테이션에 있는 모든 카메라에 대해 시스템 관리자는 기본 프로토콜을 TCP 또는 [UDP](#page-144-4)로 설 정할 수 있습니다. 카메라가 한 대인 경우 기본 프로토콜을 오버라이드할 수 있습니다.

**참고:** 인코더 펌웨어 버전 7.0부터 BVIP 인코더에 대해 보안 UDP를 표시할 수 있습니다. 인코더의 라 이브 비디오에 대해 TCP와 UDP를 전환할 수 있습니다.

이전 펌웨어 버전을 사용 중이고 관리자가 Configuration Client에서 인코더이 라이브 비디오에 대해 암호화를 활성화한 경우 TCP가 기본적으로 선택되고 TCP를 비활성화할 수 없습니다.

#### **TCP를 활성화하려면**

- ▶ \_\_[로직 트리에](#page-145-0)서 카메라를 마우스 오른쪽 버튼으로 클릭하고 **TCP 활성화**를 클릭합니다.
- ð 이제 TCP를 통해서 카메라에 대한 연결이 설정됩니다. 카메라의 상황 메뉴 항목이 **TCP 비활성화** 으로 변경됩니다.

#### **UDP를 활성화하려면**

- 4 [로직 트리에](#page-145-0)서 카메라를 마우스 오른쪽 버튼으로 클릭하고 **TCP 비활성화**를 클릭합니다.
- ð 이제 UDP를 통해서 카메라에 대한 연결이 설정됩니다. 카메라의 상황 메뉴 항목이 **TCP 활성화** 으로 변경됩니다.

**i**

#### **구성된 기본 프로토콜을 이용하려면**

4 [로직 트리](#page-145-0)에서 카메라를 마우스 오른쪽 버튼으로 클릭하고 **전송 제어 프로토콜(TCP)** 또는 **기본 프로토콜 사용(UDP)**을 클릭합니다. 이 두 메뉴 명령 중 사용 가능한 메뉴가 무엇인지는 현재 구 성에 따라 달라집니다.

### **8.34 비관리 현장에 연결**

#### 메인 화면

[비관리 현장에](#page-144-5) 연결할 수 있습니다. 그 다음 이 현장의 사용 가능한 모든 비디오 네트워크 장치가 [로직](#page-145-0) [트리에](#page-145-0) 표시됩니다. 로그오프하거나 Operator Client를 종료하면 이 연결이 종료됩니다.

### **연결하려면**

- 1.  $\begin{array}{c} \n\sqrt{2} & \text{if } 2 \leq x \leq 1\\ \n\sqrt{2} & \text{if } 2 \leq x \leq 2\\ \n\sqrt{2} & \text{if } 2 \leq x \leq 1 \end{array}$
- 2. **사이트에 연결**를 클릭합니다.

장치가 연결 중이면  $\overline{\Psi}$ Mo  $($ 가 $)$  표시됩니다.

연결이 성공적으로 설정된 후 · 이(가) 표시됩니다. 이 현장의 사용 가능한 모든 장치가 로직 트리에 표시됩니다.

이 현장에 속하는 일부 장치에 연결할 수 없는 경우 ۞이(가) 표시됩니다. 지금 연결되지 않은 나머지 장치에는 나중에 연결을 시도할 수 있습니다.

**팁:** 을(를) 더블 클릭해서 연결할 수도 있습니다.

#### **나머지 장치에 연결하려면**

- 1.  $\bullet$  을(를) 마우스 오른쪽 버튼으로 클릭합니다.
- 2. **연결 다시 시도**을 클릭합니다.

#### **단일 현장의 연결을 해제하려면**

- 1. 또는 을(를) 마우스 오른쪽 버튼으로 클릭합니다.
- 2. **사이트 연결 끊기**를 클릭합니다.
	- 아이콘이 (으)로 바뀝니다.

장치가 이 현장에 속하는 모든 [이미지 창은](#page-146-0) 자동으로 닫힙니다.

#### **모든 현장의 연결을 해제하려면**

(d×) 4 을(를) 클릭합니다. 모든 현장의 연결이 해제됩니다. 부분적으로 연결된 현장은 연결이 해제되지 않습니다. 해당 현장에 속하는 장치의 모든 이미지 창이 자동으로 닫힙니다.

#### **참조:**

*– [Unmanaged site, 페이지 19](#page-18-0)*

### **8.35 Video Analytics 알람 표시**

#### Œ 메인 화면 >

구성된 [Video Analytics](#page-144-6) 플랫폼의 분석 뷰어 응용 프로그램을 표시할 수 있습니다. [분석 뷰어](#page-145-3) 응용 프로그램이 분석 알람의 세부 내용을 보여줍니다.

#### **사전 조건**

- $\begin{bmatrix} 1 \\ 2 \end{bmatrix}$  → Video Analytics 항목 분석 뷰어 응용 프로그램의 기본 이미지가 표시됩니다.
- 분석 뷰어 응용 프로그램을 표시하려면 Video Analytics 알람이 [알람 목록](#page-145-4)에 제공되어야 합니다.

### **알람 뷰어 응용 프로그램을 표시하려면**

▶ [알람 목록에](#page-145-4)서 클릭해 Video Analytics 알람을 선택합니다. 분석 뷰어 응용 프로그램이 Video Analytics 항목을 끌어온 이미지 창에 표시됩니다.

### **8.36 Intelligent Insights 위젯 표시**

메인 화면

[이미지 창](#page-146-0)에 Intelligent Insights 위젯을 표시할 수 있습니다.

**이미지 창에** Intelligent Insights **위젯을 표시하려면**

▶ Intelligent Insights 위젯을 **로직 트리** 화면에서 이미지 창으로 끌어옵니다. Intelligent Insights 위젯이 이미지 창에 표시됩니다.

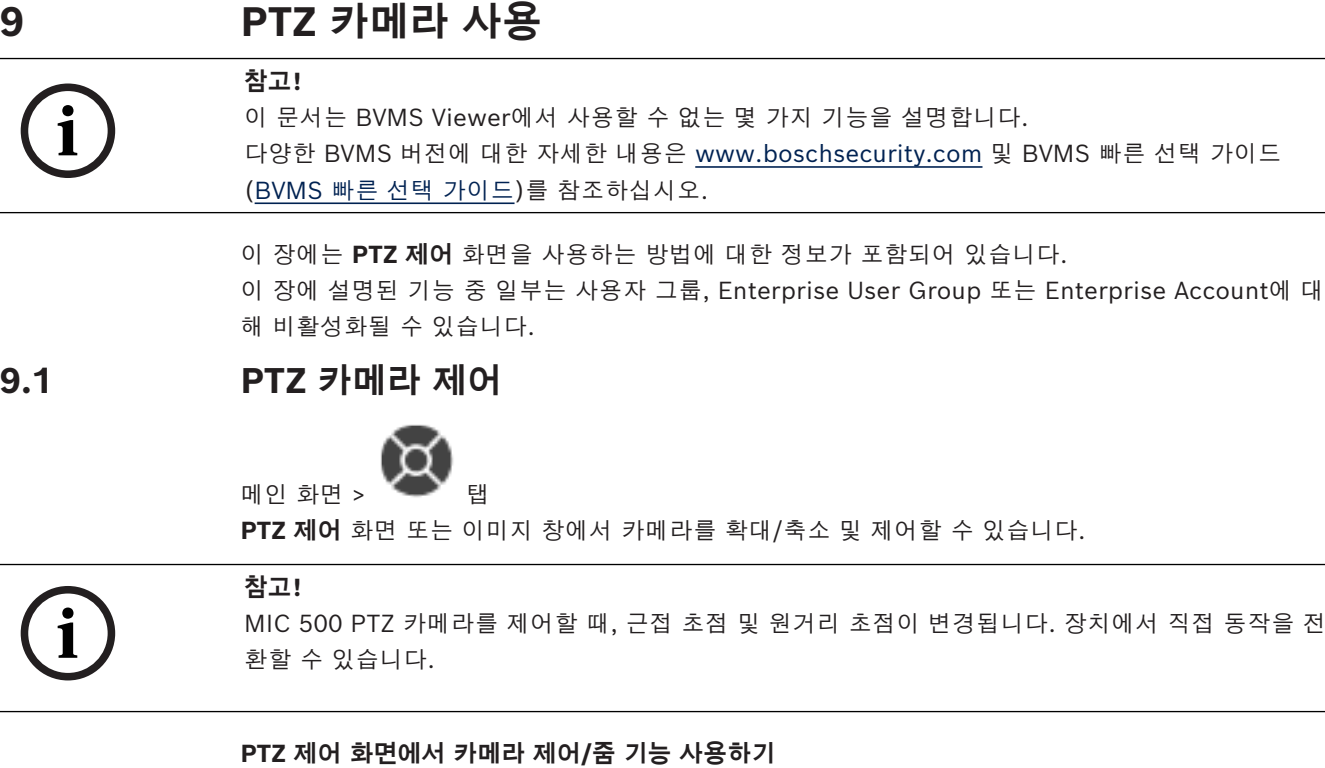

- 1. 원하는 이미지 창을 선택합니다.
- 2. **PTZ 제어** 화면의 다양한 제어 항목을 클릭하여 카메라를 제어할 수 있습니다.

#### **맵에서 PTZ 카메라의 사전 설정 위치로 이동하려면**

- 1. 이미지 창에 [PTZ](#page-144-7) 카메라 [핫스팟이](#page-147-2) 포함된 맵을 표시합니다.
- 2. 맵에 있는 PTZ 카메라를 마우스 오른쪽 버튼으로 클릭하고 **사전 정의된 위치**를 가리킨 다음 원하 는 사전 설정 위치 명령을 클릭합니다. 카메라는 초점을 선택한 사전 설정 위치로 이동합니다.

#### **맵에서 PTZ 카메라 제어를 잠그려면**

- 1. 이미지 창에 [PTZ](#page-144-7) 카메라 [핫스팟이](#page-147-2) 포함된 맵을 표시합니다.
- 2. 맵에 있는 PTZ 카메라를 마우스 오른쪽 버튼으로 클릭하고 **잠금**을 클릭합니다. 이 카메라의 PTZ 제어가 잠겨 다른 사용자가 사용할 수 없습니다.
- 3. 잠금을 해제하려면 잠긴 PTZ 카메라를 마우스 오른쪽 버튼으로 클릭하고 **잠금 해제**을 클릭합니 다.

#### **참조:**

<span id="page-55-0"></span>*– [PTZ 제어 화면, 페이지 138](#page-137-0)*

### **9.2 PTZ 카메라의 화면 내 제어 사용**

메인 화면

[PTZ](#page-144-7) 카메라를 이미지 창에 할당한 후 이 이미지 창에서 카메라 제어 기능을 직접 사용할 수 있습니다.

#### **팬 및 틸트 기능을 사용하려면**

- 1. PTZ 카메라가 표시된 이미지 창 위로 커서를 이동합니다.
	- 커서가  $\bigoplus$  <sup>-</sup> 바뀐니다.
- 2. 마우스 버튼을 누르고 있습니다.
	- 커서가  $\bigcirc$ 로 바뀝니다.
	-
	- 이미지 팬과 틸트를 천천히 실행하려면 마우스를 원하는 방향으로 약간 이동합니다.
	- 팬과 틸트를 더 빨리 실행하려면 마우스를 더 많이 이동합니다.

#### **광학 줌 기능을 사용하려면**

- 확대하려면 휠 버튼을 앞으로 움직입니다.
- 축소하려면 휠 버튼을 뒤로 움직입니다.

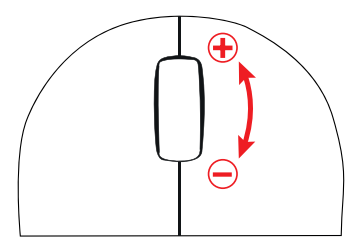

#### **참조:**

*– [이미지 창, 페이지 137](#page-136-0)*

# **9.3 ROI 기능 사용**

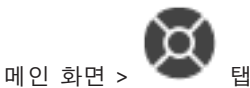

고정 HD 카메라로 [ROI를](#page-144-2) 사용할 수 있습니다. **PTZ 제어** 화면 또는 [이미지 창](#page-146-0)에서 카메라를 확대/축소 및 제어할 수 있습니다.

**i**

### **참고!**

시스템 관리자는 Configuration Client에서 ROI 기능을 구성해야 합니다.

### **ROI를 사용하려면**

1. 다음 PTZ 제어를 사용합니다.

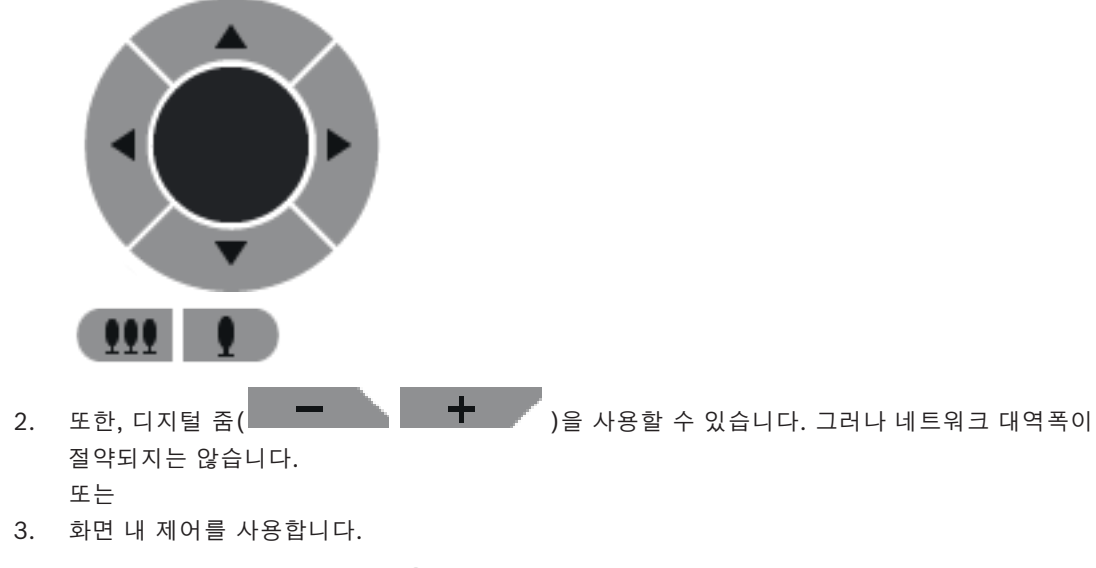

# **9.4 Intelligent Tracking 사용**

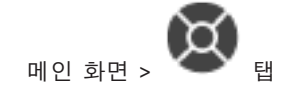

#### **용도**

[Intelligent Tracking의](#page-143-4) 용도는 카메라가 선택한 물체를 추적할 수 있도록 하는 것입니다. 구성을 통해 물체의 자동 또는 수동 선택을 지정할 수 있습니다. 카메라는 [PTZ](#page-144-7) 카메라 또는 고정 HD 카메라[\(ROI가](#page-144-2) 활성화된 경우)입니다.

다음 3가지 모드를 지원합니다.

- **꺼짐**: Intelligent Tracking이 해제됩니다.
- **자동**: Intelligent Tracking이 가동되고, 가장 큰 물체가 자동으로 추적 대상이 됩니다. 이미지에 서 움직임이 드문 물체 추적 용도에 적합합니다.
- **클릭**: 사용자가 추적 물체를 선택합니다.

추적 대상 물체를 선택하면, PTZ 카메라는 추적 대상 물체가 카메라의 촬영 영역을 벗어나거나 운영자 가 추적을 중지할 때까지 물체를 따라 움직입니다.

Intelligent Tracking 기능을 지원하는 고정 HD 카메라는 선택 물체의 테두리에 가까운 주변 영역을 정의하고 이미지를 확대하여 해당 영역만 표시합니다. 그러면 해당 영역은 물체의 움직임에 따라 이동 합니다.

#### **Intelligent Tracking을 사용하려면**

- 1. 카메라의 이미지 창을 마우스 오른쪽 버튼으로 클릭하고 **컨텐츠 분석 활성화**를 클릭합니다.
- 2. **자동** 또는 **클릭**을 클릭하여 Intelligent Tracking을 활성화합니다.
- ð 카메라는 카메라 이미지로 이동하는 물체를 추적합니다.

**i**

# **10 맵, 글로벌 맵 및 맵 뷰포트 사용**

### **참고!**

이 문서는 BVMS Viewer에서 사용할 수 없는 몇 가지 기능을 설명합니다. 다양한 BVMS 버전에 대한 자세한 내용은 [www.boschsecurity.com](https://www.boschsecurity.com/xc/en/solutions/management-software/bvms/) 및 BVMS 빠른 선택 가이드 ([BVMS 빠른 선택 가이드](https://media.boschsecurity.com/fs/media/en/pb/images/products/management_software/bvms/bvms_quick-selection-guide.pdf))를 참조하십시오.

이 장에는 사이트 맵, **맵** 화면, 글로벌 맵 및 맵 뷰포트를 사용하는 방법에 대한 정보가 포함되어 있습 니다.

#### **사이트 맵**

원하는 비율 및 줌 팩터로 사이트 맵을 볼 수 있습니다. 즉, 모든 장치와 장치가 있는 위치를 한 눈에 확 인할 수 있습니다.

선택한 [이미지 창](#page-146-0)에 있는 카메라의 사이트 맵이 자동으로 초점을 맞추도록 활성화할 수 있습니다. 이 사이트 맵은 **제어** 모니터의 **맵** 화면에 표시됩니다.

#### **글로벌 맵**

글로벌 맵에서 구성된 모든 카메라를 볼 수 있습니다. 카메라 또는 위치도 검색할 수 있습니다. 이 기능 이 해당 카메라에서 활성화되어 있는 경우 Map-based tracking assistant를 사용할 수 있습니다. Map-based tracking assistant를 사용하면 여러 카메라 간에 이동하는 물체를 추적할 수 있습니다. 글로벌 맵에서 해당 카메라를 구성해야 합니다. 관심이 가는 이동 물체가 라이브, 재생 또는 알람 이미 지 창에 나타나는 경우 사용자는 모든 근처 카메라를 자동으로 표시하는 Map-based tracking assistant를 시작할 수 있습니다.

#### **맵 뷰포트**

맵 뷰포트는 특정 중심 및 줌 레벨이 있는 글로벌 맵의 영역입니다. 계속해서 확대 및 축소하거나 모든 방향으로 이동할 수 있으며, 맵 뷰포트의 구성된 기본 위치로 다시 돌아갈 수도 있습니다. 이 장에 설명된 기능 중 일부는 사용자 그룹, [Enterprise User Group](#page-143-0) 또는 [Enterprise Account](#page-143-3)에 대 해 비활성화될 수 있습니다.

### **10.1 사이트 맵 표시**

메인 화면

**맵** 화면 또는 [이미지 창](#page-146-0)에서 사이트 맵을 표시할 수 있습니다.

#### **참고!**

**i**

알람 이미지 창에 표시되는 사이트 맵은 표시를 위해 최적화되었으며 원본 맵 파일의 초기 뷰만 포함 합니다.

구성에 따라 사이트 맵은 깜박이는 컬러 [핫스팟을](#page-147-2) 표시할 수 있습니다. 각 핫스팟은 해당 장치의 특정 상태 변경이 발생했음을 나타냅니다**.**

#### **맵 화면에서 사이트 맵을 보려면**

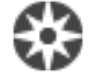

4 맵을 [로직 트리에](#page-145-0)서 탭으로 끌어온 후 **맵** 화면이 표시될 때까지 기다린 다음 **맵** 화면에 사이트 맵을 내려 놓습니다.

```
사이트 맵이 표시됩니다.
```
#### **이미지 창에서 맵을 보려면**

4 사이트 맵을 **로직 트리** 화면에서 이미지 창으로 끌어옵니다. 사이트 맵이 이미지 창에 표시됩니다.

#### **참조:**

*– [맵 화면, 페이지 138](#page-137-1)*

### **10.2 맵 뷰포트 표시**

메인 화면

[이미지 창에](#page-146-0) 맵 뷰포트를 표시할 수 있습니다.

#### **이미지 창에서 맵 뷰포트를 보려면**

4 맵 뷰포트를 **로직 트리** 화면에서 이미지 창으로 끌어옵니다. 맵 뷰포트가 이미지 창에 표시됩니다.

#### **맵 뷰포트의 구성된 기본 위치로 이동하려면**

맵 뷰포트를 확장하거나 축소한 후 ▒ 을 클릭하여 구성된 기본 위치로 다시 돌아갑니다.

#### **맵 뷰포트에서 카메라 또는 위치를 검색하려면**

- 1. 검색 필드에 카메라, 위치 또는 주소의 이름을 입력합니다. 입력을 시작하자마자 관련 옵션 목록이 있는 드롭다운 메뉴가 표시됩니다.
- 2. 목록에서 해당 옵션을 선택합니다.

몇 초 동안 카메라, 위치 또는 주소가 표시되고 플래그 ... 으로 표시됩니다.

#### **카메라의 라이브 비디오 미리 보기를 표시하려면**

4 글로벌 맵의 해당 카메라 위에 마우스 커서를 놓습니다.

#### **맵 뷰포트에서 층을 변경하려면**

1. <u>|이</u>을 클릭합니다.

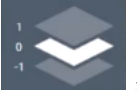

필드가 열립니다.

2. 해당 층을 선택합니다.

### **10.3 Map-based tracking assistant 사용**

Map-based tracking assistant를 사용하면 여러 카메라 간에 이동하는 물체를 추적할 수 있습니다. 글로벌 맵에서 해당 카메라를 구성해야 합니다. 관심이 가는 이동 물체가 라이브, 재생 또는 알람 이미 지 창에 나타나는 경우 사용자는 모든 근처 카메라를 자동으로 표시하는 Map-based tracking assistant를 시작할 수 있습니다.

카메라가 즉시 재생 모드 또는 재생 모드이며 Map-based tracking assistant를 시작하는 경우 재생을 지원하는 카메라만 Map-based tracking assistant 화면에서 사용할 수 있습니다.

Map-based tracking assistant는 5개의 이미지 창을 표시합니다. 하나는 메인 이미지 창이며 최대 4 개의 측면 이미지 창이 표시되는데 이러한 이미지 창은 라틴 문자 A-D로 표시됩니다.

메인 이미지 창에는 선택한 메인 카메라가 표시됩니다. 측면 이미지 창에는 시야각이 메인 카메라 시야 각과 겹치거나 거리상으로 가장 가까운 인접 카메라가 표시됩니다.

글로벌 맵에서도 인접 카메라가 라틴 문자 A-D로 표시됩니다. 처음 Map-based tracking assistant를 시작하면 해당 이미지 창에서도 이러한 문자가 몇 초 동안 표시됩니다. 이러한 문자는 이미지 창 바에 도 표시됩니다(활성화된 경우).

**참고:** 카메라 제어 기능을 사용하려면 해당 이미지 창을 선택해야 합니다.

#### **Map-based tracking assistant를 시작하려면**

1. 해당 카메라의 이미지 창을 선택합니다.

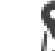

2.  $L2 \geq$  클릭합니다.

**Map-based tracking assistant** 화면이 팝업됩니다.

선택한 카메라가 중앙 이미지 창에 메인 카메라로 표시됩니다. 인접 카메라가 측면 이미지 창에 표시됩니다. 인접 카메라의 뷰 콘이 메인 카메라 뷰 콘의 방향으로 자동 회전됩니다.

**참고:** 인접 카메라가 PTZ 카메라인 경우 PTZ 카메라의 실제 뷰 콘이 메인 카메라 뷰 콘의 방향으로 자 동 회전됩니다.

#### **카메라의 라이브 비디오 미리 보기를 표시하려면**

4 글로벌 맵의 해당 카메라 위에 마우스 커서를 놓습니다.

#### **메인 카메라를 다시 할당하려면**

- 1. 해당 카메라의 핫스팟을 더블 클릭합니다. 선택한 카메라가 중앙 이미지 창에 메인 카메라로 표시됩니다. 이에 따라 인접 카메라가 다시 할 당됩니다.
- 2. 해당 인접 카메라의 측면 이미지 창을 더블 클릭합니다. 이 이전 인접 카메라가 이제 중앙 이미지 페이지에 메인 카메라로 표시됩니다. 이에 따라 인접 카 메라가 다시 할당됩니다.
- 3. 초점을 맞출 글로벌 맵의 위치를 더블 클릭합니다.

ÞК

위치가 몇 초 동안 으로 표시되고 가장 가까운 카메라가 중앙 이미지 창에 메인 카메라로 표 시됩니다. 이에 따라 인접 카메라가 다시 할당됩니다.

**참고:** 선택한 위치를 커버하는 카메라 뷰 콘이 없는 경우 80m 범위 내에서 가장 가까운 카메라가 메인 카메라로 자동 표시됩니다. 선택한 위치를 커버하는 카메라 뷰 콘이 없고 80m 범위 내에서 가장 가까운 카메라가 없는 경우 메인 카메라로 표시되는 카메라가 없습니다.

#### **First person view를 시작하거나 중지하려면**

4 을 클릭합니다.

First person view가 활성화되면 글로벌 맵이 회전하여 메인 카메라의 뷰 콘을 북쪽 방향으로 정 렬합니다.

메인 카메라가 돔 카메라인 경우 글로벌 맵이 회전하여 돔 카메라의 실제 뷰 콘을 북쪽 방향으로 정렬합니다.

**참고:** Map-based tracking assistant를 시작할 때 기본적으로 First person view가 활성화되어 있습니다.

#### **글로벌 맵을 기본 북쪽 방향으로 정렬하려면**

 ${\boldsymbol{\nabla}}$ 을 클릭합니다. 글로벌 맵이 기본 북쪽 방향으로 정렬하도록 회전합니다. **참고:** First person view가 중지됩니다.

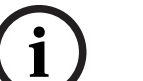

#### **참고!**

기본 북쪽 방향이 활성화되어 있고 새 메인 카메라가 선택된 경우 카메라 뷰 콘 방향을 정렬하기 위해 글로벌 맵이 회전하지 않습니다. 이러한 회전을 원하는 경우 First person view를 시작해야 합니다.

#### **Map-based tracking assistant를 중지하려면**

1. **Map-based tracking assistant** 화면이 활성화되면 **IZA**을 클릭하여 Map-based tracking assistant를 중지합니다. 이전 모드(라이브 모드, 재생 모드 또는 알람 화면)로 돌아갑니다.

#### **참조:**

*– [Map-based tracking assistant 화면, 페이지 124](#page-123-0)*

# **11 즐겨찾기 및 북마크 사용**

<span id="page-61-0"></span>이 장에는 즐겨찾기 트리 및 북마크 트리를 사용하는 방법에 관한 정보가 포함되어 있습니다.

#### **즐겨찾기 트리**

[로직 트리의](#page-145-0) 모든 항목을 즐겨찾기 트리의 [뷰](#page-145-5)에 추가하여 로직 트리의 새로운 하위 집단을 만들 수 있 습니다. 언제든지 뷰를 표시하거나, 뷰에 속한 장치를 추가하거나 삭제할 수 있습니다. 즐겨찾기 트리에 뷰를 저장하면 다음 설정이 저장됩니다.

- 카메라 또는 기타 객체의 [이미지 창](#page-146-0) 할당 내역
- [이미지 창 패턴](#page-146-8)
- 현재 디지털 줌 설정
- 이미지 섹션
- 선택한 스트림(라이브 모드에서만 사용 가능)

#### **북마크 트리**

라이브 뷰 또는 녹화의 구간을 [북마크](#page-145-6)에 저장할 수 있습니다. 북마크에는 시작 및 종료 시간, 해당 시점 에서 [이미지 화면에](#page-146-1) 할당된 카메라, 전체 [이미지 창 패턴이](#page-146-8) 저장됩니다. 구간으로 0초를 지정할 수도

있습니다. 북마크는 창에 저장됩니다. 북마크를 삭제해도 해당하는 녹화에 영향을 주지 않습니 다. 북마크에서 카메라를 추가하거나 제거할 수 없습니다. 북마크를 변경하려면 북마크를 로드하여 변 경한 후 저장하십시오.

녹화가 삭제되는 경우, 해당하는 북마크가 동기화되지 않습니다. 이 경우 북마크가 로드되면 검정색 [이](#page-146-0) [미지 창이](#page-146-0) 표시됩니다.

Enterprise Management Server에 로그인한 경우 카메라 이름에 이 카메라 Management Server의 이름이 접두사로 추가되어 표시됩니다.

**참고:** 북마크 로딩 시 성능 문제가 발생하지 않도록 하려면 북마크 하나에 카메라를 5개 이상 추가하지 마십시오.

# **참고!**

이 문서는 BVMS Viewer에서 사용할 수 없는 몇 가지 기능을 설명합니다. 다양한 BVMS 버전에 대한 자세한 내용은 [www.boschsecurity.com](https://www.boschsecurity.com/xc/en/solutions/management-software/bvms/) 및 BVMS 빠른 선택 가이드 [\(BVMS 빠른 선택 가이드\)](https://media.boschsecurity.com/fs/media/en/pb/images/products/management_software/bvms/bvms_quick-selection-guide.pdf)를 참조하십시오.

#### **참조:**

- *– [즐겨찾기 트리 화면, 페이지 135](#page-134-1)*
- *– [화면 표시를 위한 라이브 스트림 선택, 페이지 51](#page-50-0)*

**i**

### **11.1 즐겨찾기 트리에 항목 추가**

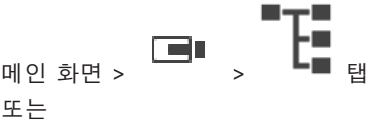

메인 화면 > > 탭

[로직 트리의](#page-145-0) 각 항목을 즐겨찾기 트리에 추가할 수 있습니다. 이렇게 함으로써 사용자 고유의 로직 트 리 하위 집단을 정의할 수 있습니다.

#### **항목을 추가하려면**

4 항목을 마우스 오른쪽 버튼으로 클릭하고 **즐겨찾기에 추가**를 클릭합니다.

#### **참조:**

*– [로직 트리 화면, 페이지 135](#page-134-0)*

*– [즐겨찾기 트리 화면, 페이지 135](#page-134-1)*

**11.2 뷰 생성/편집**

메인 화면 >  $\Box$ 또는

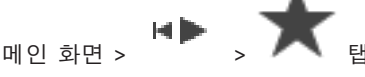

카메라, 맵 및 HTML 파일을 [이미지 창](#page-146-0)에 할당한 후 이러한 할당 정보 및 이미지 창 패턴을 즐겨찾기 트리의 [뷰](#page-145-5)에 저장할 수 있습니다.

#### **새 뷰를 만들려면**

- 1. 카메라를 라이브 모드 및 재생 모드의 [이미지 화면](#page-146-1)에 배열합니다.
- 2. 원한다면 디지털 줌을 사용하여 이미지 섹션을 선택합니다. 뷰가 표시되는 동안, 카메라의 라이브 이미지는 라이브 모드에서, 카메라의 녹화 비디오는 재생 모드에서 표시됩니다.
- 3. 이미지 화면 도구 모음에서  $\mathbf{\hat{X}}$  를 클릭합니다.

**는 공**<br>로드 가 추가됩니다. 새 뷰의 이름을 입력합니다.<br>-

**unmanaged site에 대한 제한:** 최대 20개의 unmanaged site에서 카메라의 뷰를 만들 수 있습니다.

#### **뷰를 표시하려면**

4 뷰를 더블 클릭하거나 뷰를 마우스 오른쪽 버튼으로 클릭하고 **이미지 창 뷰 로드**를 클릭합니다. 이 뷰에 저장된 할당 정보가 이미지 화면에 표시됩니다.

#### **참고!**

**i**

이미지 화면에 표시되는 이미지 창 행의 최대 개수는 BVMS Configuration Client에서 구성합니다. Operator Client에서 마지막으로 로그아웃한 이후로 이 숫자가 변경되었고 저장된 뷰의 이미지 창 행 의 개수가 시스템 매개변수에 의해 설정된 최대값을 초과할 경우, 저장된 뷰를 표시할 수 없으며 경고 가 표시됩니다.

초과되는 행을 제외한 뷰를 표시할 수 있습니다.

#### **Unmanaged Site의 뷰 표시**

Unmanaged Site에서 카메라의 뷰를 로드할 경우 이 뷰에 저장된 할당이 이미지 화면에 표시되고 Unmanaged Site가 자동으로 연결됩니다.

연결이 3초 이상 걸릴 경우 연결 진행 상태를 보여주며 **연결 중** 대화 상자가 표시됩니다.

▶ 연결 진행을 최소하려면 **취소**를 클릭합니다. unmanaged site는 추가로 연결하지 않고 카메라 이미지는 추가로 로드하지 않습니다. 이미 연결된 unmanaged site는 연결된 상태를 유지하고 이미 로드된 카메라 이미지는 공개됩니 다.

연결 문제가 발생할 경우 연결할 수 없는 unmanaged site가 **연결 중** 대화 상자에 표시됩니다. ▶ 연결 진행이 완료되면 확인를 클릭합니다.

이미 연결된 unmanaged site 수와 즐겨찾기 뷰에 할당된 unmanaged site 수가 최대 20개의 연결된 사이트 수를 초과할 경우 경고 메시지가 표시됩니다.

▶ 취소하려면 아니요를 클릭합니다. 또는 계속하려면 **확인**를 클릭합니다. 계속하면 이미 연결되어 있지만 즐겨찾기 뷰에 할당되지 않은 Unmanaged Site는 연결이 해제되

고 즐겨찾기에 할당된 Unmanaged Site만 연결됩니다.

#### **뷰를 편집하려면**

- 1. 편집하려는 뷰 을 더블 클릭합니다.
- 2. 카메라를 이미지 창에 할당하는 등 필요한 변경 작업을 수행합니다.
- 3. 원하는 뷰를 마우스 오른쪽 버튼으로 클릭하고 **이미지 창 뷰 업데이트**를 클릭합니다.

#### **뷰 이름을 변경하려면**

- 1. 원하는 뷰 을 마우스 오른쪽 버튼으로 클릭하고 **이름 변경**을 클릭합니다.
- 2. 뷰 이름을 입력하고 ENTER를 누릅니다.

#### **뷰를 삭제하려면**

4 뷰를 마우스 오른쪽 버튼으로 클릭하고 **삭제**를 클릭합니다. 뷰가 즐겨찾기 트리에서 삭제됩니다.

#### **참조:**

*– [즐겨찾기 트리 화면, 페이지 135](#page-134-1)*

# **11.3 즐겨찾기 설정 내보내기**

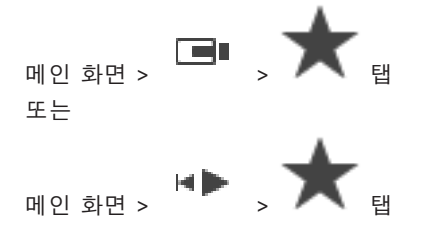

단일 즐겨찾기 항목, 폴더 또는 전체 즐겨찾기 트리를 내보낼 수 있습니다. 그런 다음 내보낸 파일을 다 른 사용자와 공유할 수 있습니다.

#### **즐겨찾기 설정을 내보내려면**

1. 즐겨찾기 항목, 폴더 또는 즐겨찾기 트리 루트 항목을 마우스 오른쪽 버튼으로 클릭하고 **내보내기** 를 선택합니다.

**즐겨찾기 내보내기** 대화 상자가 표시됩니다.

- 2. 최소 복잡성 요구 사항을 충족하는 비밀번호를 입력합니다.
	- 또는 내보내기 파일을 보호하지 않아도 되면 **비밀번호로 파일 보호** 체크 박스를 선택 취소합니다.
- 3. 필요하면 폴더를 선택하고 파일 이름을 변경합니다.
- 4. **저장**를 클릭합니다.

**참고:** 이 기능은 사용자에게 해당 권한이 있는 경우에만 활성화됩니다.

**11.4 즐겨찾기 설정 가져오기**

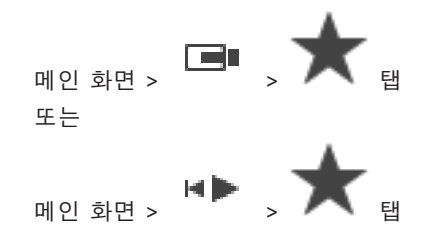

#### **즐겨찾기 설정을 가져오려면**

1. 즐겨찾기 설정을 가져오려는 즐겨찾기 트리의 위치를 마우스 오른쪽 버튼으로 클릭하고 **가져오기** 를 선택합니다.

**즐겨찾기 가져오기** 대화 상자가 표시됩니다.

- 2. 해당 파일을 선택하고 **열기**을 클릭합니다.
- 3. 파일이 보호되어 있으면 비밀번호를 입력하고 **확인**를 클릭합니다.

**참고:** 이 기능은 사용자에게 해당 권한이 있는 경우에만 활성화됩니다.

### **11.5 북마크 추가**

또는

메인 화면 > > [이미지 창](#page-146-0)에 원하는 카메라 할당

 $\begin{array}{lll} \hline \mathsf{H} & \blacktriangleright & \mathsf{0} & \mathsf{0} & \mathsf{0} & \mathsf{0} & \mathsf{0} & \mathsf{0} & \mathsf{0} & \mathsf{0} & \mathsf{0} & \mathsf{0} & \mathsf{0} \end{array}$ 

#### **북마크를 추가하려면**

1. 헤어라인을 이용해 [타임라인에](#page-147-3)서 구간을 선택합니다.

2. 도구 모음에서  $\begin{bmatrix} \boxed{F} \\ 2 & \end{bmatrix} \triangleq \begin{bmatrix} 3 & 4 & 3 \\ 4 & 5 & 6 \\ 5 & 6 & 6 \end{bmatrix}$ 

**북마크 추가** 대화 상자가 표시됩니다.

Enterprise Management Server에 로그인한 경우, 카메라 이름에 이 카메라의 Management Server 이름이 접두사로 추가되어 표시됩니다.

- 3. 선택한 구간이 해당 필드로 복사됩니다.
- 4. 필요하면 변경합니다.
- 5. **확인**를 클릭합니다.
- ð [북마크가](#page-145-6) 북마크 트리에 저장됩니다.

#### **북마크 추가 대화 상자**

#### **이름**

북마크의 이름을 편집합니다.

#### **시작 시간**

목록에서 날짜와 시간을 선택합니다.

#### **종료 시간**

목록에서 날짜와 시간을 선택합니다.

#### **소스**

이 북마크에 속하는 카메라가 표시됩니다.

### **11.6 북마크 편집**

메인 화면 >  $\boxed{\blacksquare}$ 

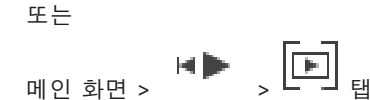

#### **북마크를 편집하려면**

- 1. [북마크](#page-145-6)를 마우스 오른쪽 버튼으로 클릭하고 **북마크 편집**을 클릭합니다. **북마크 편집** 대화 상자가 표시됩니다.
- 2. 필요에 따라 변경합니다.
- 3. **확인**를 클릭합니다.
- ð 북마크가 북마크 트리에 저장됩니다.

### **11.7 북마크 로드**

메인 화면 >  $\boxed{\blacksquare}$ 또는

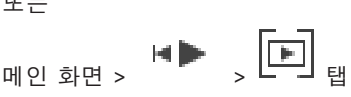

#### **북마크를 표시하려면**

- 4 [북마크](#page-145-6)를 [이미지 화면](#page-146-1)으로 끌어옵니다. 북마크에 저장된 전체 이미지 화면 레이아웃이 [타임라인](#page-147-3) 에 표시됩니다. 헤어라인이 북마크의 시작 시간에 배치됩니다.
- ð 이전의 이미지 화면이 덮어써집니다.

#### **참고!**

**i**

이미지 화면에 표시되는 이미지 창 행의 최대 개수는 BVMS Configuration Client에서 구성합니다. Operator Client에서 마지막으로 로그아웃한 이후로 이 숫자가 변경되었고 저장된 북마크의 이미지 창 행의 개수가 시스템 매개변수에 의해 설정된 최대값을 초과할 경우, 저장된 뷰를 표시할 수 없으며 경고가 표시됩니다.

초과되는 행을 제외한 뷰를 표시할 수 있습니다.

#### **참조:**

<span id="page-65-0"></span>*– [북마크 화면, 페이지 136](#page-135-1)*

### **11.8 북마크 비디오 내보내기**

ا کا 메인 화면 >

또는

HÞ 메인 화면 >

### **북마크 비디오를 내보내려면**

- $\overline{\phantom{0}}$ 1. **나 그** 탭을 클릭합니다.
- 2. 북마크를 마우스 오른쪽 버튼으로 클릭합니다.
- 3. 북마크 하나를 내보내려면 **북마크 비디오 내보내기**를 클릭합니다.
	- **북마크 비디오 내보내기** 대화 상자가 표시됩니다. 또는

북마크 여러 개를 내보내려면 **여러 북마크의 비디오 내보내기**를 클릭합니다.

**여러 북마크의 비디오 내보내기** 대화 상자가 표시됩니다.

4. 적절한 값을 설정합니다. 내보낸 파일을 암호화하려면 비밀번호를 입력하고 이 비밀번호를 확인합니다.

### 5. **내보내기**를 클릭합니다.

내보낼 녹화의 크기가 추정됩니다. 녹화에서 겹치는 부분은 제거됩니다. 사용 가능한 공간이 충분 치 않으면 오류 메시지가 표시됩니다.

내보낼 녹화의 진위 확인이 자동으로 실시됩니다.

- 녹화가 선택된 데이터 미디어로 내보내집니다.
- 6. **진위 확인 정보**가 나타나면 클릭해서 **진위 확인 결과** 대화 상자를 표시합니다. 진위 확인 과정에 서 문제가 발생하지 않으면 **진위 확인 정보** 버튼이 비활성화됩니다.

#### **참고!**

이 문서는 BVMS Viewer에서 사용할 수 없는 몇 가지 기능을 설명합니다. 다양한 BVMS 버전에 대한 자세한 내용은 [www.boschsecurity.com](https://www.boschsecurity.com/xc/en/solutions/management-software/bvms/) 및 BVMS 빠른 선택 가이드 ([BVMS 빠른 선택 가이드](https://media.boschsecurity.com/fs/media/en/pb/images/products/management_software/bvms/bvms_quick-selection-guide.pdf))를 참조하십시오.

#### **참조:**

- *– [진위 확인 결과 대화 상자, 페이지 77](#page-76-0)*
- *– [타임라인 화면, 페이지 139](#page-138-0)*

#### **11.8.1 북마크 비디오 내보내기 대화 상자**

메인 화면 > > 마우스 오른쪽 버튼으로 북마크 클릭 > **북마크 비디오 내보내기** 명령 > **북마크 비 디오 내보내기** 대화 상자

북마크의 비디오 데이터를 고유(BVMS Export Player), MP4 또는 [MOV](#page-143-5) 형식으로 내보낼 수 있습니 다. 내보낼 구간을 변경할 수 있습니다. 대상 폴더에 카메라별 하위 폴더가 생성됩니다. 다양한 내보내 기 위치에 대한 자세한 내용은 *[비디오 데이터 내보내기, 페이지 78](#page-77-0)*를 참조하십시오.

#### **이름**

필요하면 내보낸 파일의 이름을 입력하거나 기본 이름을 사용합니다.

#### **시작:**

선택한 내보내기 시작 시간을 표시합니다.

#### **종료:**

선택한 내보내기 종료 시간을 표시합니다.

#### **현재 재생 시간 이전의 시간 / 현재 재생 시간 이후의 시간**

북마크에 동기화되지 않은 이미지 창이 하나 이상 있고 시간 범위를 선택하지 않은 경우 표시됩니다. 해당 값을 입력합니다. 이 값은 내보낸 북마크의 모든 카메라에 적용됩니다.

#### **네이티브**

BVMS Export Player 형식을 선택하려면 클릭합니다.

BVMS Export Player를 비디오와 함께 내보내려면 **Export Player 포함** 대화 상자를 선택합니다.

#### **Export Player 포함**

비디오를 네이티브 형식으로 내보내는 경우 BVMS Export Player를 뷰어로 추가할 수 있습니다. BVMS Export Player를 포함하려면 클릭하여 선택합니다.

#### **MOV(빠름, Media Player와 호환)**

MOV 형식(Apple의 QuickTime 등과 호환 가능)을 선택하려면 클릭합니다.

#### **MP4(비디오와 오디오를 저장하는 데 가장 흔히 사용됨)**

MP4 형식(VLC 미디어 플레이어 또는 Windows Media Player 등과 호환 가능)을 선택하려면 클릭합 니다.

#### **오디오 포함**

오디오를 포함하려면 클릭하여 선택합니다.

#### **타임스탬프를 자막으로 추가**

시간 스탬프를 자막으로 추가하려면 선택합니다.

**i**

#### **Privacy overlay**

Privacy overlay가 아직 활성화되지 않은 카메라의 내보낸 비디오에 Privacy overlay를 추가하려면 선 택합니다.

**참고:** Privacy overlay가 있는 카메라는 고유 형식 및 원격 내보내기가 지원되지 않습니다.

#### **내보내기 암호화**

클릭하면 이 내보내기 파일의 암호화를 선택할 수 있습니다.

#### **비밀번호**

암호화된 내보내기 파일의 비밀번호를 입력하십시오. **비밀번호 확인** 필드에서 비밀번호를 재차 확인합 니다.

#### **한 개의 ZIP 파일로 내보내기**

내보낸 파일을 한 개의 ZIP 파일에 저장하기 위해 선택합니다. ZIP 파일 포맷을 이용해 내보낸 모든 파 일을 한 개의 파일에 저장할 수 있으며, 데이터 압축은 지원하지 않습니다. FAT32 파티션에서 ZIP 파일의 최대 파일 크기는 4GB입니다.

#### **원격 내보내기**

원격 내보내기를 활성화하려면 클릭합니다. Enterprise System의 Management Server를 선택할 수 있습니다. 이 Management Server에서 내보내기가 수행됩니다. 원하는 스토리지 미디어를 사용할 수 있는지 확인하십시오.

#### **디스크**

**찾아보기**를 클릭하여 내보낼 하드 디스크 파티션을 선택합니다.

#### **CD/DVD/Blu-Ray**

목록에서 내보내기에 사용할 CD/DVD/Blu-Ray 라이터를 선택합니다. **원격 내보내기** 옵션이 선택되어 있을 때는 활성 상태가 아닙니다.

#### **디스크 마무리**

클릭하여 성공적인 굽기 프로세스 후에 데이터 매체가 마무리되었음을 선택합니다. 마무리 후에는 데 이터 매체에서 더 이상 데이터를 구울 수 없습니다.

#### **주석:**

내보내기에 대한 주석을 입력합니다.

#### **참조:**

- *– [북마크 비디오 내보내기, 페이지 66](#page-65-0)*
- *– [내보내기를 위한 비밀번호 입력, 페이지 81](#page-80-0)*

#### **11.8.2 여러 북마크 비디오 내보내기 대화 상자**

 $\overline{r}$ 메인 화면 > 탭 > 마우스 오른쪽 버튼으로 북마크 클릭 > **여러 북마크의 비디오 내보내기** 명령 > **여러 북마크의 비디오 내보내기** 대화 상자

여러 북마크의 비디오 데이터를 고유(BVMS Export Player), MP4 또는 [MOV](#page-143-5) 형식으로 내보낼 수 있 습니다. 이 방법을 사용하면 동일한 카메라 또는 여러 카메라의 서로 다른 구간을 한번에 내보낼 수 있 습니다. 대상 폴더에 카메라별 하위 폴더가 생성됩니다. 다양한 내보내기 위치에 대한 자세한 내용은 *[비디오 데이터 내보내기, 페이지 78](#page-77-0)*를 참조하십시오.

#### **이름**

필요하면 내보낸 파일의 이름을 입력하거나 기본 이름을 사용합니다.

#### **시작:**

선택한 내보내기 시작 시간을 표시합니다.

#### **종료:**

선택한 내보내기 종료 시간을 표시합니다.

#### **현재 재생 시간 이전의 시간 / 현재 재생 시간 이후의 시간**

북마크에 동기화되지 않은 이미지 창이 하나 이상 있고 시간 범위를 선택하지 않은 경우 표시됩니다. 해당 값을 입력합니다. 이 값은 내보낸 북마크의 모든 카메라에 적용됩니다.

#### **네이티브**

BVMS Export Player 형식을 선택하려면 클릭합니다.

BVMS Export Player를 비디오와 함께 내보내려면 **Export Player 포함** 대화 상자를 선택합니다.

#### **Export Player 포함**

비디오를 네이티브 형식으로 내보내는 경우 BVMS Export Player를 뷰어로 추가할 수 있습니다. BVMS Export Player를 포함하려면 클릭하여 선택합니다.

#### **MOV(빠름, Media Player와 호환)**

MOV 형식(Apple의 QuickTime 등과 호환 가능)을 선택하려면 클릭합니다.

#### **MP4(비디오와 오디오를 저장하는 데 가장 흔히 사용됨)**

MP4 형식(VLC 미디어 플레이어 또는 Windows Media Player 등과 호환 가능)을 선택하려면 클릭합 니다.

#### **오디오 포함**

오디오를 포함하려면 클릭하여 선택합니다.

#### **내보내기 암호화**

클릭하면 이 내보내기 파일의 암호화를 선택할 수 있습니다.

#### **비밀번호**

암호화된 내보내기 파일의 비밀번호를 입력하십시오. **비밀번호 확인** 필드에서 비밀번호를 재차 확인합 니다.

#### **디스크**

내보낼 하드 디스크 파티션에서 폴더를 선택하려면 클릭합니다.

#### **CD/DVD/Blu-Ray**

목록에서 내보내기에 사용할 라이터 장치를 선택합니다. 데이터 매체에 더 이상 데이터를 굽지 않으려면 **디스크 마무리**를 활성화합니다.

#### **북마크**

목록에서 내보낼 북마크를 선택합니다.

#### **디스크 마무리**

클릭하여 성공적인 굽기 프로세스 후에 데이터 매체가 마무리되었음을 선택합니다. 마무리 후에는 데 이터 매체에서 더 이상 데이터를 구울 수 없습니다.

#### **주석:**

내보내기에 대한 주석을 입력합니다.

#### **한 개의 ZIP 파일로 내보내기**

내보낸 파일을 한 개의 ZIP 파일에 저장하기 위해 선택합니다. ZIP 파일 포맷을 이용해 내보낸 모든 파 일을 한 개의 파일에 저장할 수 있으며, 데이터 압축은 지원하지 않습니다. FAT32 파티션에서 ZIP 파일의 최대 파일 크기는 4GB입니다.

#### **타임스탬프를 자막으로 추가**

시간 스탬프를 자막으로 추가하려면 선택합니다.

#### **Privacy overlay**

Privacy overlay가 아직 활성화되지 않은 카메라의 내보낸 비디오에 Privacy overlay를 추가하려면 선 택합니다.

**참고:** Privacy overlay가 있는 카메라는 고유 형식 및 원격 내보내기가 지원되지 않습니다.

#### **참조:**

*– [북마크 비디오 내보내기, 페이지 66](#page-65-0)*

*– [내보내기를 위한 비밀번호 입력, 페이지 81](#page-80-0)*

### **11.9 북마크 설정 내보내기**

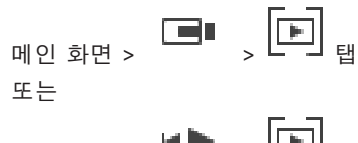

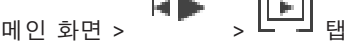

북마크 항목, 폴더 또는 전체 북마크 트리를 내보내고 내보낸 파일 또는 다양한 파일을 다른 사용자와 공유할 수 있습니다.

#### **북마크 설정을 내보내려면**

1. 북마크 항목, 폴더 또는 북마크 트리 루트 항목을 마우스 오른쪽 버튼으로 클릭하고 **북마크 설정 내보내기**를 선택합니다.

**북마크 설정 내보내기** 대화 상자가 표시됩니다.

- 2. 최소 복잡성 요구 사항을 충족하는 비밀번호를 입력합니다. 또는 내보내기 파일을 보호하지 않아도 되면 **비밀번호로 파일 보호** 체크 박스를 선택 취소합니다.
- 3. 필요하면 폴더를 선택하고 파일 이름을 변경합니다.
- 4. **저장**를 클릭합니다.

**참고:** 이 기능은 사용자에게 해당 권한이 있는 경우에만 활성화됩니다.

### **11.10 북마크 설정 가져오기**

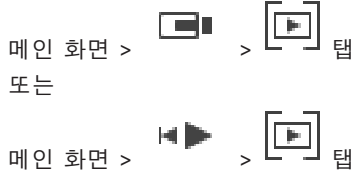

#### **북마크 트리를 가져오려면**

1. 북마크 설정을 가져오려는 북마크 트리의 위치를 마우스 오른쪽 버튼으로 클릭하고 **북마크 설정 가져오기**를 선택합니다.

**북마크 설정 가져오기** 대화 상자가 표시됩니다.

- 2. 해당 파일을 선택하고 **열기**을 클릭합니다.
- 3. 파일이 보호되어 있으면 비밀번호를 입력하고 **확인**를 클릭합니다.

**참고:** 이 기능은 사용자에게 해당 권한이 있는 경우에만 활성화됩니다.

**i**

# **12 녹화된 비디오 관리하기**

이 장에는 녹화된 비디오를 관리하는 방법에 관한 정보가 포함되어 있습니다. 이 장에 설명된 기능 중 일부는 사용자 그룹에 의해 비활성화될 수 있습니다.

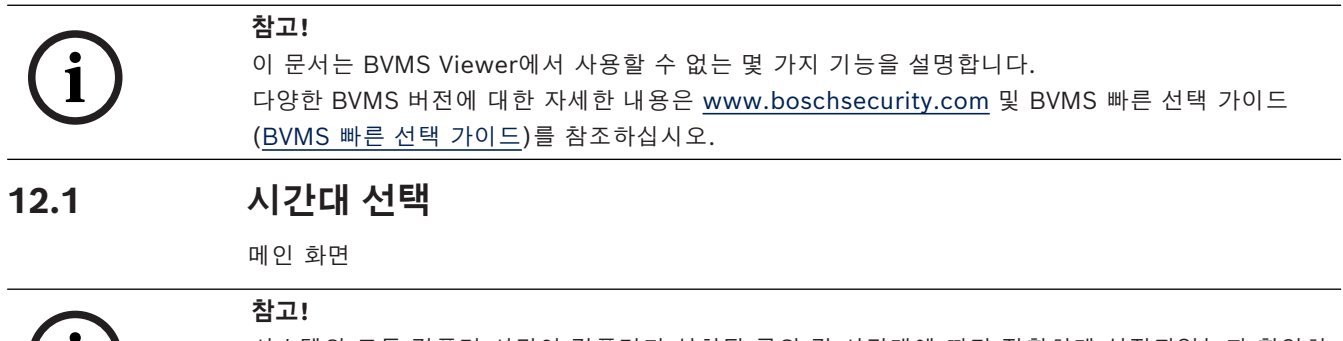

시스템의 모든 컴퓨터 시간이 컴퓨터가 설치된 곳의 각 시간대에 따라 정확하게 설정되었는지 확인하 십시오.

Management Server 또는 unmanaged site와 인코더, 디코더, VRM 서버 컴퓨터, DVR 장치 등 연결 된 장치는 모두 동일한 시간대에 있어야 합니다. Operator Client 컴퓨터(Client SDK 및 Cameo SDK 포함)와 Configuration Client 컴퓨터는 Management Server 또는 unmanaged site와 다른 시간대에 있을 수 있습니다.

Operator Client가 하나 이상의 연결된 Management Server 또는 unmanaged site와 다른 시간대 에 있는 경우, 다음 시간 표시 중 하나를 선택할 수 있습니다.

- 현지 시간
- [UTC](#page-144-0)
- 연결된 Management Server 또는 unmanaged site의 시간대

카메라(라이브 및 재생)를 표시하는 이미지 창에는 항상 해당 Management Server 또는 unmanaged site의 시간이 표시됩니다.

[로직 트리](#page-145-0)에서는 현재 Operator Client에서 선택된 시간대를 공유하지 않는 각 서버 또는

unmanaged site의 장치 아이콘에 이 표시됩니다.

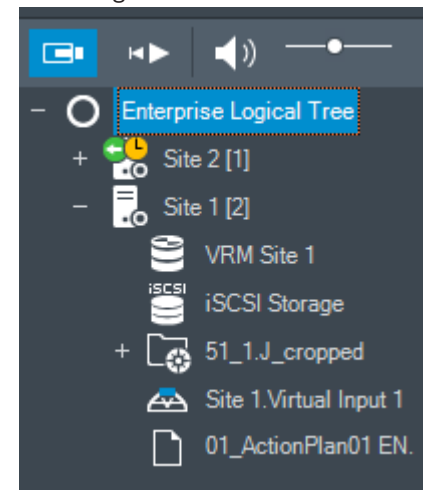

서버 또는 unmanaged site의 시간대를 선택하여 이 시간대를 Operator Client에 표시할 수 있습니 다.

#### **시간대를 선택하려면**

- 1. [로직 트리에](#page-145-0)서 서버 아이콘을 마우스 오른쪽 버튼으로 클릭하여 이 서버의 시간대를 선택합니다.
- 2. 시간대 선택 목록에서 원하는 항목을 선택합니다.
	- **Operator Client 시간**: Operator Client

– **UTC**

– **UTC-x**: 사용 가능한 각 Management Server 의 시간대. 메뉴 바에 선택한 시간대를 기준으로 시간이 표시됩니다.

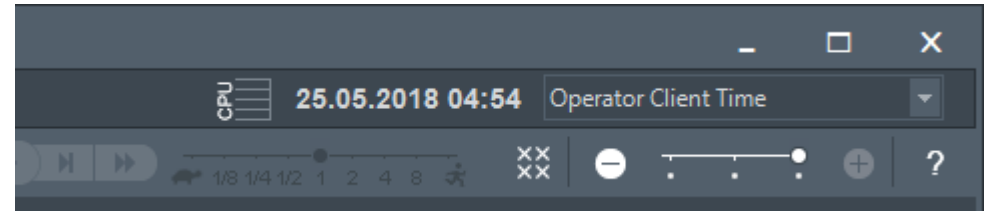

#### **참조:**

*– [로직 트리 화면, 페이지 135](#page-134-0)*

**12.2 녹화된 비디오 찾기**

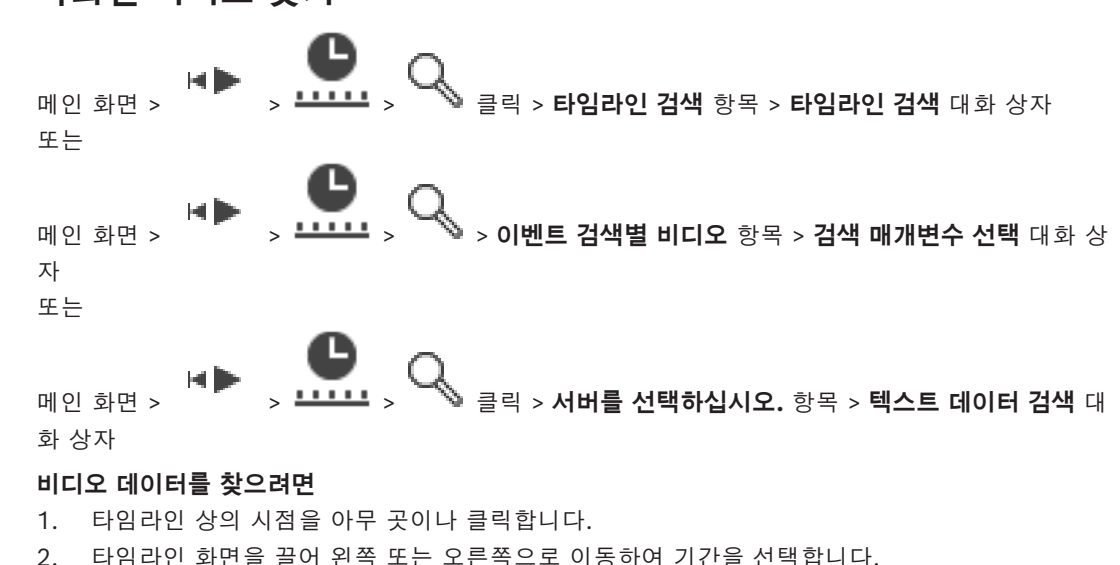

- 
- 3.  $3. \qquad \text{Is a 1} \Rightarrow \text{ii} \Rightarrow \text{iii} \Rightarrow \text{iii} \Rightarrow \text{iv} \Rightarrow \text{iv} \Rightarrow \text{iv} \Rightarrow \text{v} \Rightarrow \text{v} \Rightarrow$
- 4. 필요한 검색 기준을 입력하거나 선택할 수 있습니다.
- 5. **검색**를 클릭합니다.

일치하는 항목이 포함된 화면이 표시됩니다.

6. 해당 비디오를 재생하려면 항목을 더블 클릭합니다. 해당 비디오가 표시됩니다. 텍스트 데이터를 검색하면, 텍스트 데이터 창이 [이미지 창](#page-146-0)에서 자동으로 열립니다.

#### **참조:**

- *– [검색 매개변수 선택 대화 상자, 페이지 88](#page-87-0)*
- *– [로그북 결과: 대화 상자, 페이지 91](#page-90-0)*
- *– [타임라인 화면, 페이지 139](#page-138-0)*
- *– [타임라인 사용, 페이지 73](#page-72-0)*
- *– [텍스트 데이터 표시, 페이지 91](#page-90-1)*
- *– [텍스트 데이터 검색, 페이지 92](#page-91-0)*
# **12.2.1 비디오 검색 결과 화면**

<span id="page-72-2"></span>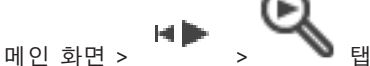

다양한 검색 기준에 일치하는 비디오 데이터의 항목이 표시됩니다. 재생, 보호, 진위 여부 확인, 아카이 브 또는 내보내기를 위한 항목을 선택할 수 있습니다. 검색 기준에 일치하는 녹화를 재생할 수 있습니다.

# **12.3 녹화된 비디오 재생하기**

<span id="page-72-1"></span>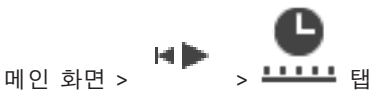

#### **참고:**

BVMS에서는 Bosch Allegiant 카메라를 이용한 녹화를 지원하지 않습니다.

#### **녹화된 비디오를 재생하려면**

- 1. 카메라를 [이미지 창에](#page-146-0) 할당합니다.
- 2. 사용 가능한 경우 원하는 녹화 소스로 전환합니다.
- 3. 원하는 재생 옵션의 [Timeline](#page-147-0) 제어를 사용합니다.

#### **참조:**

- *– [타임라인 화면, 페이지 139](#page-138-0)*
- *– [타임라인 사용, 페이지 73](#page-72-0)*
- <span id="page-72-0"></span>*– [녹화 소스 전환, 페이지 95](#page-94-0)*

# **12.4 타임라인 사용**

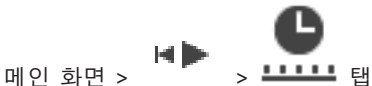

헤어라인을 통해 [타임라인](#page-147-0)의 특정 시간에 액세스할 수 있습니다.

#### **타임라인을 탐색하려면**

- 1. 타임라인의 한 곳을 클릭합니다. 선택된 시점의 이미지가 [이미지 화면에](#page-146-1) 표시됩니다.
- 2. 스크롤하여 확대하거나 축소합니다.
- 3. 타임라인 화면을 끌어 왼쪽 또는 오른쪽으로 이동합니다.
- 4. 값을 편집하려면 헤어라인의 시간 레이블을 클릭합니다.
	- л.

# 5.  $\blacksquare$  - 슬 클릭합니다.

입력된 시점으로 헤어라인이 이동합니다. 입력된 시점의 이미지가 이미지 화면에 표시됩니다. 필 요한 재생 옵션의 타임라인 제어를 사용합니다.

헤어라인을 사용하여 타임라인의 구간을 선택할 수 있습니다. 이렇게 선택된 기간은 비디오 데이터 내 보내기와 같은 추가 작업 시 사용할 수 있습니다.

▶ 헤어라인의 아래쪽 손잡이를 끌어 시간을 선택하거나 선택된 시간을 변경할 수 있습니다. 위쪽 손잡이를 끌어 헤어라인 또는 선택된 시간을 이동합니다.

#### **참조:**

- *– [타임라인 화면, 페이지 139](#page-138-0)*
- *– [녹화된 비디오 재생하기, 페이지 73](#page-72-1)*

# **12.5 재생 속도 변경하기**

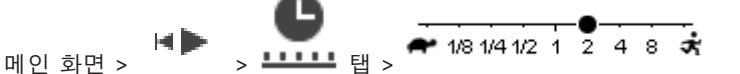

#### **비디오 재생 속도를 빨리감기 또는 되감기로 변경하려면**

4 재생 속도를 늦추려면 슬라이더를 왼쪽으로 이동하고, 재생 속도를 높이려면 오른쪽으로 이동합 니다.

**참고:** 재생 속도를 4배 이상으로 설정할 경우 모든 프레임이 표시되지 않습니다.

#### **참조:**

*– [타임라인 화면, 페이지 139](#page-138-0)*

# **12.6 비디오 제한 또는 제한 해제**

мÞ 메인 화면 >

연결된 카메라의 녹화를 제한하거나 제한하지 않을 수 있습니다. 제한을 설정하면, 무단 사용자가 이 카메라의 녹화 내용을 표시할 수 없습니다. 제한 및 제한 해제에는 관련 권한이 필요합니다.

#### **참고!**

**i**

선택 구간의 제한/보호를 해제하면, 선택 구간 외에도 해당 카메라에서 제한/보호 설정이 된 연속 구 간 전체의 제한/보호가 해제될 수 있습니다.

#### **로직 트리에서 기간 제한 / 제한 해제 대화 상자를 열려면**

- 1. 로직 트리에서 해당 카메라를 마우스 오른쪽 버튼으로 클릭합니다.
- 2. **녹화**를 클릭합니다.
- 3. **제한 / 제한 해제**를 클릭합니다. **기간 제한 / 제한 해제** 대화 상자가 표시됩니다.
- 4. 필요한 경우 녹화 유형(주 녹화 또는 보조 녹화)을 선택합니다.

#### **헤어라인을 사용하여 기간 제한 / 제한 해제 대화 상자를 열려면**

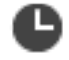

- 1. **트로드** 탭에서 [타임라인](#page-147-0)에 있는 하나 이상의 카메라 구간을 선택합니다.
- 2. 값을 편집하려면 헤어라인의 시간 레이블을 클릭합니다.
- 3. 선택한 구간을 마우스 오른쪽 버튼으로 클릭하고 **제한 / 제한 해제**를 클릭합니다. **기간 제한 / 제한 해제** 대화 상자가 표시됩니다.

#### **기간 제한 / 제한 해제 대화 상자**

- 1. 필요한 경우 시작 및 종료 시간을 조정합니다.
- 2. 카메라를 선택하거나 필요하지 않은 카메라를 선택 취소합니다.
- 3. **제한 / 제한 해제**를 클릭하여 비디오를 제한하거나 제한 해제합니다.
- 4. 프로세스를 중단하려면 **취소** 또는 버튼을 클릭합니다.
- 5. 프로세스가 완료되면 작업이 운영 상태 열에 표시됩니다.
- 6.  $\overline{X}$  버튼을 클릭합니다. 작업이 타임라인에 표시됩니다.

타임라인에서는 제한된 비디오가 진회색 대각선 줄무늬( )로 표시됩니다.

# **12.7 비디오 보호 또는 보호 해제**

HÞ 메인 화면 >

표시된 카메라의 이미지가 덮어쓰기 또는 삭제되지 않도록 보호할 수 있습니다.

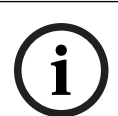

로컬 스토리지 장치의 데이터는 보호할 수 없습니다.

**i**

### **참고!**

**참고!**

선택 구간의 제한/보호를 해제하면, 선택 구간 외에도 해당 카메라에서 제한/보호 설정이 된 연속 구 간 전체의 제한/보호가 해제될 수 있습니다.

**i**

#### **참고!**

카메라의 알람 녹화를 보호하는 경우 보호된 비디오 데이터는 VRM에서 자동으로 삭제되지 않습니다. 너무 많은 수의 보호된 블록으로 스토리지가 채워질 수 있으며 카메라에서 녹화가 중지될 수 있다는 점에 유의하십시오. Operator Client에서는 비디오 데이터를 수동으로 보호 해제해야 합니다.

#### **로직 트리에서 기간 보호 / 보호 해제 대화 상자를 열려면**

- 1. 로직 트리에서 해당 카메라를 마우스 오른쪽 버튼으로 클릭합니다.
- 2. **녹화**를 클릭합니다.
- 3. **보호 / 보호 해제**를 클릭합니다.
- **기간 보호 / 보호 해제** 대화 상자가 표시됩니다.
- 4. 필요한 경우 녹화 유형(주 녹화 또는 보조 녹화)을 선택합니다.

### **헤어라인을 사용하여 기간 보호 / 보호 해제 대화 상자를 열려면**

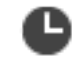

- 1. 프로프 탭에서 [타임라인에](#page-147-0) 있는 구간을 선택합니다.
- 2. 값을 편집하려면 헤어라인의 시간 레이블을 클릭합니다.
- 3. 선택한 구간을 마우스 오른쪽 버튼으로 클릭하고 **보호 / 보호 해제**를 클릭합니다. **기간 보호 / 보호 해제** 대화 상자가 표시됩니다.

#### **기간 보호 / 보호 해제 대화 상자**

- 1. 필요한 경우 시작 및 종료 시간을 조정합니다.
- 2. 카메라를 선택하거나 필요하지 않은 카메라를 선택 취소합니다.
- 3. 비디오를 보호하려면 **보호**를 클릭하거나 비디오를 보호 해제하려면 **보호 해제**를 클릭합니다.
- 4. 프로세스를 중단하려면 **취소** 또는 버튼을 클릭합니다.
- 5. 프로세스가 완료되면 작업이 운영 상태 열에 표시됩니다.
- 6.  $\overline{X}$  버튼을 클릭합니다.

작업이 타임라인에 표시됩니다.

타임라인에서는 보호된 비디오가 진회색 대각선 줄무늬( / / 2

#### **참조:**

*– [타임라인 화면, 페이지 139](#page-138-0)*

# **12.8 비디오 데이터 삭제하기**

HD 메인 화면 >

녹화 시작 시점부터 헤어라인 위치까지의 비디오 데이터를 삭제할 수 있습니다.

타임라인에서 사용 가능한 모든 카메라의 비디오 데이터가 삭제됩니다. **VRM 녹화:** 보호된 녹화는 삭제되지 않습니다.

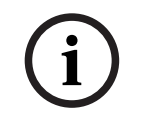

**참고!**

삭제된 비디오 데이터는 복구할 수 없습니다.

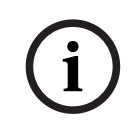

**참고!**

로컬 스토리지 장치의 데이터는 삭제할 수 없습니다.

#### **로직 트리에서 기간 삭제 대화 상자를 열려면**

- 1. 로직 트리에서 해당 카메라를 마우스 오른쪽 버튼으로 클릭합니다.
- 2. **Recordings**를 클릭합니다.
- 3. **삭제**를 클릭합니다.
- 4. 경고 메시지를 확인합니다. **기간 삭제** 대화 상자가 표시됩니다.
- 5. 필요한 경우 녹화 유형(주 녹화 또는 보조 녹화)을 선택합니다.

#### **헤어라인을 사용하여 기간 삭제 대화 상자를 열려면**

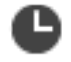

- 1. 프로프 탭에서 [타임라인](#page-147-0)에 있는 구간을 선택합니다.
- 2. 값을 편집하려면 헤어라인의 시간 레이블을 클릭합니다.
- 3. 선택한 구간을 마우스 오른쪽 버튼으로 클릭하고 **삭제**를 클릭합니다.
- 4. 경고 메시지를 확인합니다. **기간 삭제** 대화 상자가 표시됩니다.

#### **기간 삭제 대화 상자**

- 1. 필요한 경우 시작 및 종료 시간을 조정합니다.
- 2. 카메라를 선택하거나 필요하지 않은 카메라를 선택 취소합니다.
- 3. **삭제**를 클릭합니다.
- 4. 프로세스를 중단하려면 **취소** 또는 버튼을 클릭합니다.
- 5. 프로세스가 완료되면 작업이 운영 상태 열에 표시됩니다.
- 6.  $\overline{X}$  버튼을 클릭합니다. 작업이 타임라인에 표시됩니다.

#### **참조:**

*– [타임라인 화면, 페이지 139](#page-138-0)*

# **12.9 비디오 데이터의 진위 확인**

HD 메인 화면 > <sup>1111</sup> 탭 또는

[이미지 화면에](#page-146-1) 표시되는 모든 카메라의 녹화에 대해 진위를 확인할 수 있습니다.

#### **인증하려면**

- 1. 헤어라인을 사용하여 [타임라인](#page-147-0)에서 구간을 선택합니다.
- 2. 값을 편집하려면 헤어라인의 시간 레이블을 클릭합니다.

<span id="page-76-0"></span>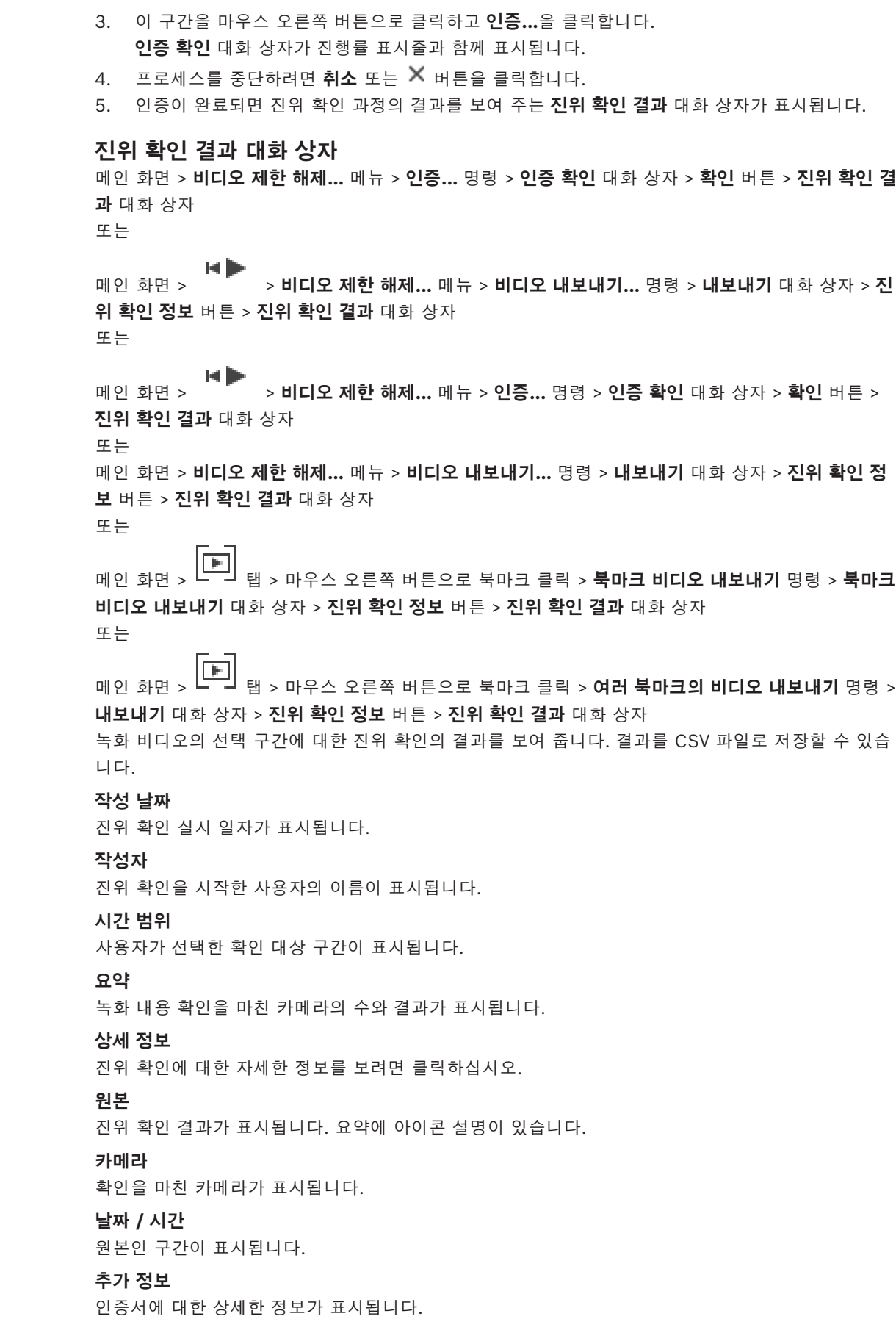

**12.9.1 진위 확인 결과 대화 상자**

#### **CSV 내보내기**

진위 확인 보고서의 경로와 파일 이름을 입력하는 대화 상자가 표시됩니다.

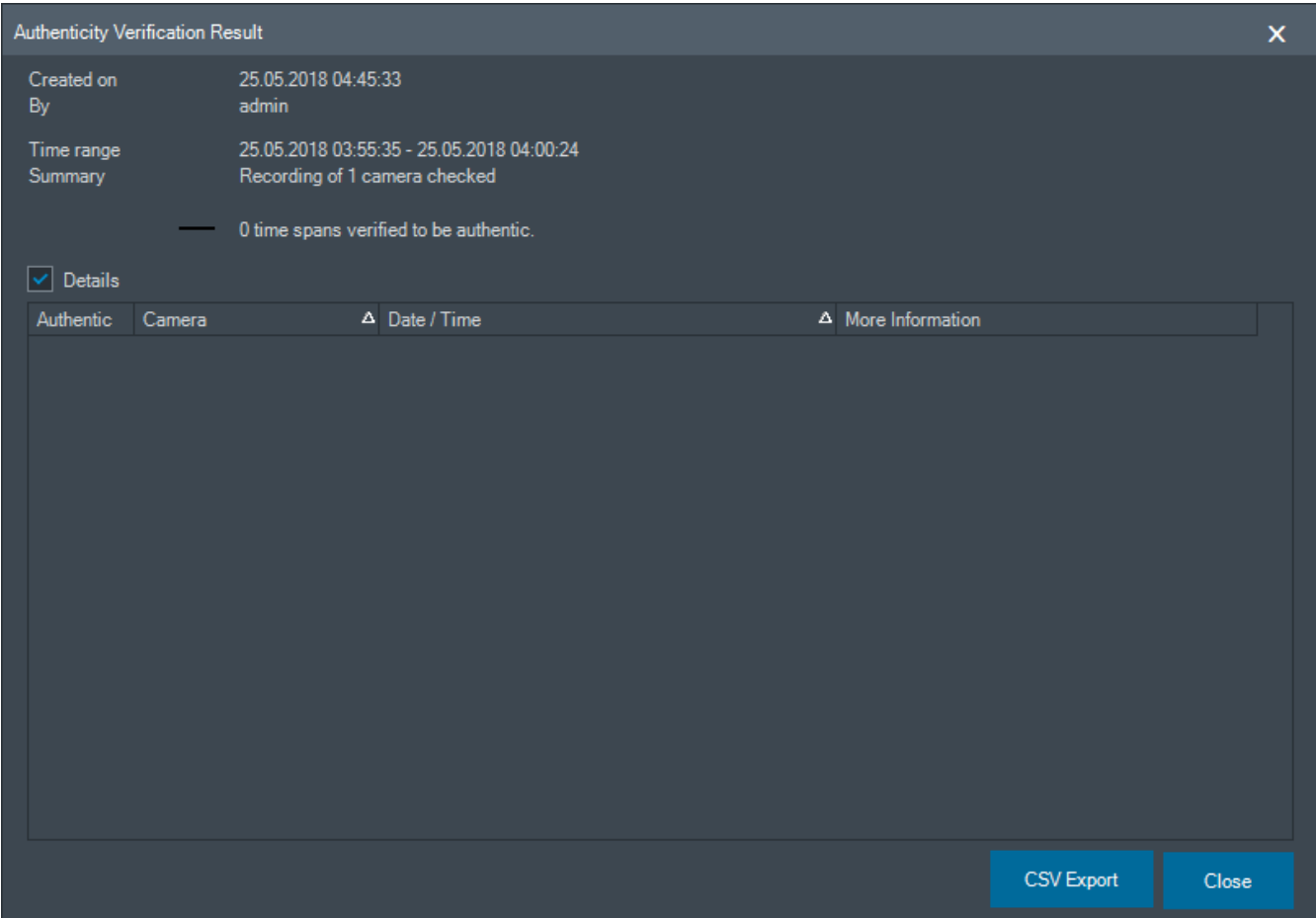

#### **참조:**

*– [북마크 비디오 내보내기, 페이지 66](#page-65-0)*

- <span id="page-77-0"></span>*– [비디오 데이터 내보내기, 페이지 78](#page-77-0)*
- **12.10 비디오 데이터 내보내기**

# HÞ

메인 화면 >

**i**

**참고!**

로컬 스토리지 장치의 데이터는 내보낼 수 없습니다.

비디오 및 오디오 데이터를 고유(BVMS Export Player), [MP4](#page-143-0) 또는 [MOV](#page-143-1) 형식으로 내보낼 수 있습니 다.

대상 폴더에 내보낸 카메라별로 하위 폴더가 생성됩니다. 데이터를 내보낼 수 있는 대상은 다음과 같습 니다.

- 로컬 드라이브
- CD/DVD 또는 Blu-Ray 디스크
- 네트워크 드라이브
- USB 드라이브

**참고:** 장애를 방지하려면 고속 USB 드라이브를 사용하십시오. Enterprise System의 경우: 원격 Management Server를 선택하고 그곳에서 내보낼 수 있습니다. 선 택한 Management Server가 관리하는 카메라의 녹화만 내보낼 수 있습니다. 워크스테이션에서는 한 번에 내보내기 하나만 실행 가능합니다. **참고:** 내보내려는 각 카메라에 대해 권한이 있어야 합니다.

#### **참고!**

원격 내보내기는 대상이 USB 드라이브, CD, DVD 또는 Blu-Ray 디스크여야 합니다.

#### **고유 형식으로 내보내기**

고유 형식의 비디오를 암호화하여 내보낼 때와 암호화하지 않고 내보낼 때의 차이점이 표에 설명되어 있습니다.

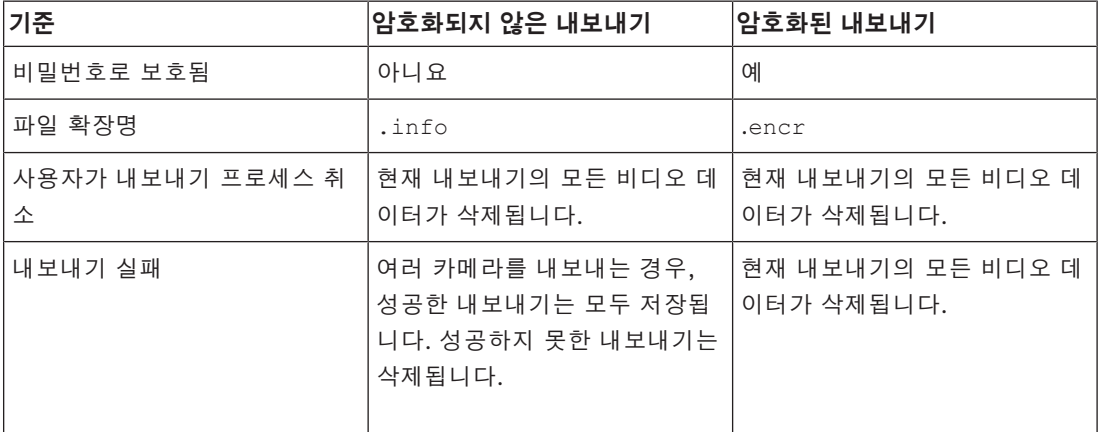

#### **여러 디스크에서 내보내기**

여러 개의 CD/DVD/Blu-Ray 디스크에서는 암호화된 내보내기와 ZIP 파일 한 개로 내보내기가 불가능 합니다. CD/DVD/Blu-Ray 디스크 한 개에 들어가는 내보내기라면 CD/DVD/Blu-Ray 디스크에서 암호 화된 내보내기가 가능합니다.

내보내기 위해 선택한 녹화 및 CD/DVD/Blu-Ray 디스크로 내보낸 녹화를 우선 로컬 하드 드라이브에 쓴 후 하나 이상의 쓰기 가능한 디스크에 씁니다.

여러 디스크에서 암호화되지 않은 내보내기를 수행할 때는 고유 형식만 지원합니다. MP4 또는 MOV 형식으로 내보내기는 디스크 한 개에 들어가는 경우에만 가능합니다.

맨 처음 삽입하는 디스크에 따라 이후 모든 디스크의 미디어 형식이 결정됩니다.

녹화를 CD/DVD/Blu-Ray 디스크 여러 개로 내보냈다면, 내보낸 모든 구간의 내보낸 모든 카메라를 확 인하고 모든 디스크 컨텐츠를 하드 드라이브에 복사해야 합니다. 덮어쓰기 경고는 모두 무시해도 됩니 다.

내보내기 중 생성된 디스크 그룹의 디스크 한 개로 내보낸 녹화를 확인할 수 있습니다.

CD/DVD/Blu-Ray 디스크에서 비디오 데이터를 내보내는 작업이 실패했거나 사용자가 내보내기를 취 소하는 경우, 이 내보내기 프로세스에서 이미 내보낸 비디오 데이터는 유지됩니다.

Configuration Client에서 진위 확인이 활성화되어 있는 경우, 내보낸 파일에 대해 자동으로 확인을 진행합니다.

#### **파노라마 카메라 내보내기**

파노라마 카메라의 녹화를 내보낼 때 항상 전체 이미지 서클을 내보냅니다. 동일한 파노라마 카메라의 자른 이미지 창을 여러 개 내보내면 이 카메라의 전체 이미지 서클을 한 번만 내보냅니다. 이는 파노라 마가 아닌 카메라의 내보내기에도 적용됩니다.

**i**

#### **참조:**

- *– [북마크 비디오 내보내기 대화 상자, 페이지 67](#page-66-0)*
- *– [여러 북마크 비디오 내보내기 대화 상자, 페이지 68](#page-67-0)*
- *– [비디오 내보내기 대화 상자, 페이지 82](#page-81-0)*
- *– [타임라인 화면, 페이지 139](#page-138-0)*
- *– [비디오 검색 결과 화면, 페이지 73](#page-72-2)*
- *– [진위 확인 결과 대화 상자, 페이지 77](#page-76-0)*

### **12.10.1 구간 내보내기**

HÞ 메인 화면 >

#### **구간을 내보내려면**

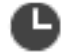

- 1. **프로프** 탭을 클릭합니다.
- 2. 헤어라인을 사용하여 [타임라인](#page-147-0)에서 구간을 선택합니다.
- 3. 값을 편집하려면 헤어라인의 시간 레이블을 클릭합니다.
- 4.  $\overbrace{\phantom{a}}^{\uparrow}$   $\equiv$  클릭합니다.
	- **내보내기** 대화 상자가 표시됩니다.
- 5. 적절한 값을 설정합니다. 내보낸 파일을 암호화하려면 비밀번호를 입력하고 이 비밀번호를 확인합니다.
- 6. **내보내기**를 클릭합니다. 내보낼 녹화의 크기가 추정됩니다. 녹화에서 겹치는 부분은 제거됩니다. 여유 공간이 충분치 않으 면 오류 메시지가 표시됩니다. 내보낼 녹화의 진위 확인이 자동으로 실시됩니다. 파일을 선택한 데이터 매체로 내보냅니다.
- 7. **진위 확인 정보**가 나타나면 클릭해서 **진위 확인 결과** 대화 상자를 표시합니다.

**참고:**

- 운영자에게 제한된 비디오를 볼 권한이 없고 제한된 기간 동안 내보내는 경우:
- 빈 시간 범위로 파일을 내보냅니다.
- 여러 개의 파일이 생성됩니다.

### **12.10.2 한 개의 검색 항목 내보내기**

HÞ 메인 화면 >

#### **검색 항목을 한 개 내보내려면**

- 1. 비디오 데이터 검색을 실행합니다.
- 6⊧ 2. 탭을 클릭합니다.
- 3. 검색 결과 목록의 항목을 클릭합니다.

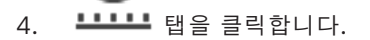

- 5.  $\Box$   $\Box$   $\Xi$  클릭합니다. **내보내기** 대화 상자가 표시됩니다.
- 6. 적절한 값을 설정합니다. 내보낸 파일을 암호화하려면 비밀번호를 입력하고 이 비밀번호를 확인합니다.
- 7. **내보내기**를 클릭합니다. 사용 가능한 공간이 충분치 않으면 오류 메시지가 표시됩니다. 내보낼 녹화의 진위 확인이 자동으로 실시됩니다. 항목이 선택된 데이터 미디어로 내보내집니다.
- <span id="page-80-1"></span>8. **진위 확인 정보**가 나타나면 클릭해서 **진위 확인 결과** 대화 상자를 표시합니다.

### **12.10.3 한 개의 파일로 내보내기**

HÞ 메인 화면 >

비디오 녹화 내용을 한 개의 ZIP 파일로 내보낼 수 있습니다.

#### **단일 파일로 내보내려면**

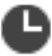

- 1. **프로프** 탭을 클릭합니다.
- 2. 헤어라인을 사용하여 [타임라인에](#page-147-0)서 구간을 선택합니다.
- 3. 값을 편집하려면 헤어라인의 시간 레이블을 클릭합니다.
- 4. **한 개의 ZIP 파일로 내보내기**를 클릭하여 선택합니다.
- 5. 적절한 값을 설정합니다. 내보낸 파일을 암호화하려면 비밀번호를 입력하고 이 비밀번호를 확인합니다.
- 6. **내보내기**를 클릭합니다. 내보낼 녹화의 크기가 추정됩니다. 사용 가능한 공간이 충분치 않으면 오류 메시지가 표시됩니다.
	- 내보낼 녹화의 진위 확인이 자동으로 실시됩니다.
	- 녹화가 내보내지고, 내보낸 데이터가 하나의 ZIP 파일에 추가됩니다.
- 7. **진위 확인 정보**가 나타나면 클릭해서 **진위 확인 결과** 대화 상자를 표시합니다.

**참고!**

**i**

Operator Client에 ZIP 내보내기 파일을 로드할 수 없습니다.

#### **참조:**

<span id="page-80-0"></span>*– [비디오 내보내기 대화 상자, 페이지 82](#page-81-0)*

### **12.10.4 내보내기를 위한 비밀번호 입력**

메인 화면 > > **타임라인** 메뉴 > **비디오 내보내기...** 명령 > **내보내기** 대화 상자 또는

메인 화면 > > 마우스 오른쪽 버튼으로 북마크 클릭 > **북마크 비디오 내보내기** 명령 > **북마크 비 디오 내보내기** 대화 상자

또는

메인 화면 > 탭 > 마우스 오른쪽 버튼으로 북마크 클릭 > **여러 북마크의 비디오 내보내기** 명령 > **여러 북마크의 비디오 내보내기** 대화 상자

Operator Client를 사용하여 수행하는 고유의 내보내기 각각에 대해 비밀번호를 입력할 수 있습니다.

### **비밀번호를 입력하려면**

- 1. **고유 형식**을 클릭하여 선택합니다.
- 2. **내보내기 암호화**를 클릭하여 선택합니다.
- 3. 비밀번호를 입력하고 확인합니다.
- 4. 적절한 값을 설정합니다.

5. **내보내기**를 클릭합니다. 암호화된 내보내기가 수행됩니다. 이 내보내기를 로드할 때 운영자는 비밀번호를 입력해야 합니다.

#### **참조:**

- *– [북마크 비디오 내보내기 대화 상자, 페이지 67](#page-66-0)*
- *– [여러 북마크 비디오 내보내기 대화 상자, 페이지 68](#page-67-0)*
- <span id="page-81-0"></span>*– [비디오 내보내기 대화 상자, 페이지 82](#page-81-0)*

### **12.10.5 비디오 내보내기 대화 상자**

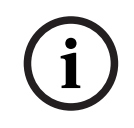

# **참고!**

이 문서는 BVMS Viewer에서 사용할 수 없는 몇 가지 기능을 설명합니다. 다양한 BVMS 버전에 대한 자세한 내용은 [www.boschsecurity.com](https://www.boschsecurity.com/xc/en/solutions/management-software/bvms/) 및 BVMS 빠른 선택 가이드 [\(BVMS 빠른 선택 가이드\)](https://media.boschsecurity.com/fs/media/en/pb/images/products/management_software/bvms/bvms_quick-selection-guide.pdf)를 참조하십시오.

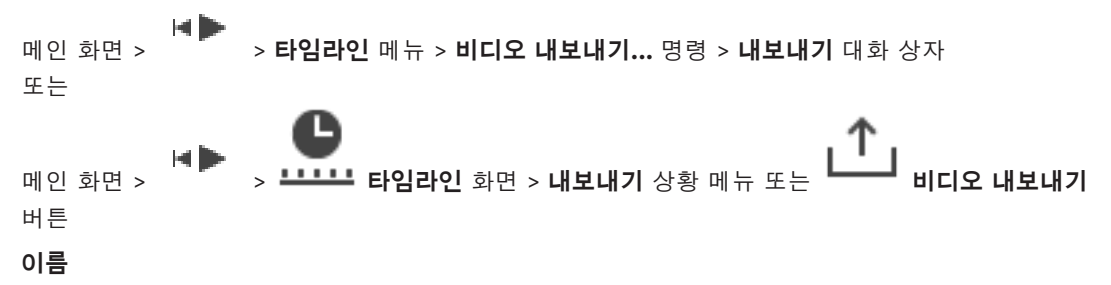

필요하면 내보낸 파일의 이름을 입력하거나 기본 이름을 사용합니다.

#### **시작:**

선택한 내보내기 시작 시간을 표시합니다.

#### **종료:**

선택한 내보내기 종료 시간을 표시합니다.

#### **네이티브**

BVMS Export Player 형식을 선택하려면 클릭합니다. BVMS Export Player를 비디오와 함께 내보내려면 **Export Player 포함** 대화 상자를 선택합니다.

#### **Export Player 포함**

비디오를 네이티브 형식으로 내보내는 경우 BVMS Export Player를 뷰어로 추가할 수 있습니다. BVMS Export Player를 포함하려면 클릭하여 선택합니다.

#### **내보내기 암호화**

클릭하면 이 내보내기 파일의 암호화를 선택할 수 있습니다.

#### **비밀번호**

암호화된 내보내기 파일의 비밀번호를 입력하십시오. **비밀번호 확인** 필드에서 비밀번호를 재차 확인합 니다.

#### **MOV(빠름, Media Player와 호환)**

MOV 형식(Apple의 QuickTime 등과 호환 가능)을 선택하려면 클릭합니다.

#### **MP4(비디오와 오디오를 저장하는 데 가장 흔히 사용됨)**

MP4 형식(VLC 미디어 플레이어 또는 Windows Media Player 등과 호환 가능)을 선택하려면 클릭합 니다.

#### **오디오 포함**

오디오를 포함하려면 클릭하여 선택합니다.

#### **타임스탬프를 자막으로 추가**

시간 스탬프를 자막으로 추가하려면 선택합니다.

#### **Privacy overlay**

Privacy overlay가 아직 활성화되지 않은 카메라의 내보낸 비디오에 Privacy overlay를 추가하려면 선 택합니다.

**참고:** Privacy overlay가 있는 카메라는 고유 형식 및 원격 내보내기가 지원되지 않습니다.

#### **한 개의 ZIP 파일로 내보내기**

내보낸 파일을 한 개의 ZIP 파일에 저장하기 위해 선택합니다. ZIP 파일 포맷을 이용해 내보낸 모든 파 일을 한 개의 파일에 저장할 수 있으며, 데이터 압축은 지원하지 않습니다. FAT32 파티션에서 ZIP 파일의 최대 파일 크기는 4GB입니다.

#### **원격 내보내기**

원격 내보내기를 활성화하려면 클릭합니다. Enterprise System의 Management Server를 선택할 수 있습니다. 이 Management Server에서 내보내기가 수행됩니다. 원하는 스토리지 미디어를 사용할 수 있는지 확인하십시오.

#### **디스크**

**찾아보기**를 클릭하여 내보낼 하드 디스크 파티션을 선택합니다.

#### **분할 크기**

분할된 청크를 스토리지 미디어에 맞게 조정하기 위해 내보낸 비디오의 분할 크기를 구성할 수 있습니 다. 이 구성은 비네이티브 형식에만 사용할 수 있습니다.

**참고:** 이 값은 추정치입니다. 내보낸 비디오는 풀 프레임 또는 블록 등으로 분할됩니다. 이 때문에 내보 낸 청크의 크기는 사용자가 구성한 동일한 값에 정확하게 해당되지 않습니다.

#### **CD/DVD/Blu-Ray**

목록에서 내보내기에 사용할 CD/DVD/Blu-Ray 라이터를 선택합니다. **원격 내보내기** 옵션이 선택되어 있을 때는 활성 상태가 아닙니다.

#### **디스크 마무리**

클릭하여 성공적인 굽기 프로세스 후에 데이터 매체가 마무리되었음을 선택합니다. 마무리 후에는 데 이터 매체에서 더 이상 데이터를 구울 수 없습니다.

#### **주석:**

내보내기에 대한 주석을 입력합니다.

#### **취소**

Operator Client를 다음에 사용할 때까지 대화 상자 설정을 클릭해 저장합니다.

#### **참조:**

- *– [비디오 데이터 내보내기, 페이지 78](#page-77-0)*
- *– [내보내기를 위한 비밀번호 입력, 페이지 81](#page-80-0)*
- *– [한 개의 파일로 내보내기, 페이지 81](#page-80-1)*

#### **12.10.6 내보내기 대화 상자**

메인 화면 > > **비디오 제한 해제...** 메뉴 > **비디오 내보내기...** 명령 > **내보내기** 대화 상자 > **내 보내기** 버튼 > **내보내기** 대화 상자 또는 또는 메인 화면 > 탭 > 마우스 오른쪽 버튼으로 북마크 클릭 > **여러 북마크의 비디오 내보내기** 명령 >

**내보내기** 대화 상자 > **내보내기** 버튼 > **내보내기** 대화 상자 또는

메인 화면 > 탭 > 마우스 오른쪽 버튼으로 북마크 클릭 > **북마크 비디오 내보내기** 명령 > **내보내 기** 대화 상자 > **내보내기** 버튼 > **내보내기** 대화 상자 내보내기 파일에 대한 정보를 보고, 내보내기 파일에 대해 자동으로 수행되는 [진위](#page-146-2) 확인 결과를 표시할 수 있습니다.

#### **진위 확인 정보**

**진위 확인 결과** 대화 상자를 표시합니다.

이 버튼은 진위 확인 과정에서 문제가 발생한 경우에만 나타납니다.

#### **참조:**

- *– [비디오 데이터 내보내기, 페이지 78](#page-77-0)*
- *– [한 개의 파일로 내보내기, 페이지 81](#page-80-1)*

# **12.11 내보낸 비디오 로드**

HD 메인 화면 >

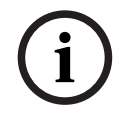

#### **참고!**

Operator Client에 ZIP 내보내기 파일을 로드할 수 없습니다.

#### **내보내기 형식**

- VRM eXport Wizard로 만든 블록 내보내기(정보)
- BVMS Operator Client로 만든 암호화되지 않은 내보내기 파일(\*.info)
- BVMS Operator Client로 만든 암호화된 내보내기 파일(\*.encr)
- BVC로 만든 내보내기 파일(\*.mp4)

#### **추가 정보**

VRM eXport Wizard로 만든 비디오 내보내기는 info 파일로 표시됩니다. VRM eXport Wizard를 사용하면 많은 양의 데이터를 내보낼 수 있습니다. VRM eXport Wizard는 Bonus 폴더 안의 BVMS 릴리스 ZIP의 일부입니다. 자세한 내용은 VRM eXport Wizard 소프트웨어 설명서를 참조하세요.

내보낸 녹화를 표시를 위해 로드할 수 있습니다. 한 개의 ZIP 파일로 보낸 내보내기를 로드하기 전에 이 ZIP 파일을 추출하십시오.

- 1. **비디오 제한 해제...** 메뉴에서 **내보낸 비디오 로드...** 명령을 클릭합니다. 내보내기 파일 열기 대화 상자가 표시됩니다.
- 2. 원하는 파일을 선택하고 **열기**를 클릭합니다. 암호화된 내보내기 파일의 확장명은 .encr이고 암호화되지 않은 파일의 확장명은 .info이며 블 록 내보내기는 info 파일로 표시됩니다. 확장명이 .encr인 파일을 선택한 경우 이 내보내기를 위한 비밀번호를 입력합니다. 로드한 비디오가 ┗━━━━ 창에 표시됩니다. 로드한 비디오를 재생하려면 항목을 확장하고 카메라를 [이미지 창으](#page-146-0)로 끌어옵니다. Operator Client가 Enterprise Management Server에 로그인되어 있는 컴퓨터에 카메라를 내 보낸 경우, 카메라 이름에 이 카메라 의 Management Server 이름이 접두사로 추가되어 표시됩 니다.

Operator Client를 종료하면 내보내기 트리 항목이 삭제됩니다.

3. 내보낸 비디오를 삭제하려면 을 마우스 오른쪽 버튼으로 클릭하고 **내보내기 언로드**를 클릭 합니다.

#### **참조:**

- *– [내보내기 화면, 페이지 138](#page-137-0)*
- *– [타임라인 화면, 페이지 139](#page-138-0)*

# **12.12 비디오 컨텐츠 분석(VCA) 활성화**

메인 화면 또는 [알람 이미지 화면](#page-145-0)

#### **활성화하려면**

4 할당된 카메라의 [이미지 창](#page-146-0) 또는 알람 이미지 창을 마우스 오른쪽 버튼으로 클릭하고 **컨텐츠 분석 활성화**를 클릭합니다. VCA 오버레이가 표시됩니다.

#### **비활성화하려면**

4 할당된 카메라의 [이미지 창](#page-146-0) 또는 알람 이미지 창을 마우스 오른쪽 버튼으로 클릭하고 **컨텐츠 분석 비활성화**를 클릭합니다. VCA 오버레이가 사라집니다.

이 설정은 Operator Client를 다음에 다시 시작하거나 다시 로그온한 후, 카메라를 닫고 [이미지 창](#page-146-0)에 다시 표시한 후 또는 할당된 카메라의 알람이 다시 트리거된 후에도 유지됩니다.

# **12.13 Forensic Search 실행**

<span id="page-84-0"></span>메인 화면 > **H▶** → 이미지 창 선택 >  $\mathbb{Q}_{\text{S}}^{\pmb{k}}$  탭 Forensic Search에서는 선택한 이미지 창에 있는 비디오의 특정 속성을 검색할 수 있습니다. IVA 기 반 Forensic Search는 VRM, 로컬 스토리지, 블록 내보내기 및 Bosch Video Client 녹화에만 사용할 수 있습니다.

#### **Forensic Search를 수행하려면**

- 1. Forensic Search가 구성되어 있으며 동작을 찾으려는 이미지 창을 선택합니다.
- 2. 헤어라인을 사용하여 타임라인에서 구간을 선택합니다.
- O∗ 3.  $\mathbb{V}$  탭을 선택합니다.

[ v

- 4. **검색 모드** 목록에서 원하는 항목을 선택합니다.
- 5. **유형** 목록에서 원하는 항목을 선택합니다.
- 6. Forensic Search를 구성합니다.
- 7. **검색**를 클릭하여 Forensic Search를 시작합니다.

기호는 Forensic Search가 성공적으로 수행되었는지 표시합니다.

 $8.$   $\bigoplus$  탭을 선택하고 일치하는 항목 목록을 찾습니다.

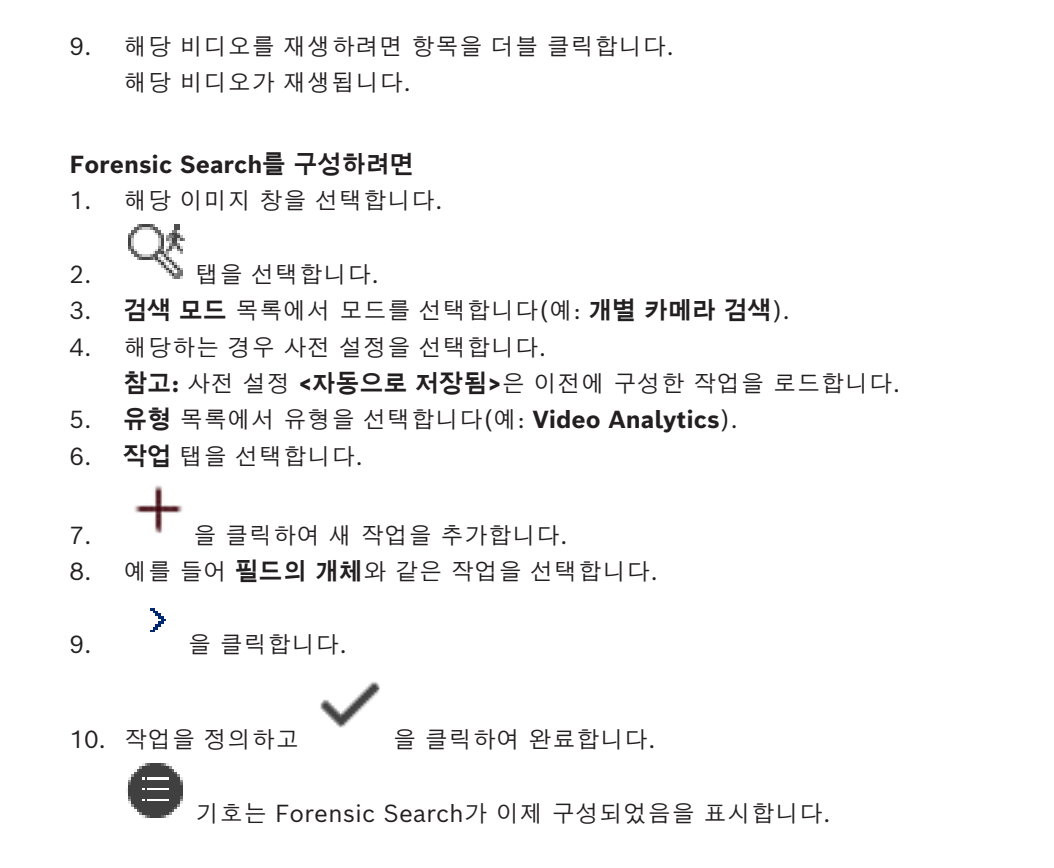

#### **MOTION+를 구성하려면**

- 1. 영역을 끌어 동작을 확인할 셀을 선택합니다. 선택한 영역이 투명한 노란색으로 표시됩니다.
- 2. 선택한 영역을 해제하려면 선택한 영역을 마우스 오른쪽 버튼으로 클릭하고 **모두 지우기**를 클릭 합니다.

#### **기존 작업을 편집하려면**

- 1. 편집할 작업을 선택합니다.
- 2. 을 클릭합니다.
- 3. 적절히 변경합니다.

4. 을 클릭합니다.

#### **Forensic Search 화면**

예를 들어 MOTION+ 등의 Forensic Search 유형을 선택하여 비디오 데이터를 검색할 수 있습니다.

#### **검색 모드**

필요한 검색 모드를 선택합니다.

#### **개별 카메라 검색**

선택한 이미지 창에 대해 개별적으로 Forensic Search를 수행합니다. **참고:** 두 개 이상의 열려 있는 이미지 창이 Forensic Search 구성된 경우, 검색은 개별 검색 구성에 따 라 모든 항목에 적용됩니다.

#### **일반 카메라 검색**

다른 모든 열려 있는 이미지 창에 선택한 이미지 창의 검색 구성을 적용하여 Forensic Search를 수행 합니다.

#### **사전 설정**

항목을 선택하여 이전에 저장해 둔 설정을 로드합니다.

**참고:** 구성된 최신 설정은 항상 자동으로 저장됩니다. **<자동으로 저장됨>** 항목을 선택할 때 로드할 수 있습니다.

구성된 사전 설정을 저장하려면 ▀▀ 을 클릭합니다. 설명적인 이름을 입력할 수 있습니다. **참고:** 저장되지 않은 사전 설정은 카메라가 열려 있을 때만 사용할 수 있습니다. 닫았다가 다시 열면 구 성은 **<자동으로 저장됨>**와 같이 저장됩니다.

#### **유형**

다음과 같이 필요한 분석 유형을 선택합니다.

- Intelligent Video Analytics
- MOTION+

**참고:** 이러한 알고리즘 중 하나를 선택하면 해당하는 매개변수를 직접 설정할 수 있습니다.

#### **작업**

Forensic Search를 구성합니다. 현재 사용 중인 Intelligent Video Analytics 버전의 사용 설명서를 참조하십시오.

#### **메타데이터 검사**

이미지 창에서 선택한 물체의 물체 속성을 확인하고, 그 속성으로 Forensic Search 기준을 구체화하 여 더 좋은 결과를 얻을 수 있습니다.

#### **검색**

Forensic Search를 시작하려면 클릭합니다. 비디오 분석에 대한 자세한 내용은 VCA(Video Content Analysis) 설명서를 참조하십시오.

#### **참조:**

*– [타임라인 화면, 페이지 139](#page-138-0)*

# **12.14 Forensic Search Results 화면**

# 메인 화면 >  $H \triangleright$   $\bigotimes_{\mathbb{N}} \mathbb{E}$

선택된 [이미지 창](#page-146-0)에 표시된 카메라의 동작이 포함된 비디오 데이터 항목이 표시됩니다. 재생, 보호, 진 위 여부 확인, 아카이브 또는 내보내기를 위한 항목을 선택할 수 있습니다. 검색 기준에 일치하는 녹화가 표시됩니다.

#### **참조:**

*– [Forensic Search 실행, 페이지 85](#page-84-0)*

<span id="page-86-0"></span>*– [비디오 데이터 내보내기, 페이지 78](#page-77-0)*

# **12.15 로그북 항목 찾기**

메인 화면 > **도구** 메뉴 > **로그북에서 찾기...** 명령 > **서버를 선택하십시오.** 대화 상자(필요한 경우) > **검색 매개변수 선택** 대화 상자

[로그북에](#page-145-1)서 특정 이벤트, 알람, 장치 및 이벤트 문자열을 검색할 수 있습니다. 검색 기준을 필터로 저장 할 수도 있습니다. 다른 시간대를 선택하면 로그북 검색 결과의 날짜와 시간 표시가 선택한 시간대로 변경됩니다.

#### **로그북 항목을 찾으려면**

- 1. [Enterprise System에](#page-143-2)서 검색 대상으로 원하는 [Management Server를](#page-143-3) 선택합니다.
- 2. **필터** 목록에서 사전 정의된 필터를 선택합니다(해당하는 경우). 이 필터에는 이 대화 상자에서 지정한 모든 설정이 포함되어 있습니다. 선택된 필터를 저장, 로드 및 삭제할 수 있습니다. 선택된 필터의 설정을 재설정할 수 있습니다.
- 3. **날짜 및 시간** 필드에 검색 프로세스를 시작할 날짜 및 시간과 종료할 날짜 및 시간을 입력합니다.
- 4. **결과 개수** 목록에서 검색 결과의 일치하는 항목 수를 제한합니다.
- 5. 검색 범위를 특정 이벤트로 제한하려면 **추가**를 클릭합니다.
- 6. 텍스트 데이터에 대한 검색 기준을 지정하려면 **추가/편집**를 클릭합니다.
- 7. 검색 범위를 특정 알람으로 제한하려면 **알람** 필드에서 검색 기준을 선택합니다.
- 8. 검색 범위를 특정 장치로 제한하려면 **추가**를 클릭합니다.
- 9. **상세 정보** 필드에 검색 문자열을 입력합니다. \*를 와일드카드로 사용할 수 있습니다.
- 10. **사용자 이름** 필드에 검색할 사용자 이름을 입력합니다.
- 11. **검색**을 클릭합니다. 일치하는 항목이 포함된 **로그북 결과:** 대화 상자가 표시됩니다.

#### **참조:**

- *– [검색 매개변수 선택 대화 상자, 페이지 88](#page-87-0)*
- *– [로그북 결과: 대화 상자, 페이지 91](#page-90-0)*
- *– [Search Conditions 대화 상자, 페이지 90](#page-89-0)*
- *– [장치 선택 대화 상자, 페이지 90](#page-89-1)*
- *– [이벤트 선택 대화 상자, 페이지 90](#page-89-2)*

#### **12.15.1 unmanaged site로 로그인 찾기**

메인 화면 > **도구** 메뉴 > **로그북에서 찾기...** 명령 > **서버를 선택하십시오.** 대화 상자(필요한 경우) > **검색 매개변수 선택** 대화 상자

또 다른 BVMS에서 unmanaged site로 구성되는 [워크스테이션에](#page-144-0)서 로그인 이벤트를 찾을 수 있습니 다. Operator Client 사용자가 unmanaged site를 이용해 이 워크스테이션에 액세스하면 이 이벤트 는 **운영자 로그인** 이벤트로 로그됩니다.

#### **로그인을 찾으려면**

- 1. 검색 범위를 특정 이벤트로 제한하려면 **추가**를 클릭합니다.
- 2. **이벤트 선택** 대화 상자에서 **이벤트 및 알람**, **시스템 장치** 및 **사용자 작업**를 확장합니다.
- 3. **운영자 로그인** 및 **운영자 로그오프**를 클릭하여 선택합니다.
- 4. **검색**을 클릭합니다. 일치하는 항목이 포함된 **로그북 결과:** 대화 상자가 표시됩니다.

#### **12.15.2 서버를 선택하십시오.**

메인 화면 > **도구** 메뉴 > **서버를 선택하십시오.** 명령 이 대화 상자는 [Enterprise User Group](#page-143-4)의 사용자로 로그인한 경우에만 나타납니다. [로그북](#page-143-3) 검색이 수행될 [Management Server](#page-145-1)를 선택할 수 있습니다.

#### **Management Server:**

원하는 Management Server의 IP 주소를 선택합니다.

#### **12.15.3 검색 매개변수 선택 대화 상자**

<span id="page-87-0"></span>메인 화면 > **도구** 메뉴 > **로그북에서 찾기...** 명령 > **서버를 선택하십시오.** 대화 상자(필요한 경우) 또는

### 메인 화면 > > > **이벤트 검색별 비디오** 항목

[로그북의](#page-145-1) 항목을 찾기 위한 검색 기준을 정의하고 저장할 수 있습니다. **도구** 메뉴를 통해 재생 모드에 서 이 대화 상자를 시작하면 **타임라인** 화면에서 선택한 기간이 **날짜 및 시간** 필드로 복사됩니다.

If you start this dialog box via **이벤트 검색별 비디오**을 통해 이 대화 상자를 시작한 경우 텍스트 데 이터 검색이 지원되지 않습니다. **로그북에서 찾기...** 명령을 통해 시작한 경우 텍스트 검색이 지원됩니 다. **이벤트 검색별 비디오**을 통해 이 대화 상자를 시작하는 경우, 현재 [이미지 화면](#page-146-1)의 카메라가 검색 대상 으로 미리 선택되고, 선택한 [이미지 창에](#page-146-0) 표시된 카메라의 Management Server가 미리 선택됩니다. 이미지 화면에 표시된 카메라가 없으면 [로직 트리의](#page-145-2) 첫 번째 Management Server가 미리 선택됩니 다. 다른 시간대를 선택하면 로그북 검색 결과의 날짜와 시간 표시가 선택한 시간대로 변경됩니다. **필터** 사전 정의된 검색 기준이 포함된 필터 이름을 선택하거나 새 필터의 이름을 입력합니다. **삭제 필터** 목록에서 선택한 항목이 삭제됩니다. **로드** 선택된 이름을 가진 필터의 검색 기준이 로드됩니다. **저장** 선택된 필터 이름으로 검색 기준을 저장합니다. **재설정** 선택된 이름을 가진 필터의 모든 검색 기준이 해제됩니다. **날짜 및 시간** 날짜와 시간을 입력하여 검색할 구간을 정의합니다. **결과 개수** 목록에서 항목을 선택하여 검색 결과에서 일치하는 항목 수를 제한합니다. **추가 이벤트 선택** 대화 상자를 표시합니다. **삭제** 선택된 이벤트 항목이 삭제됩니다. **모두 삭제** 모든 이벤트 항목이 삭제됩니다. **추가/편집 검색 조건** 대화 상자를 표시합니다. **삭제** 선택한 조건 항목을 제거합니다. **모두 삭제** 모든 조건 항목을 제거합니다. **알람 우선 순위** 검색할 알람 우선 순위를 선택합니다. **알람 상태** 검색할 알람 상태를 선택합니다. **녹화 전용** 녹화 전용 알람을 검색합니다. **워크플로우 강제 실행** 워크플로우 강제 실행 알람을 검색합니다. **자동 해제** 자동 해제 알람을 검색합니다.

#### **추가**

**장치 선택** 대화 상자를 표시합니다.

#### **삭제**

선택된 장치 항목이 삭제됩니다.

#### **모두 삭제**

모든 장치 항목이 삭제됩니다.

#### **상세 정보**

검색할 문자열을 입력합니다. 일부 중요한 이벤트에는 검색의 효율을 높이기 위한 문자열이 포함되어 있습니다. 예를 들어, 특정한 SystemErrorEvent에는 **서버 알람 큐 용량에 도달했습니다!**라는 문자열 이 포함되어 있습니다. \*를 와일드카드로 사용할 수 있습니다. 예를 들어, \*triggered\*를 입력하여 An alarm was triggered by a network failure.\*triggered 문자열을 찾습니다. triggered\*를 입력하는 경우 이 문자열을 찾을 수 없습니다.

#### **사용자 이름**

검색할 사용자 이름을 입력합니다.

#### **검색**

검색이 시작됩니다. **로그북 결과:** 대화 상자가 표시됩니다.

#### **닫기**

대화 상자가 닫힙니다. 검색이 실행되지 않습니다. 필터 이름을 사용하지 않고 저장한 검색 기준은 없 어집니다.

#### **참조:**

*– [녹화된 비디오 찾기, 페이지 72](#page-71-0)*

#### **12.15.4 이벤트 선택 대화 상자**

<span id="page-89-2"></span>메인 화면 > **도구** 메뉴 > **로그북에서 찾기...** 명령 > **검색 매개변수 선택** 대화 상자 > **추가** 버튼 필터링을 위한 [이벤트를](#page-146-3) 추가할 수 있습니다.

#### **참조:**

*– [녹화된 비디오 찾기, 페이지 72](#page-71-0)*

#### **12.15.5 장치 선택 대화 상자**

<span id="page-89-1"></span>메인 화면 > **도구** 메뉴 > **로그북에서 찾기...** 명령 > **검색 매개변수 선택** 대화 상자 > **추가** 버튼 [로그북](#page-145-1) 항목 및 녹화된 비디오를 찾기 위해 필요한 장치를 선택할 수 있습니다.

#### **참조:**

- *– [녹화된 비디오 찾기, 페이지 72](#page-71-0)*
- *– [로그북 항목 찾기, 페이지 87](#page-86-0)*
- *– [검색 매개변수 선택 대화 상자, 페이지 88](#page-87-0)*

#### **12.15.6 Search Conditions 대화 상자**

<span id="page-89-0"></span>메인 화면 > **도구** 메뉴 > **로그북에서 찾기...** 명령 > **검색 매개변수 선택** 대화 상자 > **추가/편집** 버튼 다양한 텍스트 데이터 항목의 여러 가지 값을 조합하여 원하는 [로그북](#page-145-1) 항목을 찾을 수 있습니다. 예를 들어, 은행 라우팅 코드를 날짜와 조합하여 각 로그북 항목을 찾습니다.

#### **조건 추가**

**데이터 필드 이름** 열에서 새 항목을 추가하려면 클릭합니다. 사용 가능한 데이터 값 목록에서 원하는 항목을 선택합니다. **비교 값** 열에 검색 문자열을 입력합니다. 다른 데이터 값에 대해서도 이런 단계를 반복합니다.

#### **조건 제거**

선택한 항목을 제거하려면 클릭합니다.

#### **모두 제거**

모든 항목을 제거하려면 클릭합니다.

#### **참조:**

- *– [검색 매개변수 선택 대화 상자, 페이지 88](#page-87-0)*
- *– [로그북 항목 찾기, 페이지 87](#page-86-0)*

#### **12.15.7 로그북 결과: 대화 상자**

<span id="page-90-0"></span>메인 화면 > **도구** 메뉴 > **로그북에서 찾기...** 명령 > **검색 매개변수 선택** 대화 상자 > **검색** 버튼 [로그북](#page-145-1) 검색 결과가 표시됩니다. 다른 시간대를 선택하면 로그북 검색 결과의 날짜와 시간 표시가 선택 한 시간대로 변경됩니다.

#### **필터로 돌아가기**

**검색 매개변수 선택** 대화 상자를 표시합니다.

#### **결과 저장**

로그북 항목이 포함된 텍스트 파일을 CSV 파일로 저장하기 위한 대화 상자가 표시됩니다.

#### **참고!**

내보낸 CSV 파일을 Microsoft Excel에서 열어보는 경우, 시간과 관련된 셀에 초 단위가 표시되지 않 을 수 있습니다.

이를 변경하려면 이러한 셀의 형식을 m/d/yyyy h:mm에서 m/d/yyyy h:mm:ss로 변경합니다.

# **12.16 텍스트 데이터 표시**

메인 화면 > > 이미지 창을 마우스 오른쪽 버튼으로 클릭 > **텍스트 데이터 아래쪽 표시** 또는 **텍스트 데이터 오른쪽 표시**

#### 또는

**참고!**

메인 화면 > 이미지 창을 마우스 오른쪽 버튼으로 클릭 > **텍스트 데이터 아래쪽 표시** 또는 **텍스트 데이 터 오른쪽 표시**

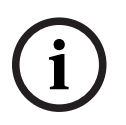

**i**

시스템 관리자는 Configuration Client에서 텍스트 데이터 녹화를 구성해야 합니다.

텍스트 데이터 창에 녹화된 텍스트 데이터를 표시할 수 있습니다. 텍스트 값은 왼쪽 열에, 텍스트 필드의 이름은 오른쪽 열에 표시됩니다.

#### **텍스트 데이터를 포함한 녹화를 찾으려면**

- 1. 기간을 선택합니다.
	-
- $2.$
- 3. **서버를 선택하십시오.**를 선택합니다.
- 4. 필요한 검색 기준을 입력하거나 선택할 수 있습니다.
- 5. **검색**을 클릭합니다.

#### **텍스트 데이터를 표시하려면**

- 1. 텍스트 데이터를 포함한 이벤트가 녹화되었을 때의 시간 위치로 헤어라인을 이동합니다.
- 2. [타임라인에](#page-147-0)서 재생을 시작합니다.
	- 텍스트 데이터 창에 텍스트 데이터가 표시됩니다.

#### 다음의 스크린샷은 예를 보여줍니다.

#### **참조:**

*– [녹화된 비디오 찾기, 페이지 72](#page-71-0)*

# **12.17 텍스트 데이터 검색**

 $\bullet$ HD 메인 화면 > > > 클릭 > **서버를 선택하십시오.** 항목 > **텍스트 데이터 검색** 대 화 상자

운영자는 텍스트 데이터를 검색하여 해당 녹화를 찾을 수 있습니다. 텍스트 데이터는 로그북에 저장되 어 있습니다.

텍스트 데이터는 현관 카드 판독기, 현금자동입출금기, 가상 입력, LPR 및 Person Identification Device와 같은 시스템에서 제공됩니다. 텍스트 데이터에는 계좌 번호, 은행 라우팅 코드, 개인 이름 또 는 차량 번호판 국가와 같은 텍스트 거래 데이터가 포함됩니다.

장치의 텍스트 데이터는 해당 비디오 데이터와 함께 녹화됩니다.

#### **제한 사항**

텍스트 데이터가 포함된 녹화를 검색하려면 텍스트 데이터가 로그북에 저장되도록 구성해야 합니다. 녹화 텍스트 데이터 기능을 구성하는 대상 인코더에는 펌웨어 버전 5.92 이상이 설치되어 있어야 합니 다.

카메라 한 대에 대해 최대 32개 장치의 텍스트 데이터를 동시에 녹화할 수 있습니다. 인코더 하나에 이벤트당 최대 3,000바이트의 텍스트 데이터를 저장할 수 있습니다. 로그북 검색, 추가 데이터 표시 또는 로그북 검색 결과 CSV 내보내기에 문제가 발생하는 이유는 추가 텍스트 데이터에 인쇄할 수 없는 문자(예: x00-x1F)가 포함되어 있기 때문일 수 있습니다.

#### **Search for Text Data 대화 상자**

녹화에서 텍스트 데이터를 찾을 수 있습니다. 특정 값을 가진 특정 텍스트 데이터를 추가하여 검색을 구체화할 수 있습니다.

**데이터 필드 이름** 필드 및 **비교 값** 필드의 항목은 Operator Client를 다음에 다시 시작하거나 다시 로 그온한 후 유지됩니다.

#### **소스**

목록에서 검색할 카메라를 클릭하여 선택합니다.

#### **날짜 및 시간**

검색할 기간을 표시합니다.

#### **검색 조건**

검색 조건을 추가하여 검색을 구체화합니다.

# **12.18 로그북 항목에서 텍스트 데이터 검색**

<span id="page-92-1"></span>메인 화면 > **도구** 메뉴 > **로그북에서 찾기...** 명령 > **서버를 선택하십시오.** 대화 상자(필요한 경우) > **검색 매개변수 선택** 대화 상자

#### **Person Identification 사용 사례**

식별된 특정 개인의 과거 녹화를 찾기 위해 모든 Person Identification 이벤트와 알람에서 특정 개인 을 검색할 수 있습니다.

로그북 항목에서 다음 텍스트 데이터를 검색하여 특정 개인을 찾을 수 있습니다.

- 개인 이름
- 개인 그룹
- 개인 ID

#### **로그북 항목에서 텍스트 데이터를 검색하려면**

- 1. **텍스트 데이터** 필드에서 **추가/편집**를 클릭하여 검색 범위를 특정한 텍스트 데이터로 제한합니다.
- 2. **조건 추가**를 클릭합니다.
- 3. 해당하는 **데이터 필드 이름**을 선택합니다.
- 4. **비교 값**을 입력합니다.
- 5. **확인**를 클릭합니다.
- 6. **검색**을 클릭합니다. 일치하는 항목이 포함된 **로그북 결과:** 대화 상자가 표시됩니다.

#### **참조:**

- *– [로그북 항목 찾기, 페이지 87](#page-86-0)*
- <span id="page-92-0"></span>*– [로그북 항목에서 텍스트 데이터 삭제, 페이지 93](#page-92-0)*

## **12.19 로그북 항목에서 텍스트 데이터 삭제**

#### **도구** > **로그북에서 텍스트 데이터 삭제...**

요청된 경우 개인 관련 데이터를 [삭제](#page-145-3)하기 위해 로그북 항목에서 텍스트 데이터를 삭제할 수 있습니다. **참고:** 로그북 항목에서 한 번에 모든 개인 관련 텍스트 데이터를 삭제할 수만 있습니다.

#### **로그북 항목에서 텍스트 데이터를 삭제하려면**

- 1. **로그북에서 텍스트 데이터 삭제...**를 클릭합니다. **텍스트 데이터 삭제를 위한 검색 매개변수 선택** 대화 상자가 표시됩니다.
- 2. 텍스트 데이터에 대한 검색 기준을 지정하려면 **추가/편집**를 클릭합니다.
- 3. **데이터 필드 이름** 열에서 원하는 항목을 선택합니다.
- 4. **비교 값** 열에 검색 문자열을 입력합니다. \*를 와일드카드로 사용할 수 있습니다.
- 5. **확인**을 클릭합니다.
- 6. **날짜 및 시간** 필드에 검색 프로세스를 시작할 날짜 및 시간과 종료할 날짜 및 시간을 입력합니다.
- 7. **결과 개수** 목록에서 검색 결과의 일치하는 항목 수를 제한합니다.
- 8. **검색**를 클릭합니다. 일치하는 항목이 포함된 **텍스트 데이터 삭제를 위한 로그북 항목** 대화 상자가 표시됩니다.
- 9. 원하는 로그북 항목을 선택합니다. CTRL 또는 SHIFT 키를 눌러서 여러 항목을 선택할 수 있습니다.
- 10. **선택한 항목에서 텍스트 데이터 삭제**를 클릭합니다.
- 11. **확인**를 클릭합니다. 선택한 항목의 텍스트 데이터가 삭제됩니다.

#### **텍스트 데이터 삭제를 위한 검색 매개변수 선택 대화 상자**

#### **추가/편집**

**검색 조건** 대화 상자를 표시합니다.

#### **삭제**

선택한 조건 항목을 제거합니다.

#### **모두 삭제**

모든 조건 항목을 제거합니다.

#### **검색**

검색을 시작합니다. **텍스트 데이터 삭제를 위한 로그북 항목** 대화 상자가 표시됩니다.

#### **참조:**

- *– [로그북 항목 찾기, 페이지 87](#page-86-0)*
- *– [로그북 항목에서 텍스트 데이터 검색, 페이지 93](#page-92-1)*

# **12.20 저대역폭에서 비디오 표시**

#### 메인 화면

BVMS와 Operator Client 컴퓨터 간에 저대역폭 네트워크 연결이 사용되는 경우에도 Operator Client를 통해 카메라에 녹화된 내용을 재생하거나 카메라의 라이브 이미지를 볼 수 있습니 다.

트랜스코더는 intelligent tracking, [ROI,](#page-144-1) [Intelligent Video Analytics](#page-143-5) 오버레이와 텍스트 데이터를 지원하지 않습니다.

낮은 대역폭의 네트워크를 사용할 경우 다음 두 가지 옵션을 사용할 수 있습니다.

- 하드웨어 트랜스코딩
- 소프트웨어 트랜스코딩(라이브 모드로만 이용 가능)

#### **하드웨어 트랜스코딩**

하드웨어 트랜스코딩의 경우, VRM에 트랜스코더를 하나 이상 장착해야 합니다. 이 트랜스코더는 BVMS에서 구성되지 않습니다. 트랜스코더 구성 방법은 VRM 설명서를 참조하십시오. 트랜스코더는 여러 개의 트랜스코딩 인스턴스를 처리할 수 있습니다.

DIVAR IP 3000과 DIVAR IP 7000은 각각 하나의 사전 구성된 트랜스코딩 인스턴스가 제공됩니다. 라이브 스트림이나 녹화 각각은 고유의 트랜스코딩 인스턴스가 필요합니다.

하드웨어 트랜스코딩은 VRM에 연결된 Bosch의 Video IP 장치만 지원합니다.

카메라와 트랜스코더를 동일한 VRM으로 관리해야 합니다.

#### **소프트웨어 트랜스코딩**

소프트웨어 트랜스코딩의 경우, Management Server 또는 Enterprise Management Server에서 구 성된 Mobile Video Service가 필요합니다.

Enterprise System에서는 Enterprise Management Server 구성에서 구성한 MVS 서비스만 이용합 니다.

선호하는 트랜스코딩 장치를 선택하려면 **옵션** 대화 상자를 이용하십시오.

#### **트랜스코딩을 사용하려면**

- 1. [로직 트리에](#page-145-2)서 원하는 카메라를 마우스 오른쪽 버튼으로 클릭하고 **선호하는 스트림**을 가리킨 다 음 클릭하여 **트랜스코딩**을 활성화합니다.
- 2. [이미지 창에](#page-146-0) 카메라를 표시합니다.
- ð 이 카메라는 트랜스코딩된 비디오를 보여줍니다.
	- 이 이미지 창의 도구 모음에 하드웨어 트랜스코딩에 해당하는 아이콘과 소프트웨어 트랜 스코딩에 해당하는 < 아이콘이 표시됩니다.

해당 카메라가 이미지 창에 이미 표시되어 있는 경우에는 이 이미지 창을 닫을 때까지 트랜스코딩되지 않은 비디오가 계속 표시됩니다.

트랜스코딩 요청을 수행할 수 없는 경우, 관련 이미지 창이 검은색으로 변합니다.

#### **라이브 모드에서 트랜스코딩을 비활성화하려면**

- 1. [로직 트리에](#page-145-2)서 원하는 카메라를 마우스 오른쪽 버튼으로 클릭하고 **선호하는 스트림**을 가리킨 다 음 다른 스트림을 선택합니다.
- 2. [이미지 창에](#page-146-0) 카메라를 표시합니다.
- ð 이 카메라는 트랜스코딩되지 않은 비디오를 보여줍니다. 트랜스코딩 아이콘이 표시되지 않습니다. 해당 카메라가 이미지 창에 이미 표시되어 있는 경우에는 이 이미지 창을 닫을 때까지 트랜스코딩 된 비디오가 계속 표시됩니다.

#### **재생 모드에서 트랜스코딩을 비활성화하려면**

- 1. 로직 트리에서 원하는 카메라를 마우스 오른쪽 버튼으로 클릭하고 **선호하는 스트림**을 가리킨 다 음 클릭하여 **트랜스코딩**을 비활성화합니다.
- 2. 이미지 창에 카메라를 표시합니다.
- ð 이 카메라는 트랜스코딩되지 않은 비디오를 보여줍니다. 트랜스코딩 아이콘이 표시되지 않습니다. 해당 카메라가 이미지 창에 이미 표시되어 있는 경우에는 이 이미지 창을 닫을 때까지 트랜스코딩 된 비디오가 계속 표시됩니다.

#### **참고!**

또한, 이미지 창에서 직접 트랜스코딩을 활성화하거나 비활성화할 수 있습니다. 항목을 마우스 오른쪽 버튼으로 클릭하고 **스트림 선택**를 가리킨 다음 원하는 메뉴 명령을 클릭합니다. 이 설정은 선택한 이미지 창에만 적용됩니다. 이 명령은 [로직 트리의](#page-145-2) 선호하는 스트림의 설정에는 적용되지 않습니다.

#### **참조:**

- *– [옵션 대화 상자, 페이지 133](#page-132-0)*
- <span id="page-94-0"></span>*– [이미지 창, 페이지 137](#page-136-0)*

## **12.21 녹화 소스 전환**

−H⊫ 메인 화면 >

녹화 소스가 구성된 경우 소스를 변경할 수 있습니다. 녹화 소스 변경 아이콘은 현재 상태를 표시합니다.

\_<mark>\_2]</mark> <sub>은 보조 VRM 녹화가 표시됨을 나타냅니다.</sub>

**i**

#### **전환하려면**

녹화 소스 변경 아이콘을 클릭합니다(예:  $\boxed{2}$ ).

.<br>예커대, 아이콘이 <u>L \_ N <sub>으로 바뀝니다.</u></u></sub> 타임라인에 선택된 소스의 녹화가 표시됩니다.

#### **참조:**

- *– [사용되는 아이콘, 페이지 125](#page-124-0)*
- *– [녹화된 비디오 재생하기, 페이지 73](#page-72-1)*
- *– [즉시 재생 시작하기, 페이지 47](#page-46-0)*

# **12.22 이미지 창 비동기화**

HD 메인 화면 >

특정 이미지 창의 재생을 비동기화하고 내장된 재생 제어 기능을 통해 독립적으로 제어할 수 있습니다. 예를 들어 이를 통해 여러 카메라에서 사람을 보다 효과적으로 추적할 수 있습니다.

#### **이미지 창 재생을 비동기화하려면**

- 1.  $\frac{1}{\ln |u|}$ 을 클릭합니다. 아이콘이  $\frac{1}{\ln |u|}$ 으로 바뀝니다. 타임라인에는 이미지가 동기화되지 않은 마커가 표시됩니다.
- 재생 제어 막대가 이미지 창에 나타납니다. 2. 타임라인 위치를 변경하려면 재생 제어 버튼을 사용합니다.
- . □ 미│<br>3. 을 클릭하여 동기화된 재생으로 다시 변경합니다.
- 
- 4. 을 클릭하여 동기화되지 않은 모든 이미지 창을 동기화합니다.

# **12.23 비관리 현장에 연결**

메인 화면

[비관리 현장에](#page-144-2) 연결할 수 있습니다. 그 다음 이 현장의 사용 가능한 모든 비디오 네트워크 장치가 [로직](#page-145-2) [트리에](#page-145-2) 표시됩니다. 로그오프하거나 Operator Client를 종료하면 이 연결이 종료됩니다.

### **연결하려면**

- 1. ▼ 을 마우스 오른쪽 버튼으로 클릭합니다.
- 2. **사이트에 연결**를 클릭합니다.
	- 장치가 연결 중이면 ♥■이(가) 표시됩니다.
		-
		-
	- 연결이 성공적으로 설정된 후  $\bullet$  이 $(7)$  표시됩니다. 이 현장의 사용 가능한 모든 장치가 로직 트리에 표시됩니다.
	- 이 현장에 속하는 일부 장치에 연결할 수 없는 경우 ██이(가) 표시됩니다. 지금 연결되지 않은 나머지 장치에는 나중에 연결을 시도할 수 있습니다.
- **팁:** 을(를) 더블 클릭해서 연결할 수도 있습니다.

### **나머지 장치에 연결하려면**

- 1. 을(를) 마우스 오른쪽 버튼으로 클릭합니다.
- 2. **연결 다시 시도**을 클릭합니다.

### **단일 현장의 연결을 해제하려면**

- 1.  $\begin{array}{c} \bigcirc \bullet \\ \bullet \end{array}$  또는  $\begin{array}{c} \bullet \\ \bullet \end{array}$  또는  $\begin{array}{c} \bullet \\ \bullet \end{array}$  마우스 오른쪽 버튼으로 클릭합니다.
- 2. **사이트 연결 끊기**를 클릭합니다.
	- n 아이콘이 (으)로 바뀝니다.

장치가 이 현장에 속하는 모든 [이미지 창](#page-146-0)은 자동으로 닫힙니다.

#### **모든 현장의 연결을 해제하려면**

**↓ (◎)**<br>▶ 일(를) 클릭합니다. 모든 현장의 연결이 해제됩니다. 부분적으로 연결된 현장은 연결이 해제되지 않습니다. 해당 현장에 속하는 장치의 모든 이미지 창이 자동으로 닫힙니다.

#### **참조:**

*– [Unmanaged site, 페이지 19](#page-18-0)*

# **13 이벤트와 알람 처리**

<span id="page-97-0"></span>이 장에는 알람을 처리하는 방법에 관한 정보가 포함되어 있습니다. 이 장에 설명된 기능 중 일부는 사용자 그룹에 의해 비활성화될 수 있습니다.

**i**

**참고!**

알람 이미지 창에 표시되는 사이트 맵은 표시를 위해 최적화되었으며 원본 맵 파일의 초기 뷰만 포함 합니다.

#### **참조:**

- *– [Person Identification 알람 관리, 페이지 103](#page-102-0)*
- *– [접근 제어 기능 제어, 페이지 107](#page-106-0)*

# **13.1 알람 승인하기**

메인 화면 >  $\Box$ 또는

**메인 화면 >** 

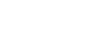

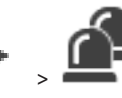

알람을 해제하거나 워크플로우를 시작할 때 작동시킬 한 개 또는 여러 개의 알람을 승인할 수 있습니 다.

#### **알람을 승인하려면**

1. 원하는 알람 항목을 선택하고 을 클릭합니다.

2. [이미지 화면](#page-146-1)으로 돌아가려면 을 클릭합니다.

알람이 승인되면 다음과 같은 몇 가지 작업이 동시에 수행됩니다.

- 다른 모든 사용자의 알람 목록에서 알람이 삭제됩니다.
- 이미 표시되지 않았을 경우, 알람이 활성화된 모니터의 라이브 이미지 화면이 [알람 이미지 화면으](#page-145-0) 로 바뀝니다.
- 알람 이미지 화면의 알람 이미지 창에 해당 알람 컨텐츠(라이브 비디오, [즉시 재생](#page-146-4) 비디오 또는 사 이트 맵)가 일렬로 표시됩니다.

 $\zeta_{\rm m}^{\rm m}$ 

알람에 연결된 워크플로우가 있을 경우 워크플로우 버튼 ■✔ 이 활성화됩니다. 이제 알람을 해제하거나 워크플로우를 시작할 수 있습니다. 알람이 "워크플로우 강제 실행"으로 구성되어 있을 경우 워크플로우를 완료해야만 알람을 해제할 수 있습니다.

#### **모니터에 알람 카메라를 표시하려면**

4 카메라 이미지를 알람 이미지 창에서 모니터 그룹으로 끌어옵니다.

#### **맵의 모든 알람을 승인하려면**

- 1. 이미지 창에 카메라 [핫스팟](#page-147-1)이 포함된 맵을 표시합니다.
- 2. 맵에 있는 카메라를 마우스 오른쪽 버튼으로 클릭하고 **이 장치의 알람 모두 승인**를 클릭합니다. 이 장치의 모든 알람이 승인됩니다. [알람 목록이](#page-145-4) 그에 따라 승인된 알람을 표시합니다.

#### **참조:**

*– [알람 목록 화면, 페이지 102](#page-101-0)*

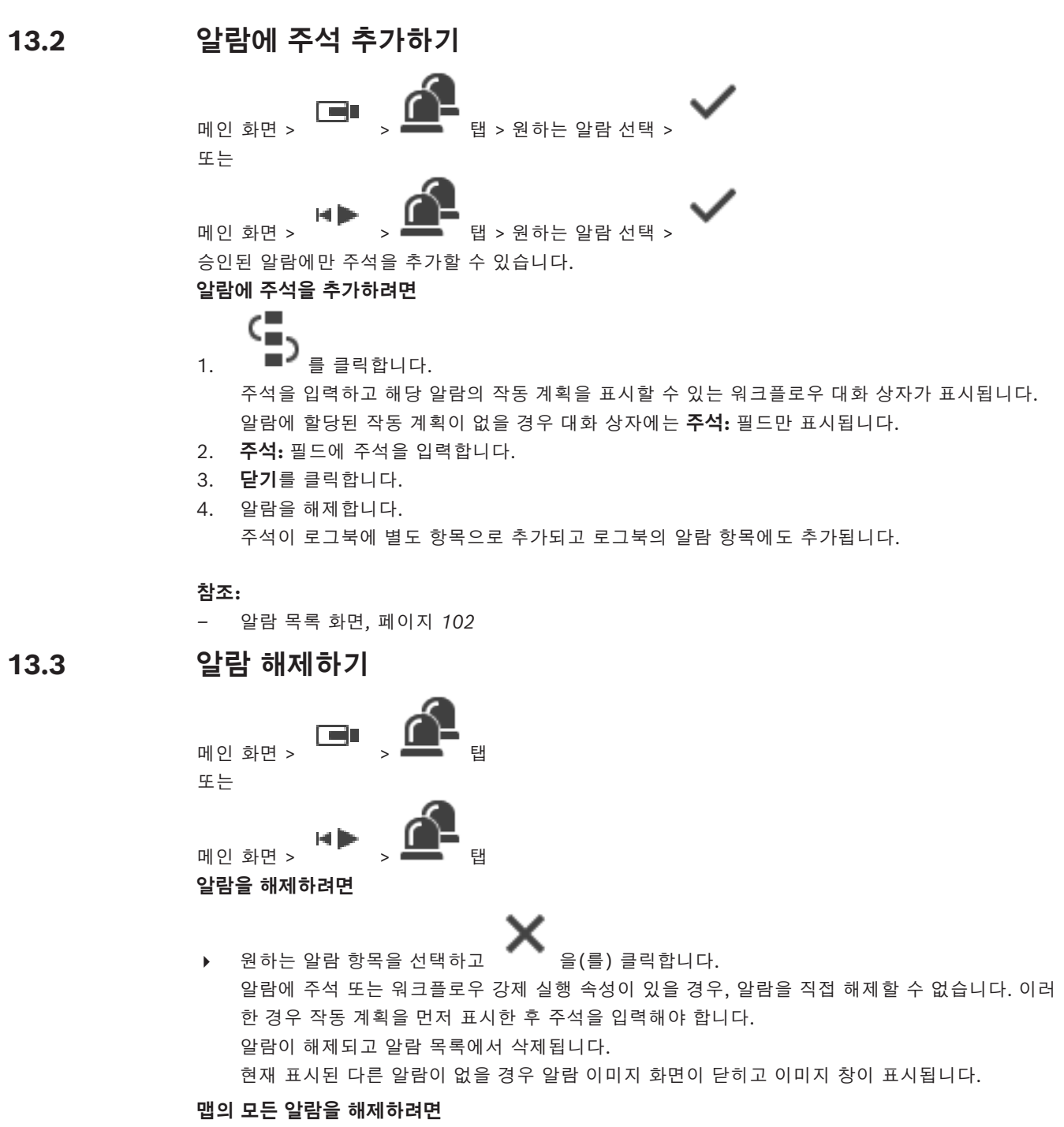

- 1. 이미지 창에 카메라 [핫스팟이](#page-147-1) 포함된 맵을 표시합니다.
- 2. 맵에 있는 카메라를 마우스 오른쪽 버튼으로 클릭하고 **이 장치의 모든 알람 해제**를 클릭합니다. 이 장치의 모든 알람이 해제됩니다. [알람 목록](#page-145-4)이 그에 따라 해제된 알람을 표시합니다.

#### **참조:**

*– [알람 목록 화면, 페이지 102](#page-101-0)*

**13.4 알람 목록 화면 사용자 정의**

Bosch Security Systems B.V. 운영 설명서 2023-11 | V01 | Operator Client

#### 또는

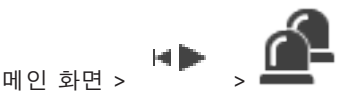

#### **테이블을 정렬하려면**

1. 열 머리글을 클릭합니다.

열 머리글의 화살표는 테이블이 오름차순으로 정렬되어 있는지 아니면 내림차순으로 정렬되어 있 는지를 나타냅니다.

2. 정렬 순서를 바꾸려면 열 머리글을 다시 한 번 클릭합니다.

#### **열을 추가 또는 삭제하려면**

- ▶ 열 머리글을 마우스 오른쪽 버튼으로 클릭한 후 표시된 항목을 클릭하면 해당 열이 삭제되고, 표 시되지 않은 항목을 클릭하면 해당 열이 추가됩니다.
- **열의 순서를 변경하려면**
- ▶ 열 제목을 끌어와 원하는 위치로 이동합니다.

#### **열 너비를 변경하려면**

- 1. 커서를 열 머리글의 오른쪽 가장자리로 가져갑니다. 포인터가 양쪽 화살표 <sup>◆╋★</sup>로 바뀝니다. 열의 가장자리를 왼쪽 또는 오른쪽으로 끌어 이동합니다. 또는
- 2. 열의 모든 내용이 표시되도록 한 번에 넓히려면 열 머리글의 오른쪽 가장자리를 더블 클릭합니다.

#### **참조:**

*– [알람 목록 화면, 페이지 102](#page-101-0)*

# **13.5 라이브 이미지 화면 표시하기**

메인 화면 > ■■ > 알람 이미지 화면 또는

H → 2 남 → 아이지 화면<br>메인 화면 > 아이 → 알람 이미지 화면

[알람 이미지 화면이](#page-145-0) 표시되어 있을 경우 라이브 또는 재생 [이미지 화면으](#page-146-1)로 전환할 수 있습니다. **이미지 화면을 표시하려면**

.<br>알람 이미지 화면에서 ███ 을(를) 클릭합니다. 이미지 화면이 표시됩니다.

#### **루프 재생을 시작/중지하려면**

 $\Box$   $\Box$   $\Box$  클릭합니다.

#### **참조:**

- *– [알람 목록 화면, 페이지 102](#page-101-0)*
- *– [이미지 화면, 페이지 136](#page-135-0)*

# **13.6 알람 이미지 화면의 알람 화면 전환**

알람 이미지 화면에서 알람 화면을 전환할 수 있습니다. 다음 화면이 제공됩니다.

- 여러 행 알람 화면
- 단일 뷰 알람 화면

### **여러 행 알람 화면으로 전환하려면**

**」**을 클릭합니다.

#### **단일 뷰 알람 화면으로 전환하려면**

Ŀ, 」<br>」을 클릭합니다.

### **두 알람 화면 사이를 전환하려면**

4 알람 이미지 화면의 아무 곳이나 더블 클릭합니다.

또는

특정 알람 이미지 창을 더블 클릭합니다.

#### **참고!**

여러 행 알람 화면에서 알람 이미지 화면의 아무 곳이나 더블 클릭하면 알람 이미지 창 행의 첫 번째 이미지 창이 단일 뷰 알람 화면의 메인 이미지 창으로 전환됩니다. 알람 이미지 화면의 특정 알람 이미 지 창을 더블 클릭하면 이 특정 알람 이미지 창이 단일 뷰 알람 화면의 메인 이미지 창으로 전환됩니 다.

#### **참조:**

또는

*– [알람 화면, 페이지 121](#page-120-0)*

**13.7 워크플로우 시작하기**

**i**

 $\Box$ **메인** 화면 >

— ■ ■<br>메인 화면 >

**워크플로우를 시작하려면**

- 1. 원하는 알람 항목을 선택하고 ■■■ 을(를) 클릭합니다. 선택한 알람이 워크플로우를 강제로 실행하도록 구성되어 있을 경우 작동 계획이 표시됩니다(해 당 알람에 작동 계획이 구성되어 있을 경우). 작동 계획이 구성되어 있는 경우 주석을 추가할 수도 있습니다.
- 2. 필요한 작업을 수행합니다.
- 3. 알람을 해제합니다.

### **참조:**

*– [알람 목록 화면, 페이지 102](#page-101-0)*

# **13.8 알람 승인 취소하기**

**메인** 화면 > 또는

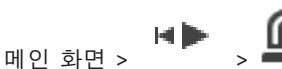

Fein

알람의 승인을 취소하면 승인 취소된 알람은 해당 알람 목록에서 활성 상태로 돌아가고, 원래 이 알람 을 수신한 모든 사용자의 알람 목록에도 다시 나타납니다.

### **알람 승인을 취소하려면**

승인된 알람 항목을 선택하고 함께 울(를) 클릭합니다. 알람이 활성 상태로 다시 표시됩니다.

#### **참조:**

*– [알람 목록 화면, 페이지 102](#page-101-0)*

# **13.9 사용자 이벤트 트리거**

메인 화면 > **- 로**리 <sub>></sub> 로리 <sub>- 오클릭</sub>

Configuration Client에 구성된 Enterprise System에서 선택한 Management Server에 대해 [이벤트](#page-146-3) 를 트리거 할 수 있습니다.

- 워하는 DO 올 마우스 오른쪽 버튼으로 클릭하고 원하는 사용자 이벤트 명령을 클릭합니다.
- 
- ð 해당 이벤트가 트리거됩니다.

# **13.10 알람 목록 화면**

<span id="page-101-0"></span>

# 알람을 승인합니다.

알람이 모든 알람 목록에서 삭제되고 알람 비디오에 다른 운영자가 표시됩니다.

\$

작동 계획이 포함된 대화 상자가 표시됩니다. 구성에 따라 주석을 입력할 수도 있습니다.

# 알람을 해제합니다.

알람의 승인을 취소합니다.

주석 또는 워크플로우 강제 실행 속성이 있는 알람을 해제하려면 먼저 작동 계획을 표시하고 주석을 입 력해야 합니다. 알람이 자동 해제 알람으로 구성되어 있는 경우에는 자동 해제 시간이 경과하면 알람이 알람 목록에서 삭제됩니다(Configuration Client에서 구성).

알람 오디오를 켜거나 끕니다. 최근 수신 알람이 알람 경보를 트리거합니다.

/

**참조:**

*– [알람 처리, 페이지 23](#page-22-0)*

# **14 Person Identification 알람 관리**

<span id="page-102-0"></span>Person Identification 알람을 승인하면 식별된 사람에 대한 정보가 이미지 창에 표시됩니다.

### **Person Identification 정보**

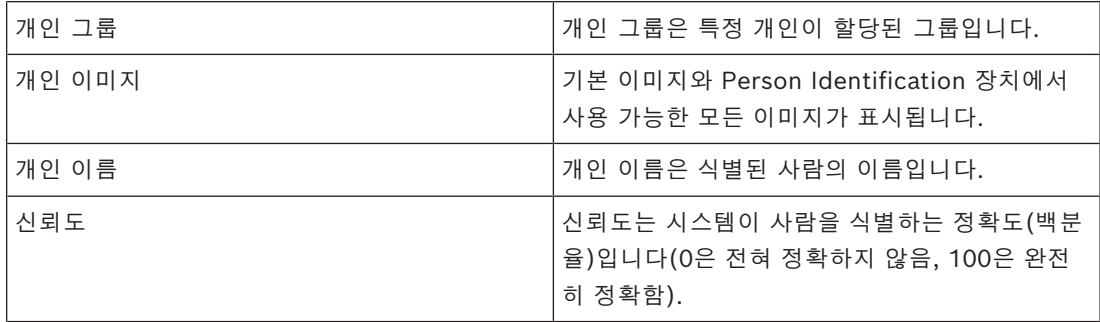

#### **참조:**

**참고!**

*– [이벤트와 알람 처리, 페이지 98](#page-97-0)*

# **14.1 Person Identification 알람에 대한 개인 관리**

**도구** > **사람 관리...** > **사람 관리** 대화 상자

**사람 관리** 대화 상자에서 개인을 추가하고, 개인 그룹을 할당하고, 기존 개인에 이미지를 추가하고, 개 인을 내보낼 수 있습니다.

# **i**

### **개인을 추가하려면/내보내려면**

- 1. 개인을 선택합니다.
- 2. <sup>I</sup> 을 클릭하여 개인의 이미지를 추가합니다. 또는

Person Identification은 JPEG 파일만 지원합니다.

- 개인의 이미지를 파일 탐색기에서 개인 그룹 또는 **모두** 탭으로 끌어옵니다.
- ð 이 이미지가 개인의 기본 이미지로 지정됩니다.

#### **기존 개인에 이미지를 추가하려면**

- 1. 개인을 선택합니다. 해당 개인의 기본 이미지 및 모든 사용 가능한 이미지가 표시됩니다.
- 2. 이미지 화면에서 <sup>I</sup> 을 클릭하여 해당 개인에 이미지를 추가합니다.

#### **새 기본 이미지를 지정하려면**

- 1. 마우스를 원하는 이미지 위로 움직입니다. **기본값으로 설정** 명령이 표시됩니다.
- 2. **기본값으로 설정** 명령을 클릭합니다.

이 이미지가 기본 이미지로 지정됩니다.

### **개인에 개인 그룹을 할당하려면**

1. 개인을 선택합니다.

- 모든 새 개인에 대해 이미 **기본 사람 그룹** 값이 선택되어 있습니다.
- 2. **기본 사람 그룹** 필드를 클릭합니다.
- 3. 개인에 할당하려는 개인 그룹을 선택합니다.

#### **개인을 내보내려면**

- 1. 개인을 선택합니다.
- 

**참고!**

 $\begin{bmatrix} 2. & \begin{bmatrix} 1 & 1 \\ 2 & 1 \end{bmatrix} \end{bmatrix}$ 을 클릭하여 개인을 파일 탐색기로 내보냅니다.

**i**

**모두** 탭을 선택한 경우 이 비활성화됩니다. **기본 사람 그룹** 탭 또는 다른 사용 가능한 개인 그룹 탭을 선택하여 개인을 내보냅니다.

#### **개인을 삭제하려면**

- 1. 개인을 선택합니다.
- $2.$   $\curvearrowright$  을 클릭합니다.

### **여러 개인을 삭제하려면**

- 1. 개인을 선택합니다.
- 2. CTRL 키를 누르고 여러 개인을 선택합니다.

3.  $X_{\frac{a}{2} \frac{a}{2}$ 러합니다.

### **단일 개인 이미지를 삭제하려면**

- 1. 원하는 이미지를 선택합니다.
- 2.  $\mathsf{X}_{\scriptscriptstyle{\beta}}$  클릭합니다.

**참고:** 기본 이미지를 삭제할 경우 다음 이미지가 자동으로 기본 이미지로 지정됩니다.

#### **사람 이름을 검색하려면**

- 1. 검색 필드에 검색할 사람의 이름을 입력합니다. **참고:** 입력을 시작하자마자 결과가 이미 필터링되어 표시됩니다. Operator Client에서 사람 목록 및 해당하는 사람 이미지를 계속 가져오고 있어도 즉시 이름 검 색을 시작할 수 있습니다.
- 2. 검색을 지우려면  $X_{\frac{a}{2}$  클릭하거나 Esc 키를 누릅니다.

# **15 침입 패널 기능 제어**

Operator Client 내에서 침입 패널의 여러 기능을 제어할 수 있습니다.

# **15.1 알람 사이렌 끄기**

메인 화면

해당 권한이 있으면 [침입 패널](#page-147-2) [영역](#page-145-5)의 알람 사이렌을 끌 수 있습니다.

#### **알람 사이렌을 끄려면**

4 [로직 트리](#page-145-2) 또는 맵에서 원하는 영역 를 마우스 오른쪽 버튼으로 클릭하고 **벨 음소거**를 클릭 합니다. 알람 사이렌이 무음이 됩니다.

# **15.2 도어 작동**

#### 메인 화면

Operator Client 내에서 다음 [침입 패널](#page-147-2) 상태를 제어할 수 있습니다.

- 도어를 보안 설정합니다.
- 도어를 보안 해제합니다. 상태가 잠김으로 바뀝니다.
- 도어를 잠급니다.
- 도어를 잠금 해제합니다. 잠금 해제된 도어를 잠그거나 보안 설정할 수 있습니다.
- 도어의 주기를 설정합니다.

시스템 관리자는 이러한 각 기능의 이용을 특정 사용자 그룹으로 제한할 수 있습니다. 도어를 잠그면 권한이 있는 카드 소지자가 카드로 문을 열 수 있습니다. 도어를 잠금 해제하면 누구나 도어를 열 수 있습니다. 도어를 보안 설정하면 권한이 있는 카드 소지자를 포함해 아무도 도어를 열 수 없습니다.

도어의 주기를 설정하면 잠긴 도어가 몇 초 동안 열렸다가 다시 잠깁니다.

#### **작동하려면**

▶ 로직 트리 또는 맵에서 도어를 마우스 오른쪽 버튼으로 클릭하고 필요한 명령을 클릭합니다. 다음 명령을 사용할 수 있습니다.

- **잠금** / **잠금 해제**
- **보안** / **보안 해제**

#### – **회전**

**참고:** 도어의 상태가 알려지지 않은 경우에는 도어 작동 상황 메뉴를 사용할 수 없습니다.

#### **참조:**

*– [사용되는 아이콘, 페이지 125](#page-124-0)*

# **15.3 지점 우회**

메인 화면

Operator Client 내에서 지점의 상태를 **우회됨** 상태로 변경할 수 있습니다. 시스템 관리자는 이 기능의 이용을 특정 사용자 그룹으로 제한할 수 있습니다. 지점을 우회하면 그 상태를 다시 정상으로 변경하는 것입니다. 지점을 [우회](#page-145-6)하면 이 지점에서 알람을 전송할 수 없습니다. 지점을 우회 해제하면 이 지점에서 알람을 전송할 수 있습니다. 사용 가능한 경우 대기 중인 알람도 전송됩니다.

#### **우회 또는 우회 해제하려면**

▶ 로직 트리 또는 맵에서 지점을 마우스 오른쪽 버튼으로 클릭하고 필요한 명령을 클릭합니다. **참고:** 장치의 상태가 알려지지 않은 경우에는 우회 및 우회 해제 상황 메뉴를 사용할 수 없습니다.

#### **참조:**

*– [사용되는 아이콘, 페이지 125](#page-124-0)*

### **15.3.1 영역 감시**

메인 화면

Operator Client에서 다음 [침입 패널을](#page-147-2) 제어할 수 있습니다.

- [영역](#page-145-5) 감시.
- 영역 감시 해제.
- 감시 준비가 되지 않은 영역의 강제 감시.

시스템 관리자는 이러한 각 기능의 이용을 특정 사용자 그룹으로 제한할 수 있습니다.

#### **영역 감시**

4 [로직 트리](#page-145-2)에서 원하는 감시 영역( )을 마우스 오른쪽 버튼으로 클릭하고, **알람 설정**을 클릭

.<br>합니다. 감시 영역 아이콘( <mark>이 ●</mark>)이 표시됩니다.

#### **영역 감시 해제**

4 [로직 트리](#page-145-2) 또는 맵에서 원하는 감시 영역( )을 마우스 오른쪽 버튼으로 클릭하고, **알람 해제**

을 클릭합니다. 감시 해제 영역 아이콘( )이 표시됩니다.

### **영역 강제 감시**

◆ [로직 트리](#page-145-2) 또는 맵에서 원하는 감시 해제 영역( <mark>)</mark><br>◆ 로직 트리 또는 맵에서 원하는 감시 해제 영역( <mark>)</mark> ◆ )을 마우스 오른쪽 버튼으로 클릭하고 **강제** 

**알람 설정**을 클릭합니다. 감시 영역 아이콘( ███)이 표시됩니다.

**참고:** 장치의 상태가 알려지지 않은 경우에는 감시 및 감시 해제 상황 메뉴를 사용할 수 없습니다.

# **16 접근 제어 기능 제어**

<span id="page-106-0"></span>Operator Client 내에서 여러 접근 제어 기능을 제어할 수 있습니다.

**참조:**

*– [이벤트와 알람 처리, 페이지 98](#page-97-0)*

# **16.1 접근 권한 부여 및 거부**

메인 화면

# **참고!**

우선 순위가 높은 **액세스 요청됨** 알람만 자동으로 이미지 화면에 팝업으로 표시됩니다.

**접근 권한을 부여하거나 거부하려면**

# 을 클릭하여 **액세스 요청됨** 알람을 적용합니다. 이제 알람 타이머가 작동하여 남은 시간을 표시합니다. ▶ (*ヨ*<br>▶ <sup>(ヨ)</sup>을 클릭하여 접근 권한을 부여합니다. 또는 αՊ

을 클릭하여 접근을 거부합니다.

**참고!**

시간 제한이 경과한 후에는 시스템에서 이 특정 요청에 대한 액세스를 자동으로 거부합니다.

# **16.2 도어 작동**

**i**

메인 화면

Operator Client에서 다음과 같은 출입문 상태를 제어할 수 있습니다.

- 도어를 보안 설정합니다.
- 도어를 잠급니다.
- 도어를 잠금 해제합니다.

시스템 관리자는 특정 사용자 그룹만 이러한 기능의 권한을 사용하도록 제한할 수 있습니다. 도어를 보안 설정한다는 것은 허가된 사람이 카드 등을 사용하여 도어를 열 수 있다는 뜻입니다. 도어를 잠근다는 것은 허가된 사람을 포함해 아무도 도어를 열 수 없다는 뜻입니다. 도어를 잠금 해제하면 누구나 도어를 열 수 있습니다. 잠금 해제된 도어를 잠그거나 보안 설정할 수 있 습니다.

#### **작동하려면**

▶ 로직 트리 또는 맵에서 도어를 마우스 오른쪽 버튼으로 클릭하고 필요한 명령을 클릭합니다. 다음 명령을 사용할 수 있습니다.

– **도어 잠금 / 도어 잠금 해제**

#### – **도어 보안**

**참고:** 도어의 상태가 알려지지 않은 경우에는 도어 작동 상황 메뉴를 사용할 수 없습니다.

**i**

**i**

# **17 CCTV 키보드 사용하기**

이 장에는 BVMS Operator Client에서 Bosch IntuiKey 키보드 또는 KBD Universal XF 키보드를 사 용하는 방법이 설명되어 있습니다.

# **17.1 KBD Universal XF 키보드 사용**

### **참고!**

온라인 제품 카탈로그에서 KBD-Universal XF 키보드와 함께 제공되는 지침을 참조하십시오.

KBD-Universal XF 키보드를 BVMS의 USB 키보드로 사용할 수 있습니다. 사용하기 전에 BVMS용 키보드 템플릿을 키보드에 부착하십시오. 키보드를 왼손잡이 사용자가 사용할 수 있도록 구성할 수 있습니다. 자세한 내용은 KBD Universal XF 키보드와 함께 제공된 지침서를 참조하십시오.

#### **17.1.1 KBD Universal XF 키보드 사용자 인터페이스**

다음 표에는 키보드 템플릿에 표시된 아이콘과 아이콘 각각에 대한 기능이 나열되어 있습니다.

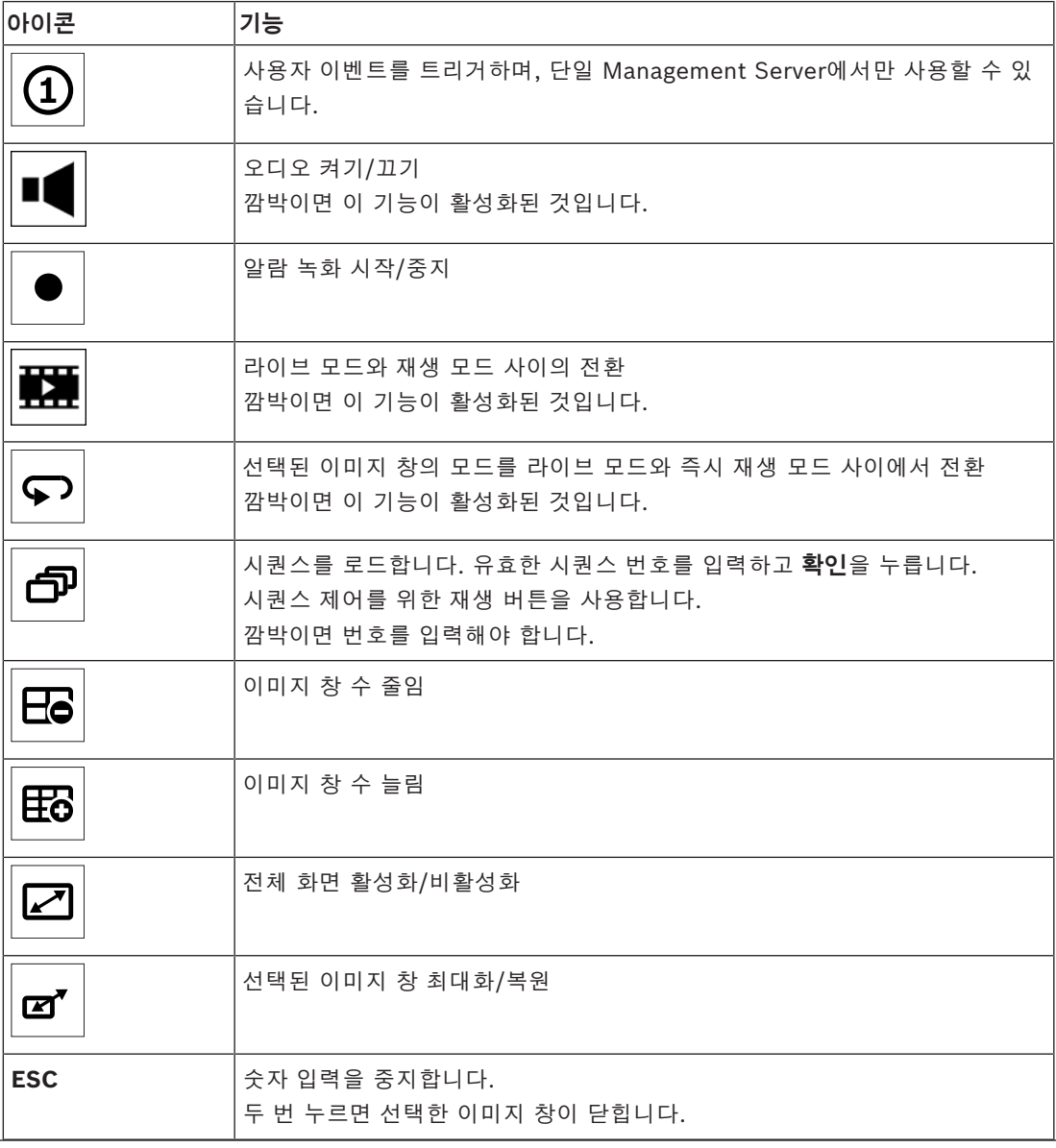
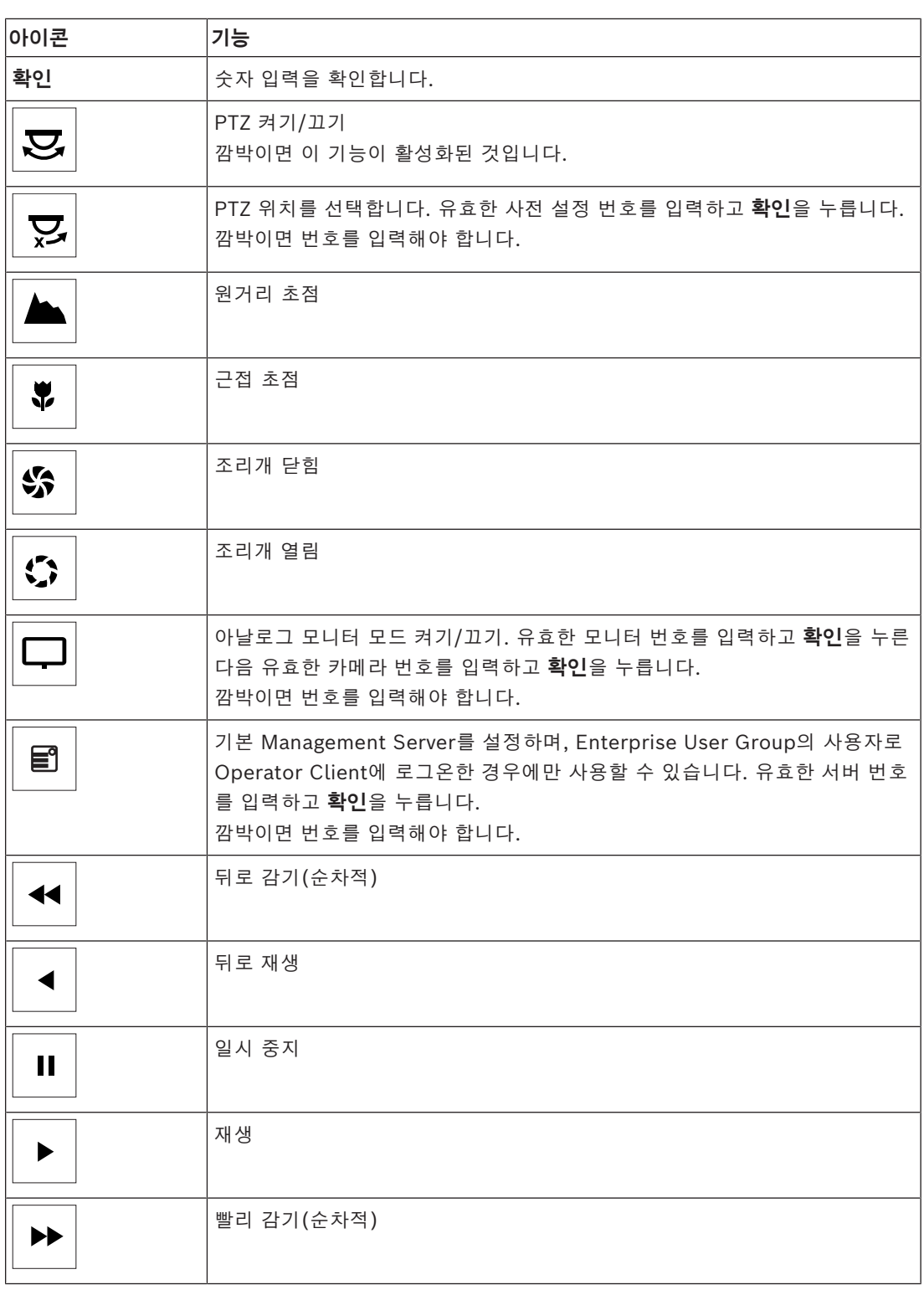

점등되지 않은 버튼은 작동이 되지 않는 버튼입니다. 점등된 버튼은 모두 작동되는 버튼입니다. 버튼이 깜박이면 기능이 활성화된 것입니다. 예를 들어, 재생 버튼이 깜박이면 재생 모드가 활성화된 것입니다. 다른 상태로 전환하려면 해당 버튼을 누릅니다. 예를 들어, 깜박이는 재생 버튼을 누르면 라 이브 모드로 전환됩니다.

선택한 이미지 창에서 각 카메라를 표시하려면 카메라 번호를 입력하고 확인을 누릅니다.

**i**

## **17.2 Bosch IntuiKey 키보드 사용자 인터페이스**

#### <span id="page-109-0"></span>**참고!**

추가 입력이 없을 경우 모든 키보드 입력은 몇 초 후 자동으로 지워집니다.

이 장에는 Bosch IntuiKey 키보드의 사용자 인터페이스에 관한 설명이 포함되어 있습니다. 다음 그림과 도표에서는 키보드의 다양한 인터페이스 항목을 설명합니다.

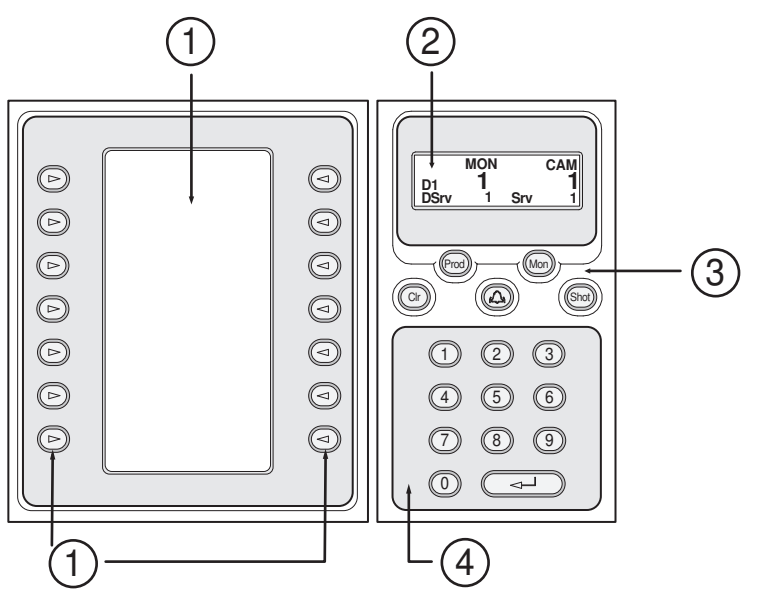

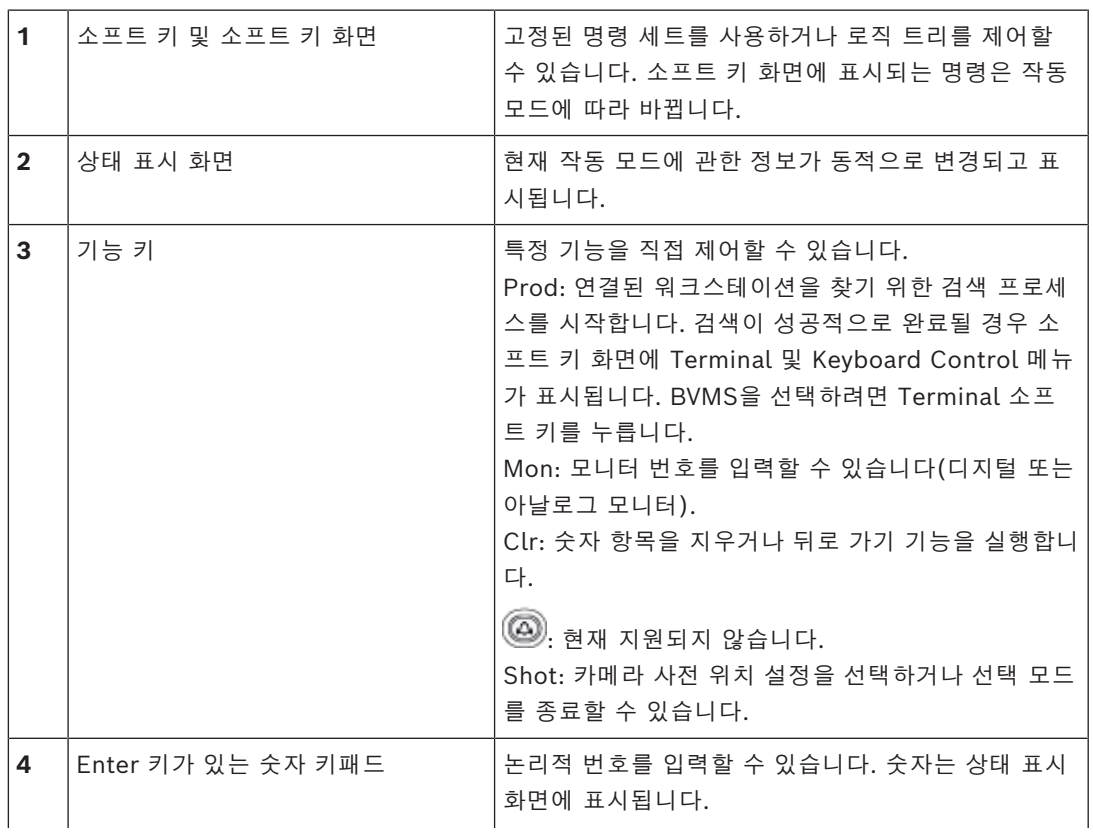

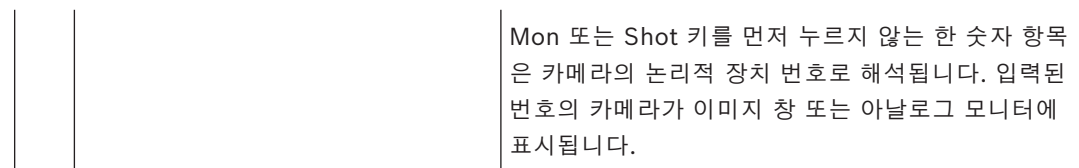

#### **17.2.1 상태 표시 화면**

상태 표시 화면은 동적으로 바뀌며 키보드의 현재 작동 모드에 관한 정보를 표시합니다. 다음 그림과 도표에서는 상태 표시 화면의 다양한 항목을 설명합니다.

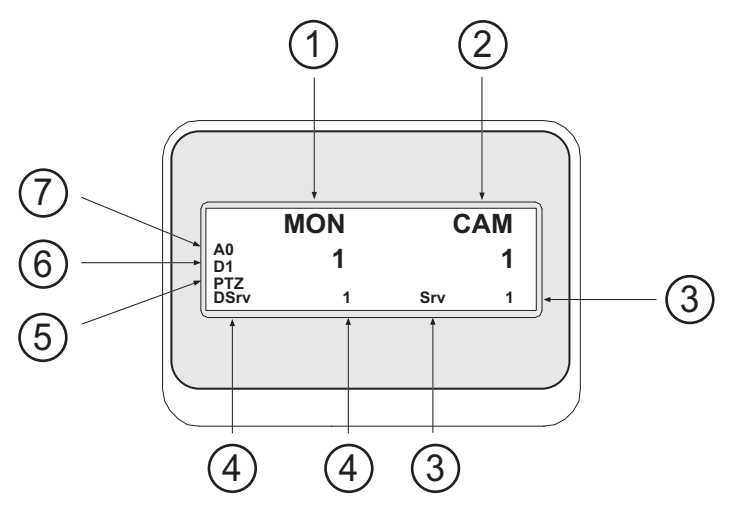

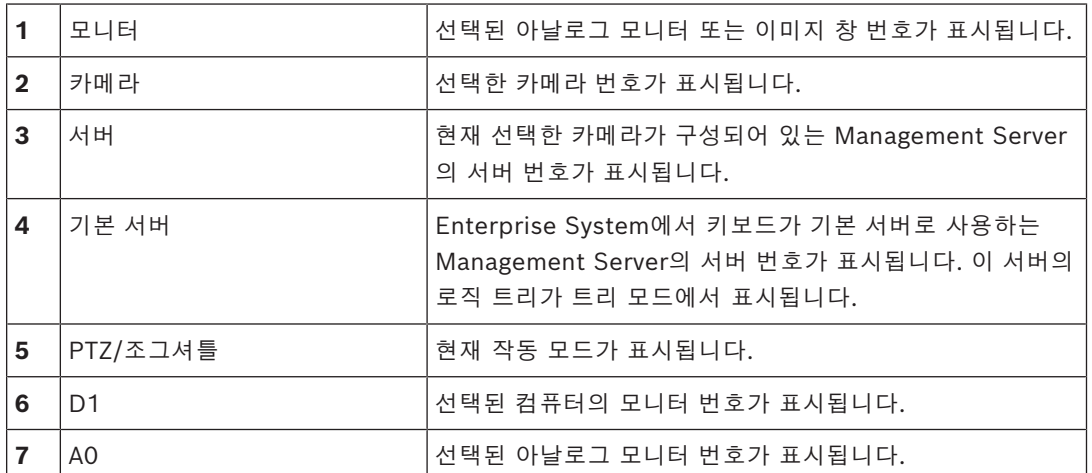

## **17.3 워크스테이션에 연결된 Bosch IntuiKey 키보드 사용**

 BVMS 워크스테이션에 연결된 키보드는 다양한 기능을 제공하며 아날로그 및 디지털 모드를 모두 사 용할 수 있습니다.

키보드를 디코더에 연결하는 경우 기능 세트가 축소되며 아날로그 모드만을 사용할 수 있습니다. [Enterprise System](#page-143-1)을 사용하는 워크스테이션에 연결된 경우, 먼저 원하는 [Management Server를](#page-143-2) 선 택한 후, 이 Management Server에 구성된 카메라를 선택해야 합니다.

#### **참조:**

*– [Bosch IntuiKey 키보드 사용자 인터페이스, 페이지 110](#page-109-0)*

### **17.3.1 IntuiKey 키보드 시작하기**

키보드는 워크스테이션의 COM 포트에 연결해야 합니다.

1. 워크스테이션에서 Operator Client를 시작합니다.

- 2. Prod 버튼을 누릅니다. 키보드가 연결된 장치를 검색합니다.
- 3. Terminal 소프트 키를 누릅니다. 선택 모드가 표시됩니다.

### **17.3.2 작동 모드 입력하기**

키보드 사용 모드는 다음과 같습니다.

- 선택 모드
	- 조이스틱을 원하는 방향으로 이동하여 이미지 창을 선택할 수 있습니다.
- [PTZ](#page-144-0) 모드 고정식 및 PTZ 카메라, 맵 및 문서를 제어할 수 있습니다. – 조그셔틀 모드
	- 즉시 재생 또는 재생 모드로 카메라를 제어할 수 있습니다.

#### **선택 모드를 시작하려면**

- 1. Operator Client 및 키보드를 시작합니다. 또는
- 2. Enter를 눌러 PTZ 또는 조그셔틀 모드를 종료하고 선택 모드로 돌아갑니다.

#### **PTZ 모드를 시작하려면**

- 1. PTZ 카메라를 선택합니다.
- 2. Shot을 누릅니다. 사전 위치 설정을 시작하려면 Shot을 다시 누르고 사전 설정 위치 번호를 누른 후, Enter를 누릅 니다.

#### **조그셔틀 모드를 시작하려면**

- 1. 재생 모드를 시작합니다.
- 2. Shot을 누릅니다.
- **PTZ 또는 조그셔틀 모드를 종료하려면**
- ▶ Enter를 눌러 PTZ 또는 조그셔틀 모드를 종료하고 선택 모드를 다시 시작합니다.

#### **17.3.3 카메라 표시하기**

숫자 명령을 입력하면 활성 [이미지 창](#page-146-0) 또는 아날로그 모니터에 입력한 논리적 번호에 해당하는 카메라 가 표시됩니다.

Enterprise System의 카메라를 표시하려면 해당 카메라가 구성된 Management Server를 선택하십 시오.

#### **아날로그 모드와 워크스테이션 모드 사이의 전환**

▶ Mon을 두 번 누릅니다.

#### **컴퓨터 모니터에 카메라 표시하기**

- 1. 디지털 모드로 전환합니다.
- 2. Mon을 누르고, 1 4의 번호를 눌러 원하는 워크스테이션 모니터를 선택한 후, 원하는 이미지 창 의 번호를 누르고 Enter를 누릅니다.
	- 이미지 창의 번호는 왼쪽에서 오른쪽으로 그리고 위에서 아래로 배열됩니다.
- 3. 원하는 카메라 번호를 누른 후 Enter를 누릅니다. 원하는 카메라가 표시됩니다. 예: Mon, 412 및 Enter를 차례로 누릅니다. 그런 다음 7과 Enter를 누릅니다. 카메라 7이 워크스 테이션 모니터 4의 12번째 이미지 창에 표시됩니다.

#### **Enterprise System의 Management Server 선택:**

1. NEXT을 누릅니다.

2. 이 있는 소프트키를 누르고 서버 번호를 입력합니다.

서버 번호는 Configuration Client에서 **서버 번호** 목록에 구성됩니다. 지금 카메라의 논리적 번호를 입력하면 이 Management Server에 구성되어 있는 카메라가 표시 됩니다.

#### **아날로그 모니터에 카메라 표시하기**

- 1. 아날로그 모드로 전환합니다.
- 2. Mon을 누르고 원하는 모니터의 번호를 누른 후 Enter를 누릅니다.
	- 모니터 번호는 Configuration Client에 구성되어 있습니다.
- 3. 원하는 카메라 번호를 누른 후 Enter를 누릅니다. 원하는 카메라가 표시됩니다. 예: Mon, 3 및 Enter를 차례로 누릅니다. 그런 다음 4를 누르고 Enter를 누릅니다. 카메라 4가 아날로그 모니터 3에 표시됩니다.

#### **참고!**

숫자 명령을 이용해 [PTZ](#page-144-0) 카메라를 호출하면 PTZ 모드가 자동으로 시작됩니다.

#### **17.3.4 IntuiKey 키보드의 조이스틱 사용하기**

선택 모드에서 조이스틱으로 다음과 같은 기능을 사용할 수 있습니다. – 조이스틱을 기울여 이미지 창을 선택합니다.

PTZ 모드에서 조이스틱으로 다음과 같은 기능을 사용할 수 있습니다.

- 조이스틱을 회전하여 화면을 확대하거나 축소합니다.
- 조이스틱을 기울여 PTZ 카메라를 상하 좌우로 이동하거나 기울일 수 있습니다.
- PTZ 카메라의 Focus 및 Iris 버튼을 사용합니다.
- 조그셔틀 모드에서 조이스틱을 회전하여 다음과 같은 기능을 사용할 수 있습니다.
- 회전하는 동안 앞으로/뒤로 재생합니다.
- 재생 속도를 변경합니다(속도는 회전 정도에 따라 달라집니다).
- 재생 중인 비디오를 중지합니다.

조그셔틀 모드에서 조이스틱을 기울여 다음과 같은 기능을 수행할 수 있습니다.

- 중지되어 있는 비디오를 상하로 기울이고, 앞으로/뒤로 재생합니다.
- 실행되고 있는 비디오를 상하로 기울이고, 재생 속도를 설정합니다.
- 좌우로 기울이고, 일시 중지 및 이전/다음 단계로 이동합니다.

조그셔틀 모드에서 Focus 및 Iris 버튼을 사용하여 다음과 같은 기능을 사용할 수 있습니다.

- Focus 또는 Iris를 누르면 타임라인의 헤어라인을 앞으로 또는 뒤로 이동할 수 있습니다. Focus 를 누르면 헤어라인이 상당한 폭으로 앞으로 또는 뒤로 이동하고, Iris를 누르면 헤어라인은 보다 작은 폭으로 앞으로 또는 뒤로 이동합니다.
- [재생 모드](#page-146-1) :
- 현재 재생 속도에서 시스템을 잠그려면 조이스틱을 회전하면서 동시에 Shot 버튼을 누릅니다.

#### **17.3.5 IntuiKey 키보드의 소프트 키 사용하기**

- 다음과 같은 작동 모드가 지원됩니다.
- 트리 모드
- 이 작동 모드에서 Operator Client의 로직 트리에 포함된 장치를 제어할 수 있습니다.
- 명령 모드
	- 이 모드를 사용하여 재생 모드로 전환과 같은 명령을 보낼 수 있습니다.

**i**

#### **트리 모드와 명령 모드 사이를 전환하려면**

- 1. 트리 모드에서 루트 레벨이 표시될 때까지 왼쪽 Level Up 소프트 키를 반복해서 누른 다음 Exit 소프트 키를 눌러 명령 모드를 표시합니다. 또는
- 2. 명령 모드에서 Tree Mode 소프트 키를 누릅니다.

#### **로직 트리 모드를 사용하려면**

- 4 트리 모드로 전환합니다.
- 소프트 키 화면의 오른쪽에서:
- 4 소프트 키를 누르면 항목(예: 카메라)을 제어할 수 있습니다. 맵 또는 폴더(검은 배경)를 누르면 맵 또는 폴더가 왼쪽으로 이동하고, 오른쪽에는 해당 컨텐츠가 표시됩니다.
- 소프트 키 화면의 왼쪽에서:
- 1. 왼쪽 소프트 키를 눌러 폴더 또는 맵을 선택하면 소프트 키 화면의 오른쪽에 해당 컨텐츠가 표시 됩니다.

맵을 표시하려면 소프트 키를 눌러 사각형 표시를 하고 이 소프트 키를 다시 누르면 선택된 이미 지 창에 맵이 표시됩니다.

- 2. 로직 트리의 다음 번 상위 레벨로 이동하려면 Level Up을 누릅니다.
- 3. 선택 항목을 위로 이동하려면 UP을 누르고, 아래로 이동하려면 DOWN을 누릅니다.

다음 그림은 키보드의 소프트 키 화면에 표시된 로직 트리의 한 예입니다.

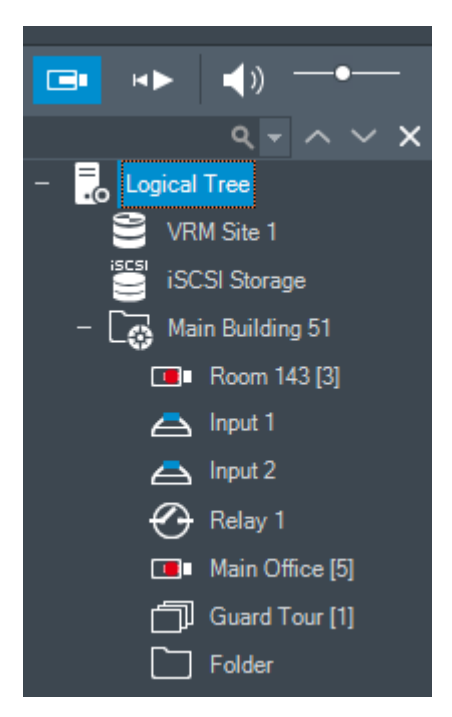

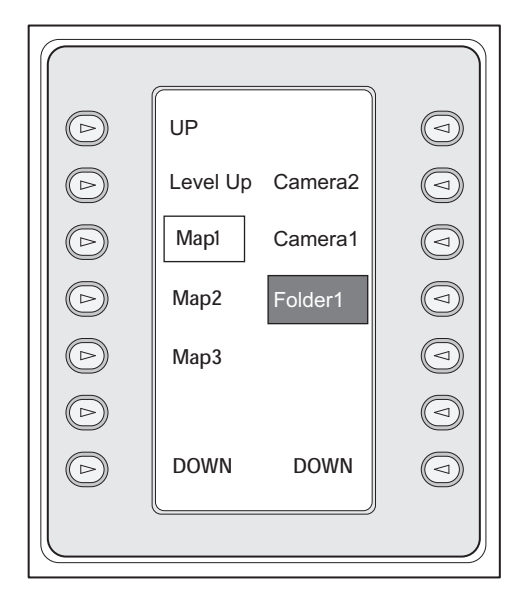

#### **명령 모드를 사용하려면**

- 1. 명령 모드로 전환합니다.
- 2. 소프트 키를 눌러 원하는 명령을 실행합니다.

다음 명령을 사용할 수 있습니다.

- : 시퀀스를 로드합니다. **상태 표시 화면**에 시퀀스 번호를 입력합니다.
- **■/**<br>ノ▶<sub>: 시퀀스 재생, 일시 중지</sub>
- / : 시퀀스의 이전/다음 단계로 이동
- $\bullet$  : 선택된 이미지 창 최대화/복원
- $\bm{X}_{:}$  선택된 이미지 창 닫기
- <del>- - -</del><br>- - 라이브 모드와 재생 모드 사이의 전환<br>-
- <del>– - -</del><br>BEPLIN: 선택된 이미지 창의 모드를 라이브 모드와 즉시 재생 모드 사이에서 전환
- / : 이미지 창 행을 더 많이 표시/이미지 창 행을 더 적게 표시

**참고:** BVMS Configuration Client에서 매개변수로 설정되어 구성된 최대값보다 더 많은 이미지 창 행을 표시할 수는 없습니다.

- $/$ REC: 알람 녹화 시작/중지
- $\mathbb{Q}$  . 오디오 켜기/끄기
- NEXT: 다음 페이지로 전환
- $\mathbf{I}_{1}(\mathbf{2})\mathbf{1}_{2}(\mathbf{3})$  ( $\mathbf{4}_{1}$ ), 사용자 이벤트(1-4)를 트리거하며, 단일 Management Server에서만 사용 할 수 있습니다.
- : 기본 Management Server를 설정하며, [Enterprise User Group](#page-143-0)의 사용자로 Operator Client에 로그인한 경우에만 사용할 수 있습니다.
- 5 . 이미지 창의 바 켜기/끄기
- <u>┗┛.</u> 저체 화면 활성화/비활성화

매개변수로 설정되어 구성된 최대값보다 더 많은 이미지 창 행을 표시할 수 없습니다.

## **17.4 디코더에 연결된 Bosch IntuiKey 키보드 사용**

디코더에 연결된 키보드를 사용하여 Operator Client 소프트웨어 없이도 Management Server에 액 세스할 수 있습니다. 이로 인해 로그인을 해야 합니다. 아날로그 모드만을 사용할 수 있습니다.

## **17.4.1 키보드 시작하기**

키보드를 시작한 후에는 반드시 Management Server에 로그인해야 합니다.

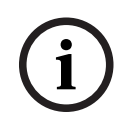

**참고!** 숫자로만 구성된 사용자 이름과 숫자로만 구성된 비밀번호를 가진 BVMS 사용자만이 Bosch IntuiKey 키보드의 아날로그 모드를 사용할 수 있습니다. 사용자는 Bosch IntuiKey 키보드에 연결된 디코더에 액세스할 수 있는 권한이 필요합니다.

#### **키보드를 시작하려면**

4 Terminal 소프트 키를 누릅니다. 다음과 같은 로그인 화면이 표시됩니다.

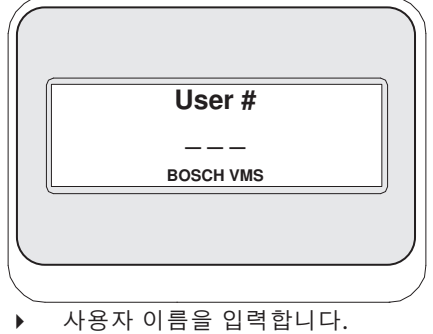

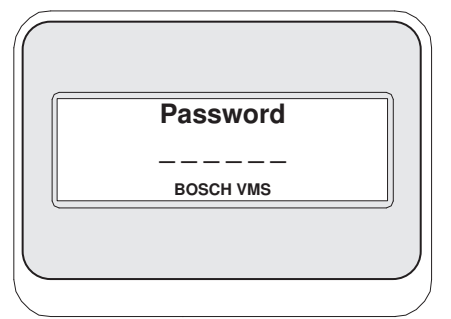

로그인에 성공하면 Terminal 및 Keyboard Control 소프트 키가 소프트 키 화면에 표시됩니다.

#### **17.4.2 카메라 표시하기**

- 1. Mon을 누르고 원하는 모니터의 번호를 누른 후 Enter를 누릅니다. 모니터 번호는 Configuration Client에 구성되어 있습니다.
- 2. 원하는 카메라 번호를 누른 후 Enter를 누릅니다. 원하는 카메라가 표시됩니다. 예: Mon, 3 및 Enter를 차례로 누릅니다. 그런 다음 4를 누르고 Enter를 누릅니다. 카메라 4가 아날로그 모니터 3에 표시됩니다. 선택된 모니터에 [PTZ](#page-144-0) 카메라가 표시되면 키보드가 PTZ 모드로 자동 전환됩니다.

#### **17.4.3 조이스틱 사용하기**

조이스틱으로 다음과 같은 기능을 사용할 수 있습니다.

- 조이스틱을 회전하여 화면을 확대하거나 축소합니다.
- 조이스틱을 기울여 [PTZ](#page-144-0) 카메라를 상하 좌우로 이동하거나 기울일 수 있습니다.
- PTZ 카메라의 Focus 및 Iris 버튼을 사용합니다.

#### **17.4.4 소프트 키 사용하기**

다음과 같은 작동 모드가 지원됩니다. – 명령 모드

#### **명령 모드를 사용하려면**

- 4 소프트 키를 눌러 원하는 명령을 실행합니다.
- 다음 명령을 사용할 수 있습니다.
- 알람 녹화 시작/중지
- 로그오프

## **18 사용자 인터페이스**

**참고!**

이 장에는 BVMS의 Operator Client에서 사용할 수 있는 모든 화면에 관한 정보가 포함되어 있습니 다.

# **i**

이 문서는 BVMS Viewer에서 사용할 수 없는 몇 가지 기능을 설명합니다. 다양한 BVMS 버전에 대한 자세한 내용은 [www.boschsecurity.com](https://www.boschsecurity.com/xc/en/solutions/management-software/bvms/) 및 BVMS 빠른 선택 가이드 ([BVMS 빠른 선택 가이드](https://media.boschsecurity.com/fs/media/en/pb/images/products/management_software/bvms/bvms_quick-selection-guide.pdf))를 참조하십시오.

#### **참조:**

- *– [라이브 모드, 페이지 117](#page-116-0)*
- *– [재생 모드, 페이지 119](#page-118-0)*
- <span id="page-116-0"></span>*– [알람 화면, 페이지 121](#page-120-0)*

## **18.1 라이브 모드**

œ 메인 화면 >

로그인할 때마다 라이브 모드에 자동으로 액세스됩니다.

필요에 따라 모든 제어 요소를 이동하거나 숨기고 제어 요소의 크기를 조정할 수 있습니다.

마우스 오른쪽 버튼을 클릭하면 상황 메뉴가 표시됩니다.

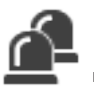

수신 알람의 우선 순위가 현재 표시된 [이미지 화면보](#page-146-2)다 낮을 경우 ■■■■■■■ 탭이 깜박이기 시작하고 알 람이 표시됩니다.

수신 알람의 우선 순위가 현재 표시된 이미지 화면보다 높을 경우 수신 알람이 자동으로 표시됩니다 (자동 팝업 알람).

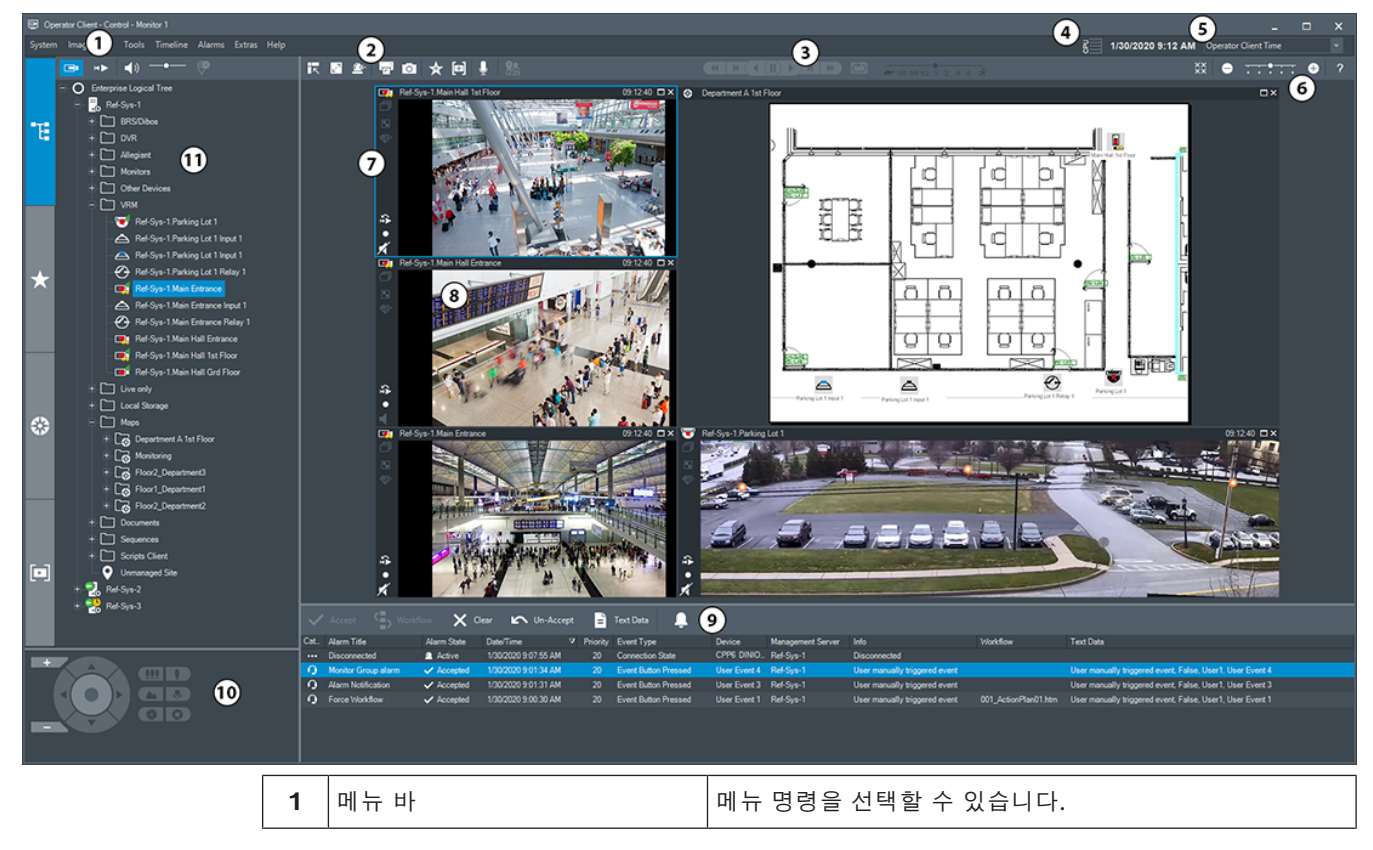

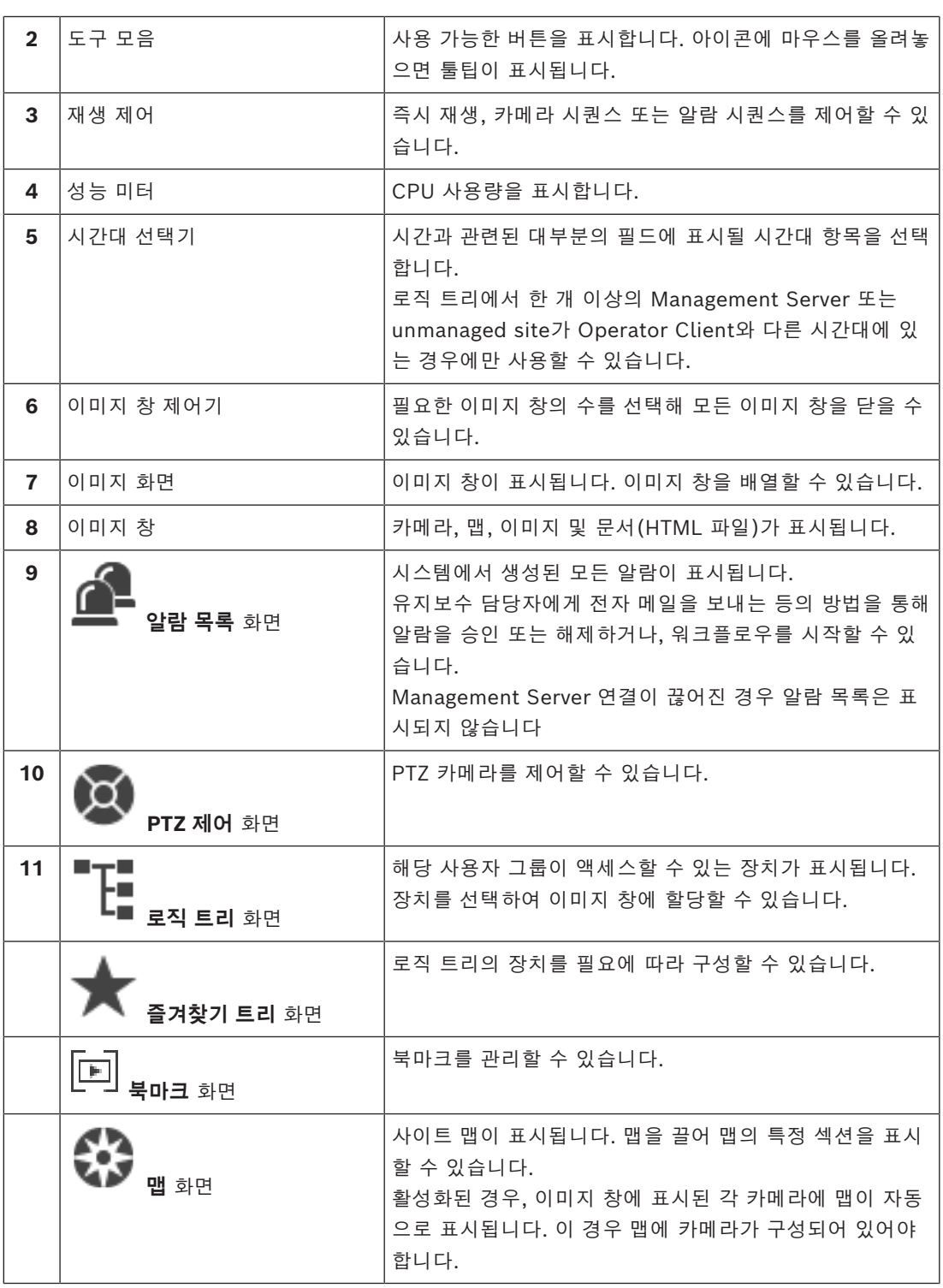

#### **참조:**

- *– [메뉴 명령, 페이지 130](#page-129-0)*
- *– [로직 트리 화면, 페이지 135](#page-134-0)*
- *– [즐겨찾기 트리 화면, 페이지 135](#page-134-1)*
- *– [PTZ 제어 화면, 페이지 138](#page-137-0)*
- *– [이미지 화면, 페이지 136](#page-135-0)*
- *– [이미지 창, 페이지 137](#page-136-0)*
- <span id="page-118-0"></span>*– [알람 목록 화면, 페이지 102](#page-101-0)*

## **18.2 재생 모드**

메인 화면 >

마우스 오른쪽 버튼을 클릭하면 상황 메뉴가 표시됩니다.

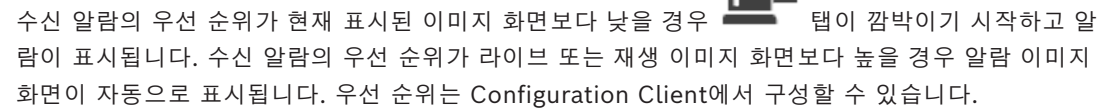

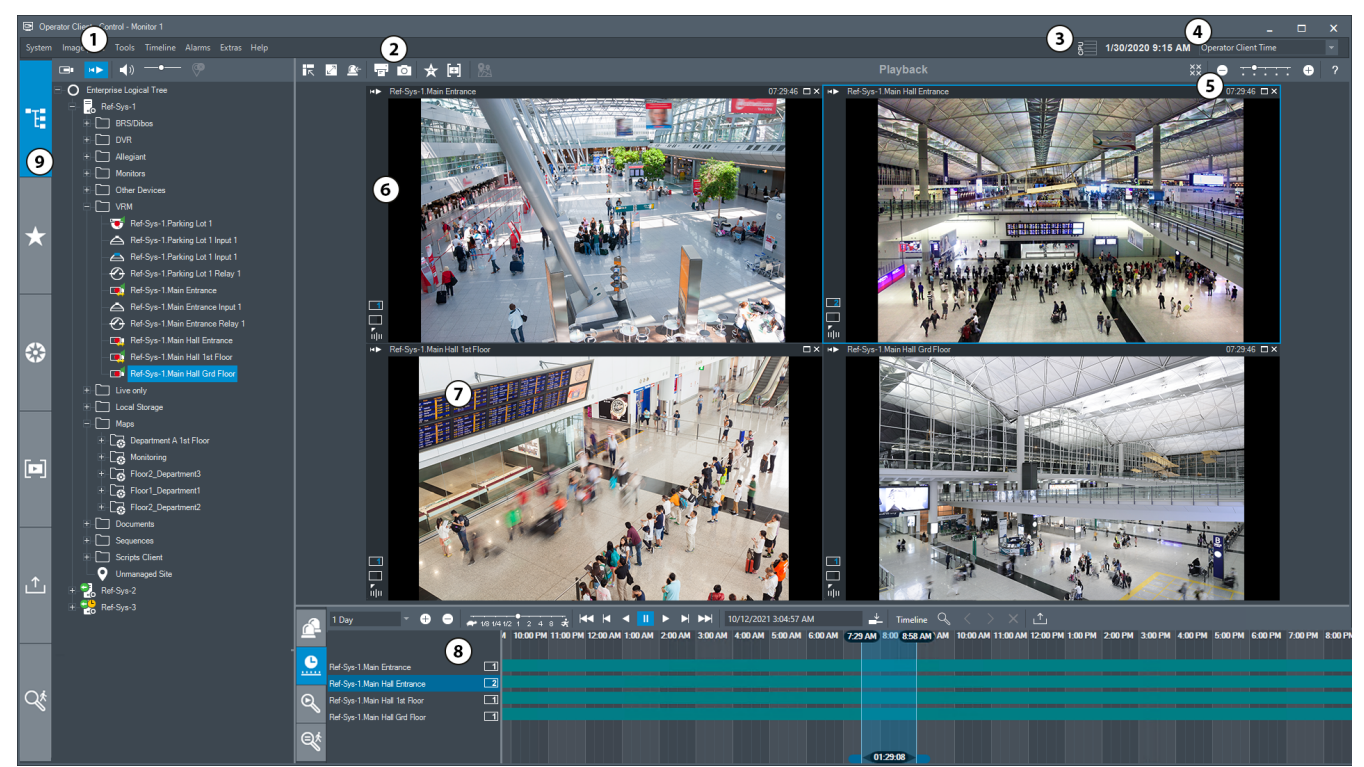

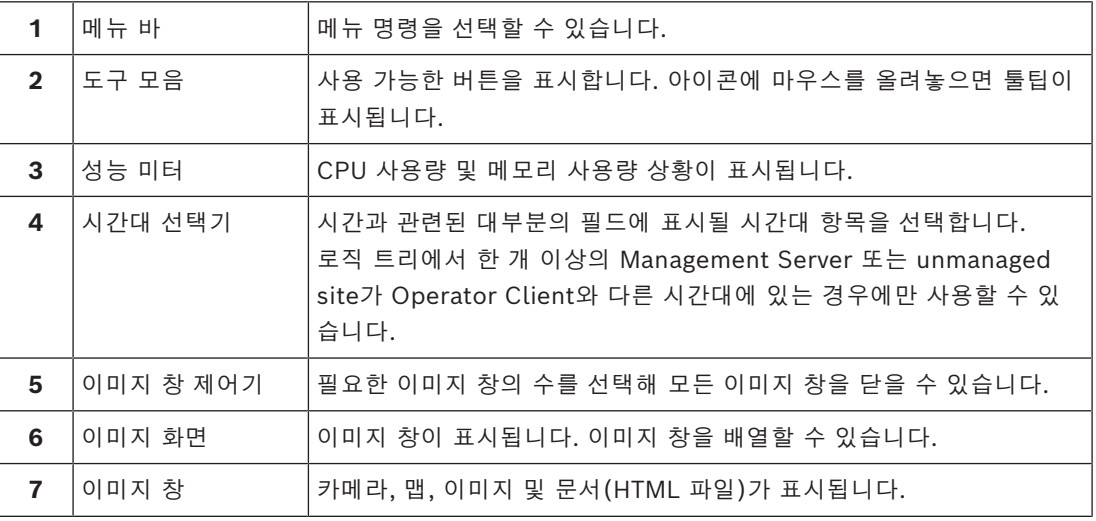

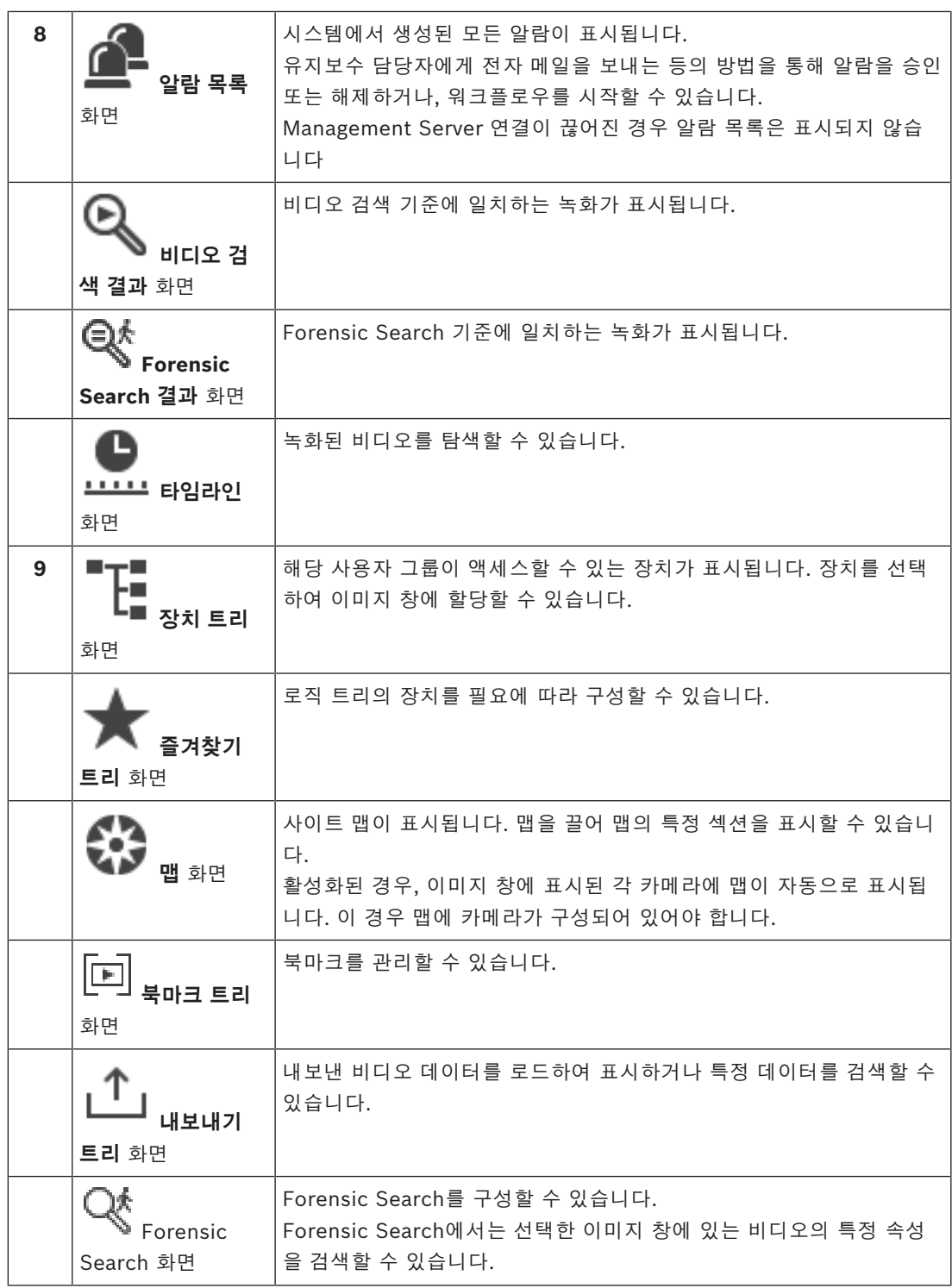

#### **참조:**

- *– [메뉴 명령, 페이지 130](#page-129-0)*
- *– [로직 트리 화면, 페이지 135](#page-134-0)*
- *– [즐겨찾기 트리 화면, 페이지 135](#page-134-1)*
- *– [내보내기 화면, 페이지 138](#page-137-1)*
- *– [맵 화면, 페이지 138](#page-137-2)*
- *– [PTZ 제어 화면, 페이지 138](#page-137-0)*
- *– [이미지 화면, 페이지 136](#page-135-0)*
- *– [이미지 창, 페이지 137](#page-136-0)*
- *– [타임라인 화면, 페이지 139](#page-138-0)*
- *– [Forensic Search Results 화면, 페이지 87](#page-86-0)*
- *– [비디오 검색 결과 화면, 페이지 73](#page-72-0)*
- *– [알람 목록 화면, 페이지 102](#page-101-0)*

## **18.3 위협 레벨 모드**

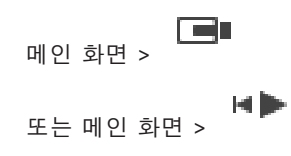

위협 레벨 모드에서는 사용자 그룹에 따라 사용자의 권한이 제한될 수 있습니다.

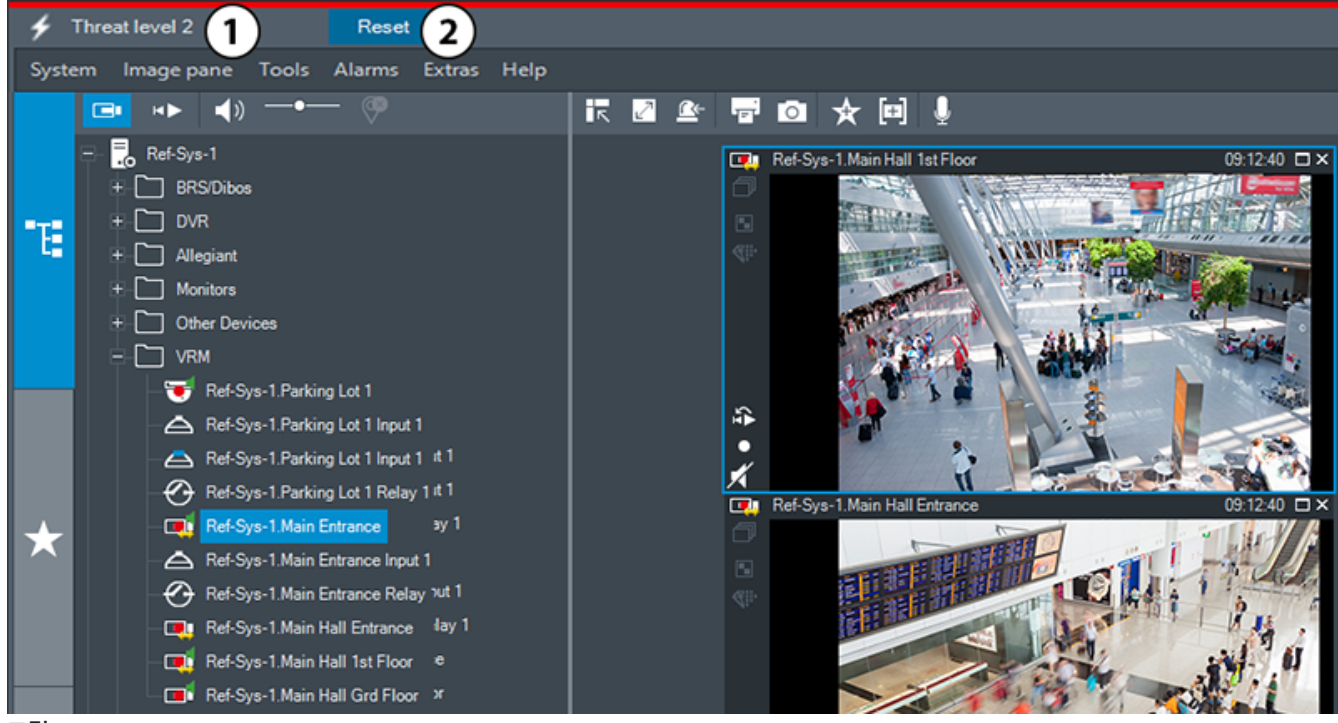

**그림 18.1:**

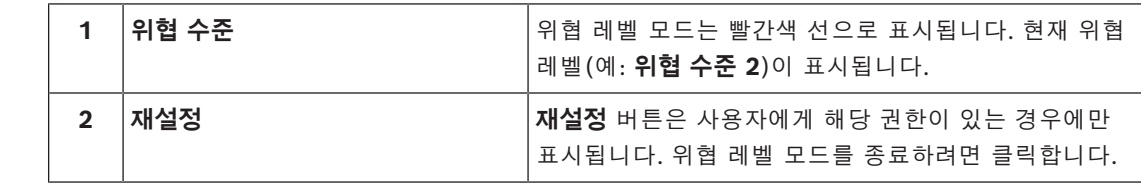

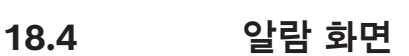

<span id="page-120-0"></span>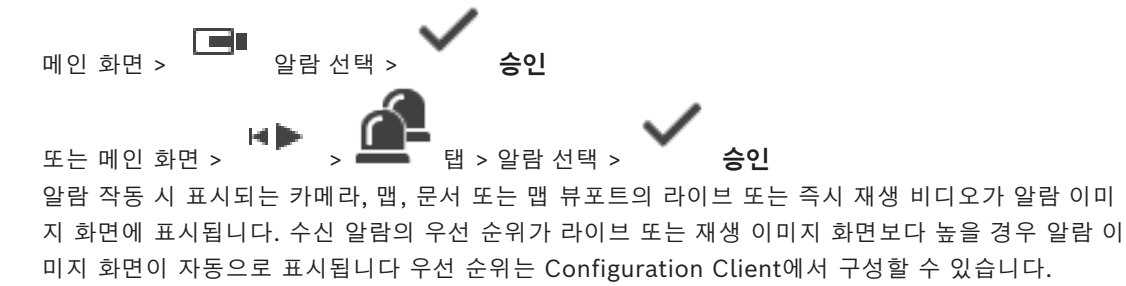

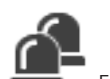

수신 알람의 우선 순위가 현재 표시된 이미지 화면보다 낮을 경우 ■■■■■■■ 탭이 깜박이기 시작하고 알 람이 표시됩니다.

여러 행 알람이 구성되어 있으며 사용할 수 있는 알람 이미지 행보다 많은 알람이 표시되는 경우 마지 막 행에 순서대로 표시됩니다. 알람 이미지 화면 도구 모음의 재생 제어 기능을 사용하여 알람 시퀀스 를 제어할 수 있습니다. 마지막 행에서는 즉시 재생 기능을 수행할 수 없습니다.

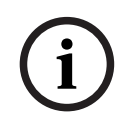

## **참고!**

알람 이미지 창에 표시되는 사이트 맵은 표시를 위해 최적화되었으며 원본 맵 파일의 초기 뷰만 포함 합니다.

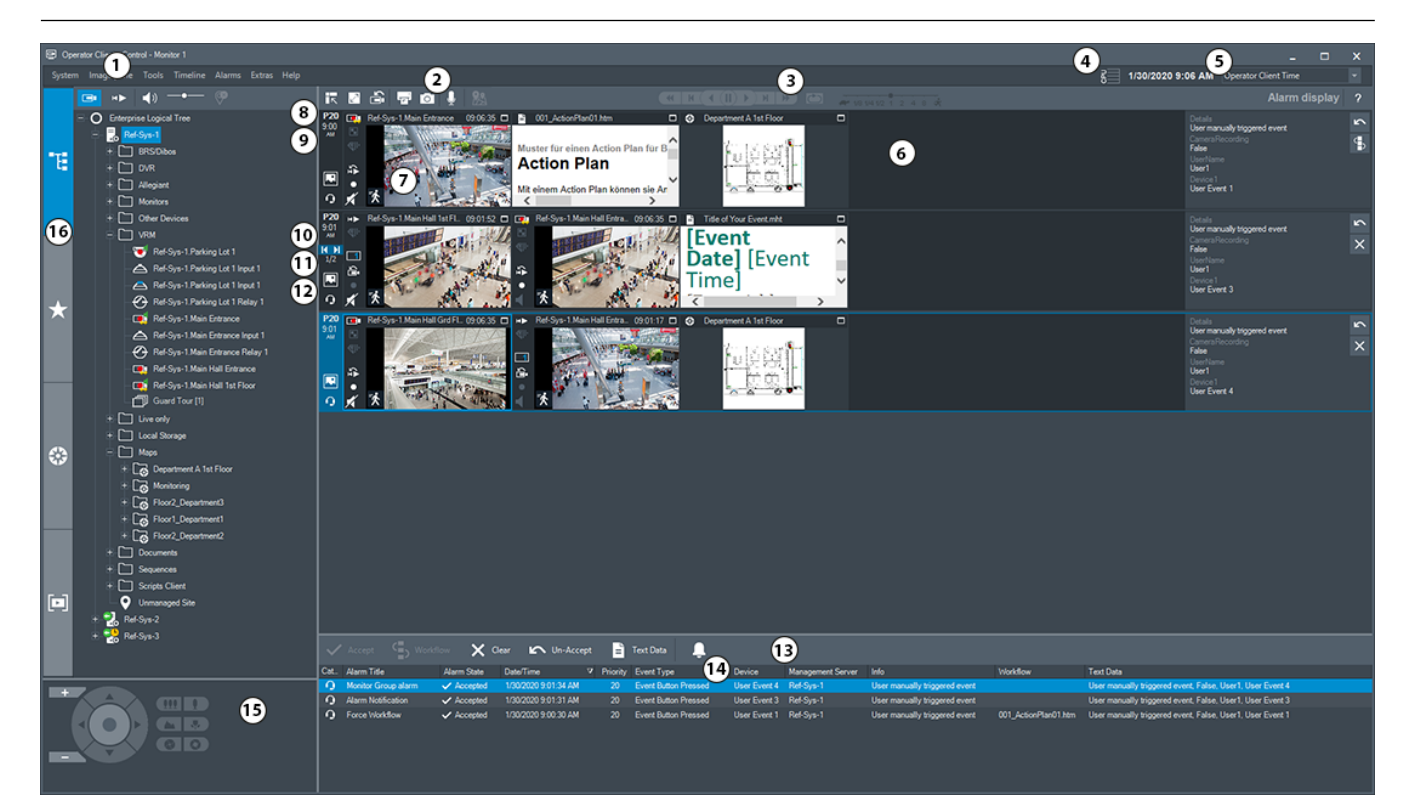

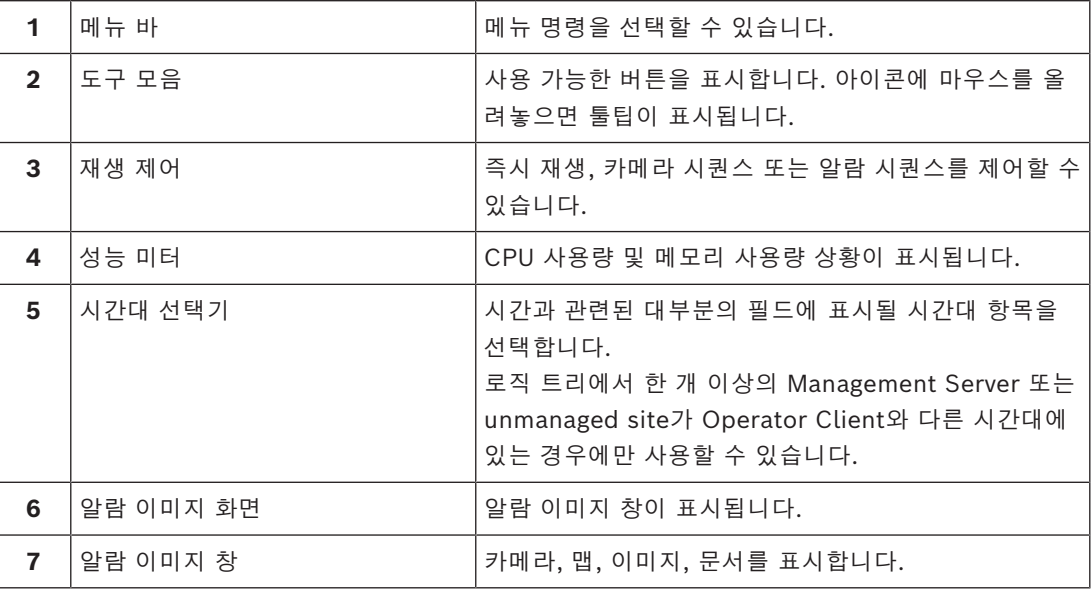

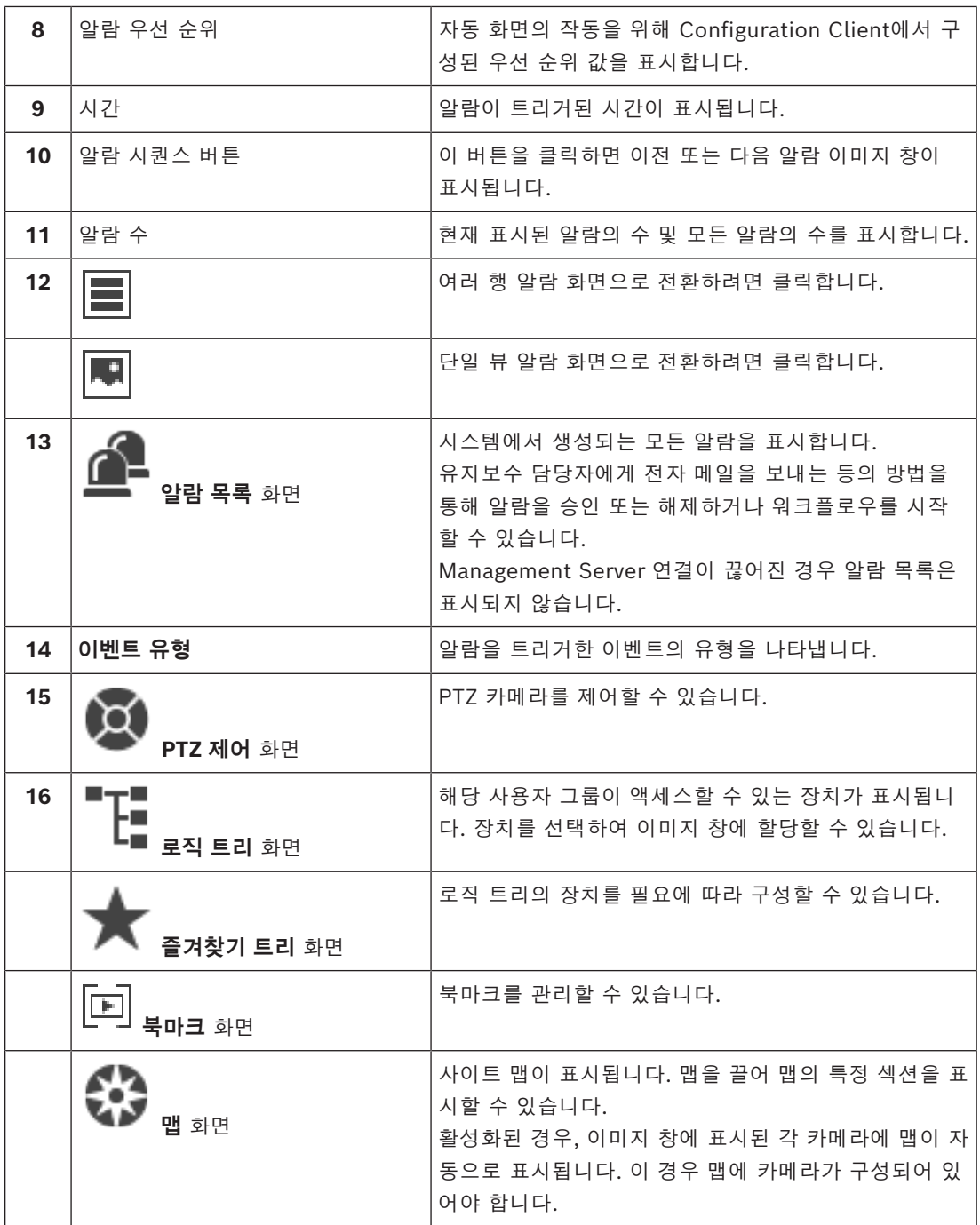

#### **참조:**

- *– [알람 이미지 화면의 알람 화면 전환, 페이지 100](#page-99-0)*
- *– [메뉴 명령, 페이지 130](#page-129-0)*
- *– [로직 트리 화면, 페이지 135](#page-134-0)*
- *– [즐겨찾기 트리 화면, 페이지 135](#page-134-1)*
- *– [맵 화면, 페이지 138](#page-137-2)*
- *– [PTZ 제어 화면, 페이지 138](#page-137-0)*
- *– [이미지 화면, 페이지 136](#page-135-0)*
- *– [이미지 창, 페이지 137](#page-136-0)*
- *– [알람 목록 화면, 페이지 102](#page-101-0)*

## **18.5 Map-based tracking assistant 화면**

메인 화면 > 기메라 이미지 창 선택 > Map-based tracking assistant 또는 메인 화면 > > 카메라 이미지 창 선택 > Map-based tracking assistant

Map-based tracking assistant를 사용하면 여러 카메라 간에 이동하는 물체를 추적할 수 있습니다. 글로벌 맵에서 해당 카메라를 구성해야 합니다. 관심이 가는 이동 물체가 라이브, 재생 또는 알람 이미 지 창에 나타나는 경우 사용자는 모든 근처 카메라를 자동으로 표시하는 Map-based tracking assistant를 시작할 수 있습니다.

카메라가 즉시 재생 모드 또는 재생 모드이며 Map-based tracking assistant를 시작하는 경우 재생을 지원하는 카메라만 Map-based tracking assistant 화면에서 사용할 수 있습니다.

수신 알람의 우선 순위가 현재 표시된 [이미지 화면](#page-146-2)보다 낮을 경우 **NOCK ADC ADC 가**<br>-람이 표시됩니다.

수신 알람의 우선 순위가 현재 표시된 이미지 화면보다 높을 경우 수신 알람이 자동으로 표시됩니다 (자동 팝업 알람).

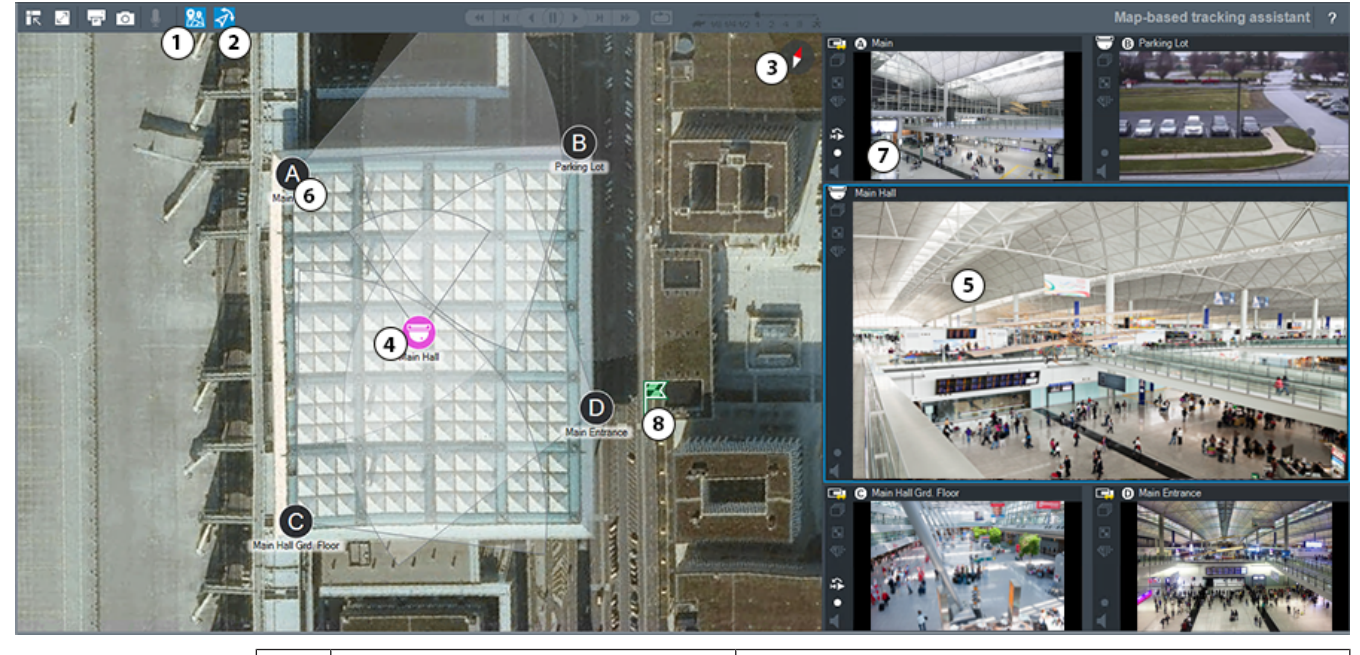

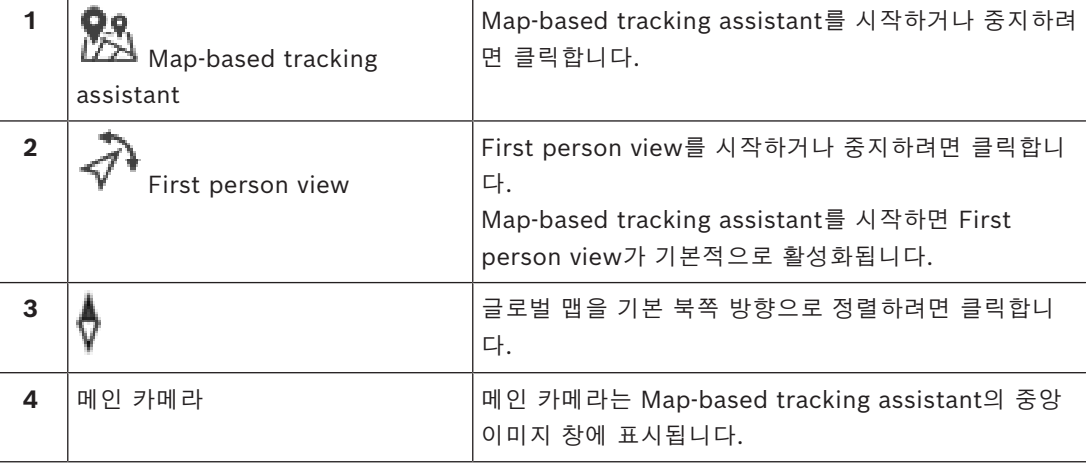

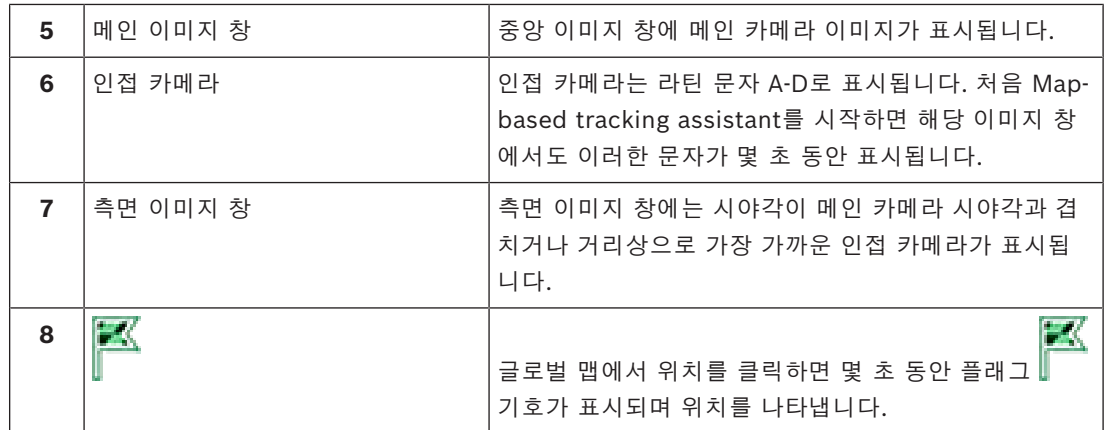

#### **참조:**

<span id="page-124-0"></span>*– [Map-based tracking assistant 사용, 페이지 60](#page-59-0)*

## **18.6 사용되는 아이콘**

다음 표에는 Operator Client에서 사용되는 아이콘이 나열되어 있습니다. 타임라인에 사용되는 아이 콘에 대해서는 *[타임라인 화면, 페이지 139](#page-138-0)* 장을 참조하십시오.

다음 아이콘 중 일부 아이콘은 BVMS Export Player에서 사용할 수 없습니다.

#### **도구 모음 아이콘**

 $\Box$ : 라이브 모드

 $\begin{array}{c} \hline \blacksquare \blacksquare \blacksquare \end{array}$ : 재생 모드

 $\blacktriangleleft$  ),  $\blacktriangleleft$  : 202 켜기/끄기

: 슬라이드를 움직여 모든 이미지 창의 오디오 볼륨을 조절할 수 있습니다.

G : 연결된 unmanaged site의 연결을 모두 해제하려면 클릭합니다. 부분적으로 연결된 unmanaged site는 연결이 해제되지 않습니다.

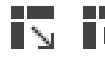

 $\blacksquare$  $\blacksquare$  $\blacksquare$  $\blacksquare$  $\blacksquare$  $\blacksquare$  $\blacksquare$   $\blacksquare$   $\bl$ 

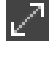

: 이미지 창을 전체 화면 모드로 표시합니다.

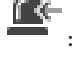

: [알람 이미지 화면](#page-145-2)(알람이 대기 중인 경우에만 사용할 수 있음)을 표시합니다.

 $\sum_{i=1}^{\infty}$  : 알람 이미지 화면이 표시될 때 라이브 또는 재생 모드가 다시 표시됩니다.

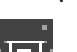

**: - - -**<br>- - - - - 선택된 이미지 창의 이미지를 인쇄합니다.

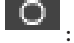

ici

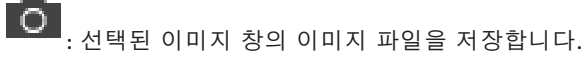

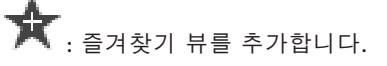

: [북마크](#page-145-1)를 추가하려면 클릭합니다.

 $\frac{1}{2}$ <sup>(</sup>; 오디오가 구성된 [인코더](#page-146-4)의 라우드스피커를 통해 대화하려면 클릭하여 누른 상태를 유지합 니다. 오디오 기능이 있는 인코더를 이미지 창에서 선택하는 경우 이 버튼이 활성화됩니다.

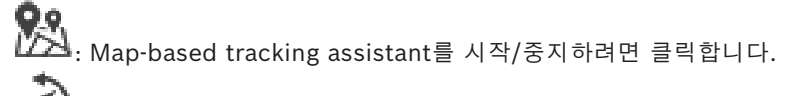

∢ : First person view를 시작/중지하려면 클릭합니다.

 $_{\rm xx}^{\rm xx}$ : 클릭하면 열려 있는 [이미지 창](#page-146-0)이 모두 닫힙니다. 이 아이콘은 모든 이미지 창 닫기 단축키와 기 능이 같습니다.

: 이미지 창 행을 더 적게 표시하려면 클릭합니다.

<del>• • •</del> • . 이미지 창 행을 변경하는 슬라이더.

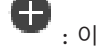

: 이미지 창 행을 더 많이 표시하려면 클릭합니다.

: 도움말에 액세스하려면 클릭합니다.

#### **로직 트리 아이콘**

**: Operator Client가 [Management Server에](#page-143-2) 연결되어 있습니다.**<br>- Operator Client가 Management Server에 연결되어 있습니다.

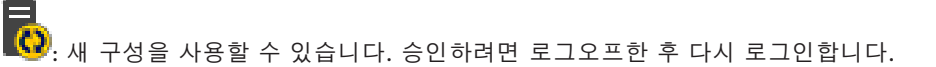

**!! 이** 상태 아이콘은 Operator Client에서 일부 통신 서비스를 연결할 수 없을 때 또는 Operator Client와 Management Server 간의 통신 인터페이스 내에 변경 사항이 있을 때 표시됩니 다.

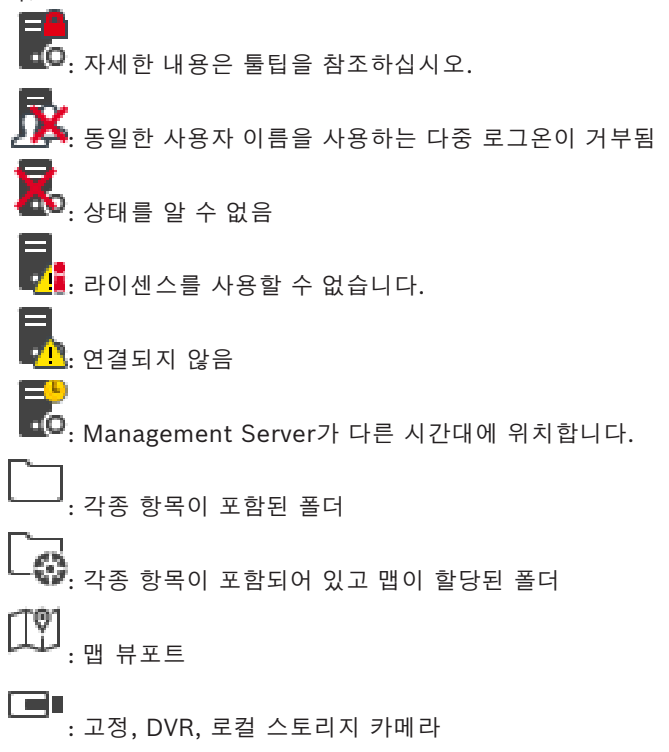

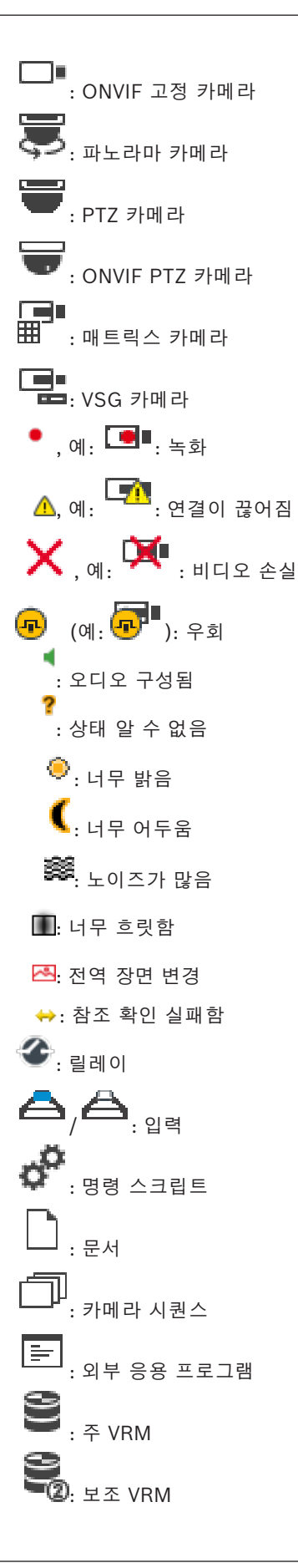

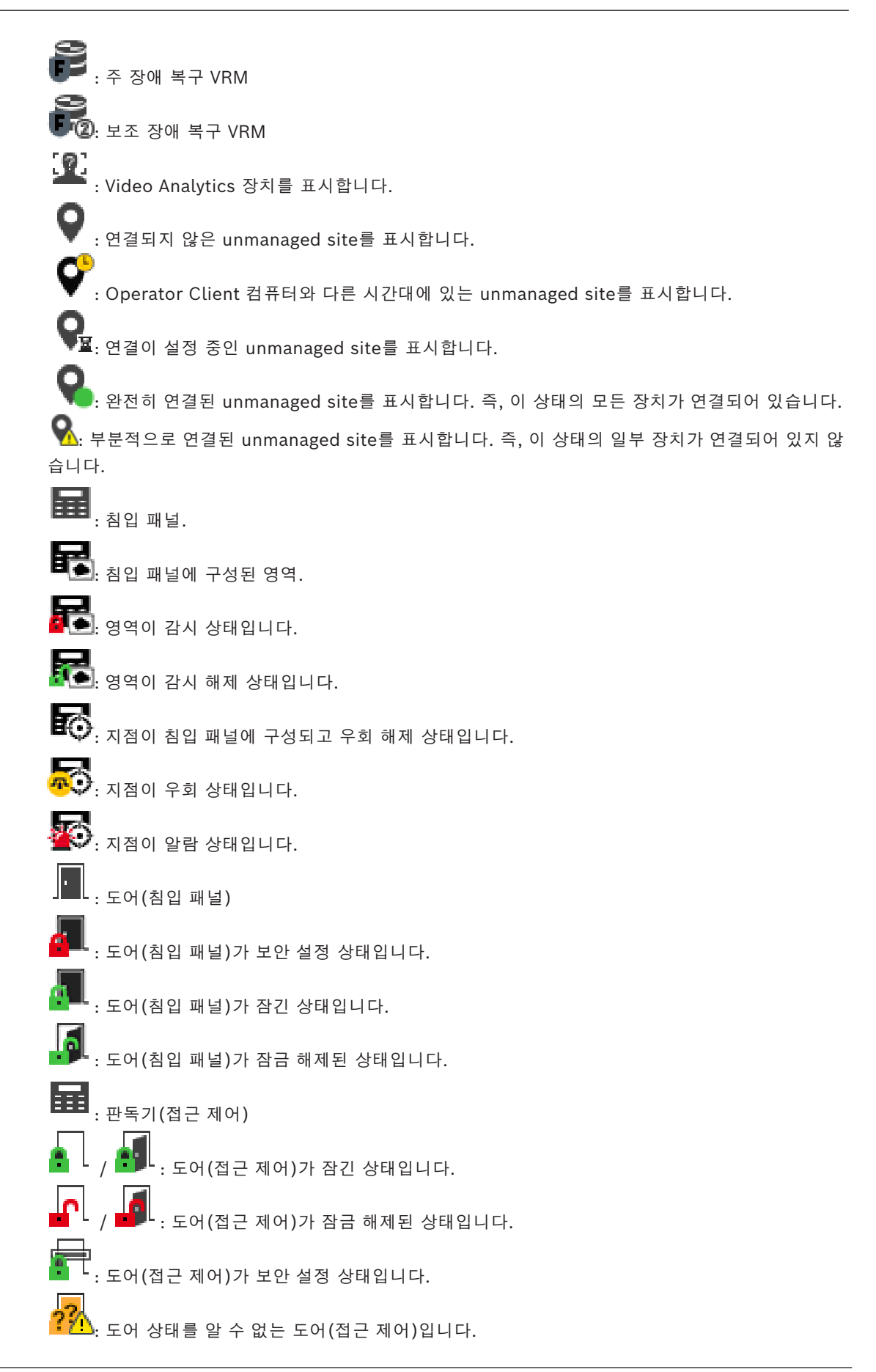

**이미지 창 도구 모음 아이콘**

: Forensic Search가 구성되어 있습니다.

Forensic Search에 성공했습니다.

: Forensic Search가 취소되었습니다.

: Forensic Search에 실패했습니다.  $\Box$ : 이미지 창 최대화

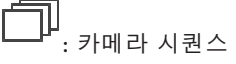

V

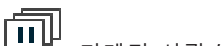

: 카메라 시퀀스가 중단되었습니다.

団 : 카메라 시퀀스가 실행 중입니다.

 $\blacksquare$  : 디지털 줌

: 트랜스코딩이 활성화되었습니다.

: 표시되는 녹화의 소스를 나타냄: 주 [VRM](#page-144-1) 녹화. 이미지 창 도구 모음에서 녹화 소스를 변경하려 면 클릭합니다[\(보조 VRM](#page-145-7) 또는 [ANR](#page-143-3)이 구성되어 있는 경우에만 사용 가능).

: 표시되는 녹화의 소스를 나타냄: [보조 VRM](#page-145-7) 녹화. 이미지 창 도구 모음에서 녹화 소스를 변경하 려면 클릭합니다.

: [ANR이](#page-143-3) 재생 기능을 제공함을 나타냅니다. 이미지 창 도구 모음에서 녹화 소스를 변경하려면 클릭합니다.

.<br><mark>!!</mark>!!!<br>: 이미지 창이 동기화된 재생 모드에 있음을 나타냅니다.

!II]<br>!!! . 이미지 창이 동기화되지 않은 재생 모드에 있음을 나타냅니다.

 $\begin{bmatrix} 0 & 1 \end{bmatrix}$ . 주 [장애 복구 VRM이](#page-146-5) 재생 기능을 제공함을 나타냅니다. 이미지 창 도구 모음에서 녹화 소스를 변경하려면 클릭합니다[\(보조 VRM](#page-145-7) 또는 [ANR](#page-143-3)이 구성되어 있는 경우에만 사용 가능).

 $\fbox{12}$  , 보조 [장애 복구 VRM이](#page-146-5) 재생 기능을 제공함을 나타냅니다. 이미지 창 도구 모음에서 녹화 소스 를 변경하려면 클릭합니다.

E<mark>: 1</mark><br>- [인코더](#page-146-4)가 재생 기능을 제공함을 나타냅니다. 이미지 창 도구 모음에서 녹화 소스를 변경하려면 클릭합니다([보조 VRM](#page-145-7) 또는 [ANR](#page-143-3)이 구성되어 있는 경우에만 사용 가능).

ED 2 .<br>그러나 아버지 사장 기능을 제공함을 나타냅니다. 이미지 창 도구 모음에서 녹화 소스를 변경하려면 클릭합니다.

<u>■.</u> 텍스트 데이터 사용 가능

**■** . 텍스트 데이터를 사용할 수 없음

: 즉시 재생

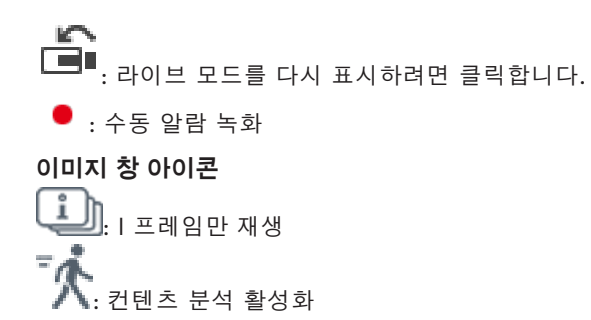

#### **참조:**

 $\Gamma$ 

<span id="page-129-0"></span>*– [타임라인 화면, 페이지 139](#page-138-0)*

## **18.7 메뉴 명령**

다음 중 일부 명령은 BVMS Export Player에서 사용할 수 없습니다.

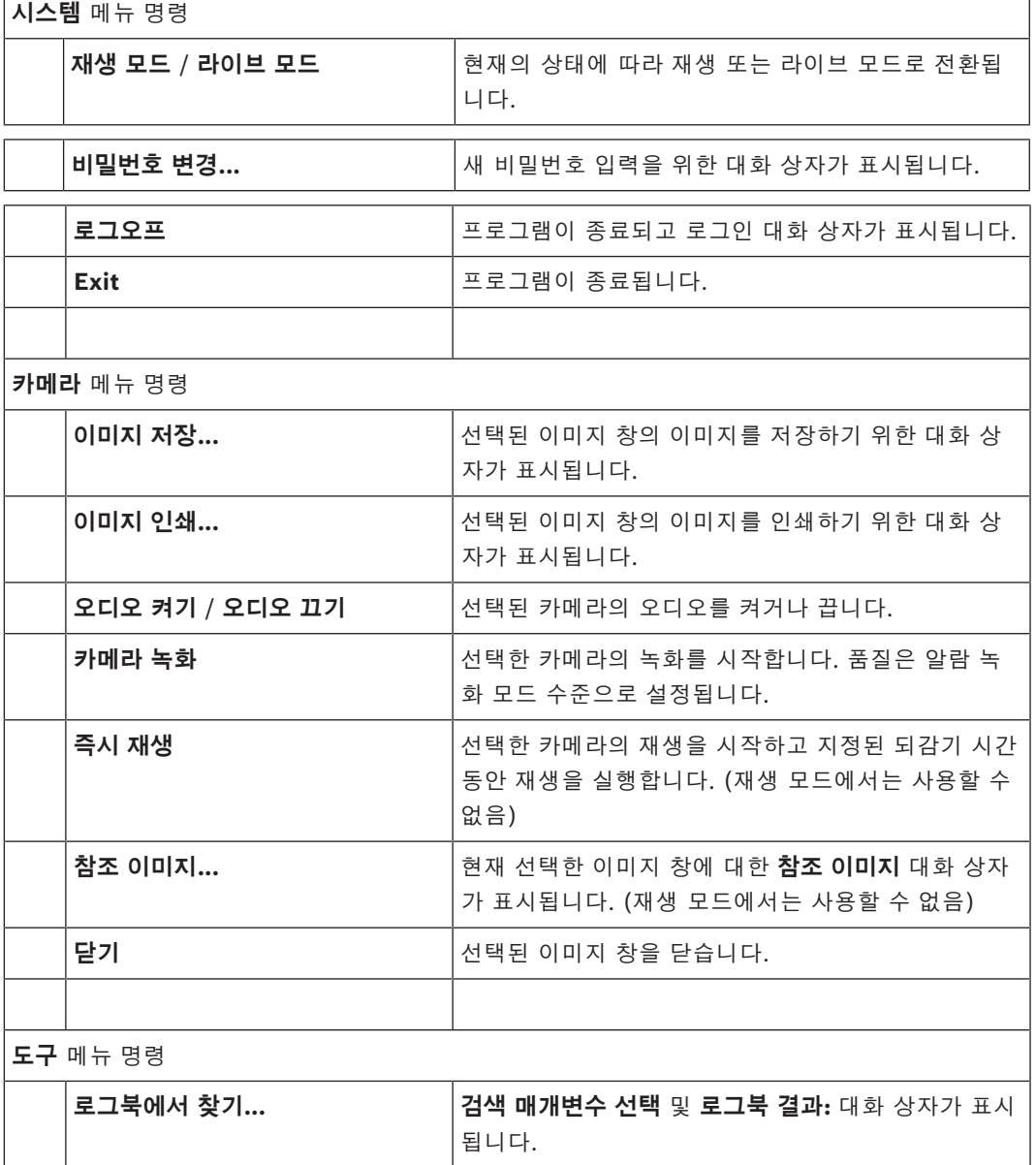

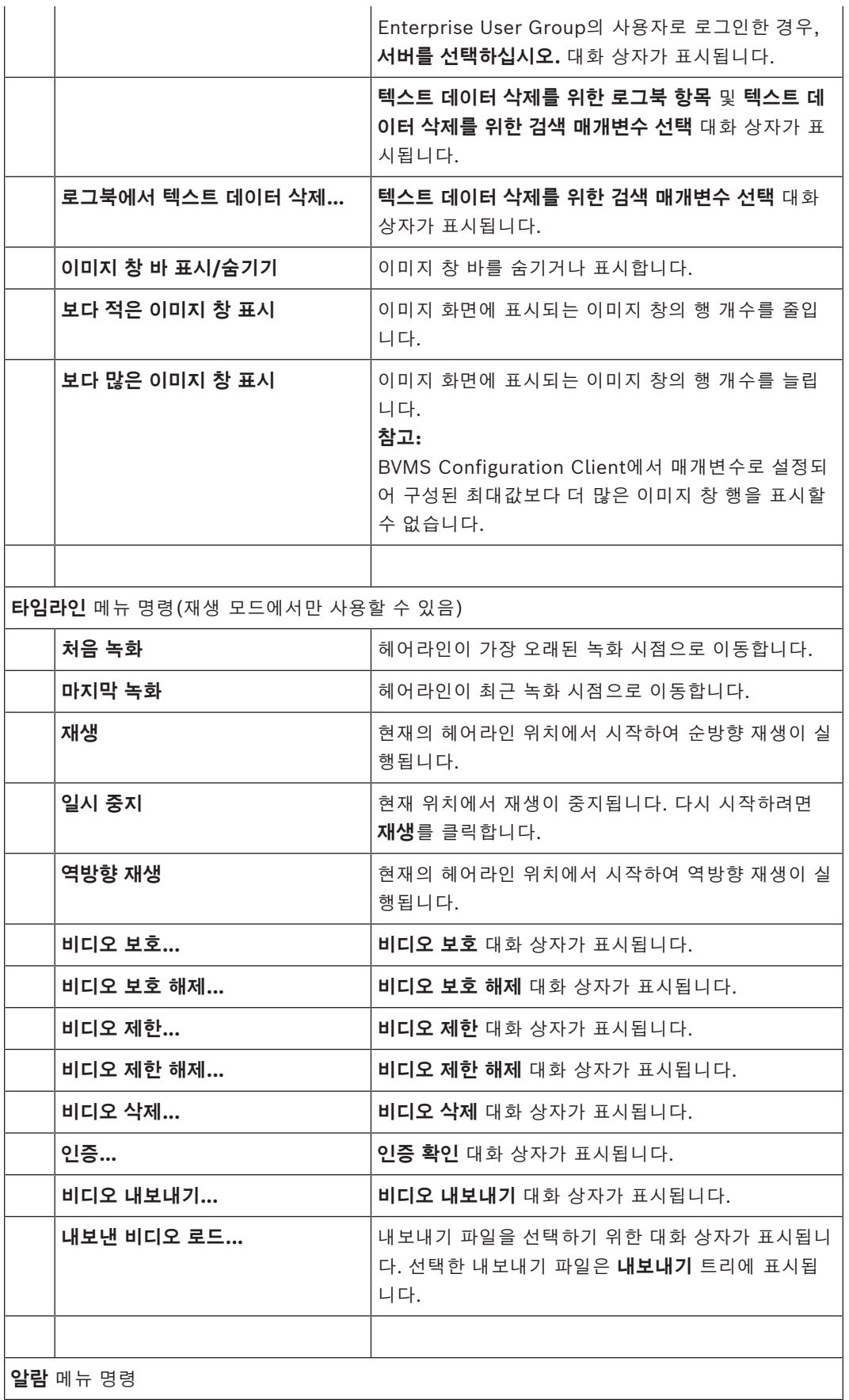

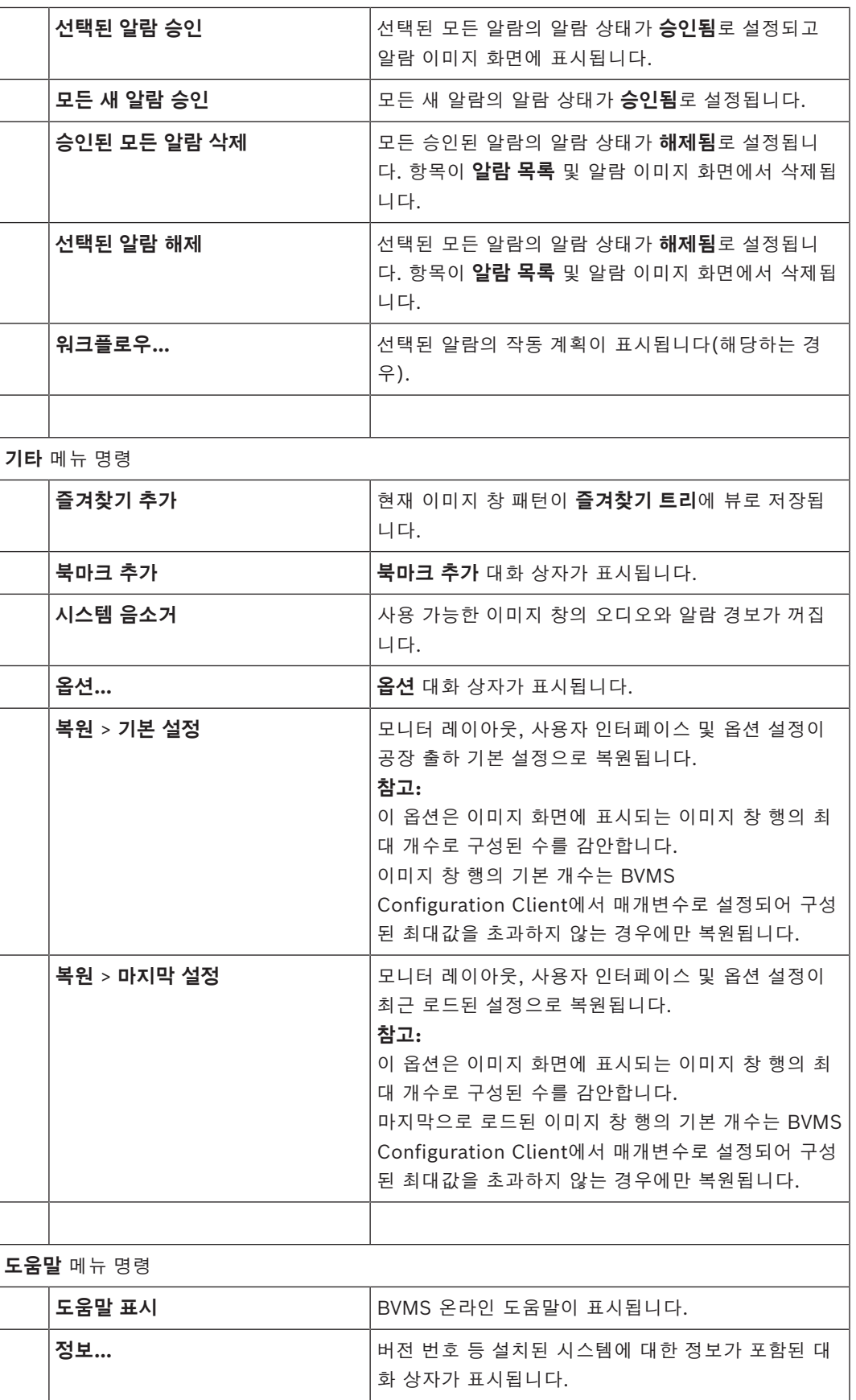

## **18.8 옵션 대화 상자**

메인 화면 > **기타** 메뉴 > **옵션...** 명령 Operator Client를 사용하기 위한 매개변수를 구성할 수 있습니다.

#### **참조:**

*– [저대역폭에서 비디오 표시, 페이지 94](#page-93-0)*

#### **18.8.1 제어 탭**

#### **제어 탭**

#### **자동 시퀀스 지속 시간[s]**

이미지 창에 카메라가 표시되는 시간을 초 단위로 입력합니다. 이 시간은 알람 시퀀스에 대해서도 적용 됩니다.

#### **PTZ 제어 속도**

슬라이더를 움직여 [PTZ](#page-144-0) 카메라의 제어 속도를 조절할 수 있습니다.

#### **즉시 재생 되감기 시간[s]**

[즉시 재생](#page-146-3)의 [되감기 시간](#page-144-4)을 초 단위로 입력합니다.

#### **선택한 이미지 창의 카메라를 포함한 맵 표시**

선택한 [이미지 창](#page-146-0)에서 카메라의 맵에 자동으로 초점이 맞춰지도록 활성화합니다. 맵은 **제어** 모니터의 **맵** 화면에 표시됩니다. 선택한 카메라가 어떠한 맵에도 구성되어 있지 않으면 **맵** 화면이 지워집니다. 표시되는 맵은 [로직 트리](#page-145-0)에서 루트 항목부터 검색하여 찾은 첫 번째 맵이며, 선택한 카메라를 포함합니 다.

[카메라 시퀀스](#page-147-0)가 선택한 이미지 창 내에서 실행 중이면 시퀀스의 각 단계 이후에 **맵** 화면에서 맵이 업 데이트됩니다.

#### **마우스로 PTZ 이미지 창을 선택하면 PTZ 모드 시작**

다음과 같은 경우에는 Bosch IntuiKey 키보드에 대해 자동으로 활성화된 PTZ 모드를 선택합니다.

- 사용자가 [이미지 창을](#page-146-0) 클릭하여 PTZ 카메라를 표시하는 경우
- 사용자가 PTZ 카메라를 이미지 창으로 끌어오는 경우

#### **18.8.2 화면 탭**

<span id="page-132-0"></span>**표시 탭**

#### **이미지 창 가로세로비**

연결된 각 모니터에 대해 Operator Client의 이미지 창에 필요한 화면 비율을 선택합니다. HD 카메라 에 대해 16:9를 사용합니다. 이 설정은 Operator Client의 초기 시작에 대해 Configuration Client에 서 구성한 설정을 오버라이드합니다.

#### **논리적 번호 표시**

카메라의 [논리적 번호](#page-144-5)가 로직 트리에 표시됩니다.

#### **인쇄 및 저장에 표시되는 IP 주소**

인쇄되거나 저장된 이미지에서 로직 트리에 있는 장치의 IP 주소를 사용 가능하게 하려면 선택합니다.

#### **텍스트 데이터 위치**

\_<u>■</u><br>■ <sub>을(를)</sub> 클릭할 때 텍스트 데이터 창의 위치에 대해 원하는 옵션을 선택합니다.

#### **하드웨어 가속 선호**

Operator Client에 로그인한 후 기본적으로 하드웨어 가속이 활성화됩니다. 하드웨어 가속을 비활성화하려면 체크 박스를 선택 해제합니다. 이 설정은 Operator Client의 다음 재시작이나 재로그인한 후에 유지됩니다.

#### **이미지 창에 진단 정보 표시(로그오프할 때까지 활성화)**

이미지 창에 디코딩 방식을 표시합니다.

디코딩 방식이 열려 있는 모든 이미지 창의 제목 표시줄에 표시됩니다.

이 설정은 Operator Client의 다음 재시작이나 재로그인한 후에 계속 사용할 수 없습니다.

#### **색상이 적용된 타임라인 활성화**

녹화에 색상이 적용된 타임라인을 활성화하려면 선택합니다. 색상이 적용된 타임라인을 활성화하면 알 람 녹화, 사전 알람 녹화 및 동작 녹화가 서로 다른 색상으로 표시됩니다.

#### **참조:**

*– [타임라인 화면, 페이지 139](#page-138-0)*

#### **18.8.3 오디오 탭**

#### **오디오 탭**

#### **선택한 이미지 창의 오디오 재생**

선택된 [이미지 창에](#page-146-0) 나열된 비디오의 오디오 재생이 활성화됩니다.

#### **다중 채널 오디오 재생**

이미지 창에 표시된 모든 비디오의 오디오 동시 재생 기능이 활성화됩니다.

#### **경보 볼륨:**

슬라이더를 움직여 알람 경보의 볼륨을 조절할 수 있습니다.

#### **하프 듀플렉스**

[인터콤 기능의](#page-146-7) 하프 [듀플렉스](#page-144-6) 모드가 활성화됩니다.

#### **풀 듀플렉스**

[인터콤 기능의](#page-146-7) 풀 [듀플렉스](#page-144-6) 모드가 활성화됩니다.

#### **18.8.4 트랜스코딩 탭**

#### **트랜스코딩 탭**

BVMS와 Operator Client 컴퓨터 간에 저대역폭 네트워크 연결이 사용되는 경우에도

Operator Client를 통해 카메라에 녹화된 내용을 재생하거나 카메라의 라이브 이미지를 볼 수 있습니 다.

트랜스코더는 intelligent tracking, [ROI,](#page-144-7) [Intelligent Video Analytics](#page-143-4) 오버레이와 텍스트 데이터를 지원하지 않습니다.

낮은 대역폭의 네트워크를 사용할 경우 다음 두 가지 옵션을 사용할 수 있습니다.

– 하드웨어 트랜스코딩

– 소프트웨어 트랜스코딩(라이브 모드로만 이용 가능)

#### **하드웨어 트랜스코딩**

하드웨어 트랜스코딩의 경우, VRM에 트랜스코더를 하나 이상 장착해야 합니다. 이 트랜스코더는 BVMS에서 구성되지 않습니다. 트랜스코더 구성 방법은 VRM 설명서를 참조하십시오. 트랜스코더는 여러 개의 트랜스코딩 인스턴스를 처리할 수 있습니다.

DIVAR IP 3000과 DIVAR IP 7000은 각각 하나의 사전 구성된 트랜스코딩 인스턴스가 제공됩니다. 라이브 스트림이나 녹화 각각은 고유의 트랜스코딩 인스턴스가 필요합니다.

하드웨어 트랜스코딩은 VRM에 연결된 Bosch의 Video IP 장치만 지원합니다.

카메라와 트랜스코더를 동일한 VRM으로 관리해야 합니다.

#### **소프트웨어 트랜스코딩**

소프트웨어 트랜스코딩의 경우, Management Server 또는 Enterprise Management Server에서 구 성된 Mobile Video Service가 필요합니다.

Enterprise System에서는 Enterprise Management Server 구성에서 구성한 MVS 서비스만 이용합 니다.

#### **하드웨어(기본값)**

하드웨어 트랜스코더를 활성화하려면 선택합니다. 이것이 기본 설정입니다.

#### **소프트웨어**

<span id="page-134-0"></span>소프트웨어 트랜스코더를 활성화하려면 선택합니다.

## **18.9 로직 트리 화면**

rar **메인** 화면 > 또는

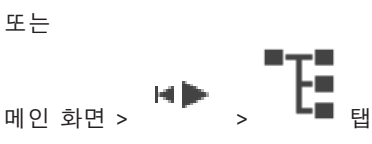

[사용자 그룹](#page-145-10)이 액세스할 수 있는 모든 장치의 계층 구조가 표시됩니다.

Enterprise Management Server에 로그인한 경우는 서버 이름이 카메라 이름 옆에 접두사로 표시됩 니다.

관리자만이 Configuration Client의 [로직 트리](#page-145-0)를 생성하거나 변경할 수 있습니다.

다음과 같은 사용자 인터페이스 요소로 항목을 끌어올 수 있습니다.

- 카메라, 맵, 문서를 [이미지 창](#page-146-0)으로
- 각 항목을 **즐겨찾기 트리** 화면으로
- 맵을 **맵** 화면으로
- 카메라를 **모니터** 화면으로

#### **참조:**

- *– [이미지 창 배열 및 크기 조정, 페이지 41](#page-40-0)*
- *– [이미지 창에 카메라 표시하기, 페이지 38](#page-37-0)*
- *– [즐겨찾기 트리에 항목 추가, 페이지 62](#page-61-0)*
- *– [사전 구성된 카메라 시퀀스 시작하기, 페이지 42](#page-41-0)*
- <span id="page-134-1"></span>*– [저대역폭에서 비디오 표시, 페이지 94](#page-93-0)*

œ

## **18.10 즐겨찾기 트리 화면**

**메인** 화면 > 또는

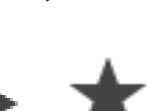

**메인** 화면 >

[로직 트리](#page-145-0)의 모든 항목을 즐겨찾기 트리의 [뷰에](#page-145-5) 추가하여 로직 트리의 새로운 하위 집단을 만들 수 있 습니다. 언제든지 뷰를 표시하거나, 뷰에 속한 장치를 추가하거나 삭제할 수 있습니다.

즐겨찾기 트리에 뷰를 저장하면 다음 설정이 저장됩니다.

- 카메라 또는 기타 객체의 [이미지 창](#page-146-0) 할당 내역
- [이미지 창 패턴](#page-146-8)
- 현재 디지털 줌 설정
- 이미지 섹션
- 선택한 스트림(라이브 모드에서만 사용 가능)

#### **참조:**

- *– [즐겨찾기 트리에 항목 추가, 페이지 62](#page-61-0)*
- *– [뷰 생성/편집, 페이지 63](#page-62-0)*

## **18.11 북마크 화면**

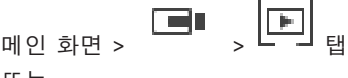

또는

메인 화면 > 기능 > 너무 대단

라이브 뷰 또는 녹화의 구간을 [북마크](#page-145-1)에 저장할 수 있습니다. 북마크에는 시작 및 종료 시간, 해당 시점 에서 [이미지 화면에](#page-146-2) 할당된 카메라, 전체 [이미지 창 패턴이](#page-146-8) 저장됩니다. 구간으로 0초를 지정할 수도

 $\left\vert \mathbf{r}\right\vert$ 있습니다. 북마크는 └└┘ 창에 저장됩니다. 북마크를 삭제해도 해당하는 녹화에 영향을 주지 않습니 다. 북마크에서 카메라를 추가하거나 제거할 수 없습니다. 북마크를 변경하려면 북마크를 로드하여 변 경한 후 저장하십시오.

녹화가 삭제되는 경우, 해당하는 북마크가 동기화되지 않습니다. 이 경우 북마크가 로드되면 검정색 [이](#page-146-0) [미지 창이](#page-146-0) 표시됩니다.

Enterprise Management Server에 로그인한 경우 카메라 이름에 이 카메라 Management Server의 이름이 접두사로 추가되어 표시됩니다.

**참고:** 북마크 로딩 시 성능 문제가 발생하지 않도록 하려면 북마크 하나에 카메라를 5개 이상 추가하지 마십시오.

#### **참조:**

*– [북마크 편집, 페이지 65](#page-64-0)*

<span id="page-135-0"></span>*– [북마크 로드, 페이지 66](#page-65-0)*

### **18.12 이미지 화면**

메인 화면

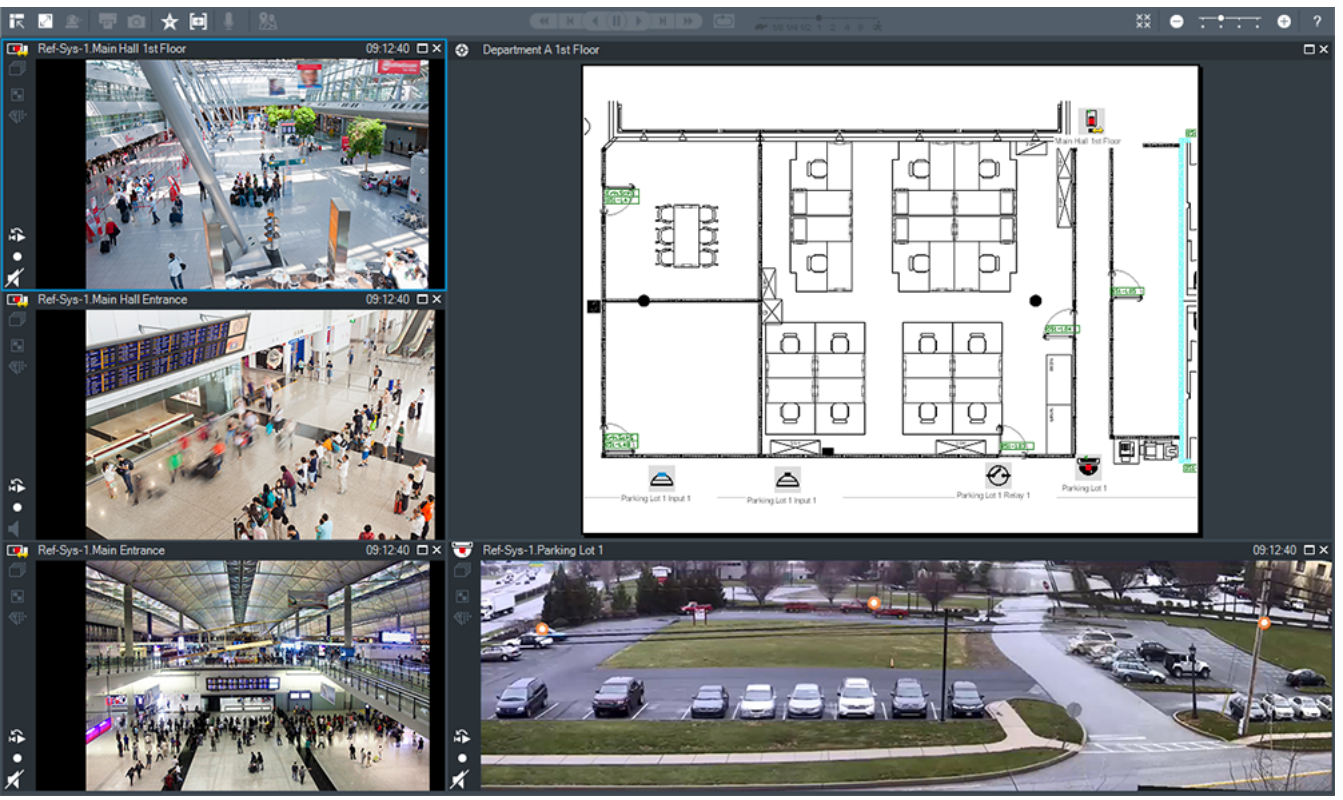

다양한 수의 [이미지 창이](#page-146-0) 표시되며 이미지 창의 최소 개수는 1개입니다. 또한 한 대의 카메라에 여러 개의 이미지 창을 동시에 표시할 수 있습니다.

다음과 같은 작업을 수행할 수 있습니다(일부 작업은 BVMS Export Player에서 사용할 수 없음).

- 표시되는 이미지 창의 수를 변경합니다.
- 다양한 수의 이미지 창을 배열하고, 이미지 창의 패턴을 변경하고, 이러한 배열 정보를 **즐겨찾기 트리**의 [뷰로](#page-145-5) 저장합니다.
- 라이브 모드와 재생 모드(및 알람을 사용할 수 있는 경우 알람 화면) 사이를 전환합니다.
- 모든 오디오 소스를 켜거나 끕니다(응용 프로그램이 다중 채널 모드로 구성되어 있어야 함).
- 시퀀스를 시작합니다.
- 이미지 창 도구 모음을 켜거나 끕니다.
- [즉시 재생을](#page-146-3) 실행합니다.
- [인터콤 기능을](#page-146-7) 사용합니다.

#### **참조:**

- *– [이미지 창 행의 개수 변경, 페이지 40](#page-39-0)*
- <span id="page-136-0"></span>*– [이미지 창 배열 및 크기 조정, 페이지 41](#page-40-0)*

#### **18.13 이미지 창**

메인 화면

BVMS Export Player는 제한된 기능 세트만을 제공합니다.

다음을 표시할 수 있습니다.

- 임의의 비디오 소스로부터 전송되는 라이브 비디오(라이브 모드만 해당)
- [즉시 재생](#page-146-3) 비디오
- 녹화된 비디오(재생 모드에서만 가능)
- 맵
- 문서(HTML 파일)
- 텍스트 데이터
- 녹화 소스

이미지 창에 카메라 이미지를 표시하기 위해 또는 그 밖의 이유로 [이미지 창](#page-146-0)이 선택되어 있으면 파란색 테두리가 표시됩니다.

**참고:** 이미지 창 도구 모음은 해당 이미지 창이 선택된 경우에만 표시됩니다.

Enterprise Management Server에 로그인하면 해당 카메라의 Management Server 이름이 접두사 로 추가된 카메라 이름이 이미지 창 도구 모음에 접두사로 표시됩니다(해당 이미지 창이 선택된 경우). 맵의 카메라가 [핫스팟](#page-147-1)으로 표시됩니다. 마우스를 더블 클릭하거나 상황 메뉴를 사용하거나 이미지 창 에 항목을 끌어 놓는 방법으로 카메라를 활성화할 수 있습니다.

[PTZ](#page-144-0) 카메라가 표시되면 창의 제어 기능을 사용할 수 있습니다.

다음 번 빈 이미지 창을 표시하려면 [로직 트리의](#page-145-0) 카메라를 더블 클릭합니다.

이미 마우스 오른쪽 버튼을 클릭하고 **속성**를 클릭하여 **속성:** 화면을 표시합니다. 이 화면에 카메라에 대한 정보가 표시됩니다.

라이브 이미지 창의 도구 모음에 표시되는 시간은 항상 표시된 카메라의 현지 시간을 나타냅니다. 재생 이미지 창의 도구 모음에 표시되는 시간은 항상 녹화된 비디오의 시간을 나타냅니다.

#### **참조:**

- *– [사용되는 아이콘, 페이지 125](#page-124-0)*
- *– [텍스트 데이터 표시, 페이지 91](#page-90-0)*

## **18.14 검색 상자**

검색 상자를 사용하여 로직 트리, 즐겨찾기 트리와 북마크에서 항목을 검색할 수 있습니다.

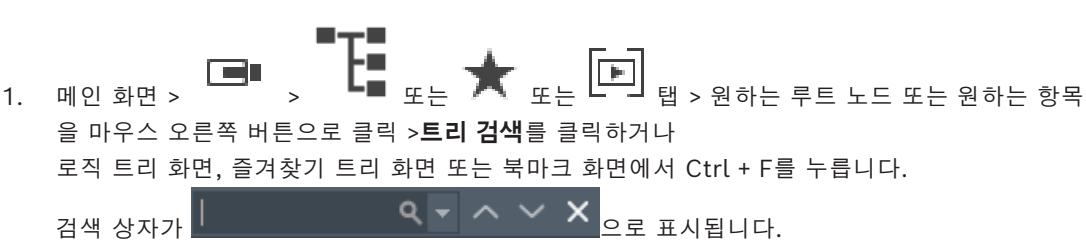

- 2. 항목의 표시 이름을 나타내는 검색 문자열을 입력합니다. 입력 중에 검색이 즉시 트리거되고 검색 문자열에 일치하는 첫 번째 항목이 표시됩니다. 검색 문자열을 찾을 수 없을 경우 검색 상자의 배경 색상이 바뀝니다.
- 3. ^ 또는  $\vee$ 을 클릭하여 이전 또는 다음 일치 항목을 표시합니다. 검색 문자열에 일치하는 트리에서 검색은 선택한 트리 노드의 항목뿐만 아니라 모든 항목을 통해 진행됩니다.
- <span id="page-137-1"></span>4. X 검색 상자가 닫힙니다.

## **18.15 내보내기 화면**

메인 화면 > HD → <del>I</del> → <sub>EH</sub>

내보낸 비디오 데이터를 가져와 이미지 창에 표시하고, 해당 데이터에 포함된 특정 데이터를 검색하고, 다시 언로드할 수 있습니다.

#### **참조:**

*– [비디오 데이터 내보내기, 페이지 78](#page-77-0)*

<span id="page-137-2"></span>*– [내보낸 비디오 로드, 페이지 84](#page-83-0)*

## **18.16 맵 화면**

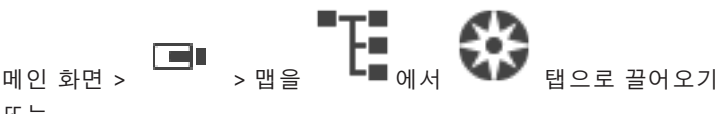

또는

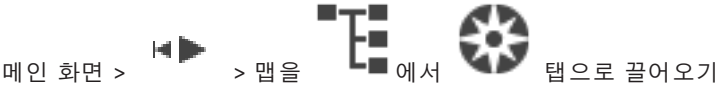

[사이트](#page-145-11) 맵을 표시합니다. 맵에는 비디오 컨텐츠가 표시될 수 없으며 비율이 4:3으로 제한되지 않습니 다.

맵을 **맵** 화면에 모두 표시할 수 없을 경우, 맵을 끌어올 수 있습니다. 특수한 커서가 표시됩니다.

#### **다음을 클릭하면 단계별 지침을 볼 수 있습니다.**

<span id="page-137-0"></span>– *[사이트 맵 표시, 페이지 59](#page-58-0)*

## **18.17 PTZ 제어 화면**

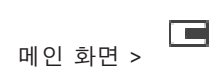

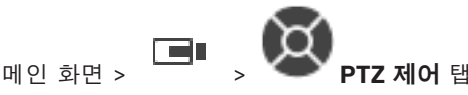

[PTZ](#page-144-0) 카메라 또는 스위블/틸트 카메라가 선택된 [이미지 창에](#page-146-0) 표시되면 XA 화면이 활성화됩니다. 선택된 이미지 창에 해당 기능이 표시된 카메라를 제어할 수 있습니다.

디지털 줌 기능을 사용하여 확대하거나 축소할 수 있습니다. 이 제어 기능 은 PTZ 카메라가 아닌 다른 카메라가 선택되는 경우에도 활성화됩니다.

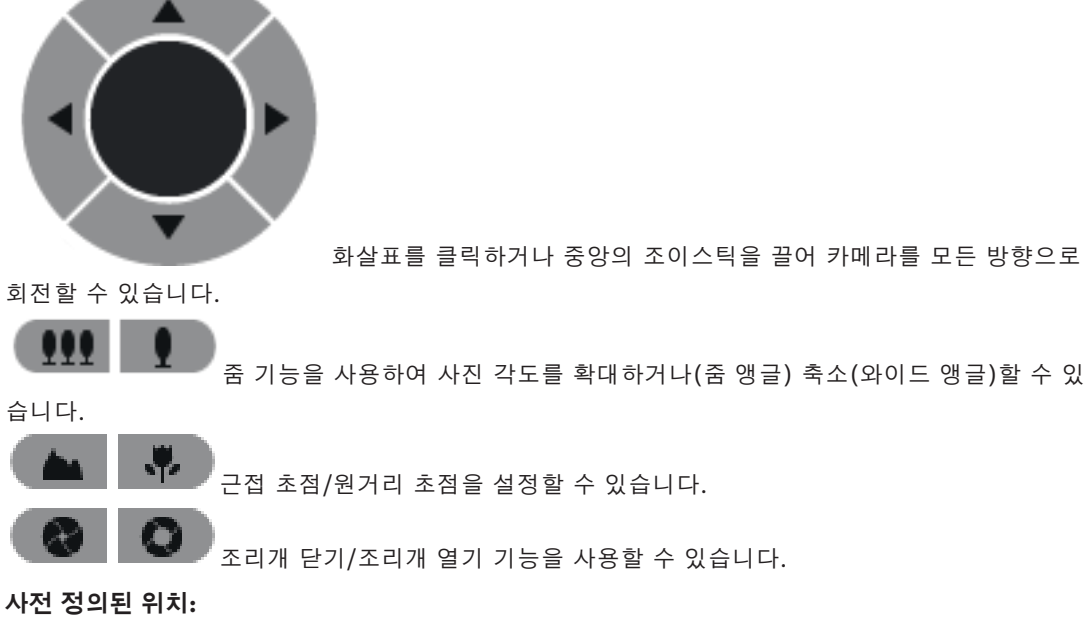

항목을 선택하여 PTZ 제어기를 사전 지정된 위치로 옮깁니다.

항목을 클릭하면 선택된 사전 설정 위치 항목에 PTZ 카메라의 현재 위치가 저장됩니다.

#### **AUX 명령:**

Ľ

항목을 선택하면 이 명령이 실행됩니다.

## **18.18 타임라인 화면**

<span id="page-138-0"></span>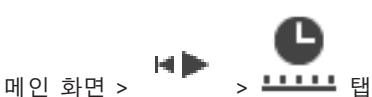

녹화된 비디오의 재생을 제어할 수 있습니다. 몇 대의 카메라를 동시에 재생할 수 있습니다. 오디오 재생 기능은 비디오를 일반 속도로 재생하는 경우에만 사용할 수 있습니다. 녹화된 비디오를 표시할 권한이 있는 사용자는 관련 오디오 녹음 내용을 함께 청취할 수 있습니다. 다른 시간대를 선택하면 타임라인이 선택한 시간대로 변경됩니다. 녹화된 비디오를 탐색할 수 있습니다. 표시된 모든 [이미지 창의](#page-146-0) 재생이 동기화됩니다. 검색하려는 화면을 정확히 찾을 수 있는 많은 기능이 제공됩니다. Operator Client 및 BVMS Export Player의 녹화에 대한 [타임라인에](#page-147-2) 표시되는 정보는 다음과 같으

며, 색상 또는 음영으로 표시됩니다.

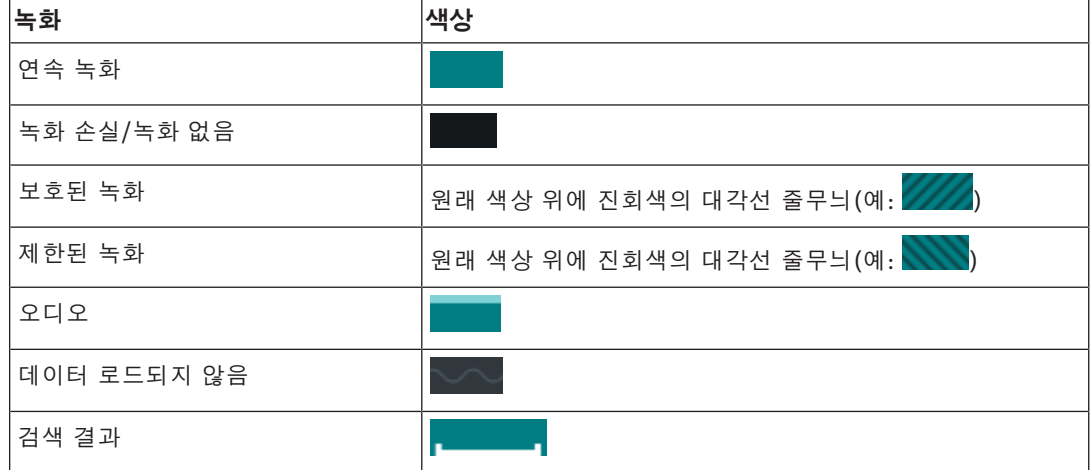

알람, 사전 알람 및 동작 녹화에 색상이 적용된 타임라인을 표시하려면 **표시** 탭에서 색상이 적용된 타 임라인을 활성화하십시오. *[화면 탭, 페이지 133](#page-132-0)* 장을 참조하십시오.

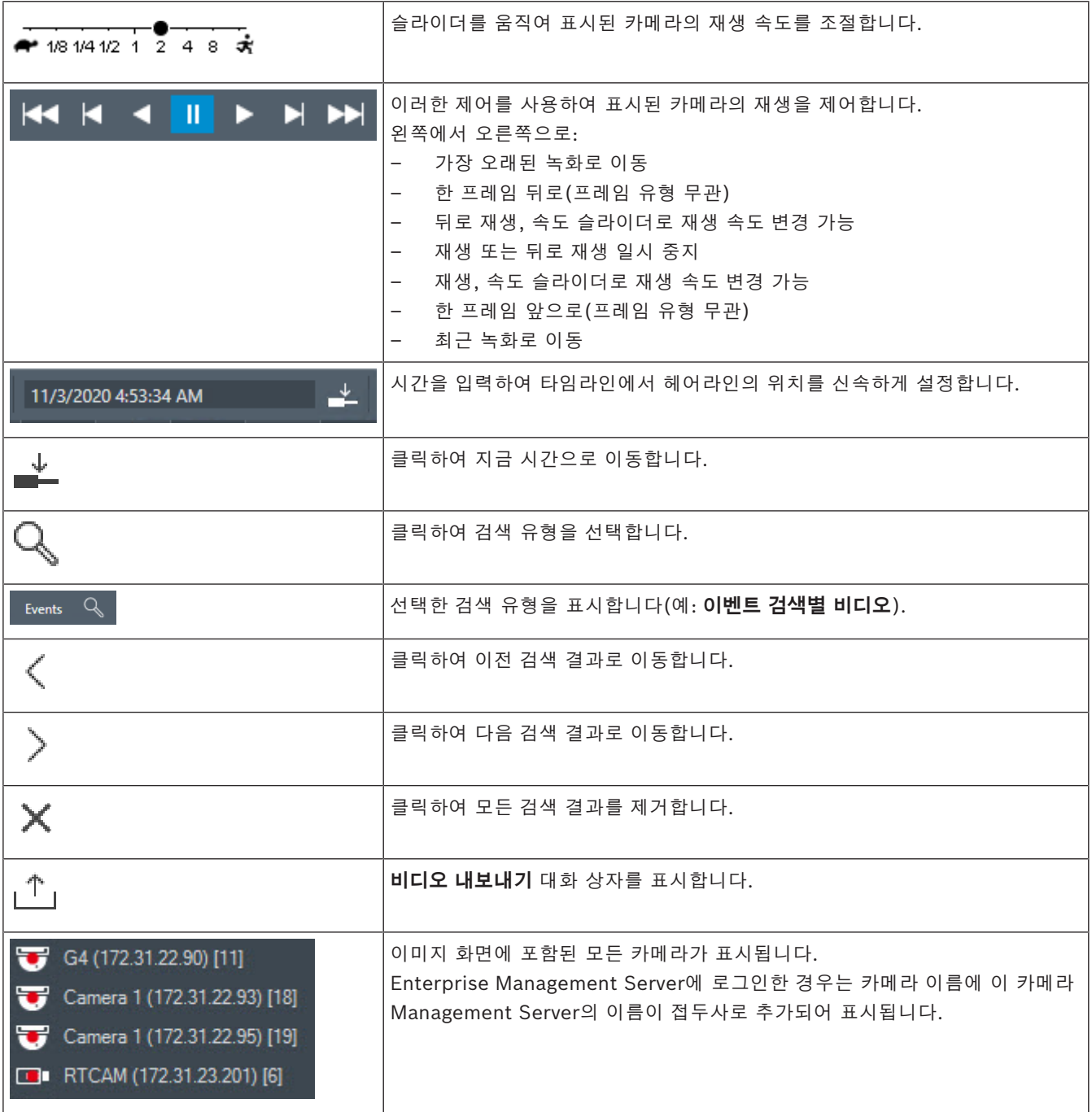

#### BVMS 사용자 인터페이스 | ko **141**

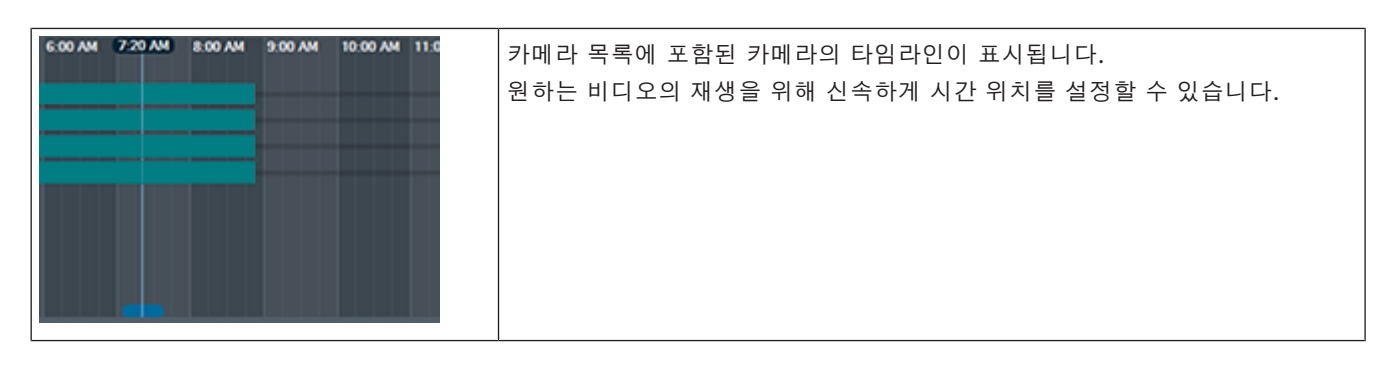

#### **참조:**

- *– [재생 속도 변경하기, 페이지 74](#page-73-0)*
- *– [타임라인 사용, 페이지 73](#page-72-1)*
- *– [로그북 항목 찾기, 페이지 87](#page-86-1)*
- *– [비디오 데이터 내보내기, 페이지 78](#page-77-0)*
- *– [비디오 데이터의 진위 확인, 페이지 76](#page-75-0)*
- *– [비디오 보호 또는 보호 해제, 페이지 75](#page-74-0)*
- *– [비디오 제한 또는 제한 해제, 페이지 74](#page-73-1)*
- *– [비디오 데이터 삭제하기, 페이지 75](#page-74-1)*
- *– [내보낸 비디오 로드, 페이지 84](#page-83-0)*

## **19 키보드 단축키**

이 섹션에는 미국 키보드 배열에 기초한 키보드 단축키가 나열되어 있습니다. +는 모든 키를 동시에 눌러야 한다는 것을 의미합니다(예를 들어, Control+z는 Control 키와 z 키를 동시에 눌러야 한다는 의미입니다).

설치 CD에 인쇄용 Acrobat 파일이 들어 있습니다. 이 파일의 이름은 keyboard\_layout\_en.pdf입니 다.

## **19.1 일반적 제어 기능**

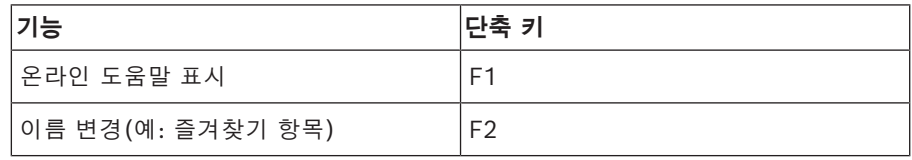

## **19.2 재생 제어**

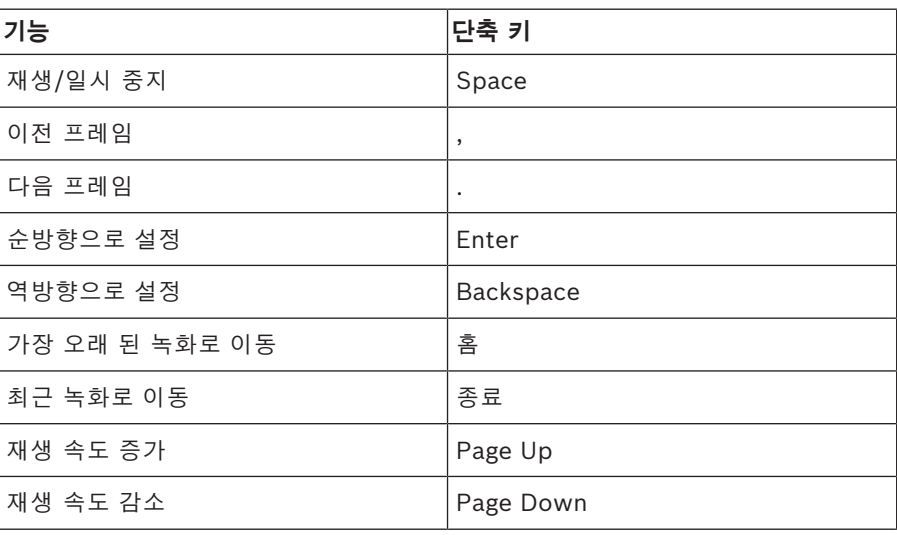

## **19.3 이미지 창 제어**

다음 키보드 단축키는 이미지 화면에 초점이 있을 경우에만 작동합니다.

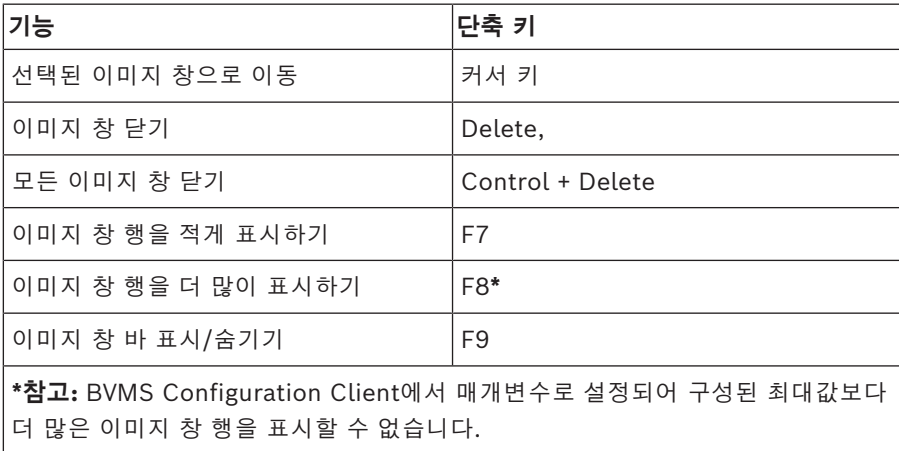

## **20 문제 해결**

이 장에는 BVMSOperator ClientBVMS Export Player를 사용해 알려진 문제를 해결하는 방법에 관 한 정보가 포함되어 있습니다.

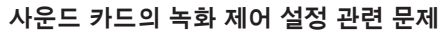

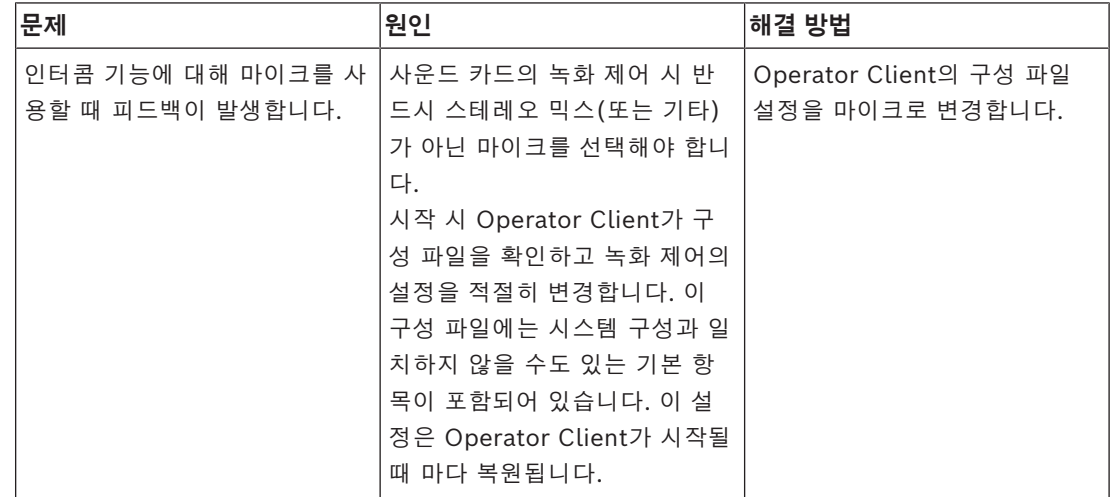

## **20.1 Bosch IntuiKey 키보드에 다시 연결**

- 1. 케이블을 다시 연결하거나 워크스테이션이 온라인 상태가 될 때까지 기다립니다. Off Line 메시지가 사라집니다.
- 2. Terminal 소프트 키를 눌러 BVMS를 시작합니다.

## **용어 설명**

#### <span id="page-143-3"></span>**ANR**

자동 네트워크 재보충(Automated Network Replenishment)을 뜻합니다. 네트워크 장애 이후 비 디오 트랜시버로부터 네트워크 비디오 레코더로 전송 된 비디오 데이터의 멸실 부분을 복사해 주는 통합 프 로세스입니다. 복사된 비디오 데이터는 네트워크 장애 이후 발생한 갭을 정확히 메워 줍니다. 따라서 트랜시 버는 어떠한 종류이든 로컬 스토리지를 필요로 합니다. 이 로컬 스토리지의 녹화 용량은 (네트워크 대역폭 x 추정 네트워크 가동 중단 시간 + 안전 여유) x (1 + 1/ 백업 속도)라는 공식에 의해 계산됩니다. 계산 결과에 해당하는 녹화 용량이 필요한데, 그 이유는 복사 프로 세스가 진행되는 동안에도 연속 녹화가 계속되어야 하 기 때문입니다.

#### **DNS**

도메인 이름 시스템. URL(www.myDevice.com, for example)을 TCP/IP 프로토콜을 사용하는 네트워크의 IP 주소로 변환하는 DNS 서버

#### **Enterprise Account**

Enterprise Account는 Enterprise System의 일부인 Management Server의 장치에 Operator Client 사 용자를 연결하는 인증입니다. 이 Management Server 의 장치에 대한 모든 권한이 Enterprise Account에서 구성됩니다. Operator Client는 이 Enterprise System에 포함되어 있는 모든 Management Server 컴퓨터에 동시에 연결할 수 있습니다. 이 액세스 권한 은 Enterprise User Group에 대한 멤버 자격에 의해 제어되거나 해당 Management Server의 Enterprise Account에 구성된 장치 권한에 의해 제어됩니다.

#### <span id="page-143-1"></span>**Enterprise System**

Enterprise System은 Operator Client 사용자가 여 러 Management Server 컴퓨터에 동시에 액세스할 수 있게 하는 Bosch Video Management System의 기능입니다.

#### <span id="page-143-0"></span>**Enterprise User Group**

Enterprise User Group은 Enterprise Management Server에 구성되는 사용자 그룹입니다. Enterprise User Group은 동시에 여러 Management Server 컴 퓨터에 액세스할 수 있는 사용자를 정의합니다. 이러한 사용자가 사용할 수 있는 운영 권한을 정의합니다.

#### **Intelligent Tracking**

Intelligent Tracking은 카메라에서 실행되는 소프트 웨어 프로세스로서, 카메라가 선택한 물체를 추적할 수 있도록 해 줍니다.

#### <span id="page-143-4"></span>**Intelligent Video Analytics**

비디오 카메라에 의해 모니터링되는 장면에 포함된 개 체의 특정한 속성 및 작동 특성을 탐지하는 알고리즘으 로, 이로부터 CCTV 시스템에서 처리할 수 있는 알람 이벤트가 생성됩니다. 비디오 자료를 나중에 선별적으 로 신속하게 검색하기 위해서는 반드시 Intelligent Video Analytics 설정을 사용하여 녹화해야 합니다. Intelligent Video Analytics를 사용하면 개체의 방향 성 움직임을 캡처하고 평가할 수 있으므로 알람 오작동 을 상당히 방지할 수 있습니다. Intelligent Video Analytics는 변화하는 환경 조건에 맞추어 자동으로 적 응합니다. 따라서 빗줄기 또는 나무의 움직임과 같은 교란 요인에 민감하게 영향을 받지 않는 편입니다. 특 히 법의학적 검색에 사용될 때 Intelligent Video Analytics는 움직이는 개체를 색상 규격을 기준으로 필 터링할 수 있습니다. Intelligent Video Analytics 알고 리즘을 활용하여 방대한 비디오 자료를 선택적으로 검 색하여 특정한 색상 속성을 가진 개체를 찾을 수 있습 니다.

#### **iSCSI**

인터넷 소형 컴퓨터 시스템 인터페이스(Internet Small Computer System Interface). iSCSI는 TCP/ IP 네트워크를 통해 스토리지를 관리하는 프로토콜을 의미합니다. iSCSI를 사용하면 네트워크의 어느 곳에 서든 저장된 데이터에 액세스할 수 있습니다. 특히 기 가비트 이더넷이 출현함에 따라, iSCSI 스토리지 서버 를 단순히 원격 하드 디스크로서 컴퓨터 네트워크에 연 결하는 방식이 경제적이게 되었습니다. iSCSI 용어로 스토리지 리소스를 제공하는 서버를 "iSCSI 대상"이라 하고, 서버에 연결되어 제공된 리소스에 액세스하는 클 라이언트는 "iSCSI 초기자"라 합니다.

#### <span id="page-143-2"></span>**Management Server**

장치를 관리하는 BVMS 서버입니다.

#### **MOV**

Apple의 QuickTime Player에서 사용되는 기본 비디 오 형식의 파일 확장명입니다.

#### **MP4**

MP4는 비디오 및 오디오 저장에 가장 널리 사용되는 디지털 멀티미디어 컨테이너 형식이지만, 자막과 정지 이미지 등 다른 데이터를 저장하는 데도 사용될 수 있 습니다. 대부분의 소프트웨어 미디어 플레이어는 MP4 파일을 지원합니다.
#### **NTD(No Touch Deployment)**

레지스트리나 공유된 시스템 구성 요소를 변경하지 않 고 .NET 응용 프로그램을 자동 다운로드, 설치 및 실행 하는 기술. Bosch Video Management System을 사 용할 경우, NTD는 Management Server에서 Operator Client를 업데이트하는 데 사용됩니다. 새 버전이 Management Server에 저장되어 있고 각 사 용자가 Operator Client에 로그온하는 중이면 업데이 트가 발생합니다. 여러 Management Server 컴퓨터에 대해 Operator Client 하나를 사용할 경우, NTD는 Operator Client가 최근에 성공적으로 로그온한 Management Server에 저장된 소프트웨어 버전만 사 용합니다. 상이한 버전의 응용 프로그램을 이용해 다른 Management Server에 로그인하려는 경우, 소프트웨 어 버전이 일치하지 않으므로 Management Server가 연결되지 않은 것으로 표시됩니다.

### **Operator Client**

시스템 모니터링 및 운영을 위한 사용자 인터페이스를 제공하는 Bosch Video Management System의 구성 요소.

#### **Operator Client 워크스테이션**

Bosch Video Management System 환경에서 라이브 비디오 보기 및 비디오 재생을 실행하고 작업을 구성하 기 위해 사용되는 컴퓨터 이 컴퓨터에 Operator Client가 설치됩니다.

## **PTZ 카메라**

팬(Pan), 틸트(Tilt) 및 줌(Zoom) 기능을 갖춘 카메라

#### **ROI**

관심 영역. ROI의 용도는 고정 HD 카메라로 카메라 이 미지의 한 섹션을 확대할 때 대역폭을 절약하기 위한 것입니다. 이 섹션은 PTZ 카메라처럼 동작합니다.

## **Server Lookup**

Configuration Client 또는 Operator Client 사용자 가 여러 시스템 액세스 포인트에 순차적으로 연결하는 액세스 방법입니다. 시스템 액세스 포인트는 Management Server 또는 Enterprise Management Server가 될 수 있습니다.

#### **TCP**

Transmission Control Protocol로, IP 네트워크를 통 해 데이터를 전송할 때 사용되는 연결 지향적 통신 프 로토콜입니다. 안정적이고 순차적인 데이터 전송을 제 공합니다.

#### **UDP**

사용자 데이터그램 프로토콜. IP 네트워크 상에서 데이 터를 교환하기 위해 사용되는 비연결 프로토콜. UDP 는 오버헤드가 낮아 비디오 전송 시 TCP보다 효율적입 니다.

#### **unmanaged site**

디지털 비디오 레코더와 같은 비디오 네트워크 장치를 포함할 수 있는 BVMS의 장치 트리 항목입니다. 이러 한 장치들은 시스템의 Management Server가 관리하 지 않습니다. Operator Client 사용자는 필요에 따라 unmanaged site의 장치에 연결할 수 있습니다.

# **UTC**

협정 세계시

## **Video Analytics**

Video Analytics는 카메라 이미지를 특정 사람이나 물 체의 저장된 이미지와 대조하는 소프트웨어 프로세스 입니다. 일치하는 경우에 소프트웨어가 알람을 트리거 합니다.

# **VRM**

Video Recording Manager Bosch Video Management System에 포함된 소프트웨어 패키지로 네트워크의 iSCSI 장치에서 오디오 데이터와 메타데이 터가 포함된 비디오(MPEG-4 SH++, H.264 및 H.265) 의 저장을 관리합니다. VRM은 녹화 소스 정보 및 관련 iSCSI 드라이브의 목록이 포함된 데이터베이스를 유지 관리합니다. VRM은 Bosch Video Management System 네트워크의 컴퓨터에서 실행되는 서비스로 구 현됩니다. VRM은 비디오 데이터 자체를 저장하는 것 이 아니라 iSCSI 장치의 스토리지 용량을 인코더에 분 산시키고 여러 iSCSI 장치 간의 부하 분산을 처리합니 다. VRM 스트림은 iSCSI에서 Operator Client로 재 생합니다.

## **논리적 번호**

논리적 번호는 간편하게 참조할 수 있도록 시스템의 각 장치에 할당되는 고유 ID입니다. 논리적 번호는 특정한 장치 유형 내에서만 고유성을 갖습니다. 논리적 번호는 일반적으로 명령 스크립트에 사용됩니다.

# **되감기 시간**

이미지 창이 즉시 재생 모드로 전환될 때까지의 초 단 위 시간

# **듀플렉스**

송신기와 수신기 사이에서 데이터가 전송되는 방향을 정의하기 위해 사용되는 용어. 하프 듀플렉스의 경우 데이터가 양방향으로 전송되기는 하지만 동시에 전송 되지는 못합니다. 풀 듀플렉스의 경우에는 동시 데이터 전송이 가능합니다.

## **디워핑(왜곡 보정)**

방사형 왜곡이 있는 어안 렌즈에서 일반 보기를 위한 직선 이미지로 원형 이미지를 변환하기 위해 소프트웨 어를 사용합니다(디워핑은 왜곡 보정).

## **로그북**

Bosch Video Management System의 모든 이벤트를 로깅하기 위한 컨테이너.

#### **로직 트리**

모든 장치가 맞춤형 구조로 포함되어 있는 트리. 로직 트리는 Operator Client에서 카메라 및 기타 장치를 선택할 때 사용됩니다. Configuration Client의 맵 및 구조 페이지에서 "전체 로직 트리"가 구성되고 사용자 그룹 페이지에서 각 사용자 그룹별로 맞춤 구성됩니다.

#### **모니터 그룹**

디코더에 연결된 모니터 세트. 모니터 그룹은 특정 물 리적 구역에서의 알람 처리를 위해 사용될 수 있습니 다. 예를 들어, 물리적으로 분리된 3개의 제어실이 있 는 설비에는 3개의 모니터 그룹이 있는 것입니다. 모니 터 그룹의 모니터는 행과 열의 형식으로 논리적으로 구 성되며 다양한 레이아웃(예: 전체 화면 또는 쿼드 뷰) 으로 설정될 수 있습니다.

#### **문서**

BVMS에서 지원되는 문서 파일은 HTM, URL, MHT, HTML, TXT입니다.

## **보조 VRM**

BVMS 환경에서 사용되는 소프트웨어이며 하나 또는 다수의 주 VRM에서 수행되는 녹화가 다른 iSCSI 대상 에도 추가적으로 동시에 수행되도록 해줍니다. 녹화 설 정이 주 VRM의 설정과 차이가 날 수 있습니다.

#### **북마크**

라이브 또는 녹화된 비디오의 구간을 저장하는 데 사용 됩니다. 북마크를 사용하면 특정 장면에 태그를 지정하 여 나중에 조사할 수 있습니다. 또한 북마크를 내보내 면 조사 결과를 다른 사용자와 공유할 수 있습니다.

#### **분석 뷰어**

Operator Client에서 Video Analytics 알람을 표시하 기 위해 사용하는 외부 응용 프로그램입니다.

## **뷰**

실시간 바로 보기를 위해 호출할 수 있는 이미지 창 모 음. 시퀀스는 뷰의 일부가 될 수 없습니다.

#### **비디오 스트리밍 게이트웨이(VSG)**

Bosch 카메라, ONVIF 카메라, JPEG 카메라, RTSP 인코더를 통합할 수 있게 하는 가상 장치.

#### **사용자 그룹**

사용자 그룹은 허가, 특권 및 PTZ 우선 순위와 같은 공 통된 사용자 속성을 정의하기 위해 사용됩니다. 사용자 가 그룹의 구성원이 되면 그룹의 모든 속성을 자동으로 상속받습니다.

## **사이트**

관련 시스템 리소스를 그룹으로 지정함으로써 보다 간 편하게 보고 관리할 수 있게 한 사용자 자체 제작물. 일 반적으로, 사이트는 건물 또는 바닥과 같은 물리적 위 치에 연결되지만, 사실 어떠한 개념을 나타내는 용어로 도 사용될 수 있습니다. 일반적으로 사이트는 Management Server, Configuration Client 및 여러 Operator Client가 설치되어 구성됩니다.

# **삭제**

GDPR(일반 데이터 보호 규정) 내 삭제 권한은 데이터 주체가 30일 이내에 다수의 근거 중 하나에 따라 본인 과 관련된 개인 데이터를 삭제하도록 요청할 권한을 규 정합니다.

## **알람 목록**

활성 알람 목록을 표시하기 위해 사용되는 Bosch Video Management System의 화면

#### **알람 우선 순위**

각 알람에는 우선 순위가 할당됩니다. 알람의 우선 순 위에 따라 알람이 알람 이미지 창에 자동으로 표시되도 록(팝업) 알람을 구성할 수 있습니다. 각 사용자의 라 이브/재생 화면에도 우선 순위가 할당됩니다. 사용자 의 화면보다 우선 순위가 높은 알람이 수신된 경우 해 당 알람이 포함된 알람 행이 알람 이미지 화면에 자동 으로 표시됩니다. 알람 이미지 화면이 현재 표시되어 있지 않을 경우 알람이 지원되는 모니터의 라이브 또는 재생 이미지 화면은 알람 이미지 화면으로 자동 대체됩 니다.

#### **알람 이미지 화면**

한 개 이상의 알람 이미지 창을 표시하기 위한 이미지 화면

#### **에지 디워핑**

카메라 자체에서 수행되는 디워핑입니다.

## **영역**

보안 시스템에 연결된 탐지 장치 그룹.

#### **우회**

보안 시스템에서 지점을 선택적으로 삭제합니다. 화면 을 연 상태에서 주변을 감시하기 위해 지점을 우회할 수 있습니다.

#### **이미지 창**

단일 카메라, 사이트 맵, 문서, 시퀀스, 모니터 그룹, 외 부 응용 프로그램 또는 맵 뷰포트의 라이브 또는 녹화 비디오를 표시하는 데 사용됩니다.

## **이미지 창 패턴**

이미지 창의 배치 형태

#### **이미지 화면**

여러 개의 이미지 창을 포함하는 화면으로 일정한 패턴 의 이미지 화면으로 구성되어 있습니다.

#### **이벤트**

주로 알람 및/또는 작동과 관련된 상황 또는 상태를 의 미합니다. 이벤트는 카메라, 아카이브, 디렉터리, 디지 털 입력 장치 등과 같은 여러 가지 입력 장치로부터 발 생할 수 있습니다. 이벤트에는 녹화 시작 상태, 신호 손 실 상태, 디스크 꽉 참 메시지, 사용자 로그인, 디지털 입력 트리거 등이 포함됩니다.

#### **이중 인증**

서로 다른 두 명의 사용자가 Operator Client에 로그 인하기 위해 필요한 보안 정책. 두 명의 사용자는 모두 정상적인 Bosch Video Management System 사용자 그룹의 구성원이어야 합니다. 또한 이 사용자 그룹(또 는 사용자가 다양한 사용자 그룹의 구성원일 때에는 복 수의 사용자 그룹)이 이중 인증 그룹의 일부여야 합니 다. 이중 인증 그룹은 Bosch Video Management System 내에서 고유한 액세스 권한을 갖습니다. 이 이 중 인증 그룹은 해당 사용자가 속한 일반적인 사용자 그룹보다 더 많은 액세스 권한이 필요합니다. 예: 사용 자 A는 그룹 A라는 사용자 그룹의 구성원입니다. 사용 자 B는 그룹 B의 구성원입니다. 그 외에, 그룹 A와 그 룹 B를 구성원으로 하는 또 하나의 이중 인증 그룹이 구성되어 있습니다. 이러한 경우, 그룹 A에 속한 사용 자에게는 이중 인증이 선택사항이고, 그룹 B에 속한 사 용자에게는 필수사항입니다. 일단 사용자 A가 로그인 을 하면 로그인을 확인하는 두 번째 대화 상자가 표시 됩니다. 이 대화 상자는 두 번째 사용자의 로그인을 위 한 대화 상자입니다. 그러나 두 번째 사용자가 로그인 을 하지 않는 경우에는 사용자 A가 프로세스를 계속 진 행하여 Operator Client를 시작할 수 있습니다. 이 경 우 사용자 A는 그룹 A의 액세스 권한만을 가집니다. 이 때 사용자 B가 로그인을 하면 로그인을 위한 두 번째 대화 상자가 다시 한 번 표시됩니다. 이 대화 상자에서 는 두 번째 사용자가 반드시 로그인을 해야 합니다. 그 렇지 않으면 사용자 B는 Operator Client를 실행할 수 없습니다.

#### **인코더**

아날로그 스트림을 디지털 스트림으로 변환합니다(예: Bosch Video Management System과 같은 디지털 시스템에 포함된 아날로그 카메라를 통합). 일부 인코 더는 플래시 카드 및 USB 하드 디스크와 같은 로컬 스 토리지를 포함하고 있으며, iSCSI 장치에 비디오 데이 터를 저장할 수도 있습니다. IP 카메라에는 인코더가 내장되어 있습니다.

#### **인터콤 기능**

인코더의 라우드스피커를 통해 대화를 할 때 사용됩니 다. 이 인코더는 오디오 입력 및 오디오 출력 장치를 갖 추고 있어야 합니다. 인터콤 기능은 사용자 그룹별로 제공될 수 있습니다.

# **장애 복구 VRM**

BVMS 환경에서 사용되는 소프트웨어이며 장애 발생 시 할당된 주 VRM 또는 보조 VRM의 NVR의 작업을 대 신합니다.

#### **재생 모드**

Operator Client의 기능. 아카이브 비디오를 재생하고 검색할 때 사용합니다.

#### **즉시 재생**

선택한 카메라의 녹화 이미지를 라이브 화면의 이미지 창을 통해 재생합니다. 시작 시간(빨리감기 또는 되감 기 시간의 초 단위 수)을 구성할 수 있습니다.

## **즐겨찾기 트리**

#### **지속 시간**

카메라 시퀀스 실행 중 한 카메라가 다음 카메라가 표 시되기 전까지 이미지 화면에 표시되는 시간을 결정하 는 사전 설정된 시간을 의미합니다.

# **지점**

보안 시스템에 연결된 탐지 장치입니다. 지점은 사용자 정의 텍스트와 함께 키패드에 개별적으로 표시됩니다. 텍스트는 싱글 도어, 동작 감지기, 연기 탐지기, 또는 UPSTAIRS나 GARAGE 등의 보호 영역을 설명합니다.

## **진위 여부**

녹화된 비디오의 원본 여부입니다. 즉, 녹화된 비디오 가 조작되었느냐 아니냐를 나타냅니다.

# **참조 이미지**

참조 이미지는 현재 비디오 이미지와 지속적으로 비교 됩니다. 표시된 영역에 있는 현재 비디오 이미지가 참 조 이미지와 다를 경우 알람이 트리거됩니다. 따라서 다른 방법으로는 탐지할 수 없는 무단 변경(예: 카메라 를 돌려놓은 경우)을 탐지할 수 있습니다.

## **침입 제어판**

Bosch 침입(불법 침입) 보안 시스템 코어 장치의 일반 명칭입니다. 키패드, 모듈, 감지기 및 다른 장치가 제어 판에 연결됩니다.

# **카메라 시퀀스**

하나씩 차례대로 표시되는 카메라 목록. 각 카메라가 특정 시간(지속 시간)동안 표시됩니다. 시퀀스에는 사 전 지정된 시퀀스 및 자동 시퀀스의 두 가지 유형이 있 습니다. 사전 지정 시퀀스는 관리자에 의해 지정됩니 다. 이 시퀀스를 나타내는 아이콘은 로직 트리에 나타 납니다. 자동 시퀀스는 여러 개의 선택 항목 또는 폴더 를 로직 트리로부터 이미지 창 또는 디코더로 끌어오는 경우 생성됩니다. 이러한 폴더 또는 선택 항목에 포함 된 모든 카메라가 이미지 창에 순서대로 표시됩니다. 즐겨찾기 트리에 폴더를 만들어 사용자 정의된 시퀀스 를 만들 수 있습니다.

## **타임라인**

Bosch Video Management System 사용자 인터페이 스의 일부. 선택한 카메라의 녹화 내용을 그래픽 형태 로 나타내는 선이 표시됩니다. 타임라인을 이용하여 녹 화된 비디오를 탐색할 수 있습니다.

## **파노라마 카메라**

360도 또는 180도 시야각 카메라입니다.

## **핫스팟**

맵에 있는 마우스 반응식 아이콘입니다. 핫스팟은 Configuration Client에서 구성됩니다. 핫스팟은 카메 라, 릴레이, 입력 등이 될 수 있습니다. 운영자는 핫스 팟을 사용하여 건물 내에 장치를 배치하고 선택할 수 있습니다. 구성된 경우 핫스팟은 특정 상태 이벤트 또 는 알람이 발생하면 배경 색상 깜박임을 표시합니다.

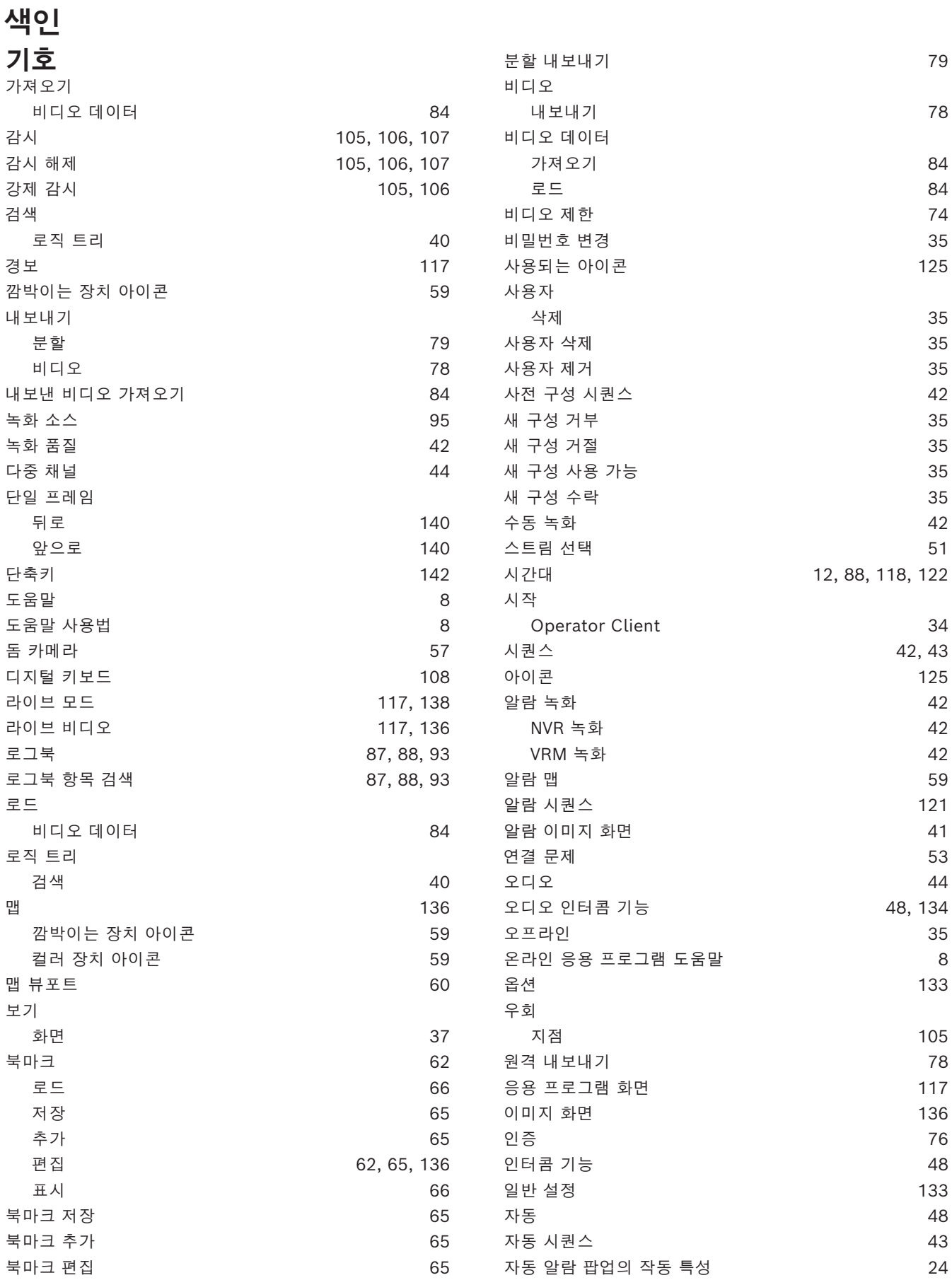

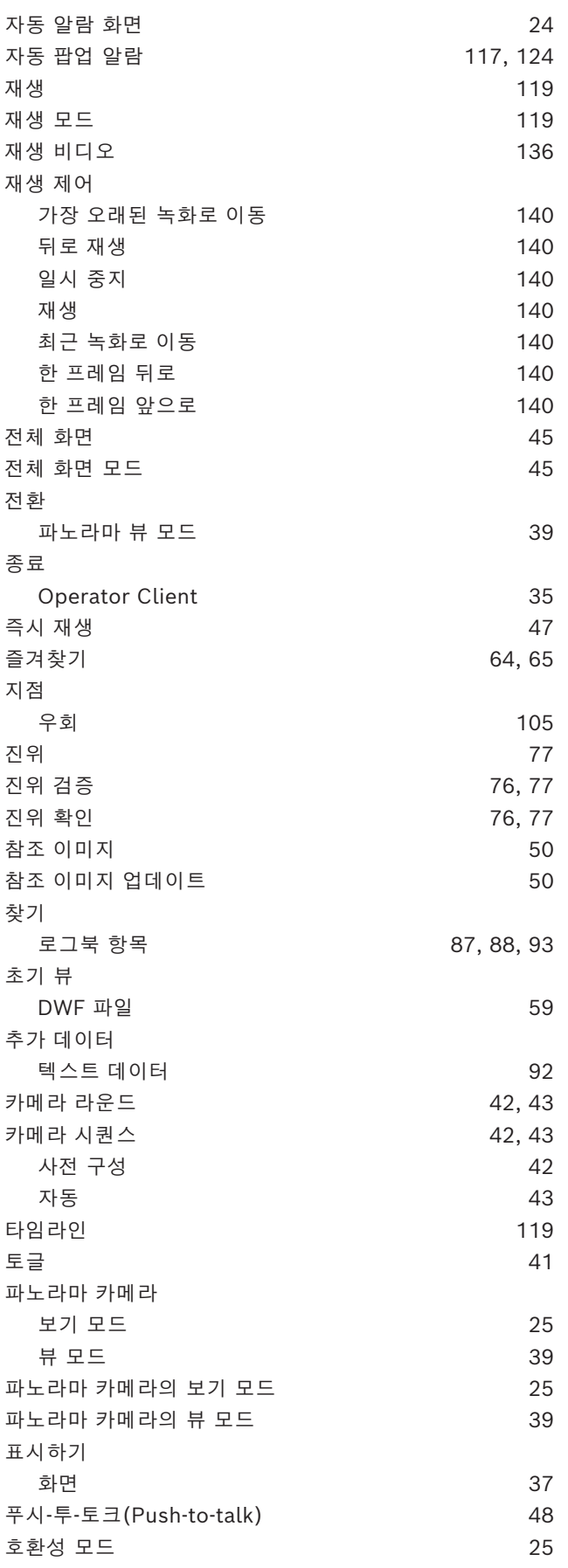

# **A**

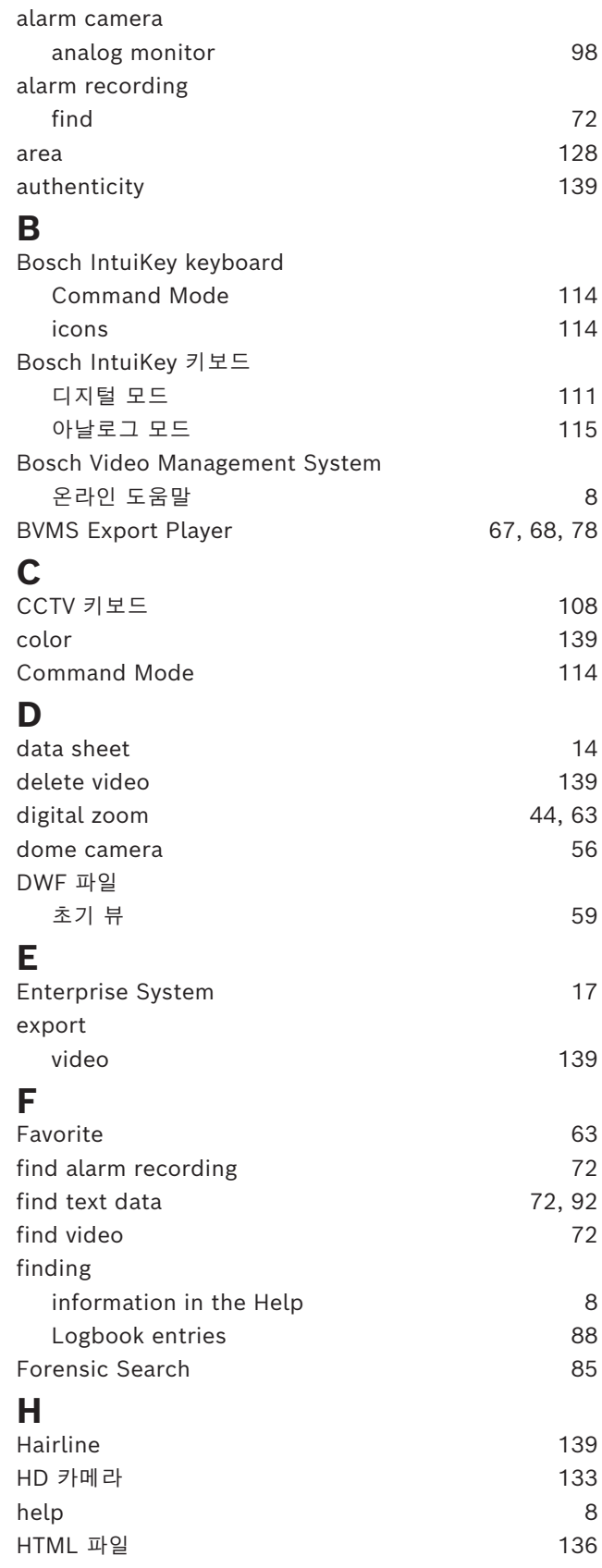

# **I**

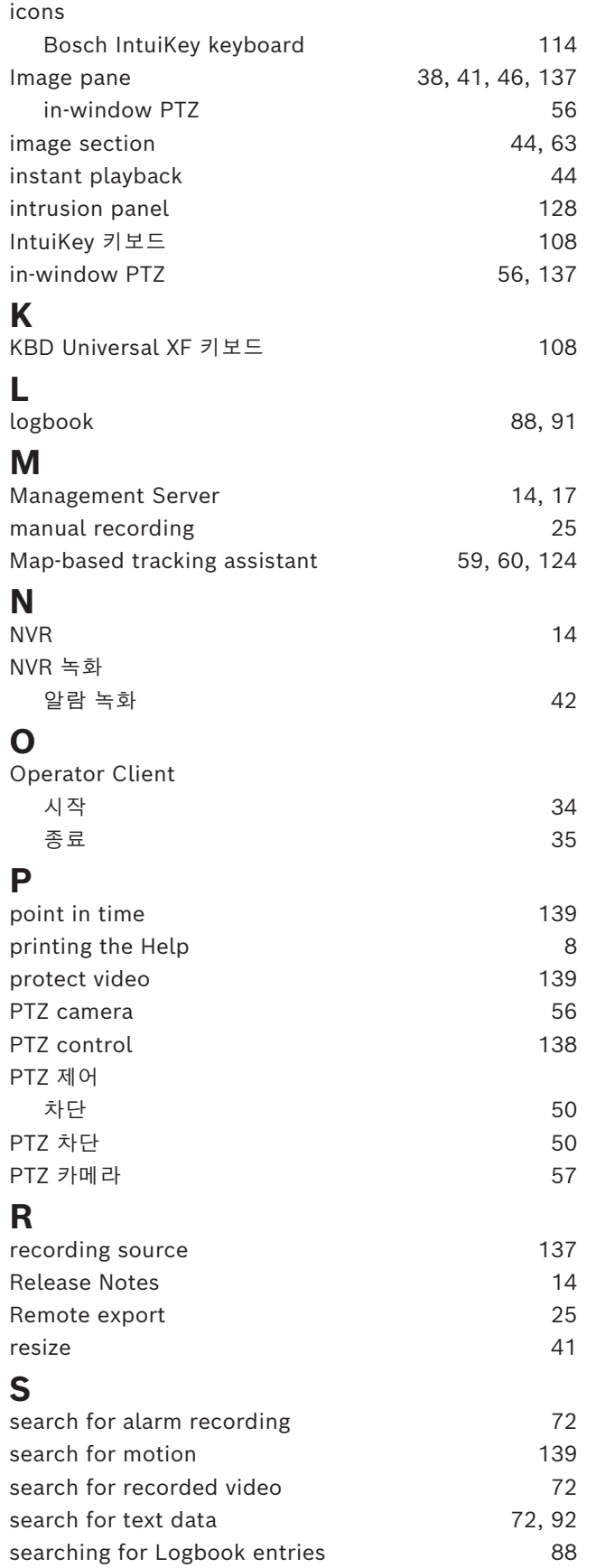

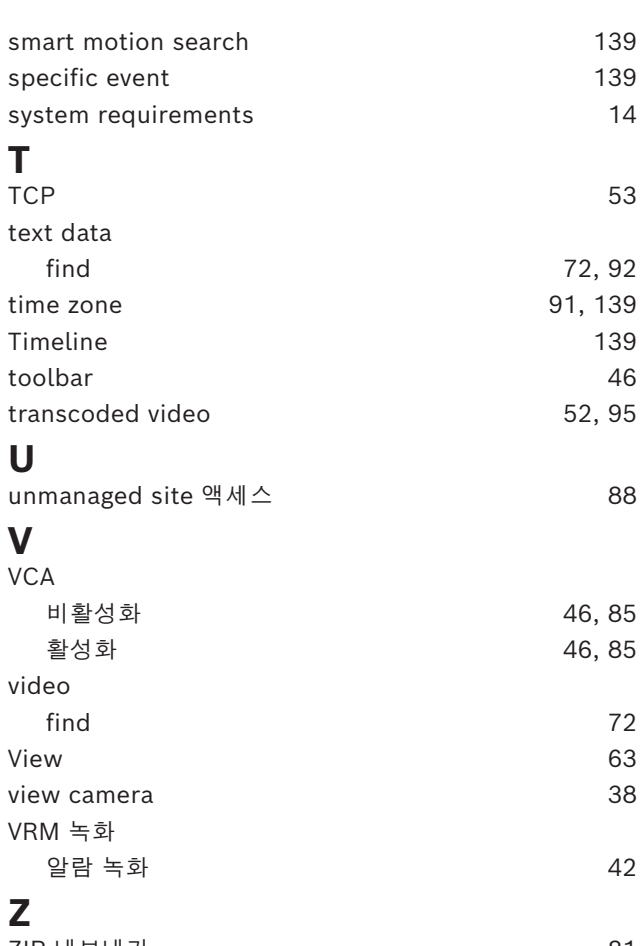

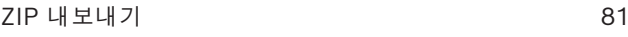

**Building solutions for a better life.**

202311151422